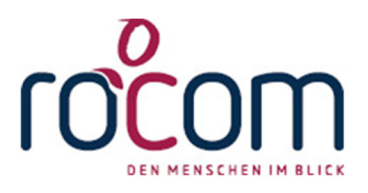

# **- Tau-Office -**

# **Schuldnerberatung**

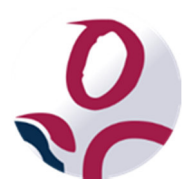

\* Der griechische Buchstabe "T" (sprich "Tau") steht für Perfektion.

Idee und Copyright:

rocom GmbH

Eichenstraße 8a, 83083 Riedering Zentrale: 08036/94 20 – Hotline: 08036/306888 - Fax: 08036/94 23 www.rocom.de - info@rocom.de

- Stand: April 2016 -

# Inhalt

- 1. Tau-Office
- 1.1. Fallbeispiel Grundfunktionen
- 1.2. Grundfunktionen
- 2. Tau-Office Statistik
- 2.1. Fallbeispiel Listengenerator
- 2.2. Listengenerator
- 2.3. Landesstatistik NRW und Basisstatistik

#### *Hinweis:*

*Die im Handbuch verwendeten Bezeichnungen und Markennamen der jeweiligen Firmen und Hersteller unterliegen im Allgemeinen dem Marken- bzw. patentrechtlichen Schutz.* 

# Einleitung

In diesem PDF finden Sie eine **Zusammenstellung von Handbüchern**, die Ihnen bei dem Umgang mit dem Programm Tau-Office – Schuldnerberatung helfen sollen.

Sie erreichen das **Handbuch**, indem Sie bei der Nutzung von Tau-Office – Schuldnerberatung die Taste "F1" drücken.

Sie finden ein Thema leichter, wenn sie die Taste "Strg" und "F" gleichzeitig drücken. Es öffnet sich ein **"Suche"-Fenster**, mit welchem Sie nach **Schlagworten** sondieren können.

#### **Tastenkombinationen**

Für ein einfacheres und schnelleres Handling haben wir für Sie die wichtigsten Tastenkombinationen aufgeführt. Diese können Sie sowohl in Tau-Office UNA, als auch in allen Microsoft Office Produkten verwendet werden.

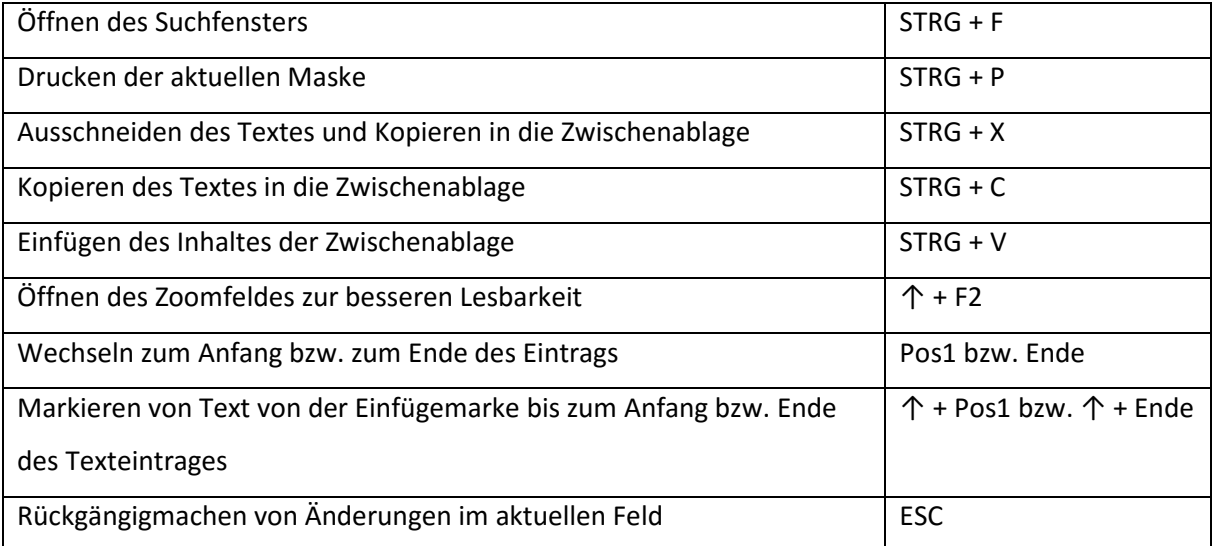

## **AutoKeys**

Die rocom GmbH hat mit Auslieferung folgende Autokeys voreingestellt:

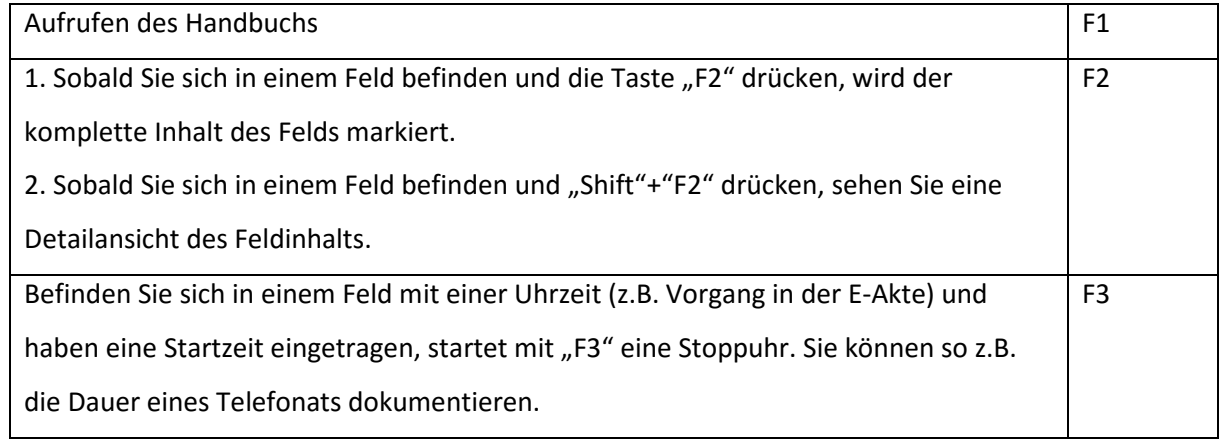

## *Hinweis:*

*Die Tasten F1-F3 sind fix und können nicht verändert werden!* 

*Die restlichen "F"-Tasten können manuell belegt werden (siehe Allgemeine Einstellungen).* 

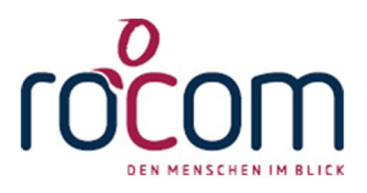

# **- Tau-Office -**

# **Fallbeispiel**

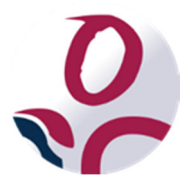

\* Der griechische Buchstabe "T" (sprich "Tau") steht für Perfektion.

Idee und Copyright:

rocom GmbH

Eichenstraße 8a, 83083 Riedering Zentrale: 08036/94 20 – Hotline: 08036/306888 - Fax: 08036/94 23 www.rocom.de - info@rocom.de

# Inhalt

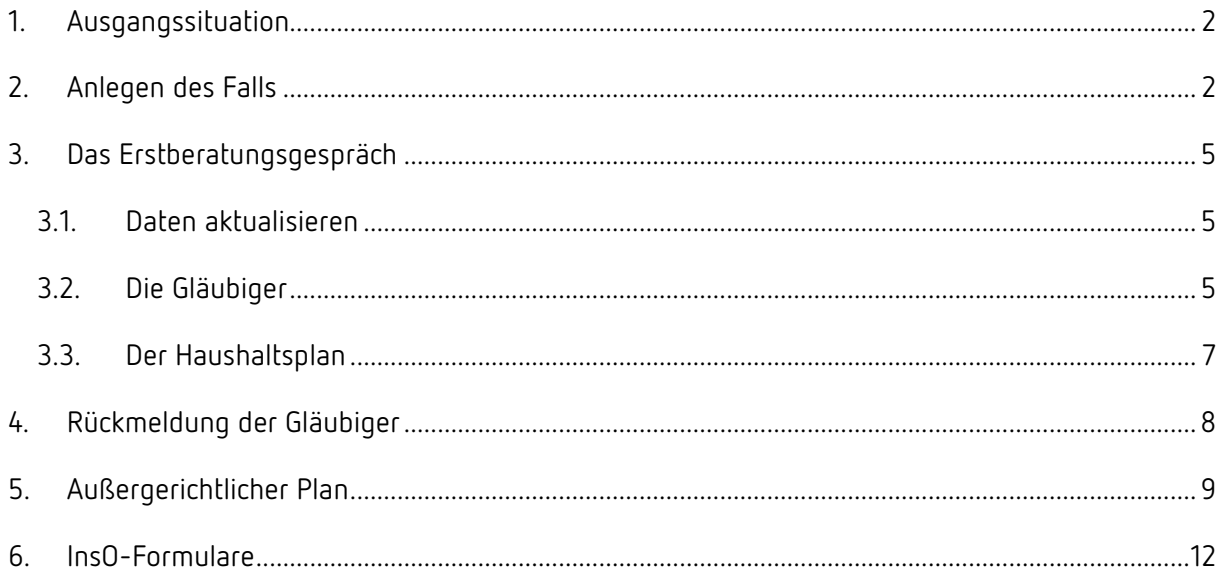

## Hinweis:

Die im Handbuch verwendeten Bezeichnungen und Markennamen der jeweiligen Firmen und Hersteller unterliegen im Allgemeinen dem Marken- bzw. patentrechtlichen Schutz.

# 1. Ausgangssituation

Herr Max Mustermann ist Schuldnerberater bei Musterverein e.V.

Am 01.12.2015 erhält er einen Anruf von Herrn Georg Alt.

Herr Alt benötigt professionelle Hilfe bei seinen Schulden, da er selbst nicht in der Lage ist, einen Ausweg zu finden.

Er ist verheiratet und hat zwei Kinder. Alle leben im selben Haushalt.

Durch eine unwirtschaftliche Haushaltsführung und anderen Gründen machte er Schulden. Zurzeit ist er als Arbeitnehmer in einem Lager beschäftigt. Er besitzt eine abgeschlossene Ausbildung zum Schreiner.

# 2. Anlegen des Falls

Herr Mustermann loggt sich in das Programm **Tau-Office Schuldnerberatung** ein. Als erstes erscheint ihm die **Startmaske**.

Er klickt nun auf den Menüpunkt "Fenster" und daraufhin auf "Fälle". Die Suchmaske erscheint. Er wählt einen **beliebigen Fall** aus. Sobald er dort in der Stammdatenmaske ist, führt er einen **Rechtsklick** in den **oberen, dunkelblauen Bereich** aus. Das **Kontextmenü** erscheint und er wählt **"Fall neu"**.

Er **füllt das nun erscheinende Fenster aus**. Ein Aktenzeichen braucht er nicht einzugeben, da es bei ihm vom Programm selbstständig generiert wird. Anschließend klickt er auf **"Speichern und Übernehmen"** und gelangt in die Stammdatenmaske.

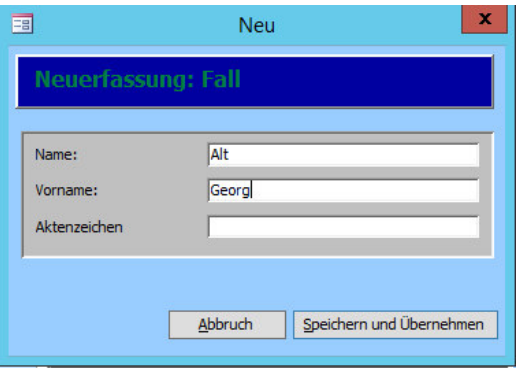

Am Telefon nennt ihm Herr Alt seinen Namen und seine Adresse, um ein **Stammdatenblatt Tau-**

#### **Office anzulegen**.

Schließlich sehen die Masken folgendermaßen aus:

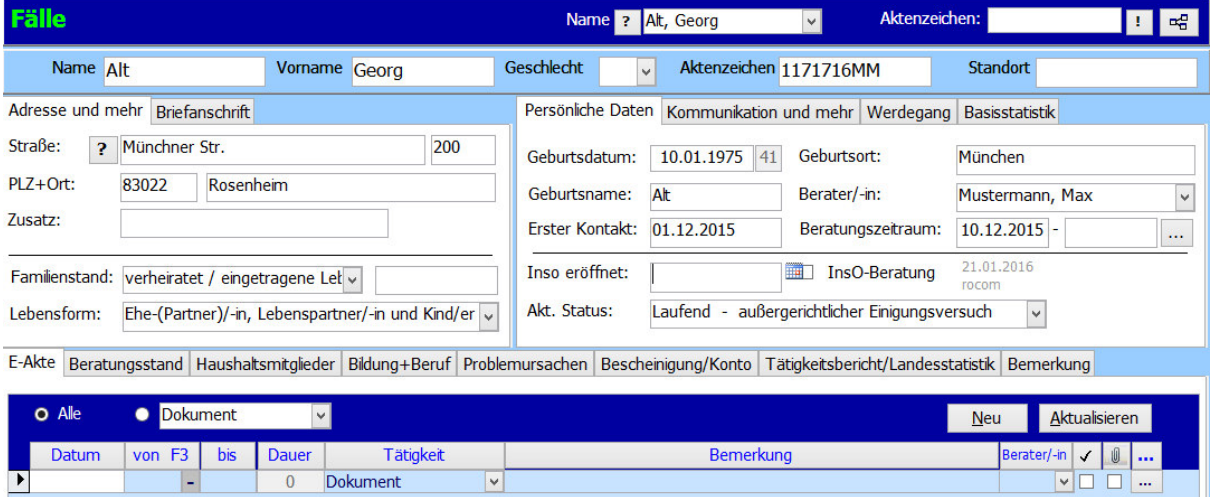

Im **Tätigkeitsnachweis** hat Herr Mustermann einen Termin zur **Erstberatung** am 10.12.2015 eingetragen.

Er möchte nun Herrn Alt eine **Einladung dazu schicken**.

Dafür öffnet er die Detailmaske und klickt auf "Dokument einfügen".

Aus den bereits als **Vorlage verfügbaren Dokumenten** wählt er das Schreiben "Einladung zum Ersttermin" aus.

Das Worddokument öffnet sich und er kontrolliert noch einmal die Eckdaten.

Als nächstes fügt er noch eine Checkliste hinzu, was Herr Alt zum Gespräch mitbringen soll.

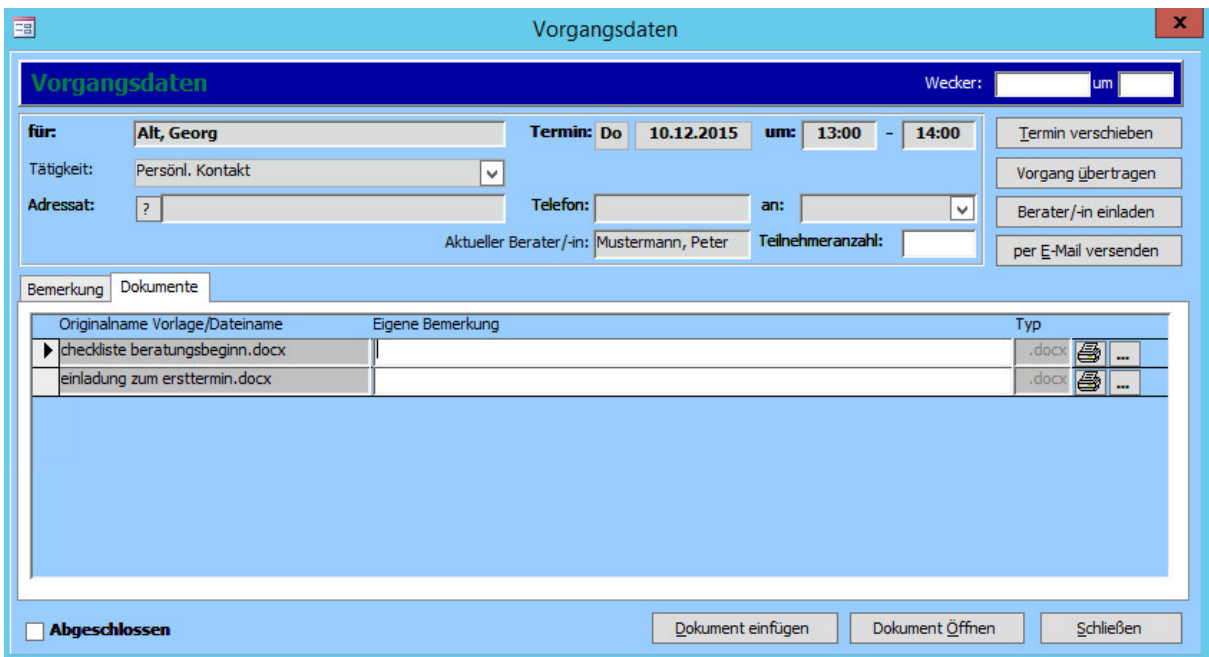

Beide Dokumente sind nun im Vorgang **hinterlegt**.

Er **druckt sie aus und verschickt** sie an Herrn Alt.

# 3. Das Erstberatungsgespräch

Am 10.12.2015 kommt Herr Alt zu Herrn Mustermann ins Büro zur **Erstberatung**. Herr Mustermann setzt nach dem Termin den Vorgang der Erstberatung im Tätigkeitsnachweis auf **abgeschlossen**.

## 3.1. Daten aktualisieren

Zu Beginn erfasst Herr Mustermann alle noch fehlenden Daten von Herrn Alt in der Stammdatenmaske und den einzelnen Registern.

## 3.2.Die Gläubiger

Zusammen wollen sie die Gläubiger erfassen.

Dazu geht Herr Mustermann in die Stammdatenmaske von Herrn Alt und klickt anschließend unter

**"Fenster"** auf **"Gläubigerverwaltung"**.

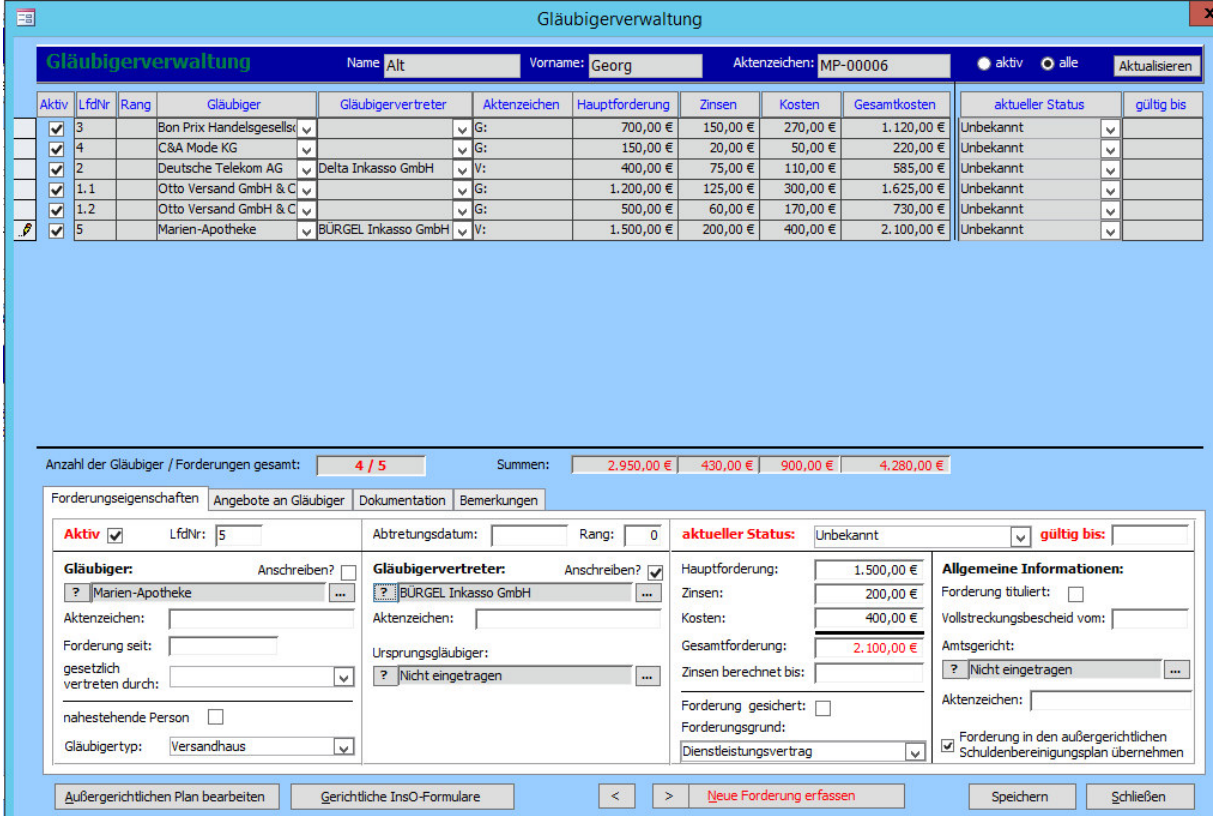

Es existieren **sechs Forderungen von fünf Gläubigern**.

Für einen besseren Überblick sortiert Herr Mustermann die **Gläubiger alphabethisch** und **passt die** 

#### **laufenden Nummern an**.

Anschließend erstellt er einen **Serienbrief** an die Gläubiger bzw. deren Vertreter und bittet um eine

Forderungsaufstellung von ihnen.

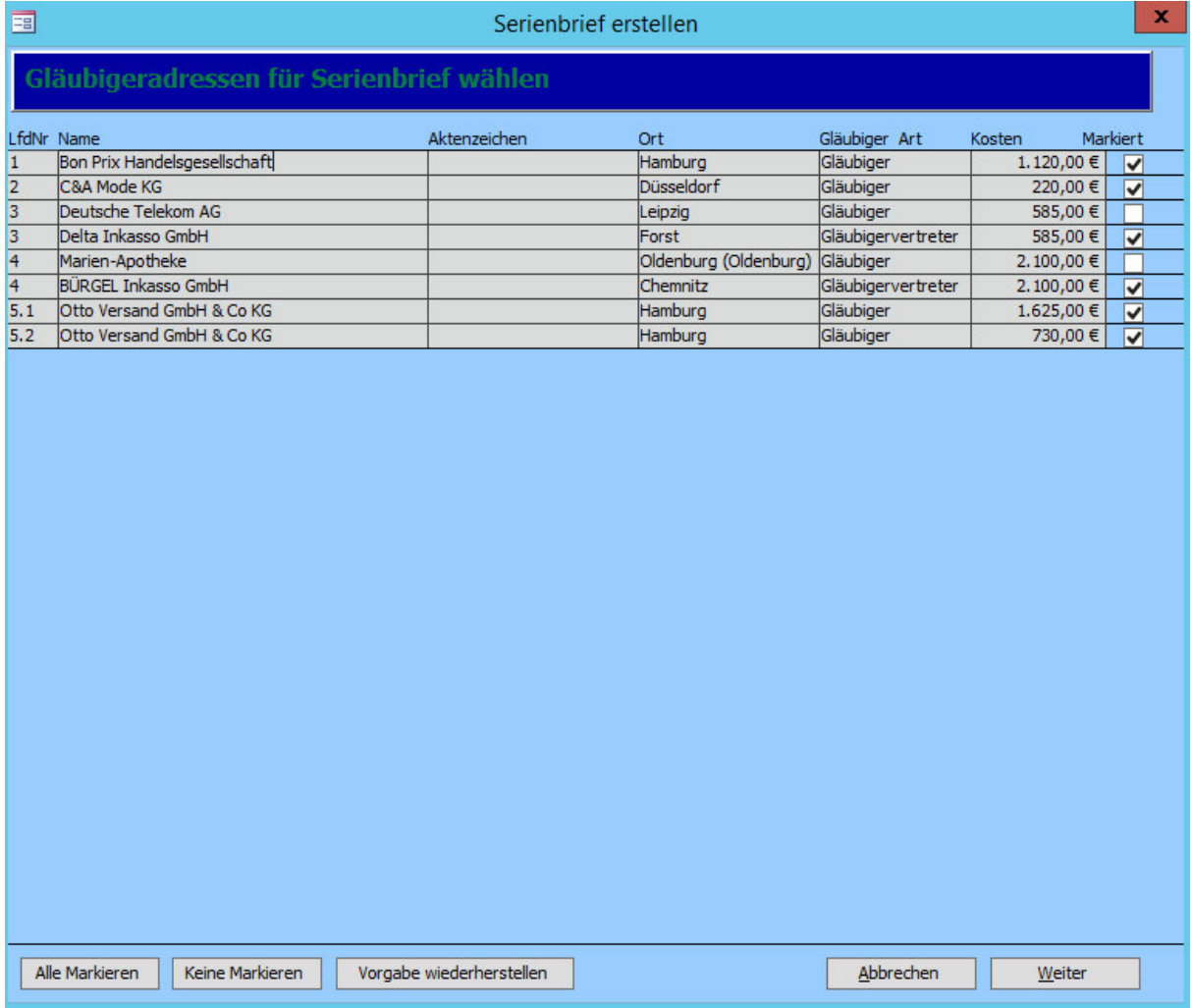

Die vorgegebene **Markierung** behält er bei.

Er schreibt als **Bemerkung** "Anforderung Forderungsaufstellung" und setzt den **Status**

"Forderungsaufstellung eingeholt". Die Frist setzt er im Feld **"Gültigkeitsdatum"** auf den 10.01.2016,

30 Tage später (Hierbei werden die Weihnachts- und Neujahrsfeiertage berücksichtigt.).

Anschließend **druckt** er die Briefe zum Versenden aus.

Den Vorgang im Tätigkeitsnachweis über die Anforderung schließt er ab. Herr Mustermann kontrolliert, ob ein Vorgang mit dem Datum der Rückmeldung angelegt wurde.

## 3.3.Der Haushaltsplan

Anschließend stellen sie gemeinsam einen Haushaltsplan auf.

Dafür schließt er die Gläubigerverwaltung und geht unter **"Fenster"** auf **"Haushaltsplan"**.

Er legt einen **neuen Haushaltsplan** mit dem heutigen Datum als Namen an.

Gemeinsam füllen sie nun die **Einnahmen und Ausgaben** aus.

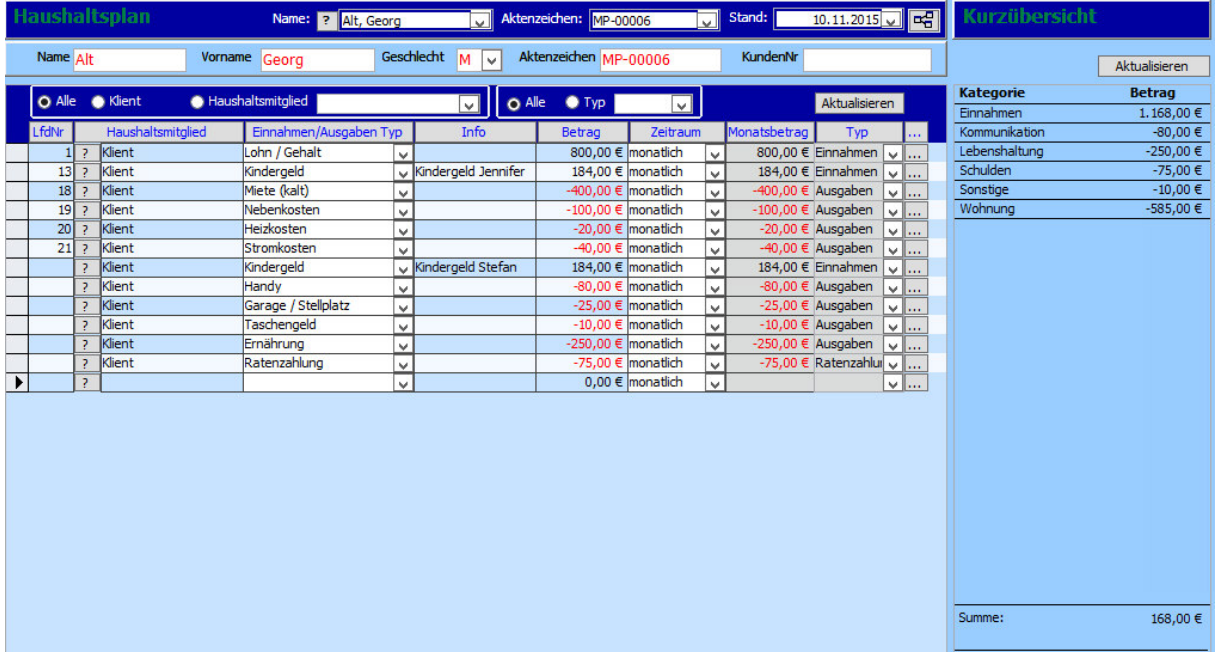

Sie kommen zu dem Schluss, dass Herrn Alt abzüglich der Kosten 168,00 € monatlich übrig bleiben und **drucken** diesen Haushaltsplan einmal für Herrn Alt und einmal für die Akten aus.

Die **Erstberatung** ist damit **beendet**.

## 4. Rückmeldung der Gläubiger

Bis zum 10.01.2016 **melden** sich drei der fünf **Gläubiger zurück**, darunter ein Gläubiger mit zwei Forderungen. Herr Mustermann setzt bei diesen Gläubigern den Status auf "Forderung aktualisiert" und **entfernt das Gültigkeitsdatum**. Außerdem muss er bei einem Gläubiger die **Forderung anpassen**, da diese höher ist als von Herrn Alt angegeben.

Anschließend schreibt er erneut einen **Serienbrief** an die Gläubiger, die sich noch nicht zurückgemeldet haben.

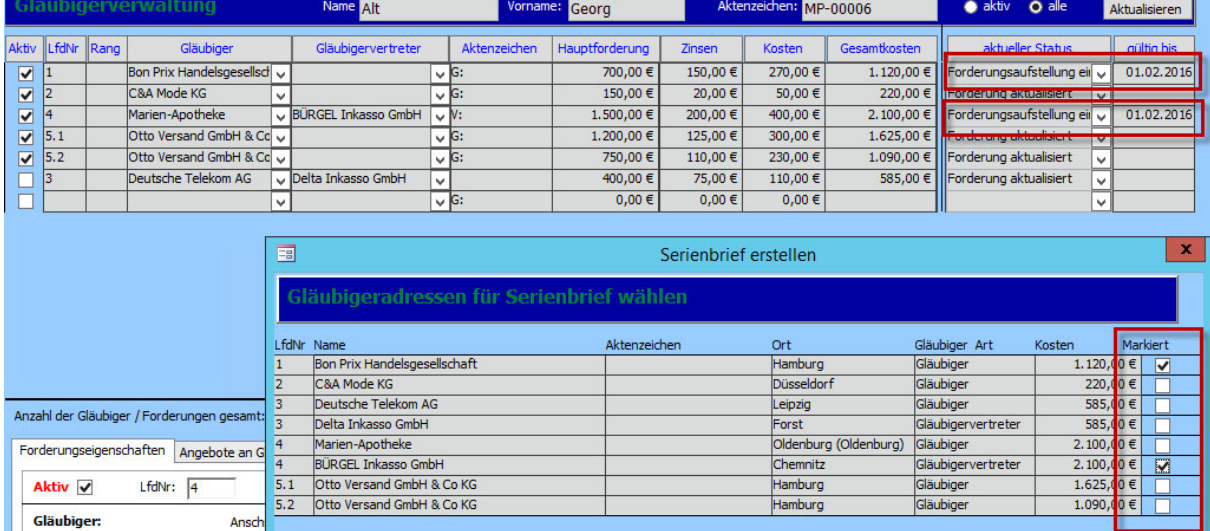

Dafür nimmt er die **Markierung** bei den anderen Gläubigern raus.

Anschließend setzt er ein **neues Gültigkeitsdatum**, den 01.02.2016, bei diesen Gläubigern.

Im **Tätigkeitsnachweis** schließt er den **Vorgang** anschließend ab und prüft, ob auch für das neue Gültigkeitsdatum ein Vorgang eingetragen wurde.

Am 01.02.2016 kommt Herr Alt wieder zu Herrn Mustermann.

Bis dahin hat sich noch ein weiterer Gläubiger zurückgemeldet, dessen **Status wieder angepasst** wurde.

Der fünfte Gläubiger hat sich erneut **nicht gemeldet**. Herr Mustermann setzt daher bei diesem den Status auf "Forderung erledigt" und nimmt das **Häkchen bei "Aktiv" raus**, da er die Forderung für nicht mehr aktuell hält.

# 5. Außergerichtlicher Plan

Gemeinsam wollen sie nun einen außergerichtlichen Plan erarbeiten.

Dafür klickt er rechts unten auf "Außergerichtlichen Plan bearbeiten".

Zuerst wollen sie die Möglichkeit der **Ratenzahlung** testen. Diesen Plan nennt Herr Mustermann "Plan vom 01.02.2016 (R)".

Der **Zahlungsbeginn** soll der 01.03.2016 sein und eine **Laufzeit** von 72 Monaten haben. Die **monatliche Zahlung** soll 50,00 € pro Monat betragen.

Der Plan sieht anschließend folgendermaßen aus:

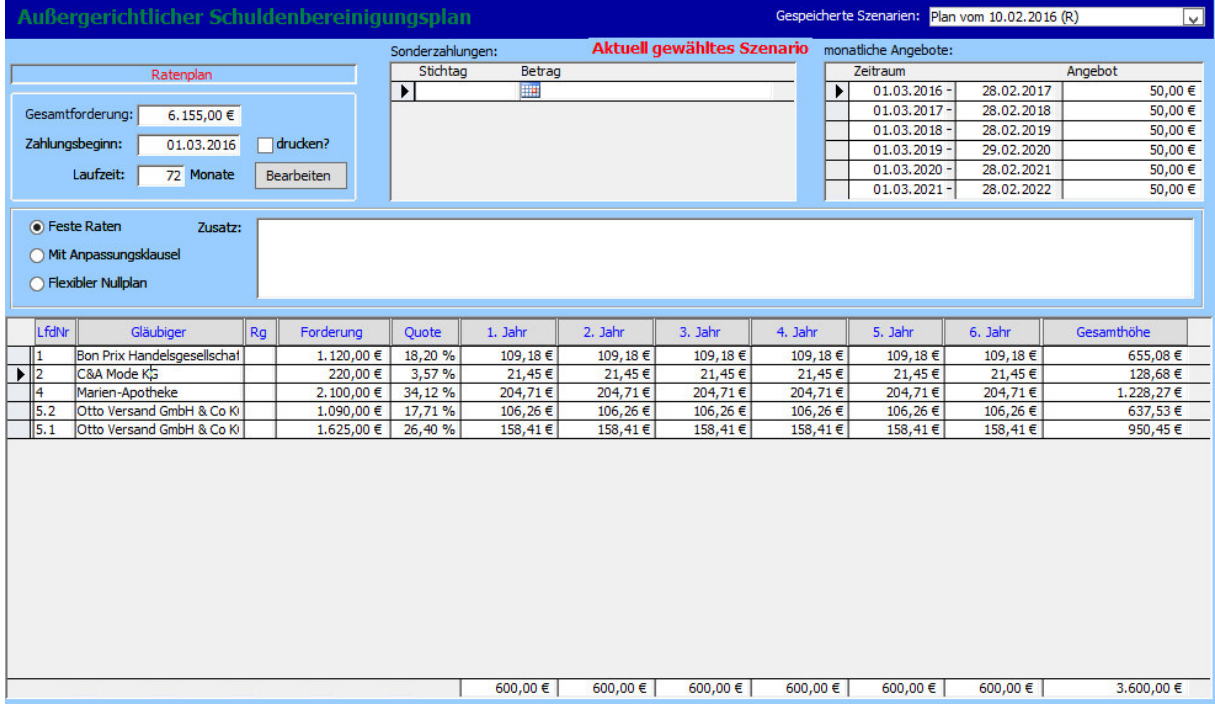

Nun wollen die beiden einen **weiteren Plan** erstellen.

Herr Alt schafft es, 2.500,00 € für eine **Einmalzahlung** aufzutreiben.

Mit Klick auf "neues Szenario" erstellen sie nun diese Einmalzahlung.

Sie nennen diesen Plan "Plan vom 01.02.2016 (E)" und wählen **Einmalzahlung.** Das **Datum** ist der 01.06.2016 und der **Zahlungsbetrag** 2.500,00 €.

Nun ergibt sich folgender Plan:

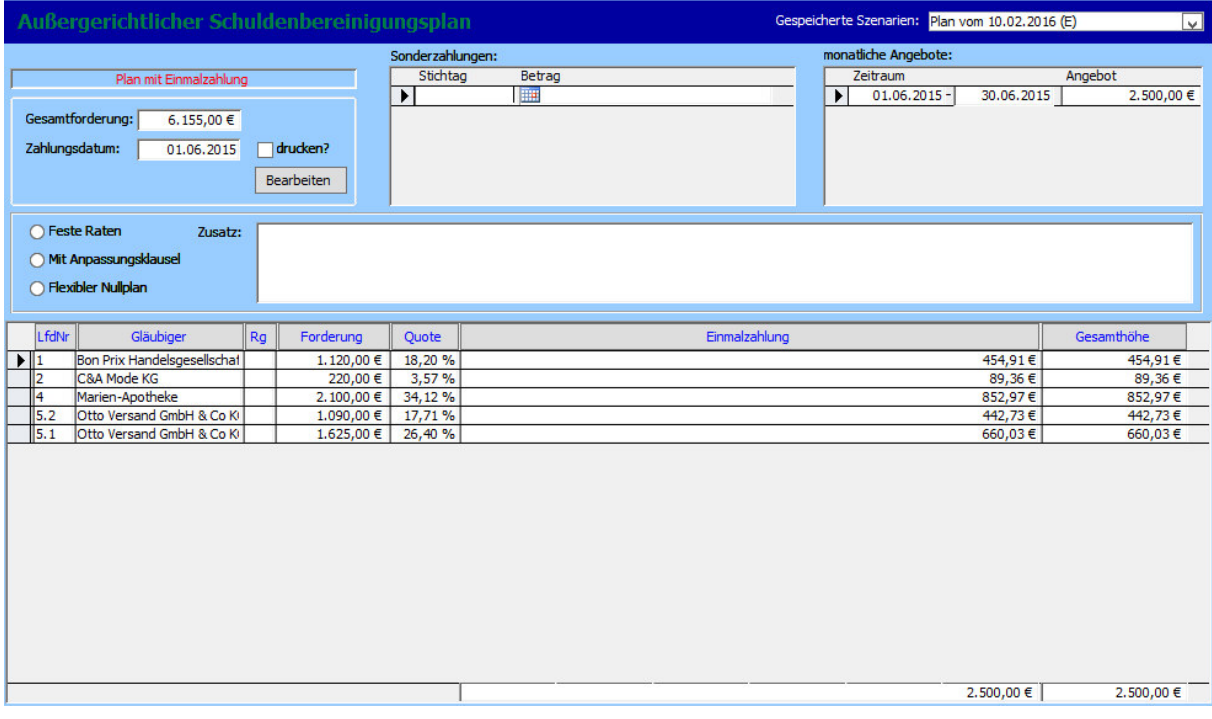

Nachdem sie beide Pläne geprüft haben, beschließen sie, die Ratenzahlung zu wählen. Daraufhin wechselt Herr Mustermann wieder auf dieses Szenario und wählt es durch Klick auf "Szenario **AKTUELL"** aus.

Nun **speichert** er den Plan als PDF über die **Drucken-Funktion**.

Anschließend klickt er auf **"Schließen"** und wird von Tau-Office gefragt, ob er diesen Plan in die Gläubigerverwaltung übernehmen möchte. Er klickt auf "Übernehmen".

Zum Schluss **verschickt er das Angebot** an die Gläubiger wieder über die **Serienbrieffunktion**.

Das Gültigkeitsdatum wird auf den 20.02.2016 gesetzt und der Status auf "AEV versandt".

Es werden wieder Vorgänge unter dem Tätigkeitsnachweis angelegt.

Am 20.02.2016 sollen sich die **Gläubiger zurückgemeldet** haben. Es wird dreimal abgelehnt, einmal zugestimmt und ein Gläubiger hat keine Rückmeldung geäußert.

Sowohl die **Kopf- , als auch die Summenmehrheit** sprechen sich für eine Ablehnung.

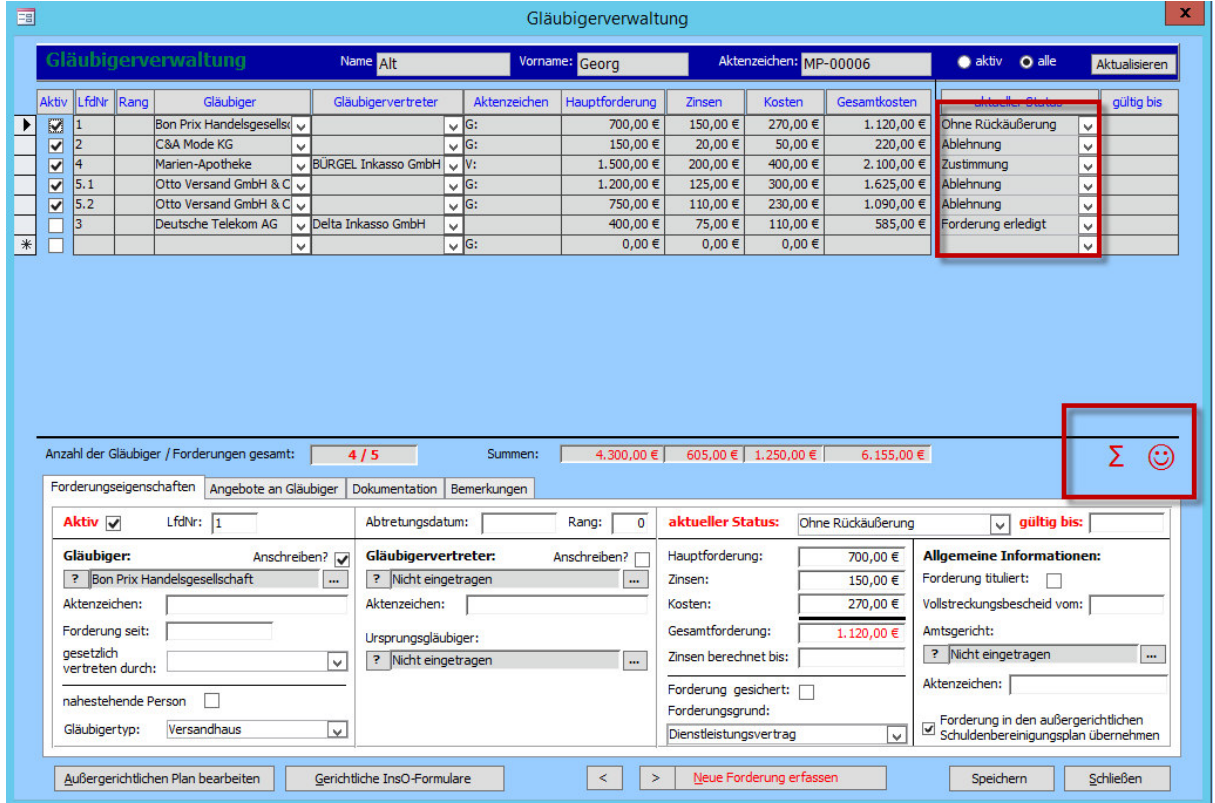

Aufgrund dieser Rückmeldung muss nun ein **InsO-Antrag** gestellt werden.

# 6. InsO-Formulare

Herr Mustermann muss für Herrn Alt nun die InsO-Formulare ausfüllen. Dafür klickt er in der Gläubigerverwaltung auf den Button "Gerichtliche InsO-Formulare". Entsprechend den ihm bekannten Informationen füllt er nun die Formulare aus.

Sobald er fertig ist, druckt er diese und schickt sie an das **Gericht**. Für ihn ist die **Betreuung von Herrn Altmanns Fall damit abgeschlossen**. Er aktualisiert den **Status in der Stammdatenmaske** und setzt das **Ende des Beratungszeitraums**.

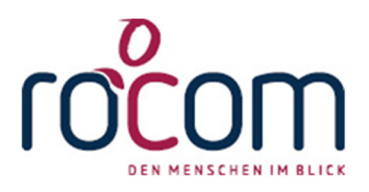

# **- Tau-Office -**

# **Grundfunktionen Schuldnerberatung**

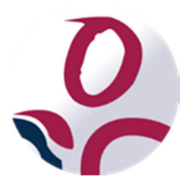

\* Der griechische Buchstabe "T" (sprich "Tau") steht für Perfektion.

Idee und Copyright:

rocom GmbH

Eichenstraße 8a, 83083 Riedering Zentrale: 08036/94 20 – Hotline: 08036/306888 - Fax: 08036/94 23 www.rocom.de - info@rocom.de

- Stand: Juli 2016 -

# Inhalt

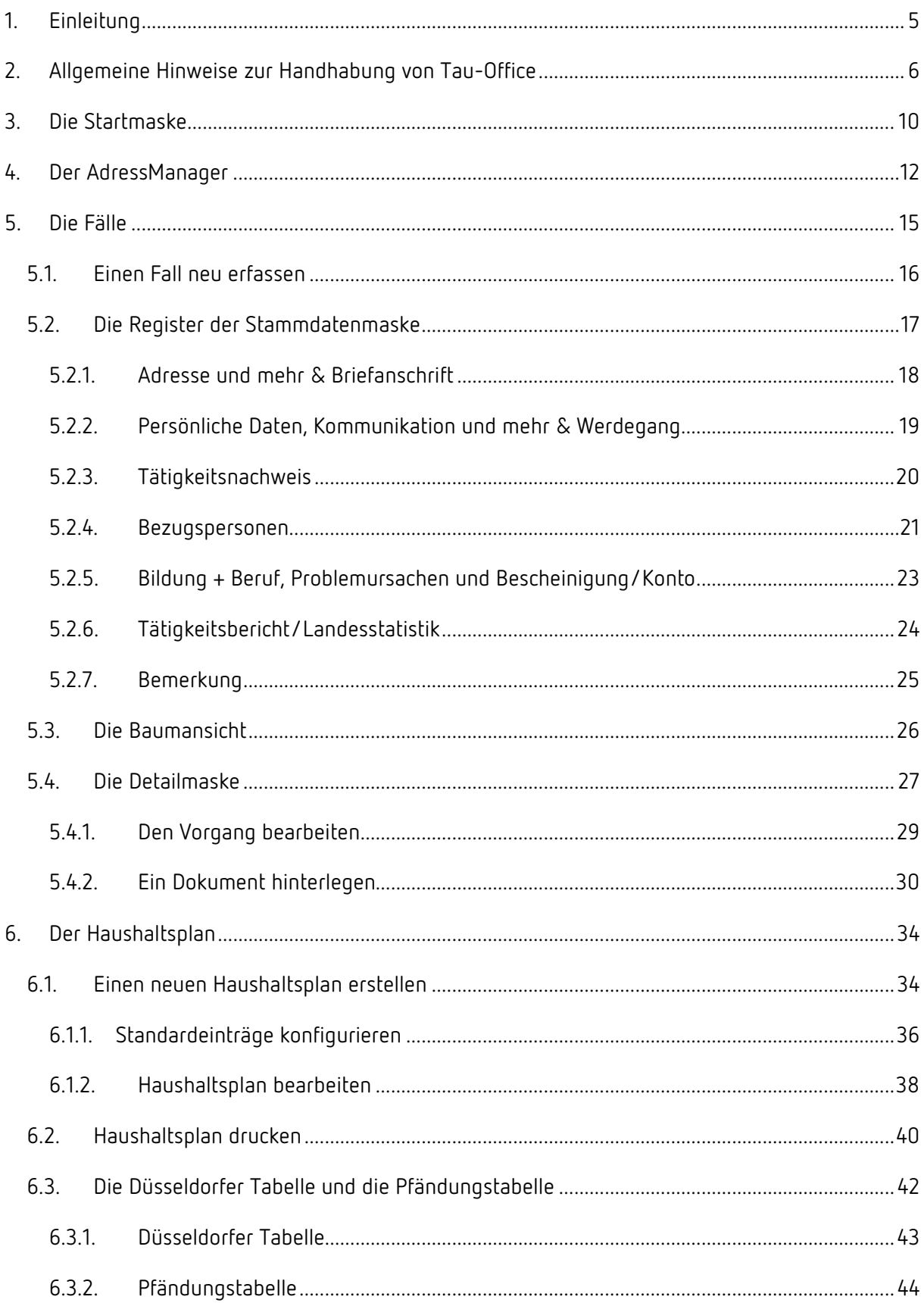

## Tau-Office- Grundfunktionen Schuldnerberatung

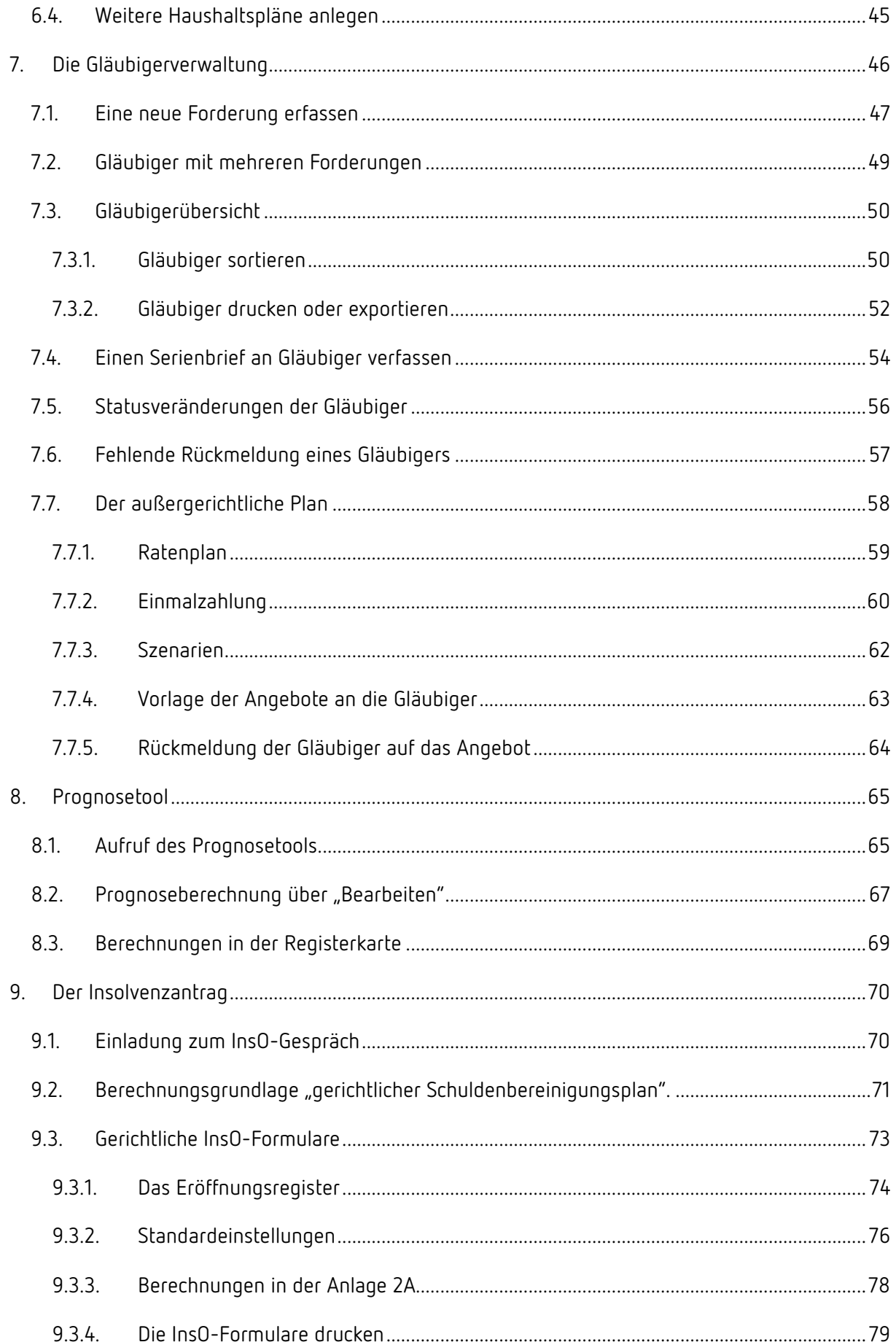

## Tau-Office- Grundfunktionen Schuldnerberatung

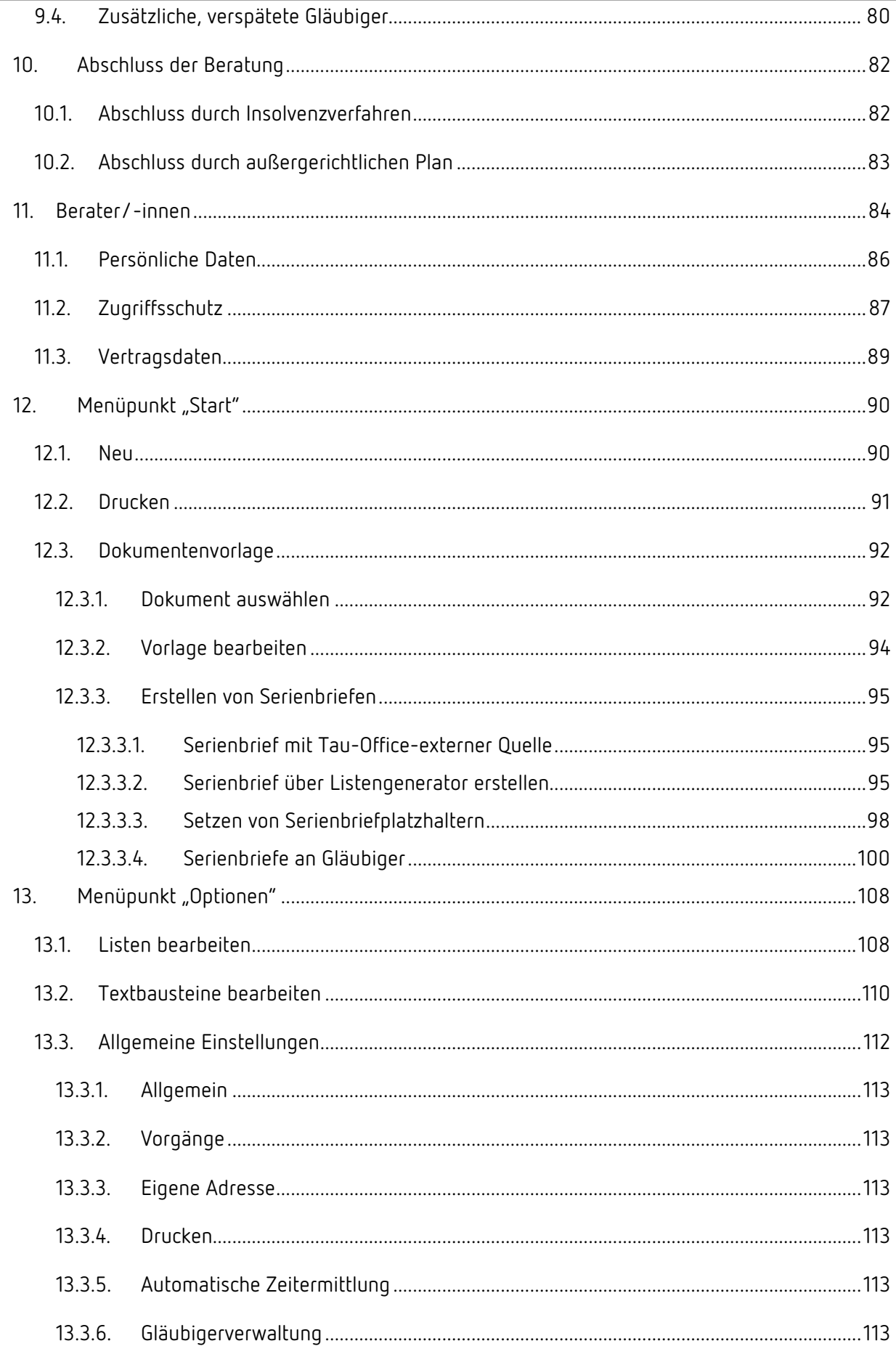

## Tau-Office- Grundfunktionen Schuldnerberatung

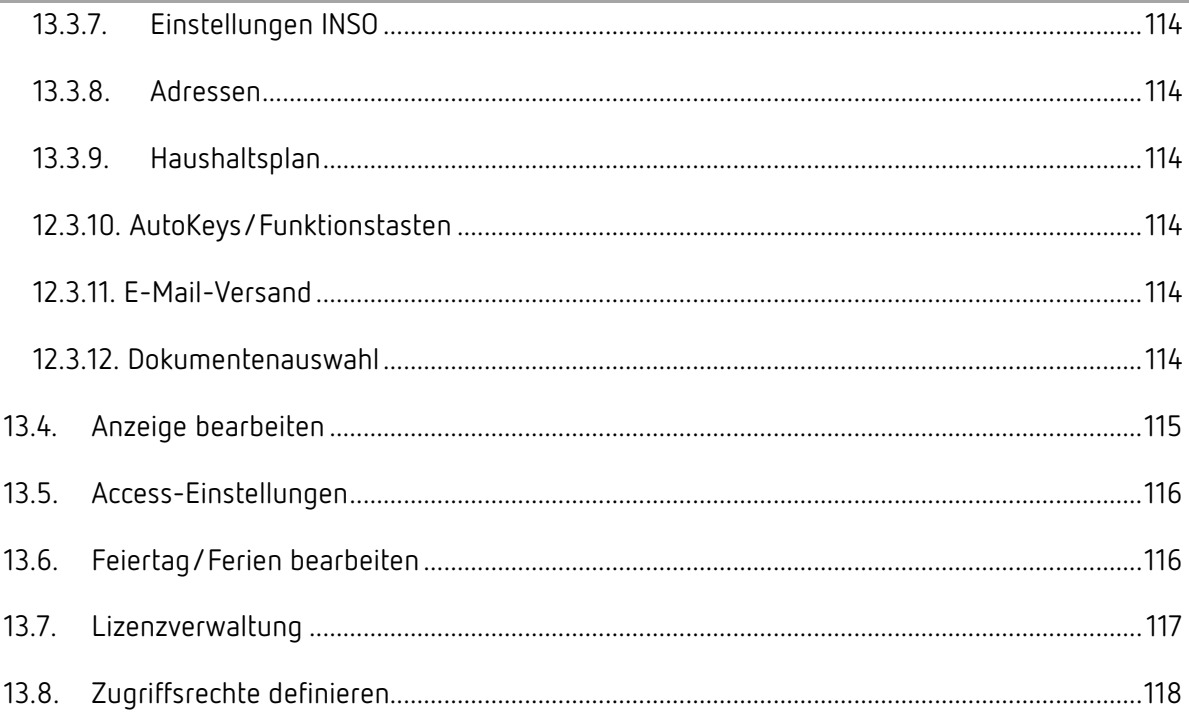

## Hinweis:

Die im Handbuch verwendeten Bezeichnungen und Markennamen der jeweiligen Firmen und Hersteller unterliegen im Allgemeinen dem Marken- bzw. patentrechtlichen Schutz.

# 1. Einleitung

Mit diesem Handbuch möchten wir Ihnen ein Nachschlagewerk zu den Grundfunktionen von Tau-Office - Schuldnerberatung liefern.

Wir möchten Ihnen die technischen Details und Funktionen des Programms näher bringen.

Für zusätzliche Funktionen wie beispielsweise Statistik oder den Listengenerator erhalten Sie ein separates Handbuch.

Bei Problemen stehen wir Ihnen im Rahmen Ihres Software-Service-Vertrags oder Ihres Kontingents unter 08036/306888 oder per E-Mail an info@rocom.de zur Verfügung.

#### *Hinweis:*

*Für das Handbuch wurde in den Screenshots die Version Microsoft Office Word 2013 verwendet. Sie können jedoch auch eine Version ab Microsoft Word 2010 nutzen. Die Masken können hierbei abweichen.* 

# 2. Allgemeine Hinweise zur Handhabung von Tau-Office

### **Kontextmenü über die rechte Maustaste**

Überall im Programm können Sie das sog. **"Kontextmenü"** mit einem Klick auf die rechte Maustaste nutzen. Dieses Menü stellt Funktionen zur Verfügung, die in dem jeweiligen Maskenbereich am häufigsten gebraucht werden.

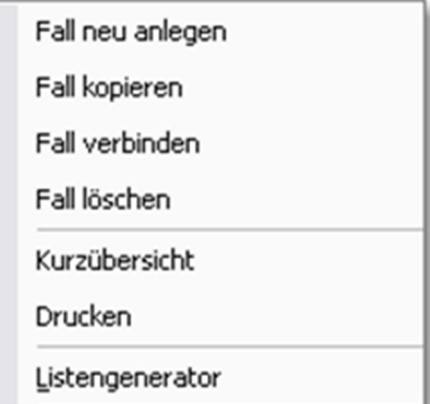

#### *Hinweis:*

*Sollten Sie eine Funktion nicht über eine konkrete Schaltfläche finden, so versuchen Sie es über die rechte Maustaste.* 

#### **Suchmasken**

Mit dieser Schaltfläche kommen Sie überall im Programm zu einer Suchmaske. Über diese Schaltfläche können Sie z.B. in der Maske "Fälle" einen Fall suchen und aufrufen.

#### **Dunkelblau hinterlegte Bereiche**

Diese dienen der Suche und Filterung der Daten und nicht der Erfassung.

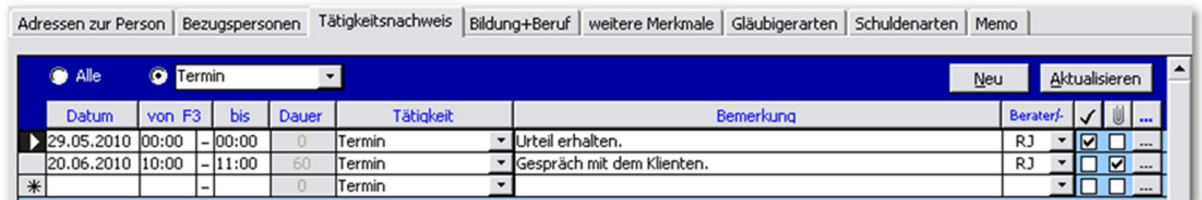

#### **Detailinformationen**

 Mit dem Drei-Punkte-Feld jeweils am Ende einer Zeile kommen Sie überall im Programm zu einer Detailmaske, in der zusätzliche Informationen hinterlegt bzw. eingesehen werden können.

#### **Bearbeiten der Datensätze:**

Mit diesem Zeichen wird ein Datensatz markiert, der gerade in Bearbeitung ist. Er ist dann für alle anderen Mitarbeiter gesperrt.

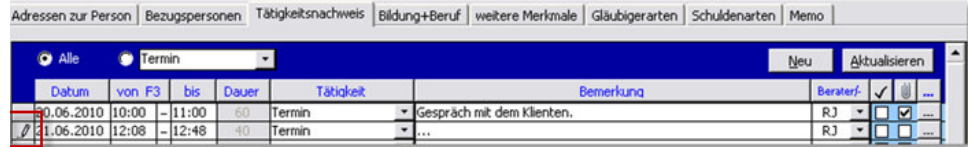

#### **Löschen eines Datensatzes**

In allen Masken des Programms, die eine Listenform haben, lassen sich die Datensätze mit der **"Entf-Taste"** Ihrer Tastatur löschen. Markieren Sie den Datensatz am Zeilenanfang, sodass der Pfeil weiß wird - siehe Abbildung - und drücken Sie die "Entf-Taste" auf Ihrer Tastatur. Der Satz wird gelöscht, wenn er noch nicht als abgeschlossen gekennzeichnet war (siehe in der Abbildung das **√** in der Spalte rechts vom Berater). In diesem Fall entfernen Sie den Haken bitte vor dem Löschen.

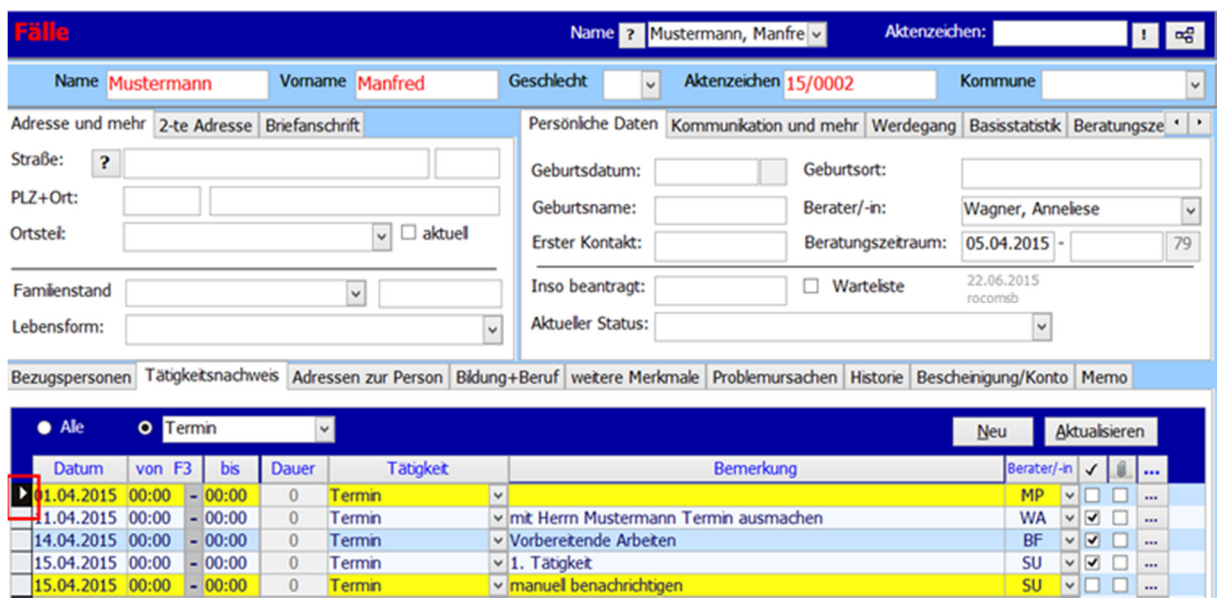

#### *Hinweis:*

*Das Löschen eines Datensatzes erfolgt endgültig. Es gibt keinen Papierkorb!* 

#### **Drucken**

Im Menü "Datei" -> "Drucken" oder auch im Kontextmenü der rechten Maustaste in allen Bereichen des Programms finden Sie die fest eingestellten

Druckberichte. Über den Listengenerator lassen sich

individuelle Druckberichte erstellen. Eine ausführliche

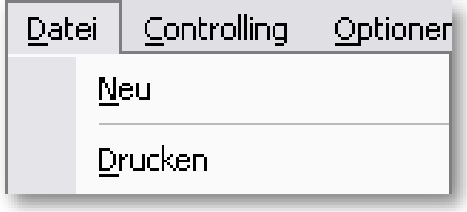

Beschreibung dazu finden Sie im Handbuch des Listengenerators.

#### **Statistische Auswertung**

Alle im Programm eingegebenen Daten sind statistisch auswertbar. Die Auswertungen werden mit dem Listengenerator oder der Statistikfunktion erstellt.

#### **Datenschutz / Rechteverwaltung:**

Das Programm Tau-Office verfügt über eine detaillierte Rechteverwaltung. Bei Fragen wenden Sie sich an Ihre EDV-Abteilung.

#### **Fernwartung**

Über das Menü "Hilfe"->"Fernwartung aktivieren" wird die Fernwartung gestartet. Wenn Sie Probleme haben, so können wir uns schnell mithilfe dieses Tools auf Ihren Rechner schalten und das Problem gemeinsam lösen.

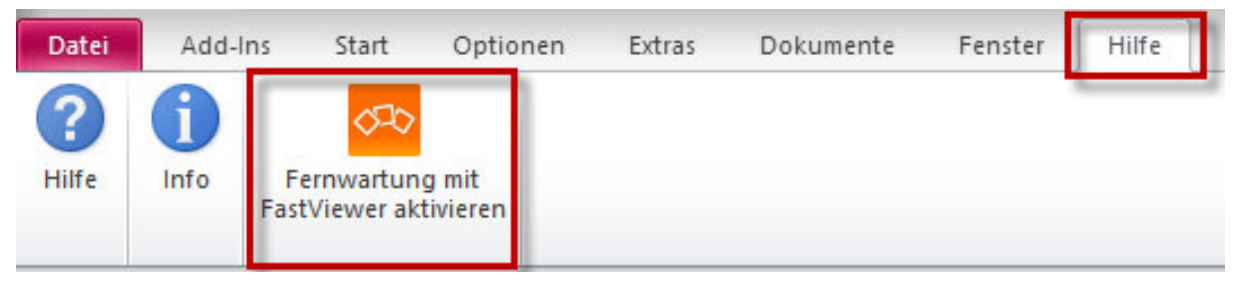

Um diese Funktion nutzen zu können, benötigen Sie eine Internetverbindung auf Ihrem Rechner.

#### **Dokumente und Termine – Bedeutung von Farben**

Zur besseren Orientierung werden Termine von Tau-Office, abhängig von ihrem Status, farblich gekennzeichnet. Wenn Sie die Farbeinstellungen nicht individuell verändert haben, gelten folgende Regeln:

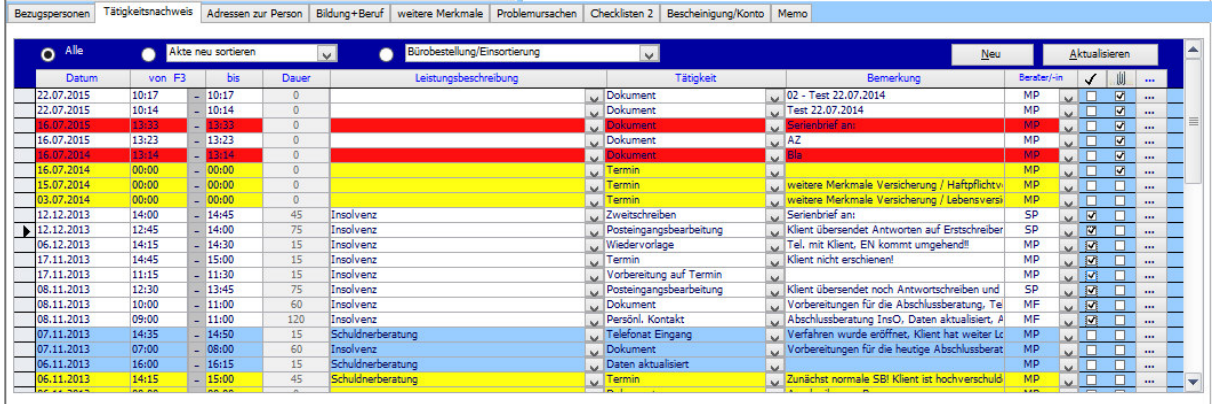

#### **Gelb hinterlegte Termine**

Diese Termine liegen in der Vergangenheit. Sie sind daran erkennbar, dass sie noch keinen Haken in der Spalte **"Abgeschlossen"** haben.

Diese Aufgabe ist noch offen, aber in der Vergangenheit terminiert.

#### **Blau hinterlegte Termine**

Diese Termine sind dem angemeldeten Berater bzw. Mitarbeiter von einem Kollegen übertragen worden. Sie wurden noch nicht geöffnet und angenommen.

#### **Rot hinterlegte Termine**

Diese Termine wurden besonders hervorgehoben, um auf einen evtl. wichtigen Inhalt hinzuweisen. Einen Termin hinterlegen Sie rot, indem Sie auf diesen mit der rechten Maustaste klicken und im Kontextmenü "**Markierung setzen/aufheben**" auswählen.

#### **Termine ohne farbliche Hinterlegung**

Diese Termine sind aktuell und nicht durch den Haken "Abgeschlossen" als erledigt gekennzeichnet.

# 3. Die Startmaske

Die **"Tagesansicht"** bzw. **"Startmaske"** von Tau-Office ist die erste Ansicht, die Sie nach dem Starten und der Anmeldung im Programm angezeigt bekommen.

Hier sehen Sie alle Aufgaben, Leistungen und Termine, die an einem Tag zu erledigen sind bzw. die erbracht wurden.

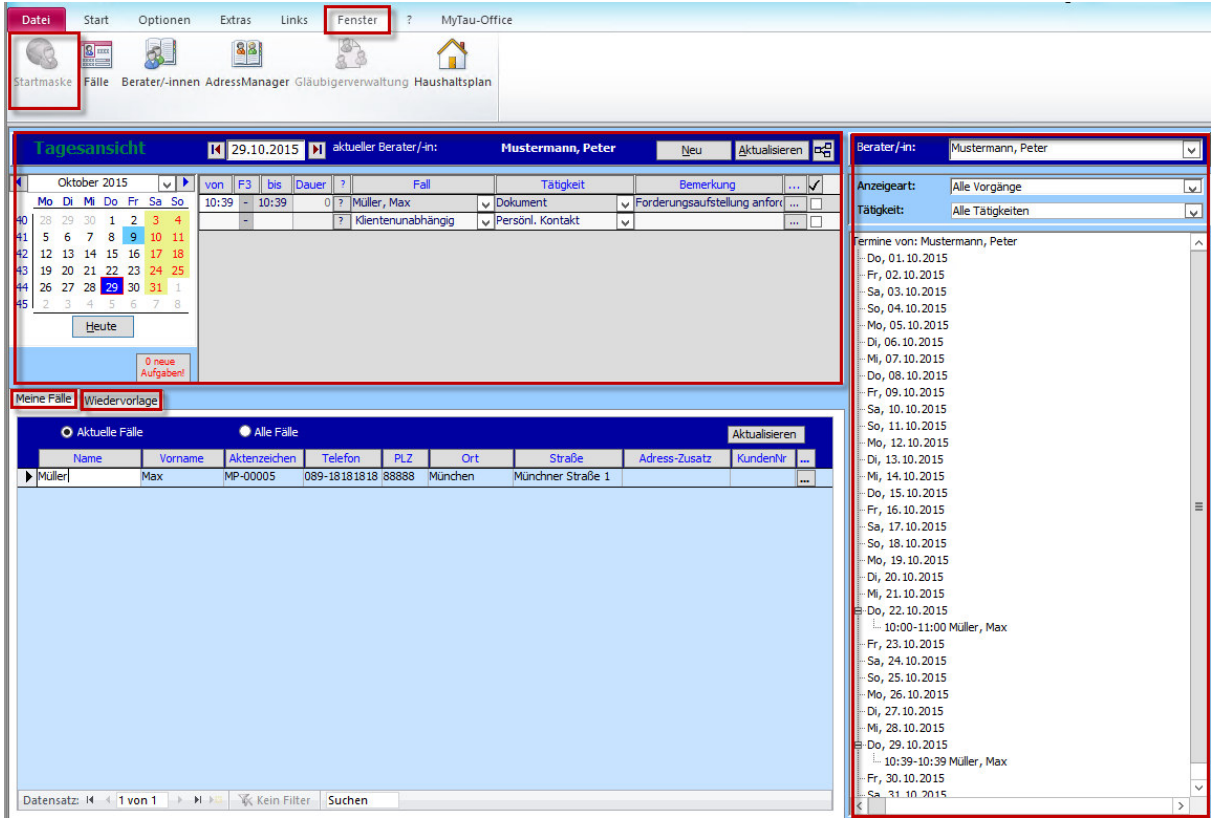

Um die Startmaske zu einem späteren Zeitpunkt wieder zu öffnen, klicken Sie auf "Fenster"-> **"Startmaske"**.

## *Hinweis:*

*Zu Beginn der Nutzung von Tau-Office ist diese Maske noch leer. Durch die Anlage von Fällen (Kapitel 5) füllt sich Ihre Startmaske.* 

#### **Tageskalender**

Der **Tageskalender** befindet sich links in der oberen Hälfte der Maske. Per Mausklick können Sie im Kalender ein gewünschtes Tagesdatum auswählen. In der Folge sehen Sie im oberen Bereich die Leistungen, die für diesen Tag und für den angemeldeten Berater im Tätigkeitsnachweis dokumentiert wurden.

Standardmäßig ist hier das aktuelle Tagesdatum voreingestellt.

#### **Register "Meine Fälle"**

In diesem Register sehen Sie alle Fälle, die Ihnen zugeteilt sind. Im dunkelblau hinterlegten Bereich können Sie nach aktiven oder allen Fällen filtern.

#### **Register "Wiedervorlage"**

Im Register "Wiedervorlage" werden Ihnen alle offenen Leistungen angezeigt, die in der Dokumentation nicht mit einem **"Abgeschlossen"-**Häkchen markiert wurden. Sobald die Tätigkeiten bzw. Vorgänge abgeschlossen wurden, erscheinen sie nicht mehr in der

Wiedervorlage.

Die Einträge können in der dunkelblau hinterlegten Kopfleiste beliebig gefiltert und sortiert werden.

#### **Kalenderübersicht**

Auf der rechten Seite befindet sich eine Kalenderübersicht. Im oberen Teil können Sie nach verschiedenen Kriterien filtern: dem Berater, der Anzeigeart und der Tätigkeit.

#### *Hinweis:*

*Im oberen Bereich der Maske können Sie in der leeren Zeile direkt neue Termine und Leistungen eintragen.* 

*Im unteren Bereich können Sie unmittelbar über das Kontextmenü der rechten Maustaste den dort markierten Fall aufrufen.* 

# 4. Der AdressManager

## Sie erreichen den AdressManager über das Menü "Fenster" –> "AdressManager".

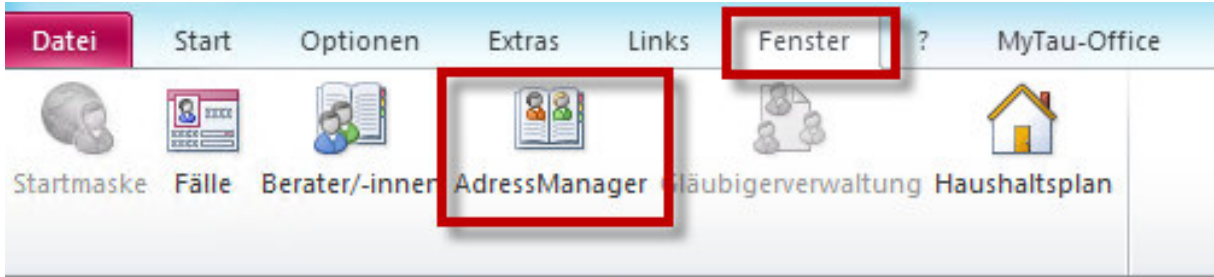

Es öffnet sich eine Maske mit der **Adress-Datenbank**.

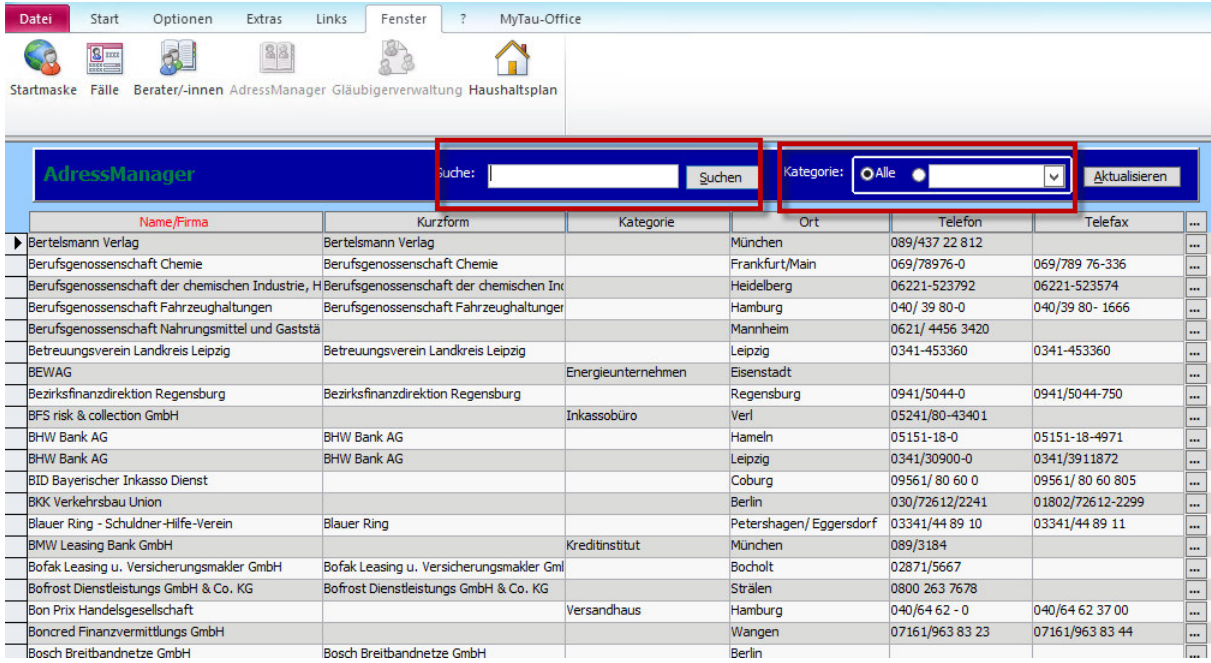

#### *Hinweis:*

*Findet keine Datenübernahme statt, wird Ihnen von der Firma rocom eine Gläubiger-Adress-Datenbank mitgeliefert.* 

Sie können nun nach einer **Adresse suchen** oder nach einer speziellen **Kategorie filtern**.

Mit einem Rechtsklick öffnet sich **das Kontextmenü**.

Sie können darüber eine **neue Adresse erfassen**, eine **Adresse löschen** oder **öffnen** und somit

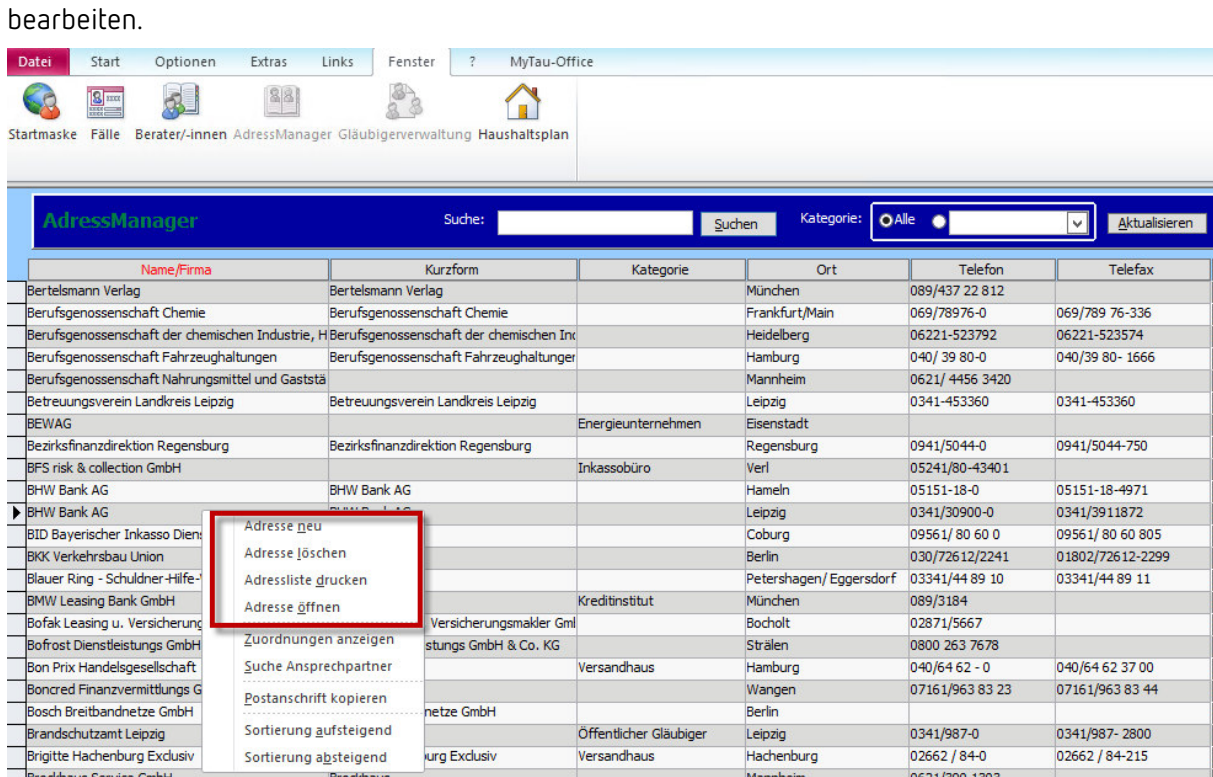

## *Hinweis:*

*Achten Sie darauf, dass Sie sich in der richtigen Adresszeile befinden. Die Auswahl wird durch einen Pfeil auf der linken Seite markiert.* 

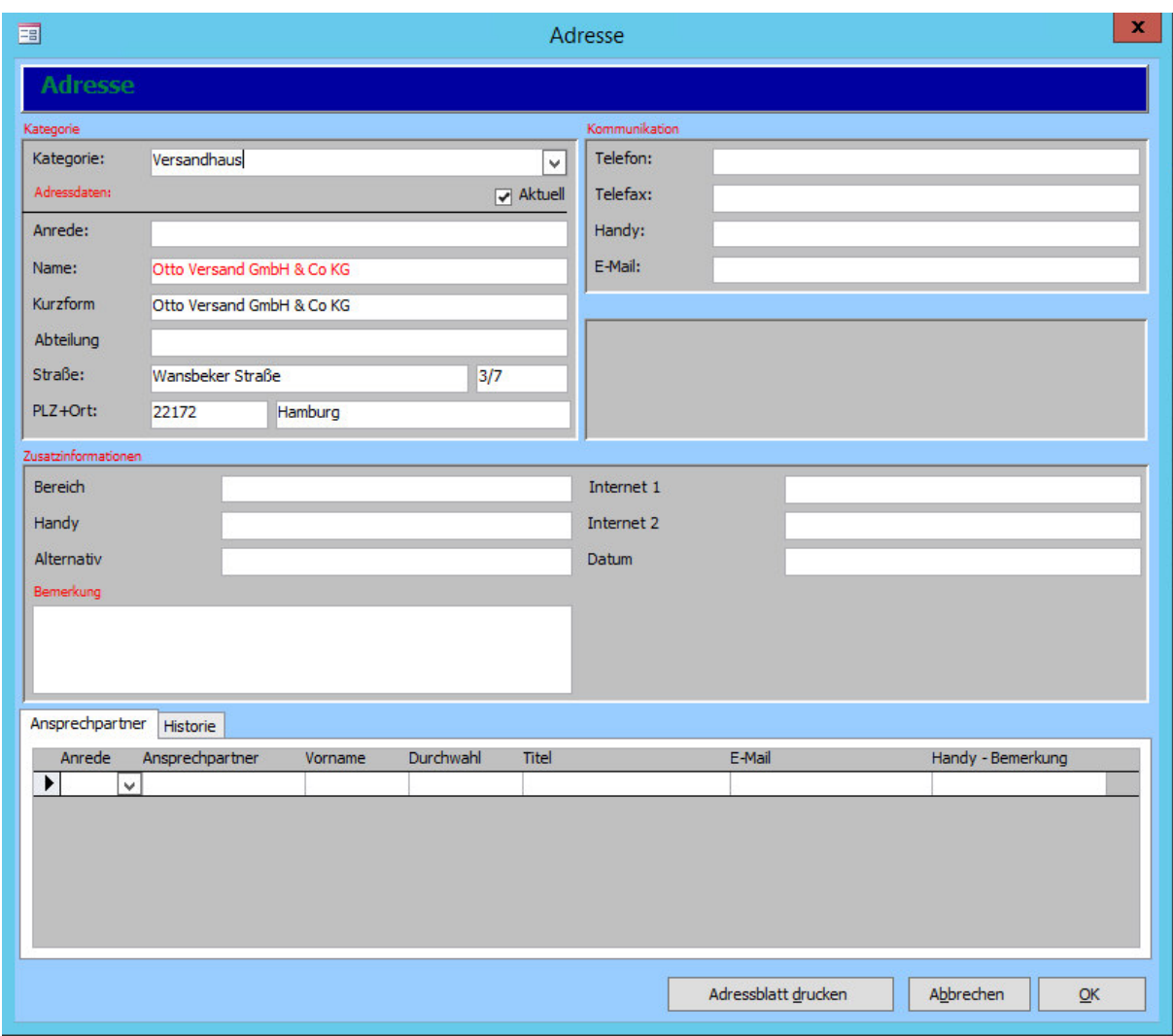

Wenn Sie eine **Adresse bearbeiten**, öffnet sich ein neues Fenster.

Sie können die Adresse nun **bearbeiten**.

## *Hinweis:*

*Jede Adresse, die im Programm neu angelegt und verwendet wird, wird automatisch im AdressManager gespeichert. Sie steht dann jedem Mitarbeiter zur Verfügung. Dasselbe gilt für Korrekturen bei Adressen.* 

# 5. Die Fälle

Über den Menüpunkt **"Fenster" -> "Fälle"** gelangen Sie in das Stammdatenblatt, die elektronische Fallakte.

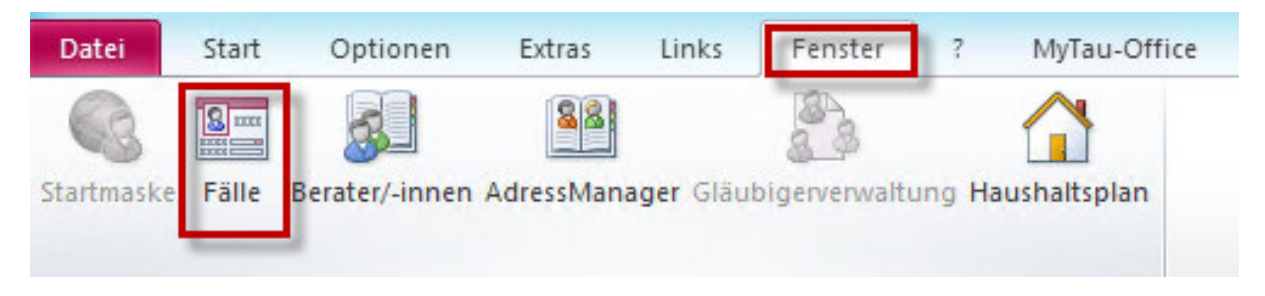

#### Beim ersten Aufruf nach Programmstart öffnet sich ein **Suchfenster**.

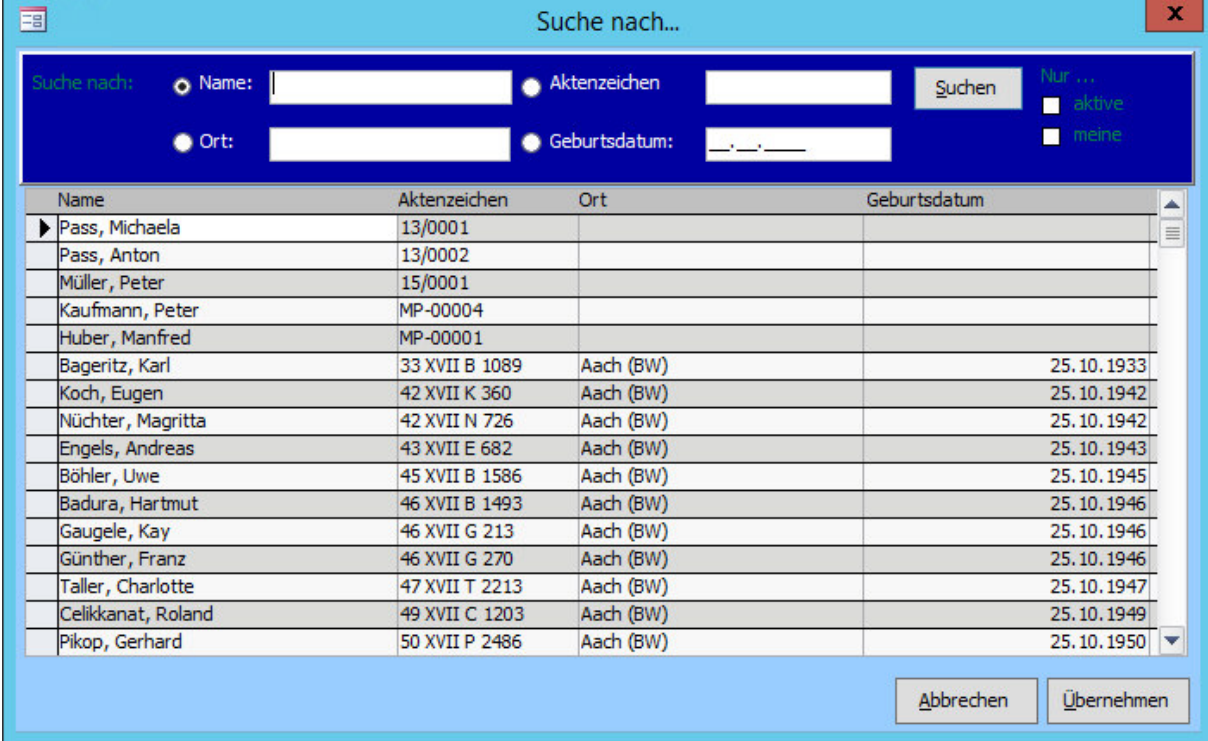

Sie können hier nach Namen, Orten, Aktenzeichen oder dem Geburtstag suchen. Ebenso können Sie zwischen allen, den aktiven oder nur den eigenen Klienten selektieren.

### *Hinweis:*

*Beim ersten Einsatz von Tau-Office ist diese Suche bis auf einen Musterklienten leer. Klicken Sie auf einen beliebigen Klienten, wenn Sie einen neuen Fall anlegen möchten. Über das Anlegen von neuen Klienten erfahren Sie mehr in Kapitel 5.1.* 

Sie erreichen nun die Stammdatenmaske.

## 5.1. Einen Fall neu erfassen

Um einen neuen Fall zu erfassen, klicken Sie mit der rechten Maustaste auf den oberen,

dunkelblauen Hintergrund. Es erscheint ein **Kontextmenü**.

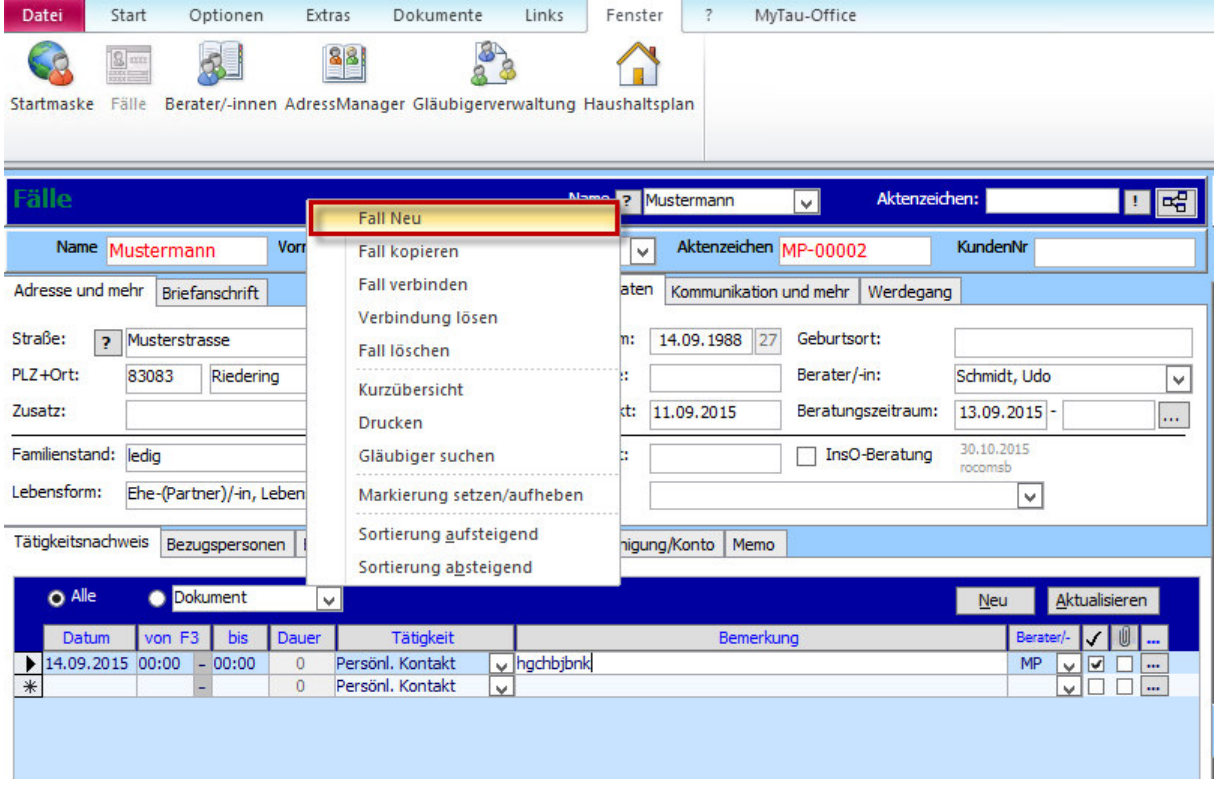

Wählen Sie hier "Fall Neu". Es öffnet sich ein Pop-up-Fenster.

Geben Sie nun in die entsprechenden Felder den Namen und Vornamen Ihres Klienten ein. Je nach Konfiguration wird das Aktenzeichen bearbeitet:

Entweder muss es von Ihnen manuell eingegeben werden, oder es wird automatisch durch das Programm generiert, sobald Sie den neuen Klienten gespeichert haben.

Klicken Sie anschließend auf **"Speichern und** 

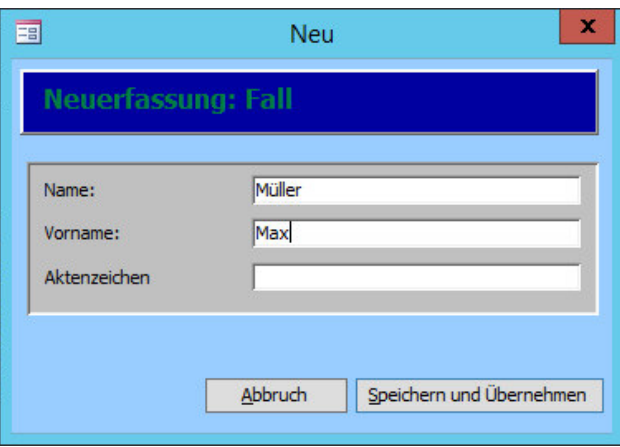

Nun öffnet sich eine neue, bis auf Name und Aktenzeichen leere Stammdatenmaske.

#### *Hinweis:*

**Übernehmen".**

*Für das Generieren von automatischen Aktenzeichen beachten Sie bitte Kapitel 12.3.* 

## 5.2.Die Register der Stammdatenmaske

Die meisten Felder der Stammdatenmaske sind selbsterklärend. Im Folgenden werden Sonderregelungen und spezielle Eigenschaften der Reiter erläutert. Bitte beachten Sie, dass in Feldern, die ein **Drop-down-Menü** besitzen, **keine individuellen Eingaben** möglich sind. Sie müssen einen der Punkte aus der Liste wählen.

## *Hinweis:*

*Im Kapitel 12.1. wird Ihnen erklärt, wie Sie weitere Einträge im Drop-down-Menü hinzufügen können.* 

Das Ausfüllen der Daten ist entscheidend für das automatische Füllen der Platzhalter in Dokumenten, im InsO-Antrag und für statistischen Auswertung.

## 5.2.1.Adresse und mehr & Briefanschrift

Die Reiter "Adresse und mehr" und "Briefanschrift" befinden sich im oberen, linken Teil der Stammdatenmaske.

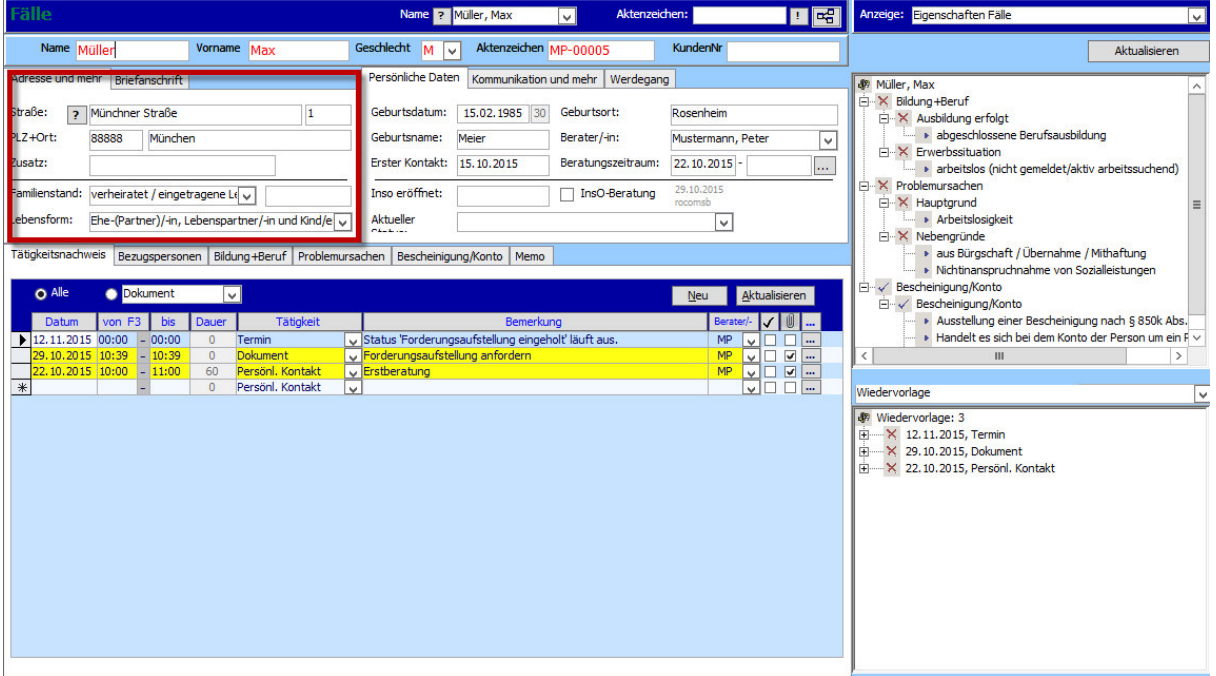

Sofern nicht manuell geändert, entspricht die **Briefanschrift** automatisch dem Inhalt des Registers **"Adressen und mehr"**.

#### *Hinweis:*

*Die Briefanschrift kann manuell geändert werden. Sofern Sie in Dokumentvorlagen (Kapitel 11.2.) dann den Platzhalter "P\_Briefanschrift" verwenden, wird diese Adresse verwendet. Andernfalls nutzen Sie die Platzhalter der Adresse (Name, Vorname, Straße, Hausnr., PLZ, Ort usw.). Gesonderte Adresszusätze können so leicht automatisiert genutzt werden.*
# 5.2.2. Persönliche Daten, Kommunikation und mehr & Werdegang

In diesen drei Registern werden persönliche Informationen über den Klienten eingetragen.

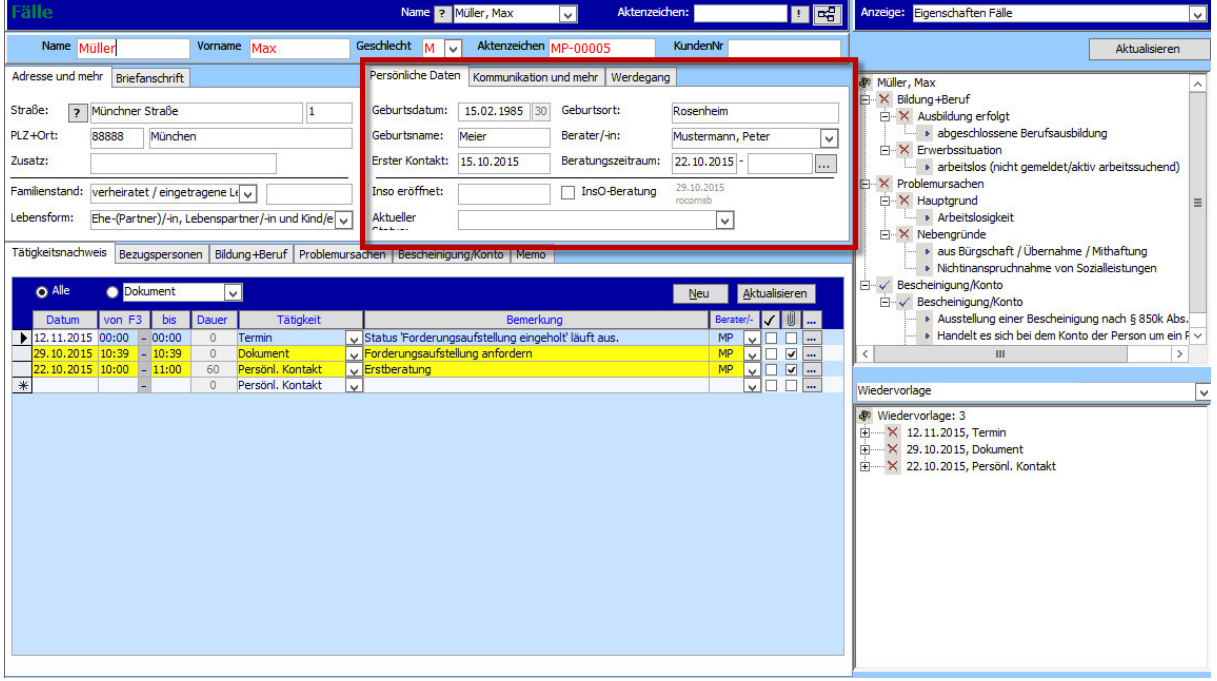

Spezielle Eigenschaften des Reiters "Persönliche Daten":

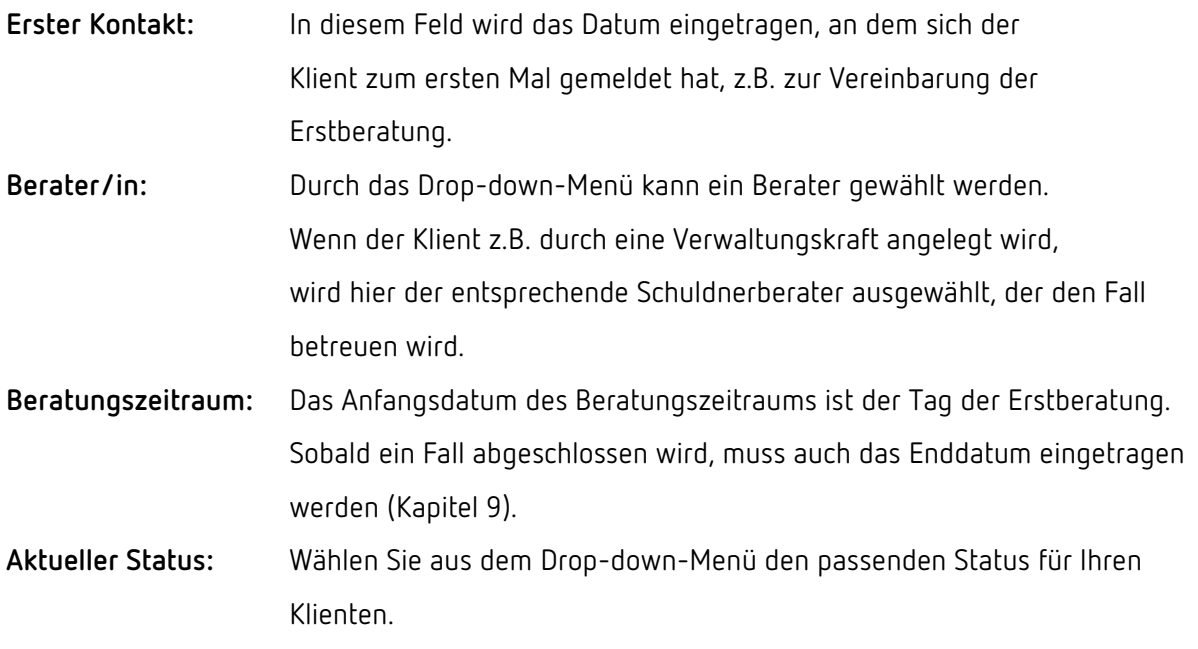

Die restlichen Eingabefelder, auch in den anderen Reitern, sollten aufgrund ihrer Beschriftung selbsterklärend sein.

### *Hinweis:*

*Eingaben aus diesen drei Reitern werden auch in den Insolvenzantrag übernommen.* 

## 5.2.3. Tätigkeitsnachweis

Der Reiter "Tätigkeitsnachweis" dient u.a. der Dokumentation der erbrachten Leistungen, dem Hinterlegen von Dokumenten und der Planung von Terminen.

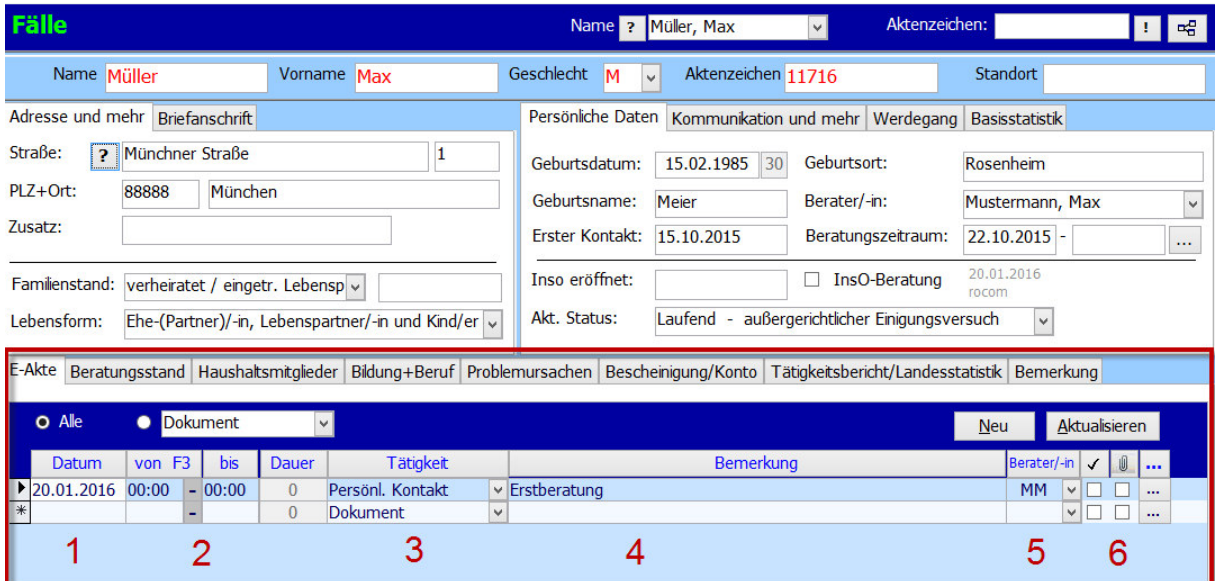

1. In diesem Feld wird das **Datum** eingetragen. Ein Doppelklick fügt das aktuelle Datum ein. Mit einem Rechtsklick in das Feld wird Ihnen ein Kontextmenü geöffnet, aus dem Sie spezifische Daten, z.B. "morgen", "in 14 Tagen", wählen können.

2. Tragen Sie hier den **Zeitraum** der Tätigkeit ein. Dieser ist z.B. bei Gesprächsterminen wichtig. Daneben wird Ihnen die Dauer in Minuten automatisch angezeigt.

### *Hinweis:*

*Das Datum bzw. die Uhrzeit kann mit der "+"-Taste bzw. der "-"-Taste um einen Tag bzw. um 15 Minuten verändert werden.* 

3. Hier können Sie eine vorgegebene **Tätigkeit** aus dem Drop-down-Menü wählen, z.B.

"Persönlicher Kontakt" oder "Dokument".

4. Dieser Bereich dient **individuellen Bemerkungen**. In der Detailmaske (siehe Kapitel 5.4.) können diese ausführlicher bearbeitet werden.

5. Das **Kürzel des Beraters**, der diesen Vorgang bearbeitet (hat), wird hier angezeigt.

6. Die erste Spalte mit dem Hauptsymbol **"✓"** zeigt, ob ein Vorgang abgeschlossen oder noch offen ist. Daneben befindet sich eine Spalte mit einer Büroklammer als Hauptsymbol. Das Häkchen setzt sich hier automatisch, wenn die Tätigkeit ein Dokument bzw. eine Datei als Anhang besitzt. Der Tätigkeitsnachweis dient einem rein informativen, dokumentarischen Zweck und ist nicht für die Statistik relevant.

Über das Drei-Punkte-Feld (siehe Kapitel 2) am Ende erreichen Sie die Detailmaske. Ihre Eigenschaften werden in Kapitel 5.4. erklärt.

### 5.2.4. Bezugspersonen

Der nächste Reiter befasst sich mit den **Haushaltsmitgliedern oder Bezugspersonen des Klienten.**

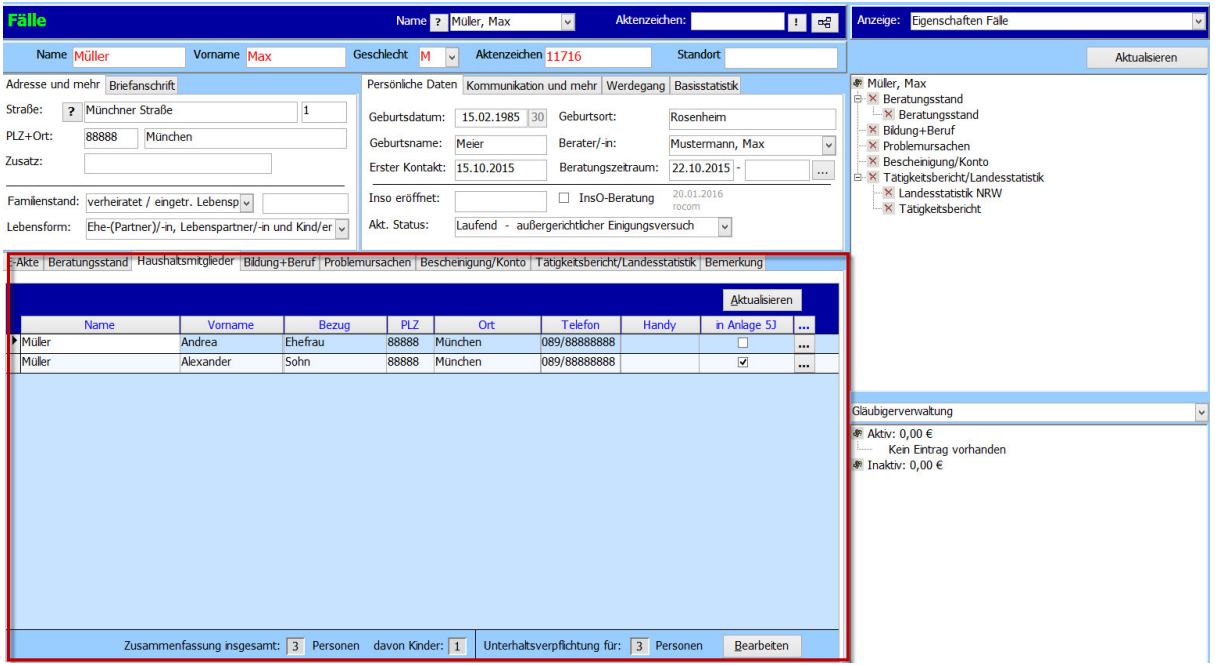

Zunächst befassen wir uns mit dem oberen Bereich dieses Reiters.

Mit einem Rechtsklick in diesen Reiter erscheint ein Kontextmenü. Wählen Sie hier

**"Bezugspersonen Schnellerfassung"**, um bis zu fünf Bezugspersonen gleichzeitig zu erfassen.

Es steht zur Auswahl, ob man den genannten Personen sofort eine **Wohnadresse** zuordnet (voreingestellt ist die Adresse dies Klienten) oder ob diese zu einem späteren Zeitpunkt erfasst werden soll.

Im zweiten markierten Bereich wird ein Haken gesetzt, wenn es sich um eine

**unterhaltspflichtige Person** handelt, die in die InsO-Formulare in Anlage 5J übernommen werden soll (Kapitel 9.3.).

Anschließend klicken Sie auf "Übernehmen".

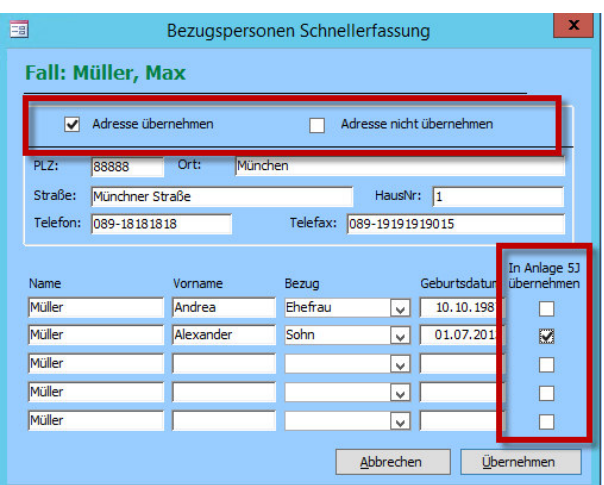

### *Hinweis:*

*Bei den Angaben, die im oberen Bereich erscheinen, handelt es sich um reine Informationen ohne statistischen Wert.* 

Die **statistisch relevanten Daten** werden im unteren Bereich aufgeführt.

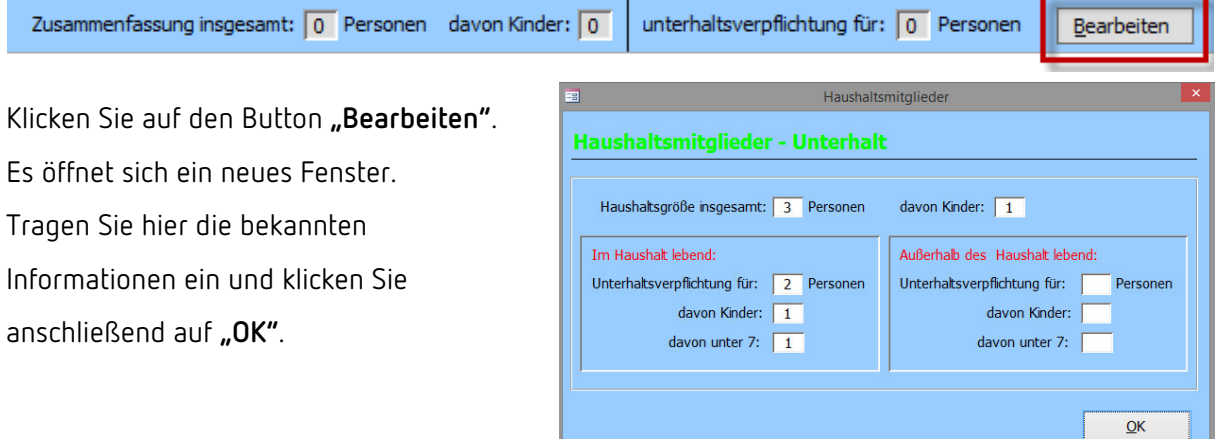

## 5.2.5. Bildung + Beruf, Problemursachen und Bescheinigung/Konto

Die folgenden drei Reiter sind systematisch gleich aufgebaut und dienen der Statistik.

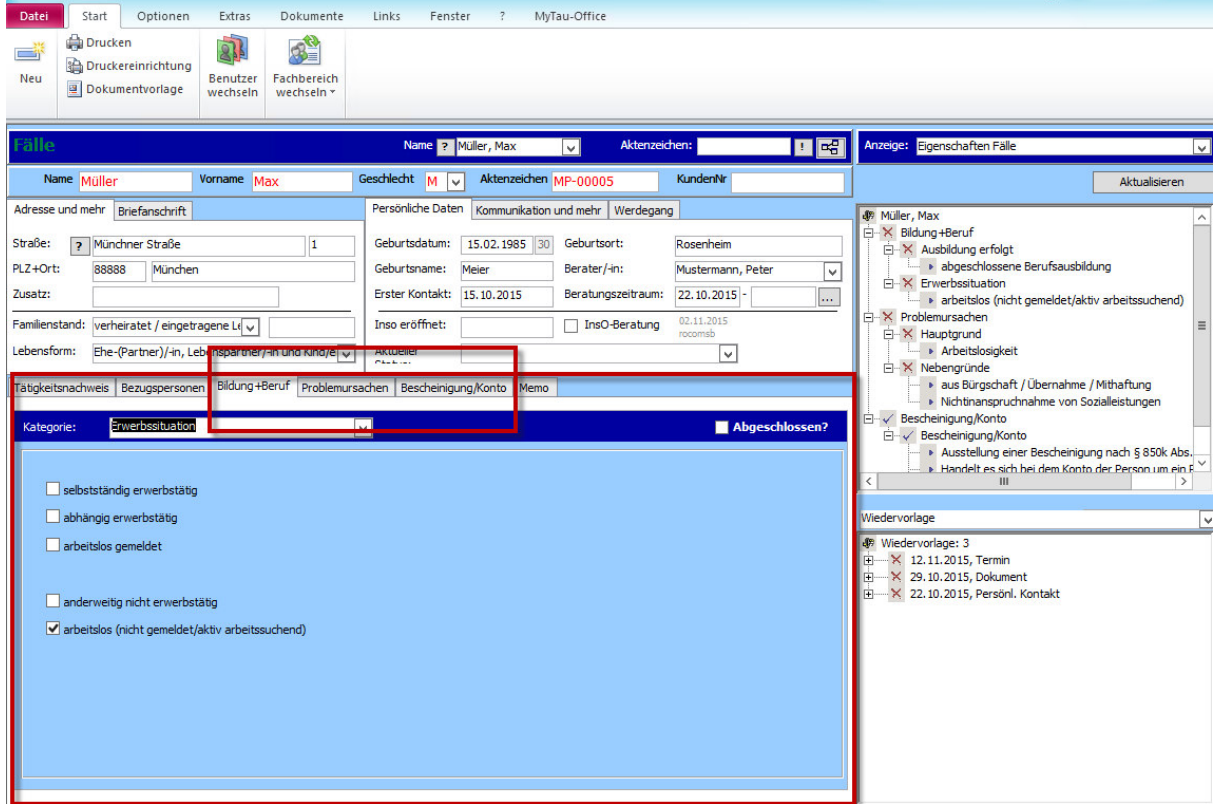

Im oberen Bereich des Reiters kann nochmals zwischen verschiedenen **Kategorien** mittels eines

Drop-down-Menüs gewählt werden.

Die dem Klienten entsprechenden **Merkmale** können dann durch das Setzen eines Häkchens gekennzeichnet werden.

In diesen Reitern ist **keine individuelle Eingabe** möglich.

Ein gesetzter Haken bei **"Abschlossen?"** oben rechts im Reiter signalisiert dem Programm, dass alle relevanten Daten in diesem Register eingegeben wurden. In der Baumansicht wird nun bei den entsprechenden Zweigen ein Haken als Symbol der Vollständigkeit erscheinen (mehr dazu im Kapitel 5.3.).

## 5.2.6. Tätigkeitsbericht/Landesstatistik

Der vorletzte Reiter beschäftigt sich mit den noch vorhandenen **Tätigkeitsberichten und der** 

#### **Landesstatistik**.

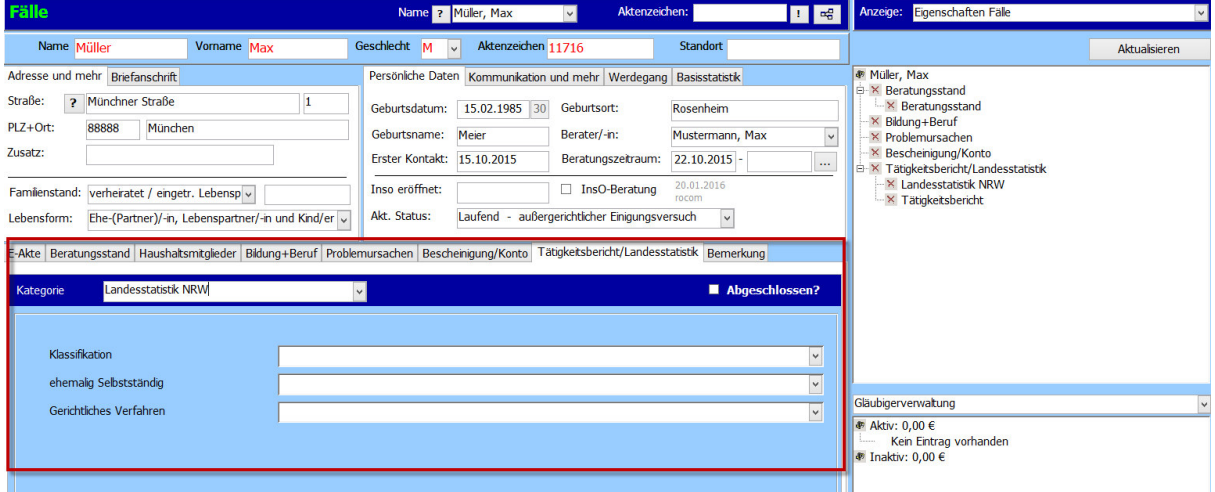

In dieser Registerkarte werden die Daten für die jetzige Statistik (Tätigkeitsbericht) und die Landesstatistik NRW erfasst.

#### *Hinweis:*

*Nur mit dem Modul Statistik für Tau-Office sind Sie in der Lage, den Tätigkeitsbericht im Listengenerator zu erfassen und die Landesstatistik zu versenden!* 

#### *Hinweis:*

*Jede Änderung der Statistik wird durch die rocom upgedatet!* 

# 5.2.7. Bemerkung

Dieses Register bietet Platz für **individuelle Bemerkungen**.

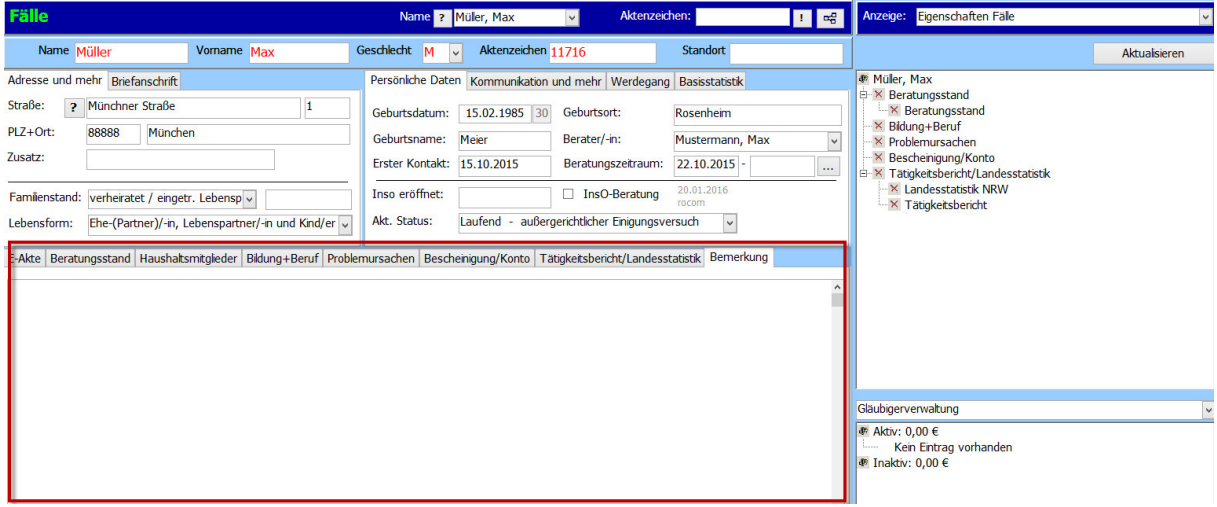

Beachten Sie, dass diese Eintragungen **nicht** den Tätigkeitsnachweis ersetzen!

Eine Sortierung, z.B. chronologisch, findet nicht statt.

## *Hinweis:*

*Je nach Konfiguration können die Reiternamen, die Anzahl und deren Inhalte variieren! Setzen Sie sich bitte für eine individuelle Konfiguration mit der rocom GmbH in Verbindung.* 

# 5.3.Die Baumansicht

Die Baumansicht befindet sich auf der rechten Seite der Stammdatenmaske.

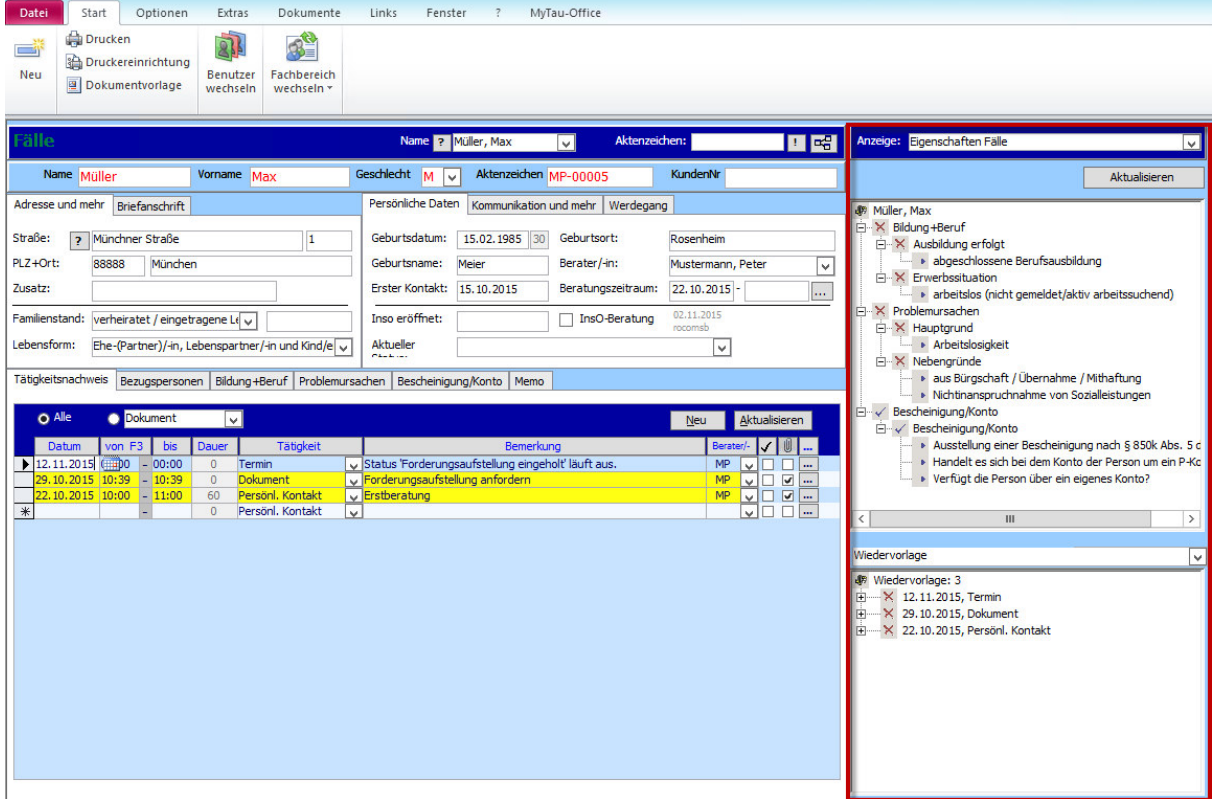

Sie unterteilt sich in zwei Fenster.

Durch ein Drop-down-Menü können Sie in beiden Fenstern eine bestimmte Anzeige einstellen.

Ein **"x"** vor den Zweigen steht für noch **fehlende Informationen**. D.h. es wurde kein Häkchen bei **"abgeschlossen"** (siehe z.B. Kapitel 5.2.6.) gesetzt.

Ein **"✓"** steht dafür, dass der Vorgang oder das Informationsregister **komplett ausgefüllt** und mit "abgeschlossen" markiert wurde.

Wie auch im Windows Explorer können durch "+" und "-" Zweige aufgeklappt oder geschlossen werden.

Durch einen Klick auf das ">"-Symbol wird die entsprechende Registerkarte geöffnet.

# 5.4.Die Detailmaske

Im Kapitel 5.2.3. wird die **Detailmaske** angesprochen.

Sie erreichen sie über das **Drei-Punkte-Feld**.

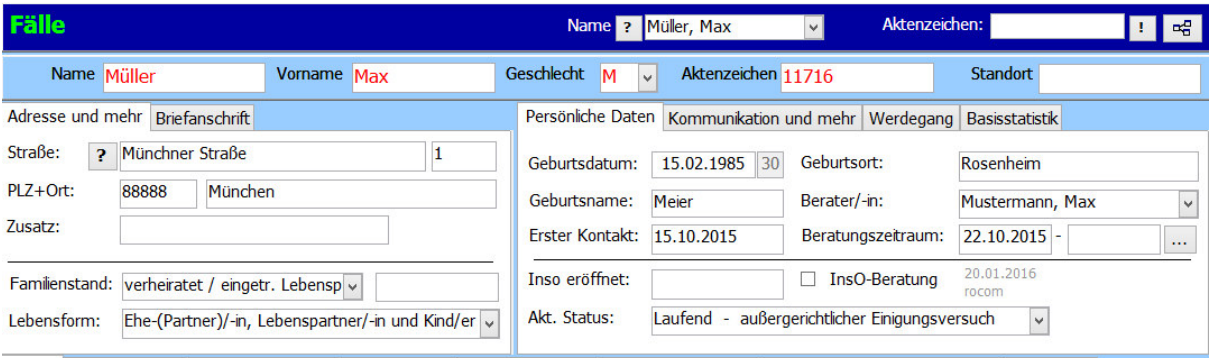

E-Akte Beratungsstand Haushaltsmitglieder Bildung+Beruf Problemursachen Bescheinigung/Konto Tätigkeitsbericht/Landesstatistik Bemerkung

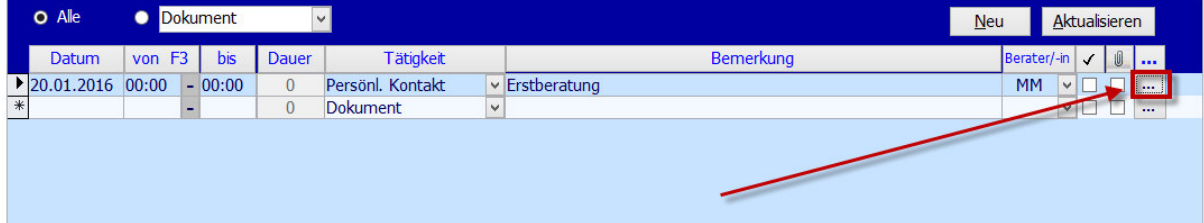

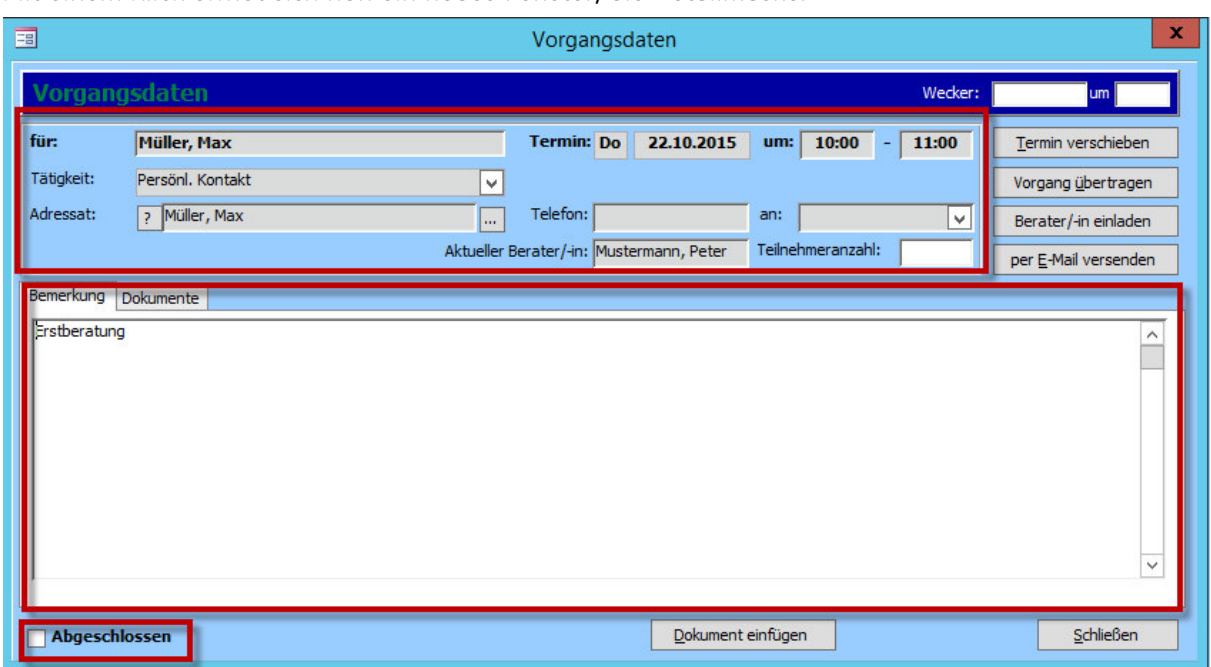

Mit einem Klick öffnet sich nun ein neues Fenster, die Detailmaske.

Der obere Bereich führt noch einmal die eben bereits im Reiter "Tätigkeitsnachweis" eingetragenen **Informationen**, z.B. Klient, Datum, Uhrzeit etc. auf.

Im unteren Bereich befindet sich eine vergrößerte Ansicht der in Kapitel 5.2.3. beschriebenen

#### **Bemerkung**.

Ganz unten befindet sich ein Feld mit **"Abgeschlossen"**. Setzen Sie dort ein Häkchen, wenn die Leistung erbracht wurde. Liegt der Termin in der Zukunft, dann setzen Sie das Häkchen noch nicht.

#### *Hinweis:*

*Solange die Leistung nicht abgeschlossen ist, erscheint sie in Ihrer Wiedervorlage in der Startmaske. Andernfalls sind der Vorgang und die hinterlegten Dokumente nicht mehr zu bearbeiten.* 

### 5.4.1.Den Vorgang bearbeiten

Auf der rechten Seite der Detailmaske finden sich vier Buttons, um den Vorgang zu bearbeiten.

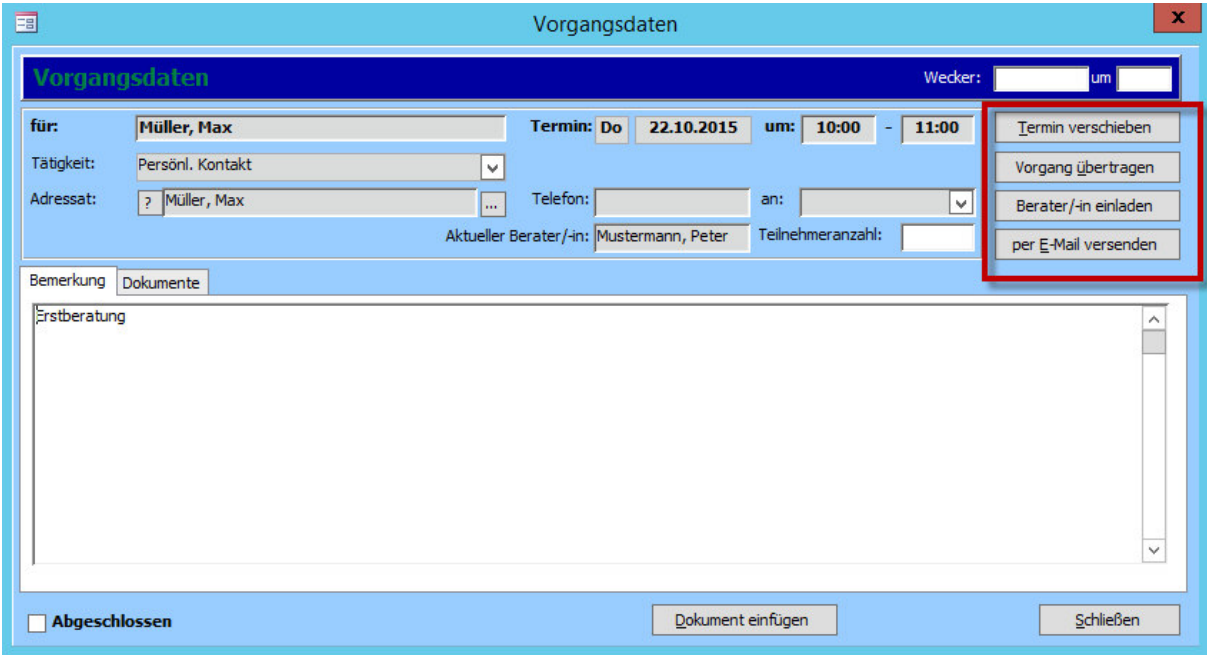

**Termin verschieben:** Sie können hier das Vorgangsdatum ändern.

**Vorgang übertragen:** Sie können den Vorgang einem anderen Berater zuweisen.

- **Berater/-in einladen:** Sie können einen zusätzlichen Berater zum Vorgang einladen. Dieser erhält eine Meldung im Programm. Des Weiteren erhält er einen eigenen Vorgang mit den bis dato selben Inhalten.
- **Per E-Mail versenden:** Mit dieser Funktion können Sie den Inhalt des Vorgangs (inkl. hinterlegten Dokumenten) per E-Mail versenden. Das Programm ist dabei direkt mit Microsoft Outlook verbunden.

#### *Hinweis:*

*Bei den Beratern muss auf beiden Seiten unter "Fenster" -> "Berater/-innen" eine E-Mail*  Adresse hinterlegt sein, um diese bei der Funktion "Berater einladen" im Tätigkeitsnachweis mit *einer E-Mail zu benachrichtigen. Dasselbe gilt für die Einstellung unter "Optionen" -> "Allgemeine Einstellungen" und "E-Mail Versand". Andernfalls erhalten Sie bei dieser Funktion eine Fehlermeldung, dass die E-Mail nicht übermittelt* 

*werden konnte.* 

# 5.4.2. Ein Dokument hinterlegen

Im unteren Bereich der Detailmaske finden Sie den Button "Dokument einfügen".

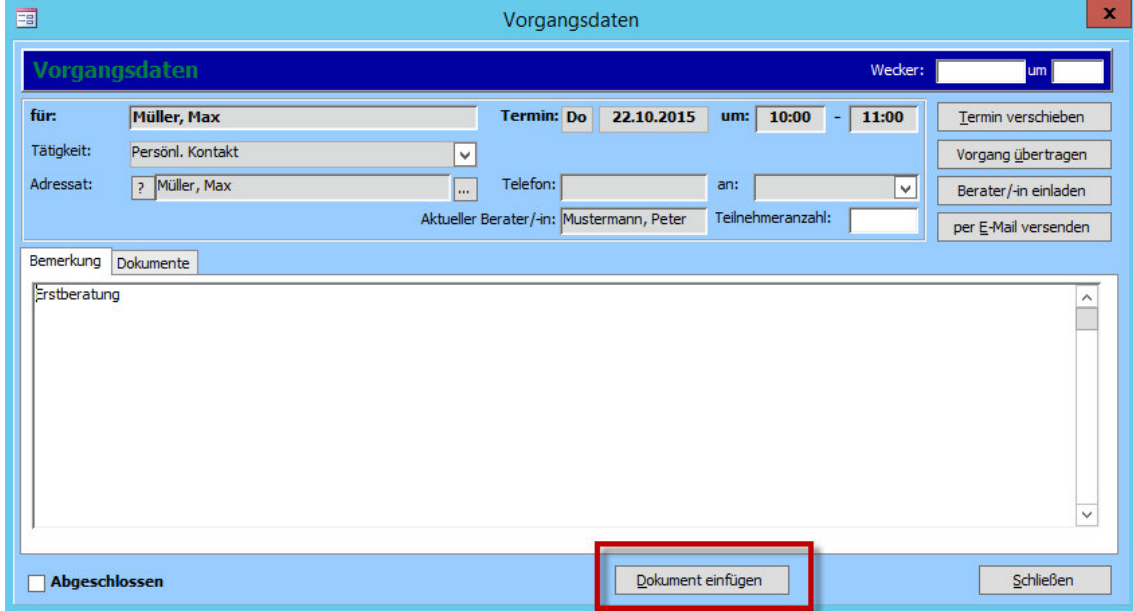

Mit einem Klick auf diesen Button öffnet sich ein neues Fenster.

# **1. Dokumentenvorlage**

Der erste Bereich ist eine Dokumentenvorlage. Hier können Sie aus **voreingestellten Dokumenten** wählen.

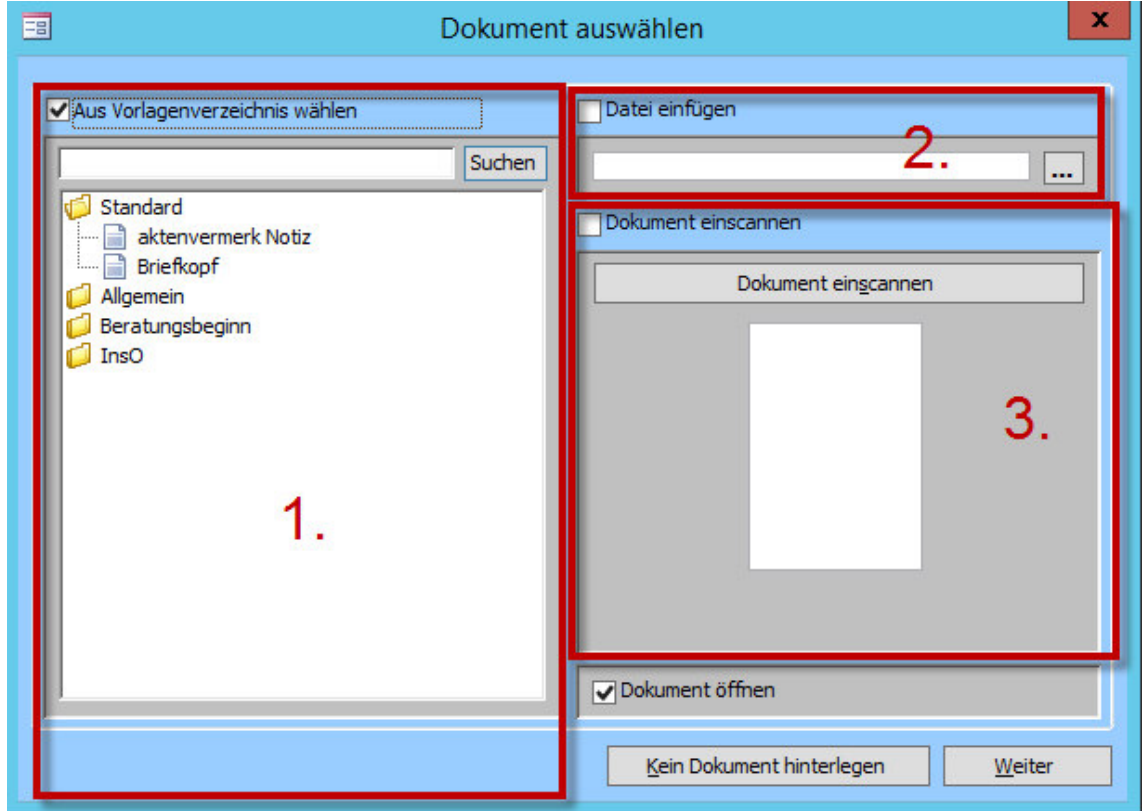

Mit einem Doppelklick öffnet sich das Dokument.

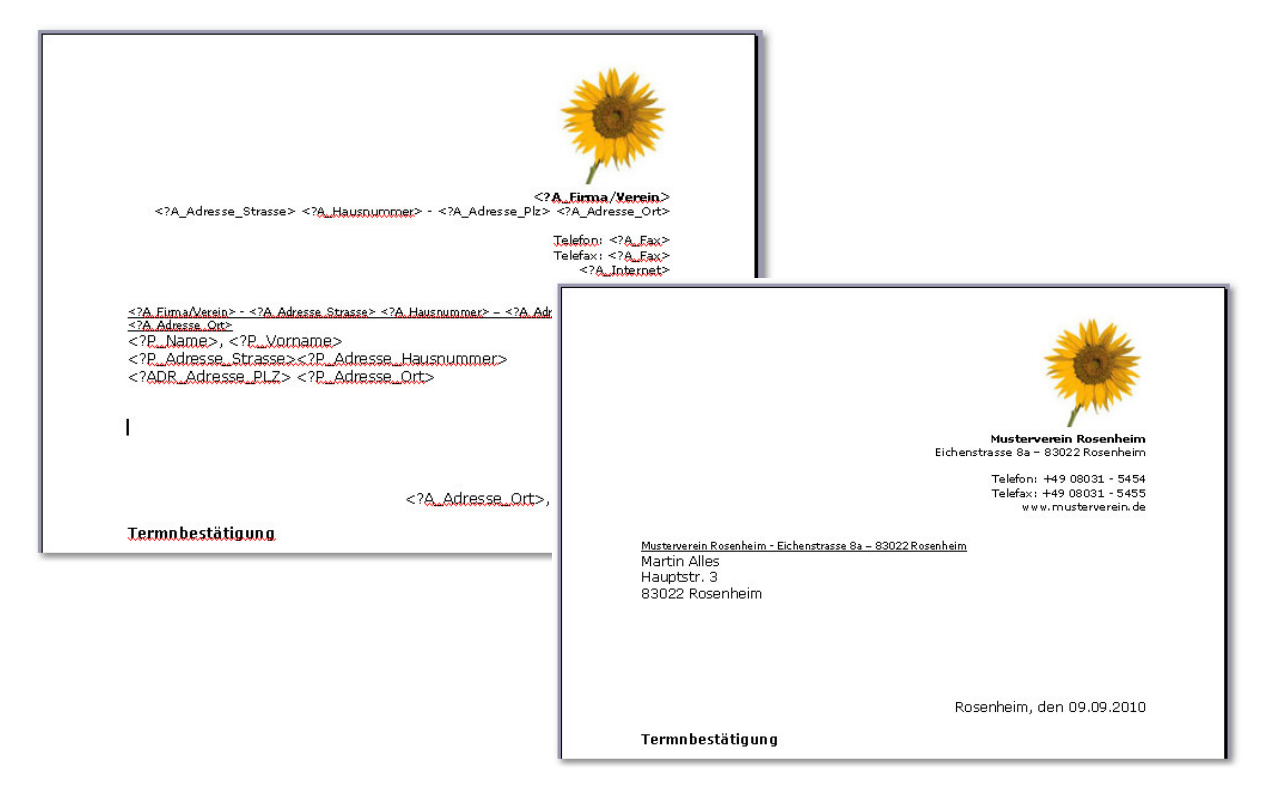

Sofern Sie die Stammdatenmaske ausreichend gepflegt haben, werden in diesen Vorlagen die **Platzhalter automatisch gefüllt** und erleichtern den Arbeitsprozess.

### *Hinweis:*

*Sie müssen sich nicht darum kümmern, wo das Dokument gespeichert wird. Das Programm legt es in einem vordefinierten Verzeichnis ab. Speichern Sie die Änderungen, die Sie im Dokument vorgenommen haben, und schließen Sie das Dokument über das "X" rechts oben.* 

#### **2. Datei einfügen**

Hier öffnet sich der Windows-Explorer und Sie können eine in Ihrem System gespeicherte Datei einfügen. Diese wird durch das Einfügen automatisch kopiert.

#### **3. Dokument einscannen**

Im dritten Bereich können Sie über Ihren installierten Scanner eine Datei einfügen. Wichtig ist hierbei, dass der Scanner über eine TWAIN-Schnittstelle verfügt und direkt an Ihren Rechner angeschlossen ist. Andernfalls funktioniert diese Option nicht.

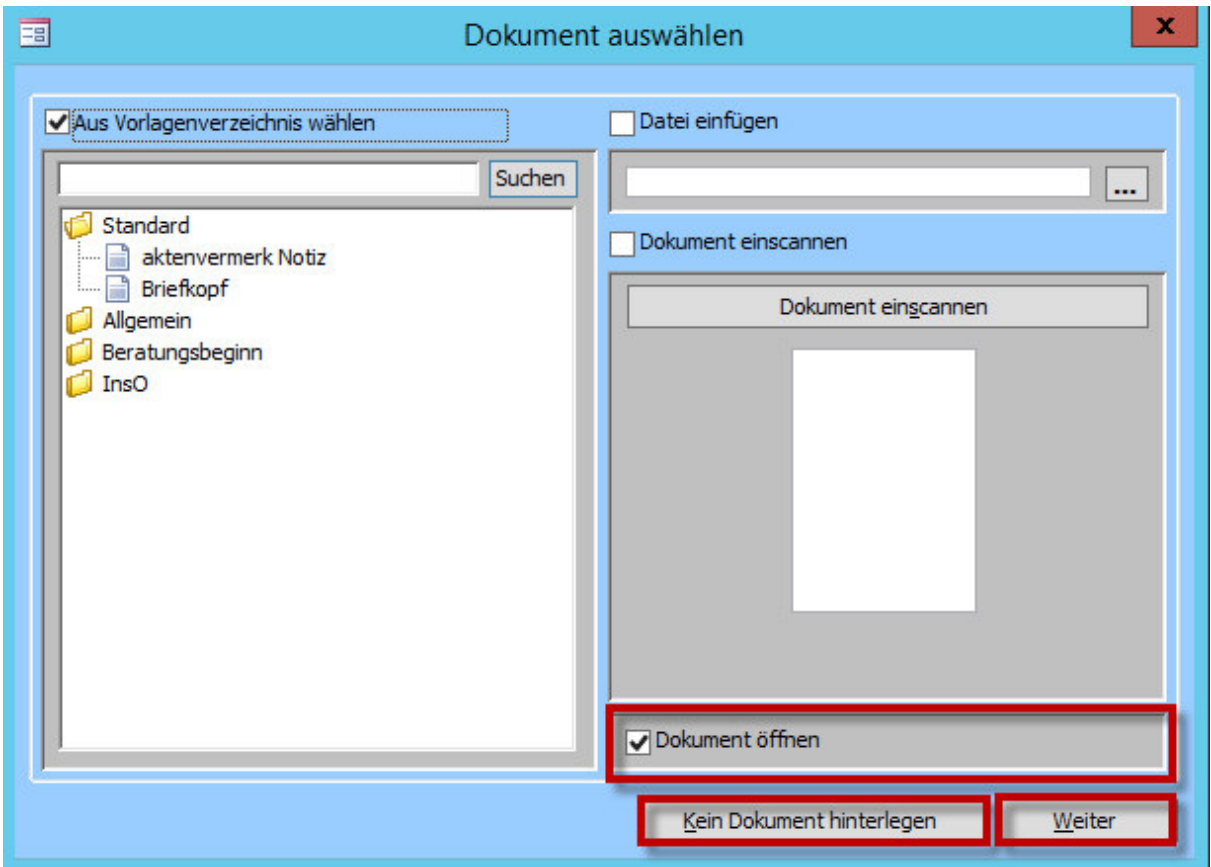

Im unteren Bereich befindet sich die Auswahl "Dokument öffnen".

Wenn Sie den voreingestellten Haken beibehalten, öffnet sich nach einem Klick auf "Weiter" das Dokument.

Sollten Sie sich entschließen, kein Dokument zu hinterlegen, klicken Sie auf "Kein Dokument hinterlegen" anstatt auf "Weiter".

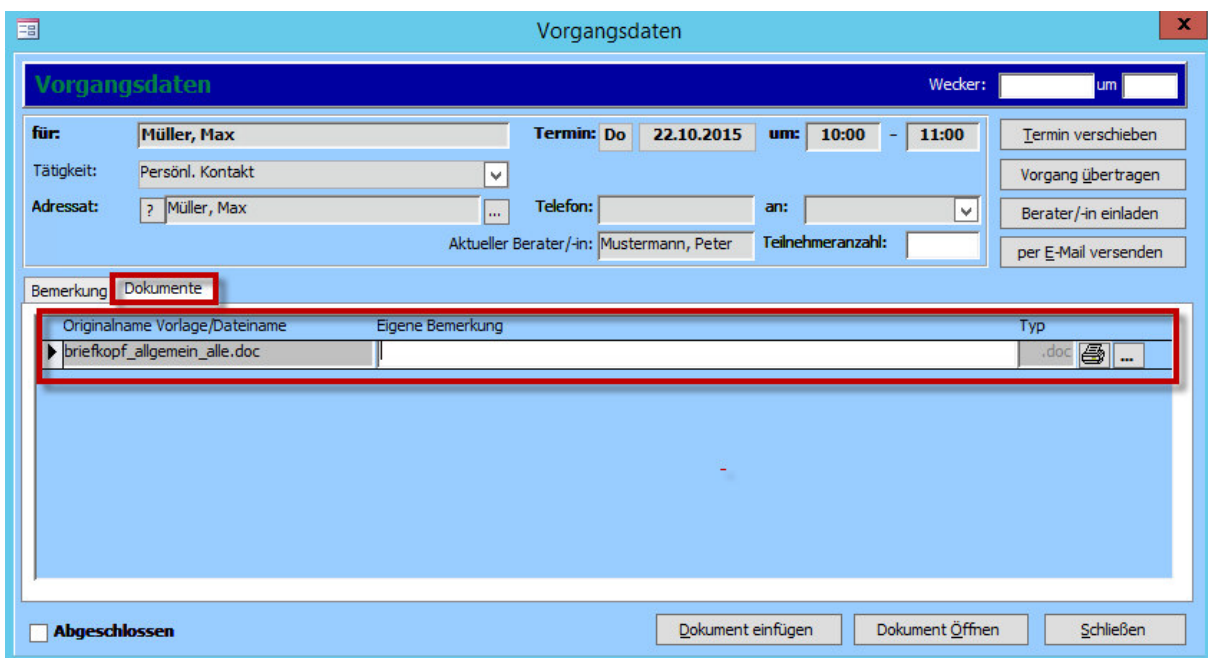

Anschließend landen Sie in der Detailmaske im Reiter "Dokumente".

# 6. Der Haushaltsplan

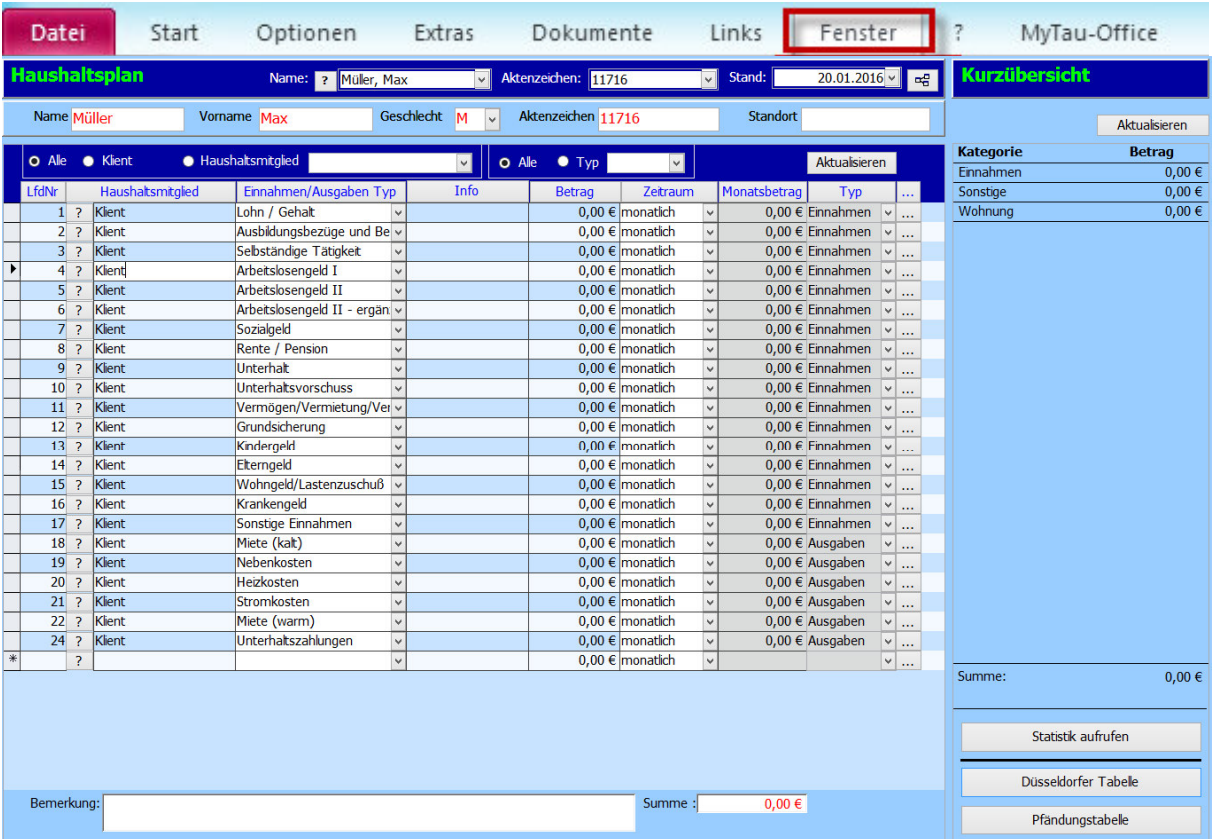

Sie finden den Haushaltsplan unter "Fenster" -> "Haushaltsplan".

Bei einem neuen Klienten öffnet sich ein Haushaltsplan mit Nullwerten.

# 6.1. Einen neuen Haushaltsplan erstellen

Sie können nun **direkt die Werte eingeben** oder einen neuen Haushaltsplan anlegen.

Für einen neuen Haushaltsplan öffnen Sie durch einen

Rechtsklick das **Kontextmenü** und klicken Sie auf

#### **"Haushaltsplan neu"**.

Sie erhalten als nächstes eine **Auswahl zum Stichtag**. Im

Programm ist das aktuelle Datum als Voreinstellung festgelegt.

Klicken Sie anschließend auf "Anlegen".

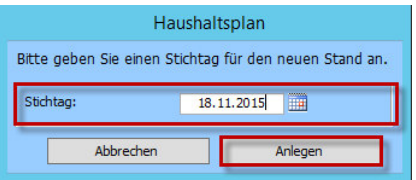

Sie werden nun gefragt, ob Sie den aktuellen Haushaltsplan übernehmen wollen. Wenn kein aktueller Stand vorhanden ist oder Sie diesen nicht übernehmen wollen, klicken Sie auf "Nein". Sofern Sie zu einem späteren Zeitpunkt einen neuen, zweiten Stand erstellen wollen und den alten nur abändern wollen, klicken Sie auf "Ja".

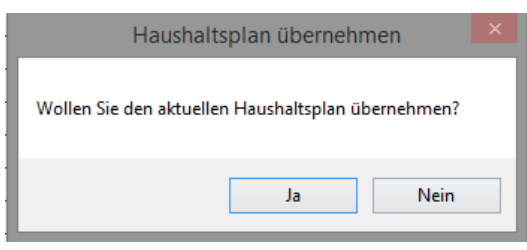

Es werden nun die Standardeinträge geöffnet.

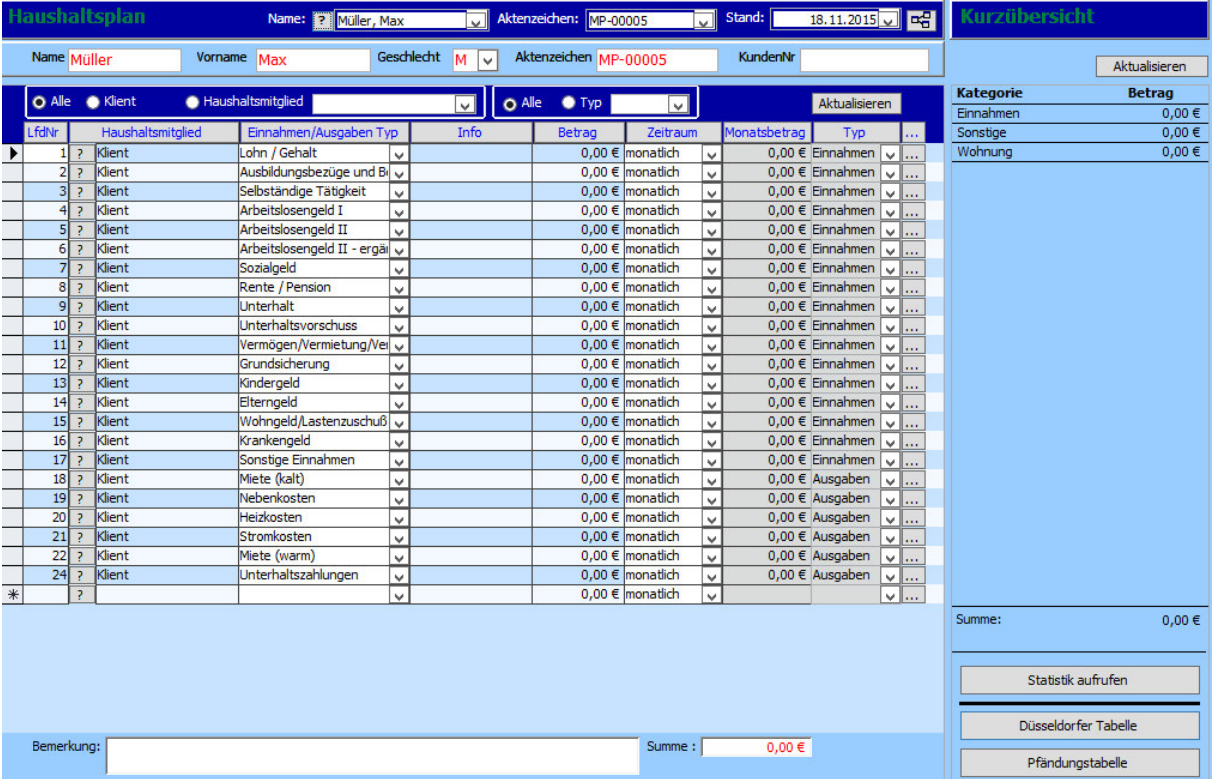

### *Hinweis:*

*Die Standardeinträge werden bereits so von der Firma rocom vorgenommen, wie es die Bundes-*

## *und Landestatistik fordern.*

# 6.1.1.Standardeinträge konfigurieren

Um die Standardeinträge zu verändern, öffnen Sie mit einem Rechtsklick das Kontextmenü.

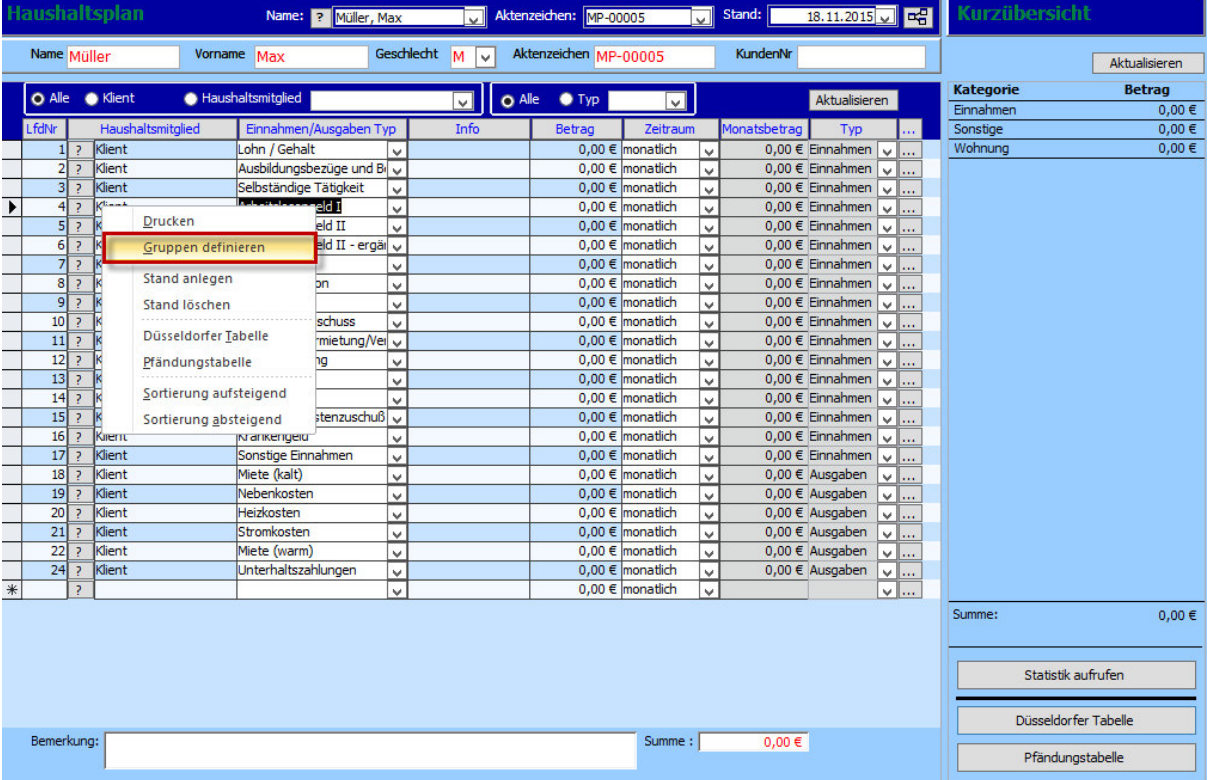

Wählen Sie "Gruppen definieren". Es öffnet sich ein neues Fenster.

## *Hinweis:*

*Sie erreichen die Haushaltsplandefinition auch über den Menüpunkt "Extras" -> "Haushaltsplan definieren".* 

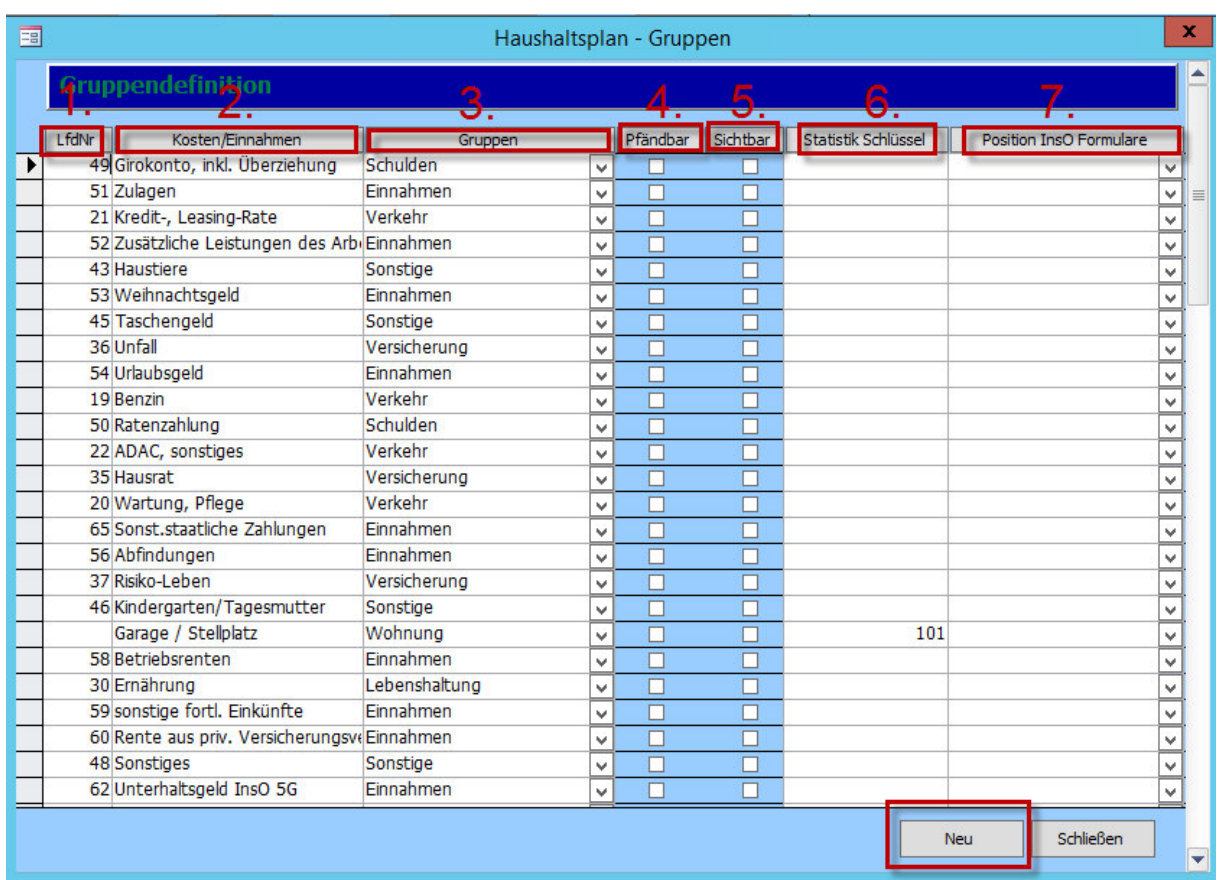

1. Die **LfdNr. zeigt die Position** an, an der die Kosten/Einnahmen im Plan angezeigt werden.

Die LfdNr. bleibt auch im Plan selbst gleich.

2. Hier wird die **Bezeichnung** der **Kosten/Einnahmen** angezeigt.

3. Die einzelnen Kosten/Einnahmen können einer **Gruppe**, z.B. Verkehr, zugeordnet werden.

4. Sofern es sich um Einnahmen handelt, die **pfändbar** sind, kann man es an dieser Stelle durch ein

Häkchen kennzeichnen.

5. Durch das Setzen eines Häkchens in der Spalte **"Sichtbar"** erscheinen die Kosten **automatisch** bei der Neuerstellung eines Plans.

6. Der **Statistikschlüssel** dient der Zusammenfassung gleicher Merkmale bei der Auswertung.

7. Durch das Drop-down-Menü können Sie hier die Position auswählen, an der die Kosten/Einnahmen **im InsO Formular angezeigt** werden.

#### *Hinweis:*

*Mit einem Klick auf "Neu" können Sie neue Kosten/Einnahmen erfassen.* 

Klicken Sie anschließend auf "Schließen".

## 6.1.2.Haushaltsplan bearbeiten

Um einen aussagekräftigen Haushaltsplan zu erstellen, müssen **nun Einnahmen/Ausgaben** 

#### **eingetragen** werden.

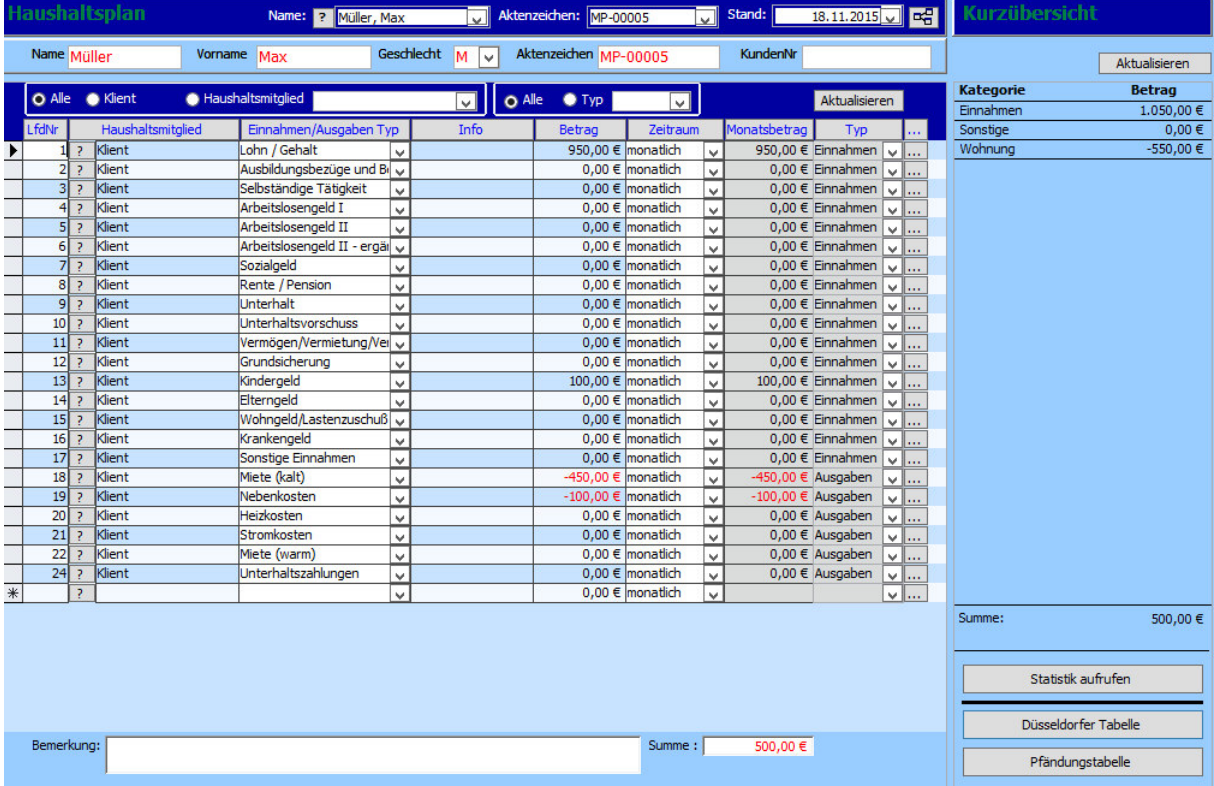

### *Hinweis:*

*Sie können die nicht ausgefüllten Einnahmen/Ausgaben entweder so belassen oder sie durch Markieren entfernen.* 

Sollten noch Positionen der Einnahmen/Ausgaben fehlen, können diese, wie auch ein Vorgang im Tätigkeitsnachweis, einfach **in die leere Zeile** am Ende des Plans eingefügt werden.

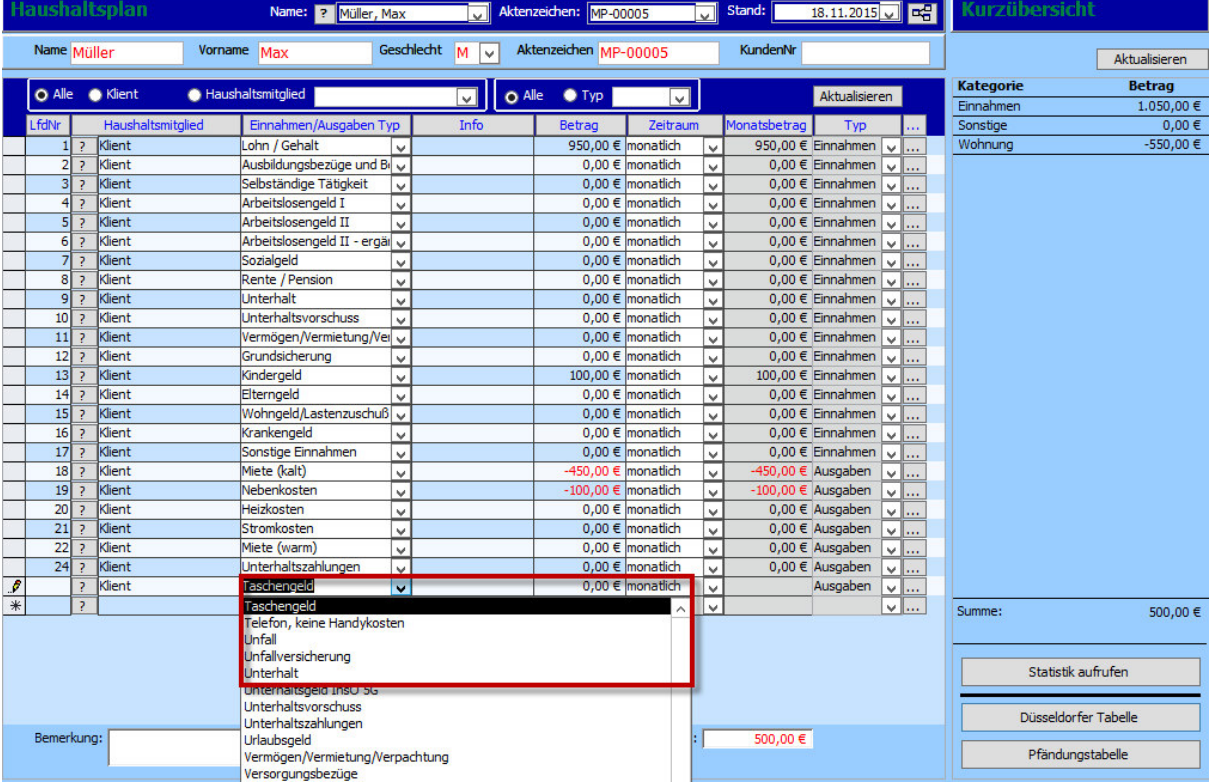

Wählen Sie hierzu den Einnahme/Ausgaben-**Typ über das Drop-down-Menü** aus.

Das Feld "Info" in der Mitte des Plans kann mit einer individuellen Bemerkung versehen werden.

### *Hinweis:*

*Sobald das Feld "Info" ausgefüllt wird, erscheint in der Druckansicht (Kapitel 6.2.) die Bemerkung anstatt des Einnahme/Ausgaben-Typs!* 

# 6.2.Haushaltsplan drucken

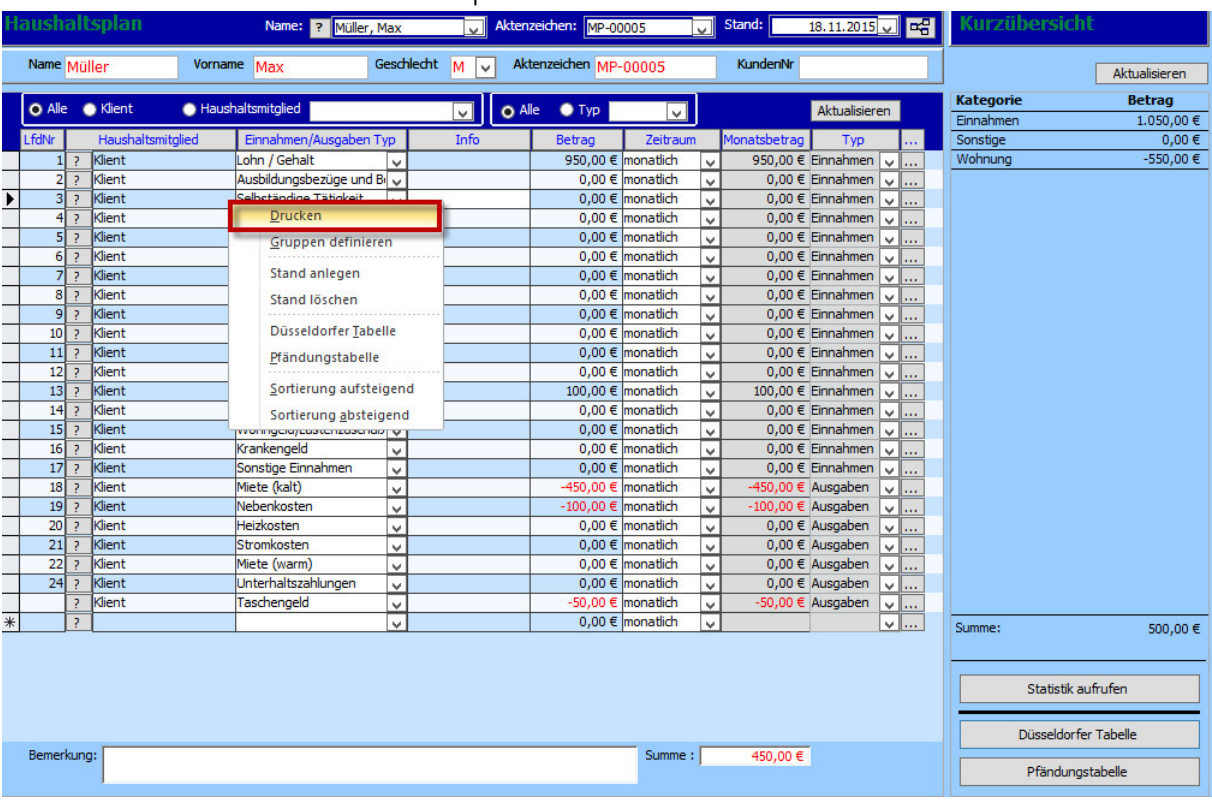

Mit einem Rechtsklick in den Haushaltsplan öffnet sich wieder das **Kontextmenü**.

Wählen Sie nun "Drucken".

Es öffnet sich die **Druckansicht**.

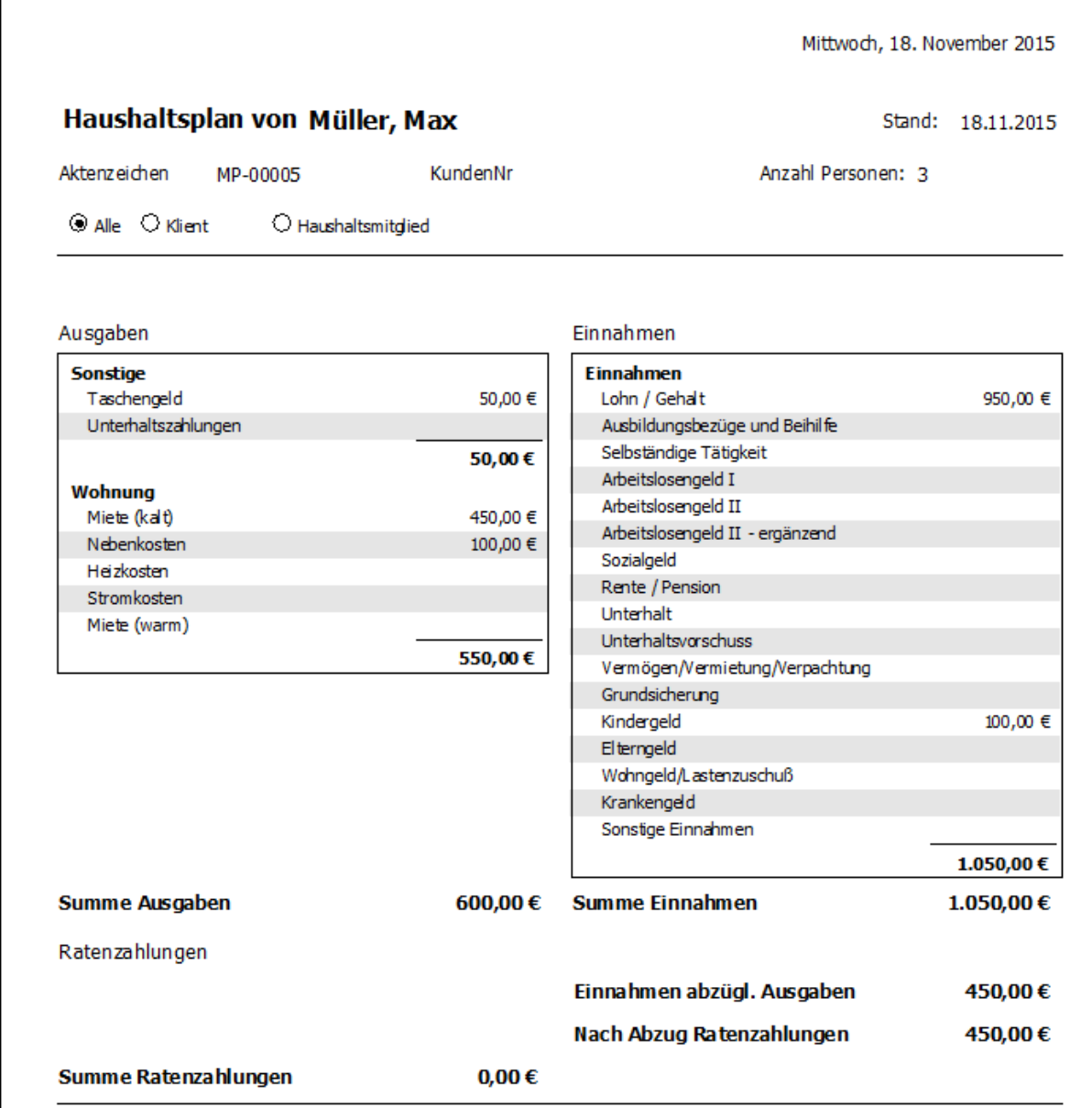

Die Einnahmen werden den Ausgaben **gegenübergestellt**.

Unten im Druckbericht findet man noch eine **summarische Aufstellung**.

# *Hinweis:*

*Der Punkt "Raten" im Haushaltsplan bezieht sich nicht auf Schulden, sondern auf tatsächlich laufende Ratenzahlungen z.B. für die Zahnarztrechnung.* 

# 6.3.Die Düsseldorfer Tabelle und die Pfändungstabelle

Die "Düsseldorfer Tabelle" und die "Pfändungstabelle" befinden sich rechts unten im Haushaltsplan.

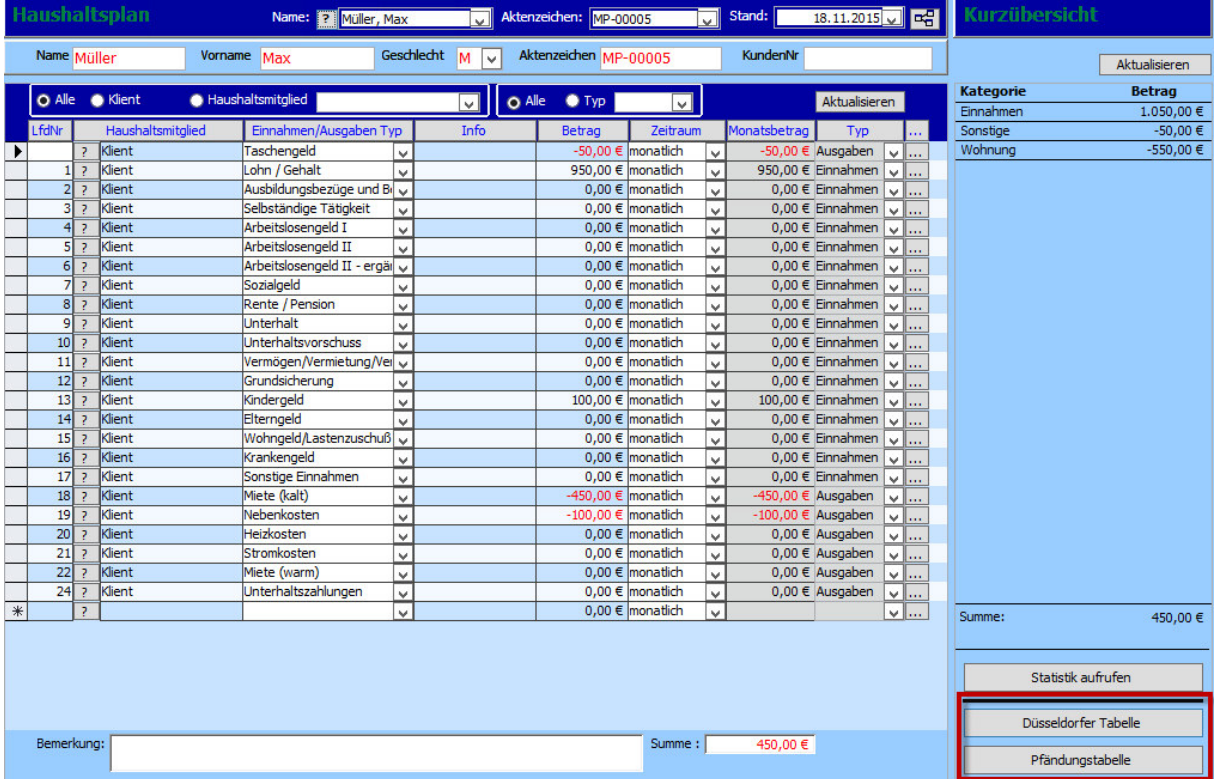

Mit einem Klick öffnet sich ein neues Fenster.

## 6.3.1. Düsseldorfer Tabelle

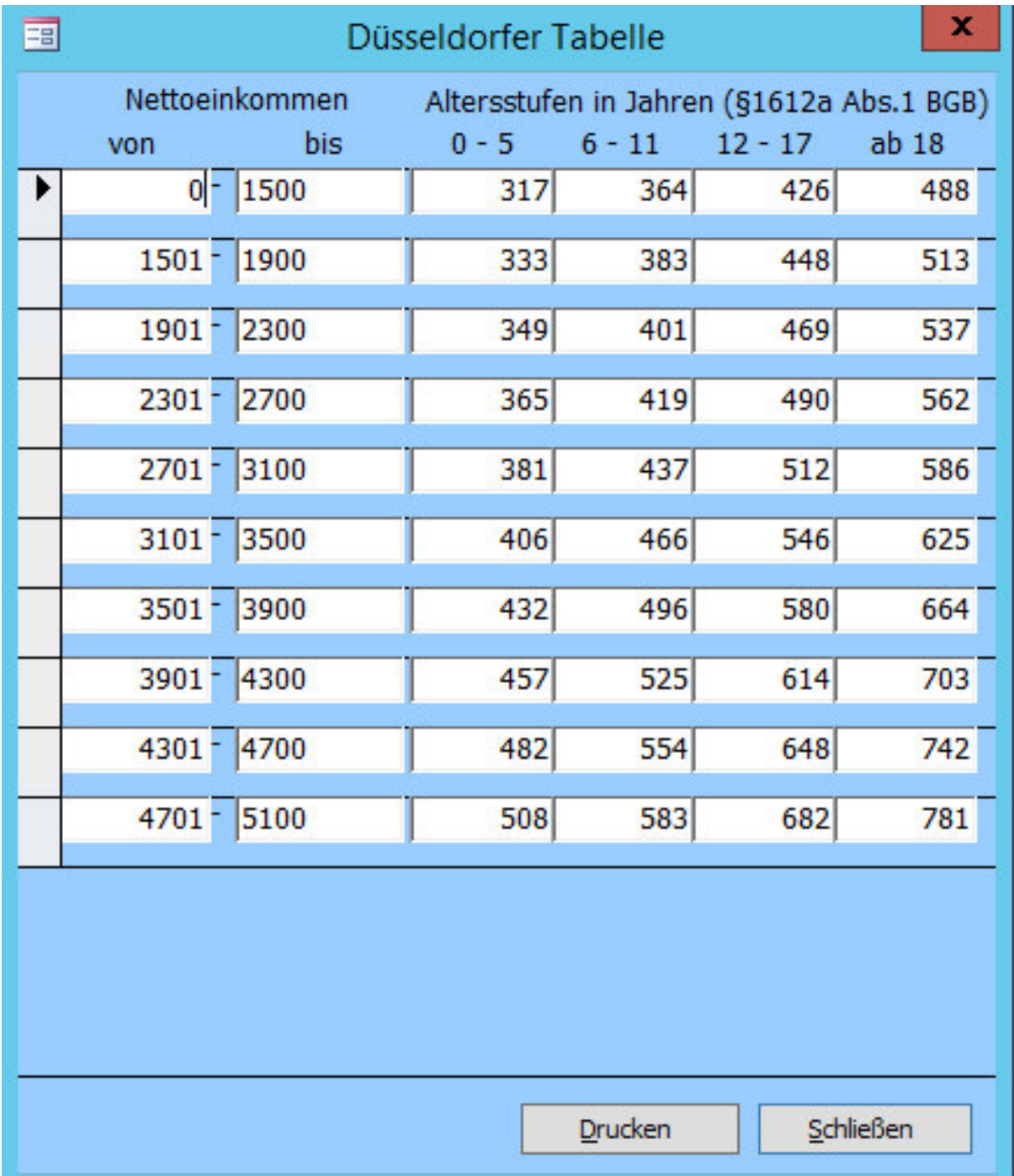

Die Düsseldorfer Tabelle gibt Auskunft über die Höhe des Unterhalts, der nach einer Trennung für Kinder gezahlt werden muss, wenn diese nicht im eigenen Haushalt leben.

# *Hinweis:*

*Der Screenshot entspricht dem Jahr 2015. Sie haben in Tau-Office immer die aktuelle Version der Tabelle.* 

## 6.3.2. Pfändungstabelle

Auch diese Tabelle ist gesetzlich vorgegeben.

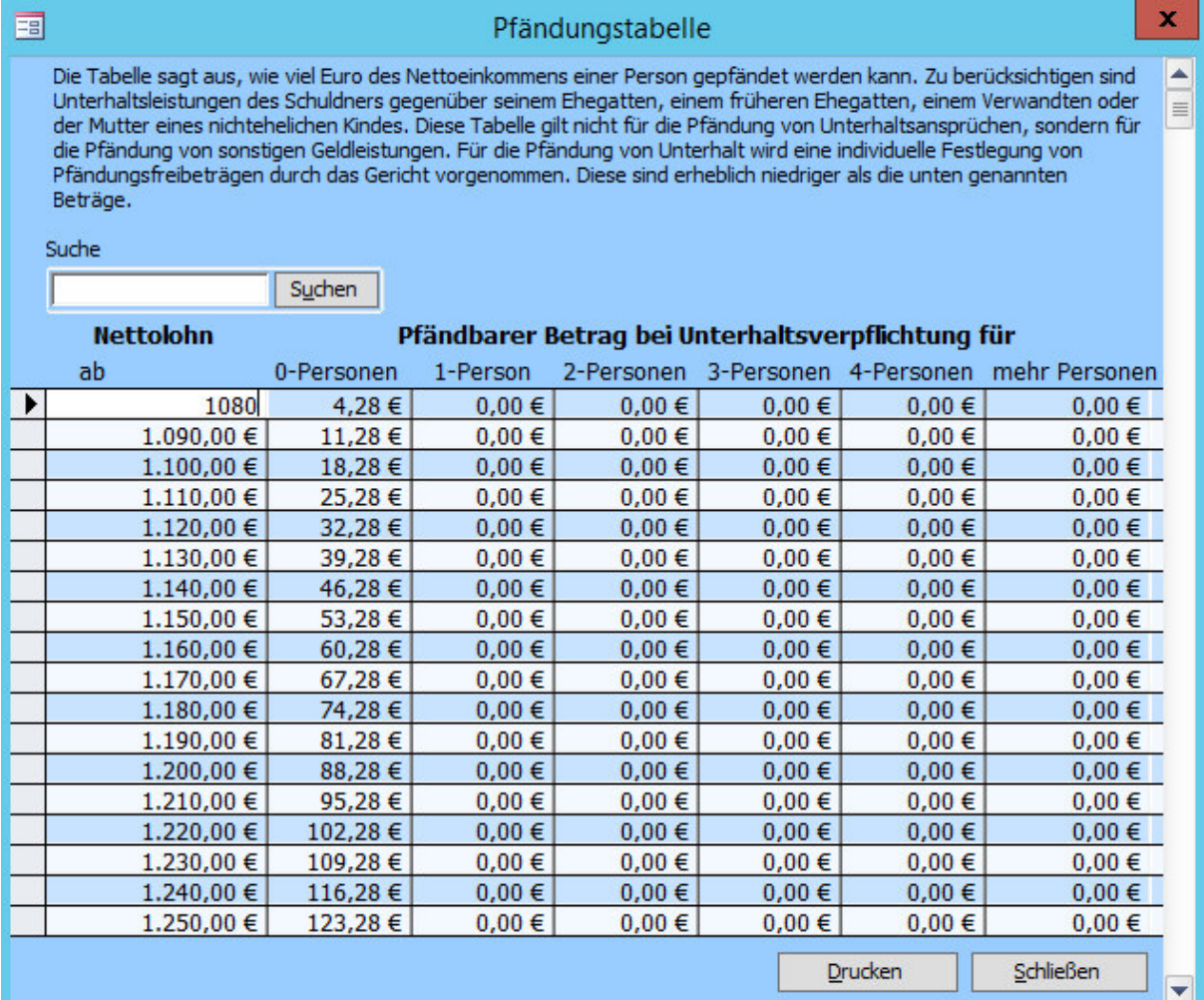

Über das Suchfenster können Sie nach dem konkreten Nettolohn suchen.

## *Hinweis:*

*Sie können beim Drucken auch nur einen bestimmten Bereich auswählen.* 

## *Hinweis:*

*Der Screenshot entspricht dem Jahr 2015. Sie haben in Tau-Office immer die aktuelle Version der Tabelle.* 

# 6.4.Weitere Haushaltspläne anlegen

Sie können eine unbegrenzte Anzahl an Haushaltsplänen erstellen. Gehen Sie dafür wie in Kapitel

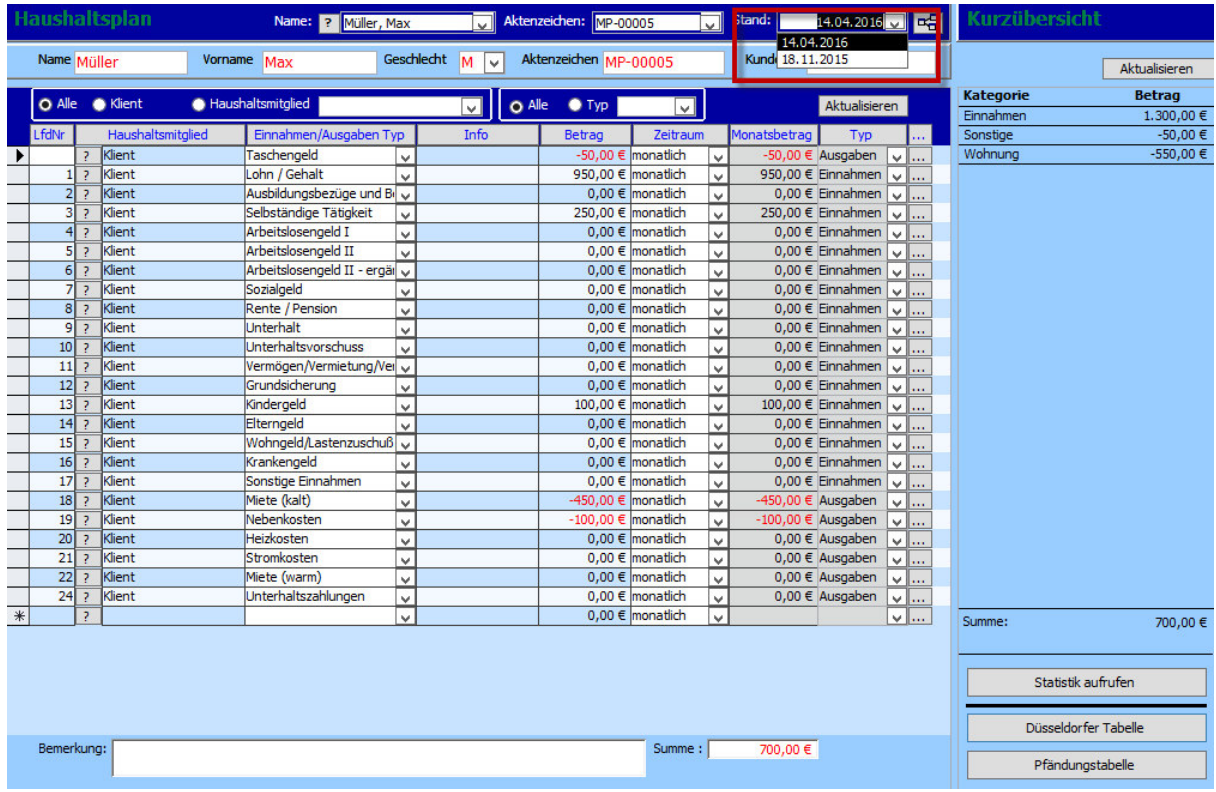

### 6.1. beschrieben vor.

Rechts oben unter **"Stand"** können Sie über das Drop-down-Menü **zwischen den verschiedenen Haushaltsplänen wechseln.** 

# 7. Die Gläubigerverwaltung

Sie erreichen die Gläubigerverwaltung unter **"Fenster" -> "Gläubigerverwaltung"**.

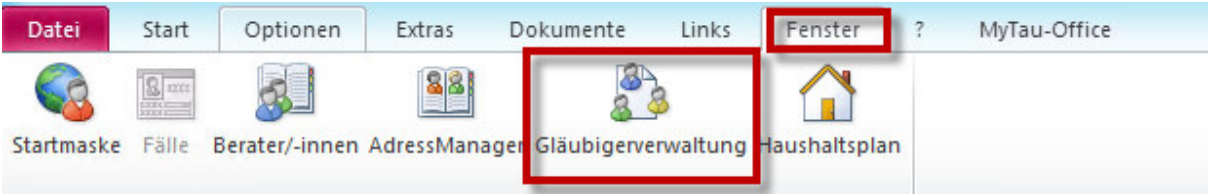

## *Hinweis:*

*Sie erreichen die Gläubigerverwaltung nur, wenn Sie sich bereits in der Stammdatenmaske eines Falls befinden. Andernfalls taucht dieser Menüpunkt nur grau auf.* 

Mit einem Klick auf "Gläubigerverwaltung" öffnet sich ein separates Fenster.

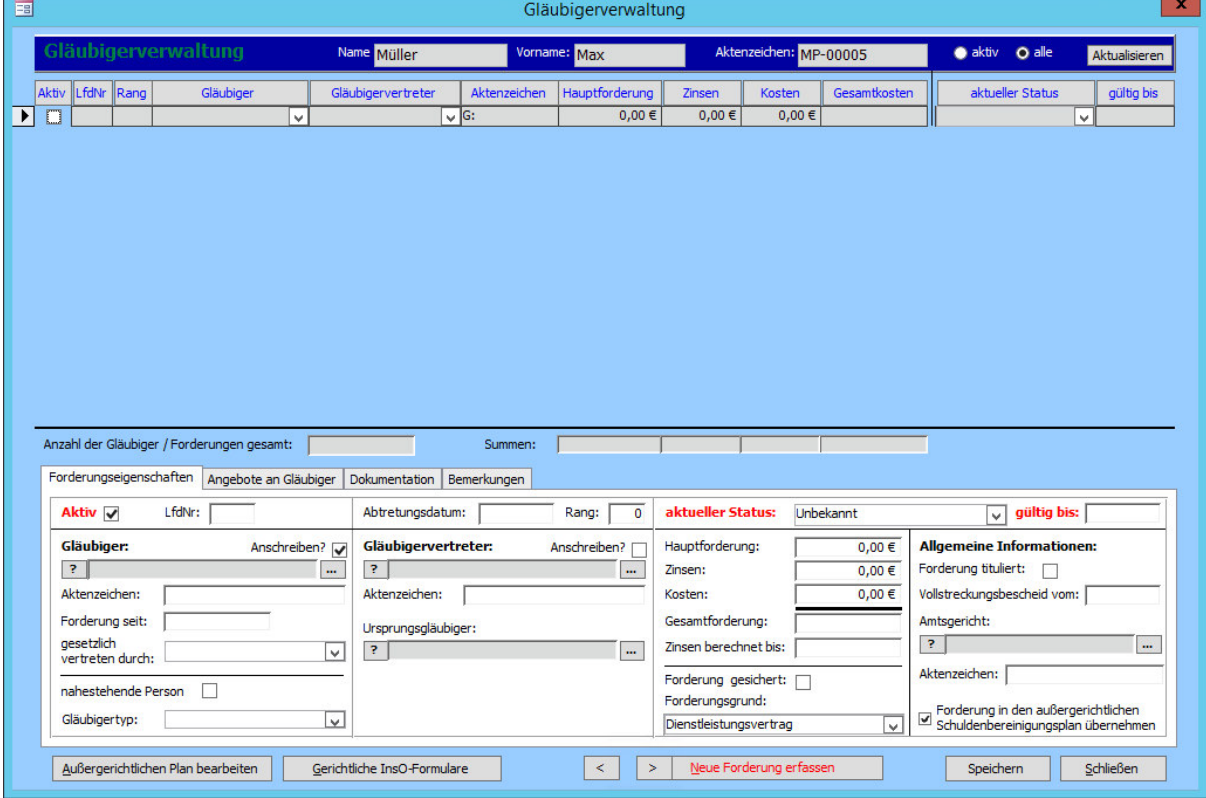

### *Hinweis:*

*Bei einem neuen Klienten ist dieses immer leer.* 

Der obere Teil dieser Maske ist eine reine Übersicht, die Sie nur über das Kontextmenü verwalten können. Nur im unteren Teil können Sie die Gläubigerdaten bearbeiten.

# 7.1. Eine neue Forderung erfassen

Um einen neuen Gläubiger anzulegen, wenden Sie sich bitte dem unteren Teil des Fensters zu.

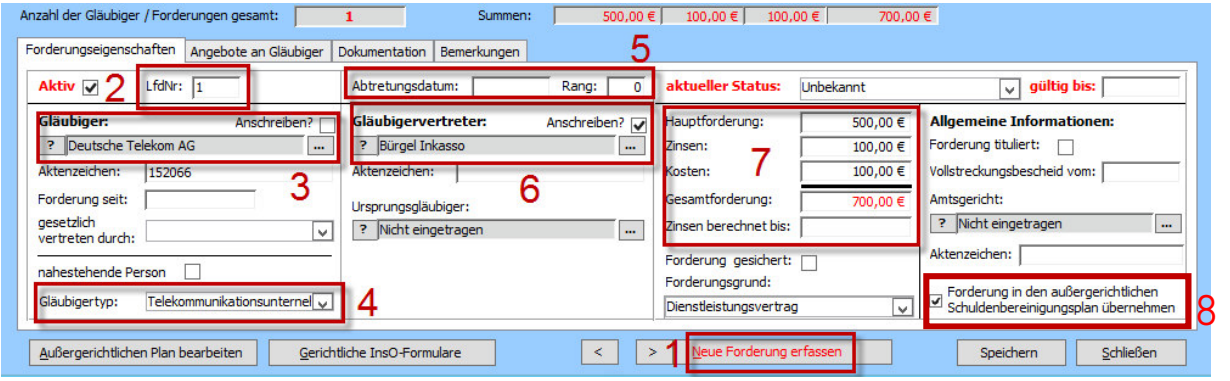

1. Klicken Sie auf den Button **"Neue Forderung erfassen",** wenn Sie einen neuen Gläubiger anlegen wollen.

2. Hier wird die **laufende Nummer** (LfdNr.) angezeigt.

3. Klicken Sie hier auf den **"?" - Button**. Es öffnet sich ein Fenster, in dem Sie nach den Gläubigern aus der Adress-Datenbank suchen können.

#### *Hinweis:*

*Sofern Sie keine Datenübernahme vorgenommen haben, wird die Datenbank von der Firma rocom GmbH gestellt.* 

*Sie ist über den AdressManager zu verwalten (Kapitel 4). Hier können auch neue Gläubiger angelegt werden.* 

Nachdem Sie einen Gläubiger gewählt haben, können Sie das nachstehende **Drei-Punkte-Feld** öffnen, um Details zum Gläubiger zu erhalten.

4. Wählen Sie aus dem Drop-down-Menü den entsprechenden **Gläubigertypen** aus. Sollten Sie eine Datenbank von der rocom GmbH nutzen, wird dieses Feld automatisch ausgefüllt (Ausnahme: Kreditinstitute; dieser Gläubigertyp wird nicht automatisch gefüllt).

#### *Hinweis:*

*Das Feld "Gläubigertyp" muss für die Statistik – sollte diese erstellt werden – ausgefüllt sein! Andernfalls erhalten Sie bei der Plausibilitätsprüfung eine Fehlermeldung!* 

5. Gibt es einen **Rang** bzw. ein **Abtretungsdatum**, wird dieses hier eingetragen, andernfalls werden diese Felder leer gelassen.

#### *Hinweis:*

*Wird hier eine Abtretung eingetragen, erscheint diese automatisch im InsO-Antrag.* 

6. Bei der **Gläubigervertretung** wird derselbe Auswahl- und Suchablauf wie beim Gläubiger selbst angewendet. Sobald ein Vertreter eingetragen wird, setzt das Programm automatisch ein Häkchen bei **"Anschreiben"**. Damit erhält der Vertreter anstelle des eigentlichen Gläubigers die Anschreiben.

#### *Hinweis:*

*In der Übersicht wird, sofern ein Vertreter gewählt wurde, dessen Aktenzeichen angezeigt. Zur Unterscheidung steht davor ein "V", wenn es der Gläubiger ist, ein "G".* 

7. Hier werden die **Forderungen inkl. Zinsen usw.** eingetragen. Sollte der Klient die Schulden nicht in genauer Höhe wissen, wird das Feld bis zur Rückmeldung durch den Gläubiger freigelassen.

8. Sofern Sie diese **Forderung nicht in den außergerichtlichen Plan oder den InsO-Antrag** unter 7A aufnehmen wollen, entfernen Sie dort den Haken. Andernfalls wird die Forderung aufgeführt.

Sobald alle bekannten Informationen eingetragen wurden, wird auf **"Speichern"** geklickt. Führen Sie die Punkte 1-8 durch, bis Sie alle Gläubiger des Klienten eingetragen haben.

# 7.2.Gläubiger mit mehreren Forderungen

Wenn ein Klient mehrere Forderungen bei demselben Gläubiger hat, kann dieser einfach **kopiert** werden.

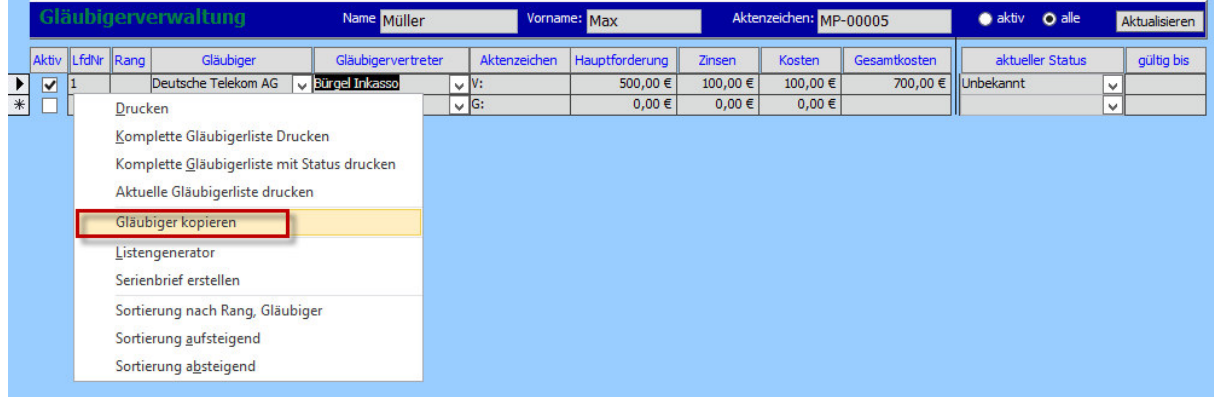

Mit einem Rechtsklick auf den entsprechenden Gläubiger öffnet sich das Kontextmenü.

#### Klicken Sie auf "Gläubiger kopieren".

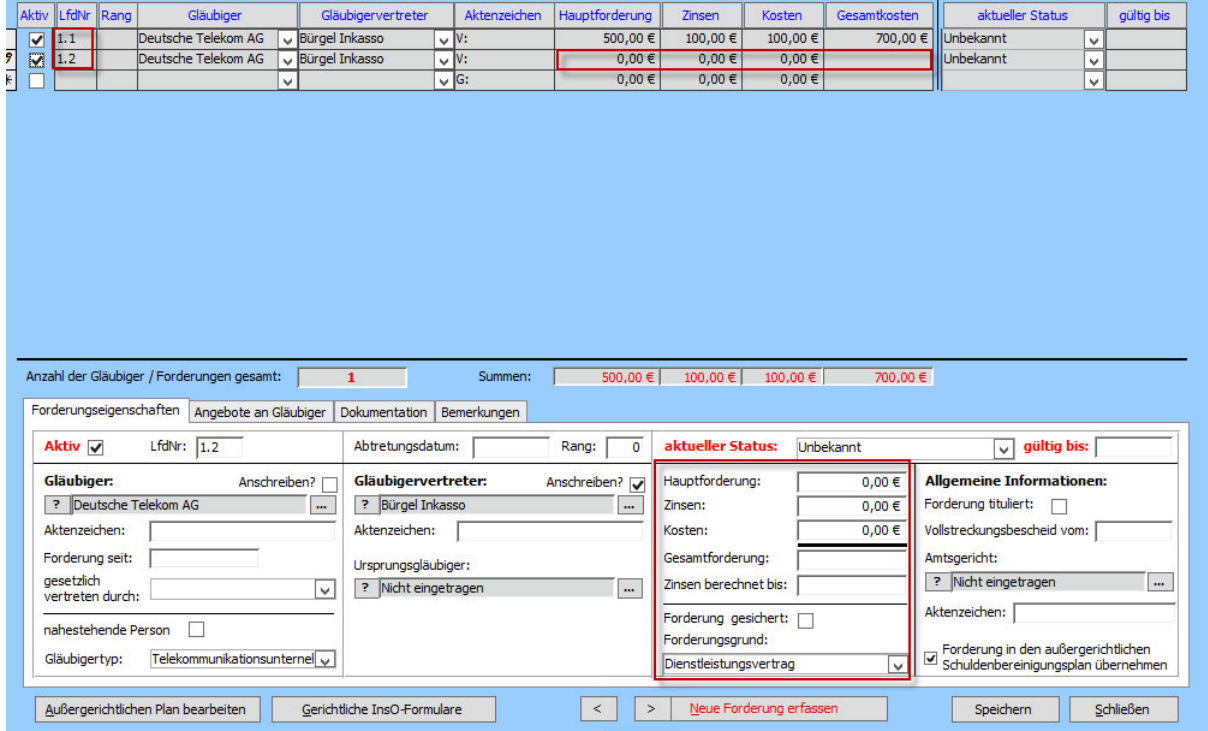

Durch dieses Vorgehen werden **Gläubiger, Gläubigertyp und Vertreter kopiert**.

Die übrigen Angaben müssen manuell neu eingegeben werden.

# 7.3.Gläubigerübersicht

## 7.3.1.Gläubiger sortieren

Wenn Sie die Gläubiger alphabetisch sortieren wollen, öffnen Sie in der Übersicht in der Spalte

**"Gläubiger"** mit einem Rechtsklick das Kontextmenü.

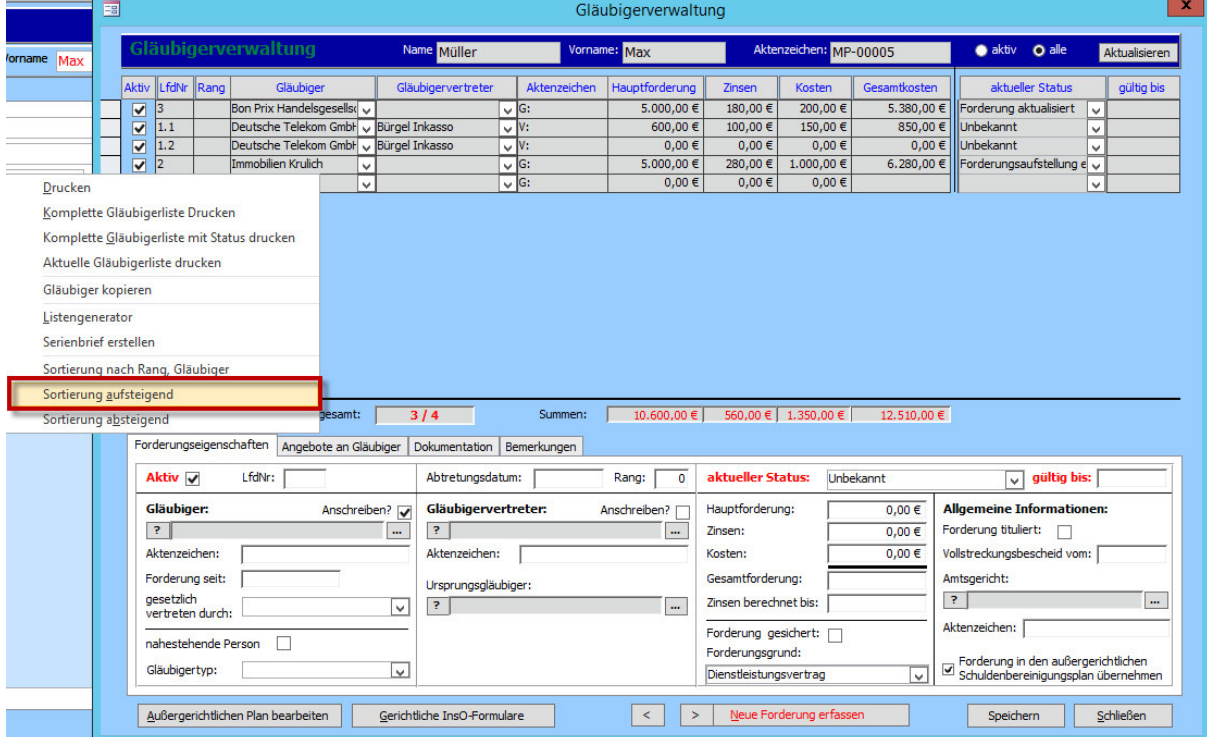

Klicken Sie auf **"Sortierung aufsteigend"**, um die Gläubiger alphabetisch zu sortieren.

Um nun auch die **laufenden Nummern anzupassen**, führen Sie einen Rechtsklick auf die Spalte **"LfdNr"** aus. Es erscheint ein neues Kontextmenü.

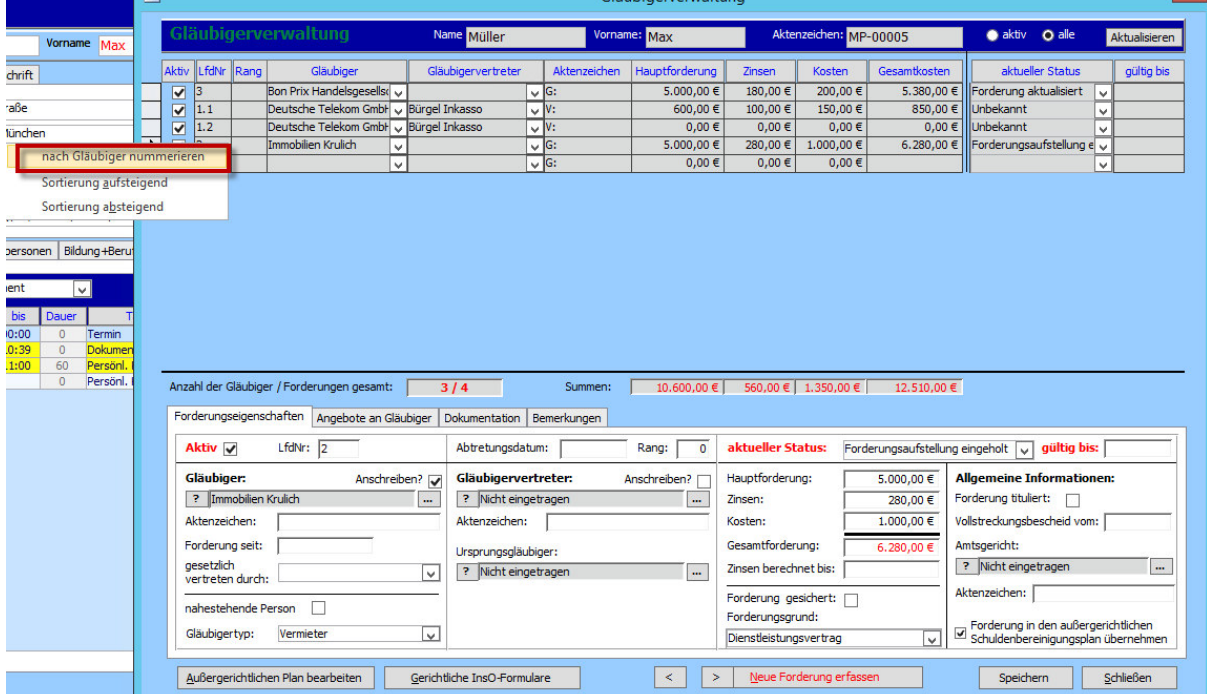

Klicken Sie auf die Option "Nach Gläubiger nummerieren".

Die **aktiven Gläubig**er enthalten nun eine dem Alphabet entsprechende, laufende Nummer.

**Nicht-aktive Gläubiger** erhalten keine laufende Nummer.

### 7.3.2. Gläubiger drucken oder exportieren

Wenn Sie eine **Übersicht über die Gläubiger** haben möchten, z.B. um sie in ein PDF zu exportieren oder zu drucken, können Sie folgendermaßen vorgehen.

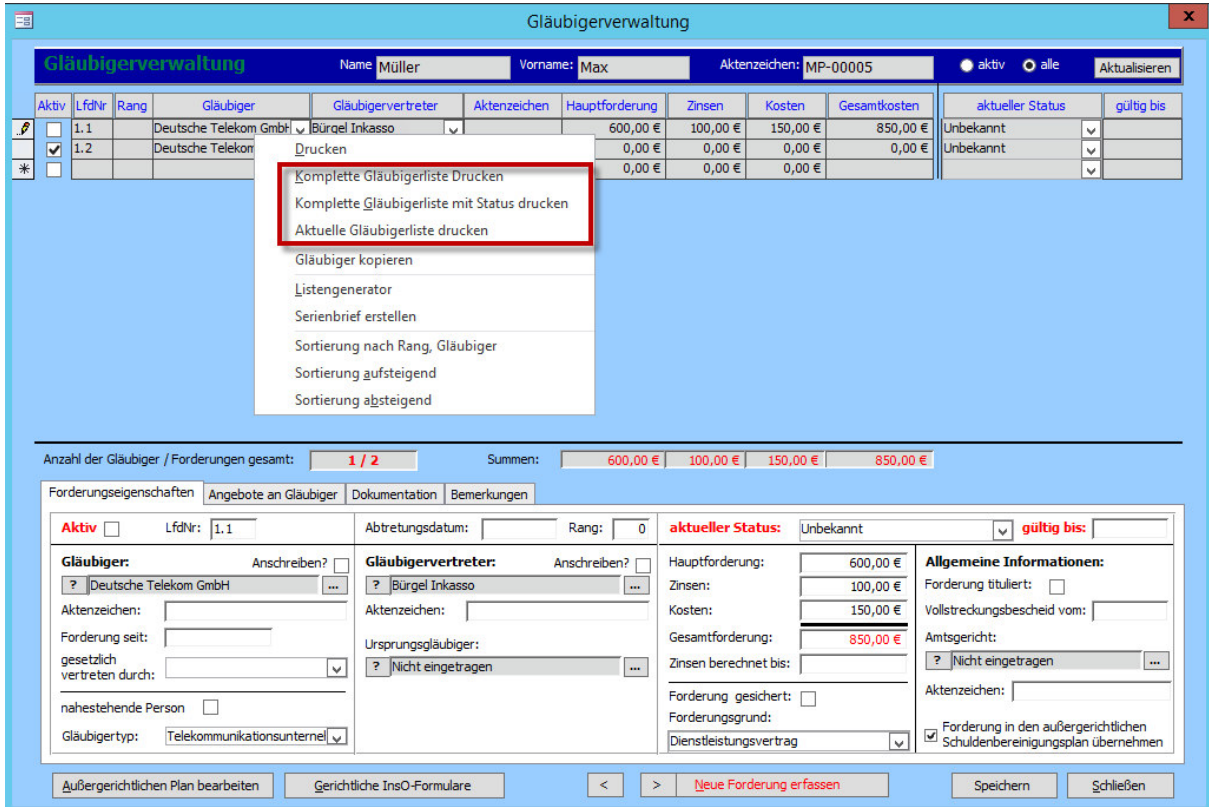

Mit einem Rechtsklick in den oberen Bereich öffnet sich das Kontextmenü.

Sie können nun zwischen drei Optionen wählen:

#### **1. Komplette Gläubigerliste drucken**

Es werden alle erfassten Gläubiger, ohne Unterscheidung zwischen Aktivität und Status, gedruckt.

#### **2. Komplette Gläubigerliste mit Status drucken**

Zusätzlich wird zu jedem Gläubiger auch der Status angezeigt.

### **3. Aktuelle Gläubiger drucken**

Es werden nur Gläubiger gedruckt, deren Status auch aktiv ist, also diejenigen, die eine Forderung aktiv stellen.

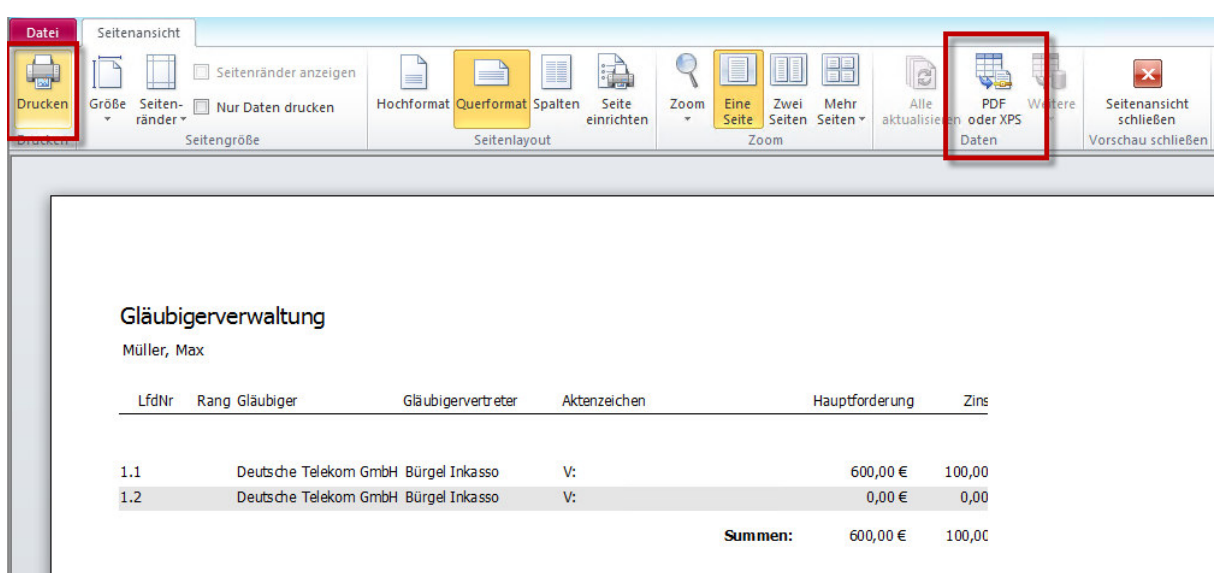

Sie können nun entweder die Liste **drucken oder als PDF exportieren**. Klicken Sie anschließend rechts auf **"Seitenansicht schließen"**. Sie gelangen zurück in die Gläubigerverwaltung.

# 7.4.Einen Serienbrief an Gläubiger verfassen

Für das Schreiben an alle Gläubiger benutzt Tau-Office die **Serienbrieffunktion von Word**.

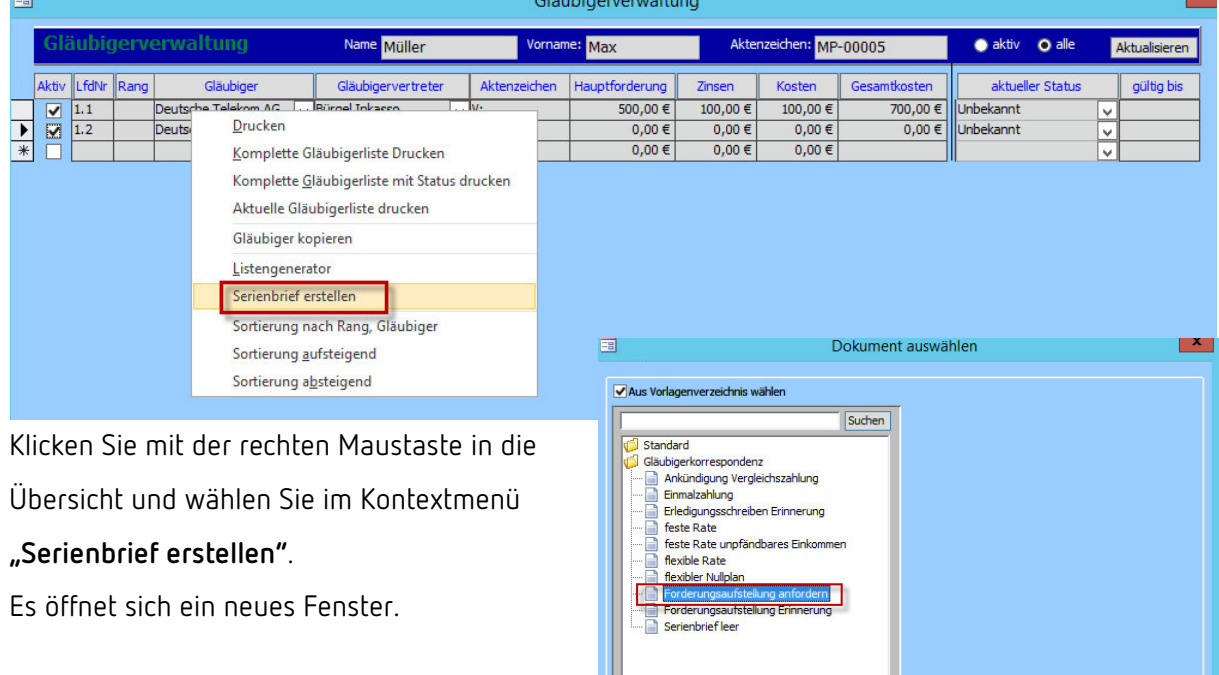

Wählen Sie hier den gewünschten Serienbrief aus und klicken Sie auf "Weiter".

## *Hinweis:*

*Es werden standardmäßig einige Serienbriefe von der Firma rocom GmbH hinterlegt. Es besteht die Möglichkeit, darüber hinaus eigene Serienbriefe zu erstellen und zu speichern.* 

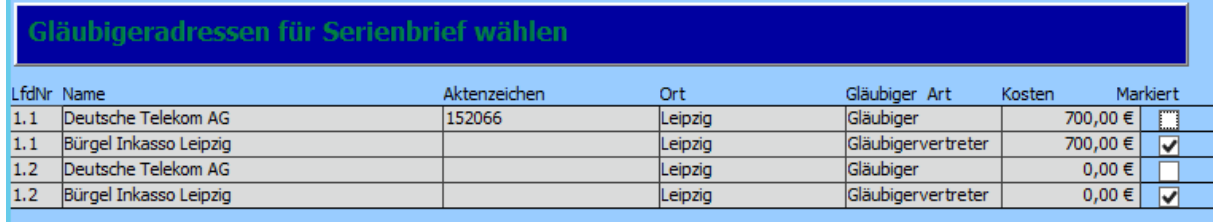

Sie erhalten nun eine Übersicht, welchen Adressen ein Brief zugestellt wird.

Auf der rechten Seite sehen Sie eine Spalte "Markiert". Es erhalten nur jene Adressen einen Brief, bei denen ein **Häkchen gesetzt** wurde. Sofern ein Vertreter angegeben wurde, wird diesem der Brief zugestellt. Der Gläubiger selbst wird dann vom Programm aus der Auswahl genommen. Dies lässt sich jedoch manuell ändern.

Anschließend klicken Sie auf den Button "Weiter".

Kein Dokument hinterlegen

Weite
Nun erhalten Sie die Möglichkeit, eine Bemerkung Serienbrief erstellen für den Tätigkeitsnachweis zu verfassen. Bitte setzen Sie eine Bemerkung für den Serienbrief. Bemerkung: Forderungsaufstellung anfordern Anschließend erscheint ein weiteres Fenster, in dem Sie den **Status** der angeschriebenen Gläubiger auswählen können. Das Weiter **Gültigkeitsdatum** wird auf den Tag gesetzt, an dem sich die Gläubiger spätestens zurückgemeldet 南  $\mathbf{x}$ Status setzen Gläubigerstatus setzen haben müssen. Möchten Sie für die angeschriebenen Gläubiger einen Status setzen? Anschließend klicken Sie auf "Setzen". Status auswählen: Forderungsaufstellung eingeholt Der Status und das Gültigkeitsdatum sind später in gültig bis:  $12.11.2015$ der Gläubigerverwaltung wiederzufinden. Nicht setzen Setzen

Der Serienbrief öffnet sich über Word.

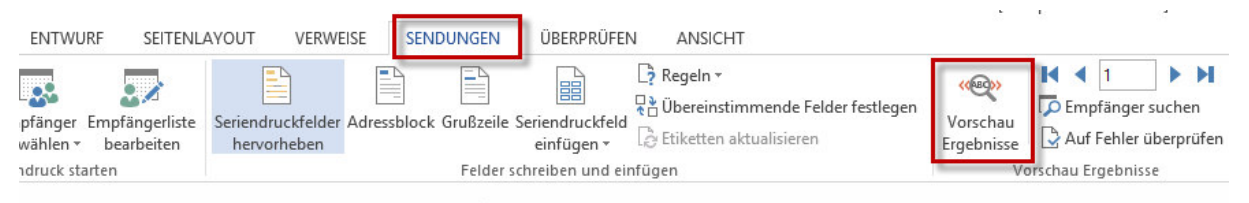

Im Menü unter "Sendungen" klicken Sie auf die Option "Vorschau Ergebnisse". Die Platzhalter werden nun gefüllt und Sie können die einzelnen Briefe noch einmal kontrollieren.

Anschließend können Sie durch den Button rechts unter **"Fertigstellen und zusammenführen"** die Briefe **drucken**.

#### *Hinweis:*

*Vergessen Sie nicht, beim Schließen des Dokuments zu speichern. Andernfalls werden Ihre Änderungen nicht übernommen.* 

Klicken Sie zum Beenden der Gläubigerverwaltung anschließend auf "Schließen".

Wenn Sie nun den Button **"Aktualisieren"** im Reiter "**Tätigkeitsnachweis**" drücken, sehen Sie den Serienbrief als neuen Vorgang.

Des Weiteren wird ein offener Vorgang zu dem Datum erstellt, an dem sich die Gläubiger spätestens zurückmelden sollten (Gültigkeitsdatum). Wenn Sie den Vorgang über das Drei-Punkte-Feld öffnen, gelangen Sie automatisch in die Gläubigerverwaltung.

## 7.5.Statusveränderungen der Gläubiger

Wenn der Gläubiger sich auf ein Schreiben zurückgemeldet hat, muss sein Status angepasst werden.

Dafür gehen Sie über den entsprechenden Fall wieder in die Gläubigerverwaltung.

Nun müssen die **Daten**, wie z.B. die Forderung, im unteren Teil der Gläubigerverwaltung **angepasst**  werden.

Neben der aktualisierten Forderung muss z.B. auch der **Status** entsprechend verändert werden.

Beispielsweise wird der Gläubiger nach Aufforderung zur Forderungsaufstellung auf den Status

"Forderungsaufstellung eingeholt" gesetzt und das **Gültigkeitsdatum entfernt**.

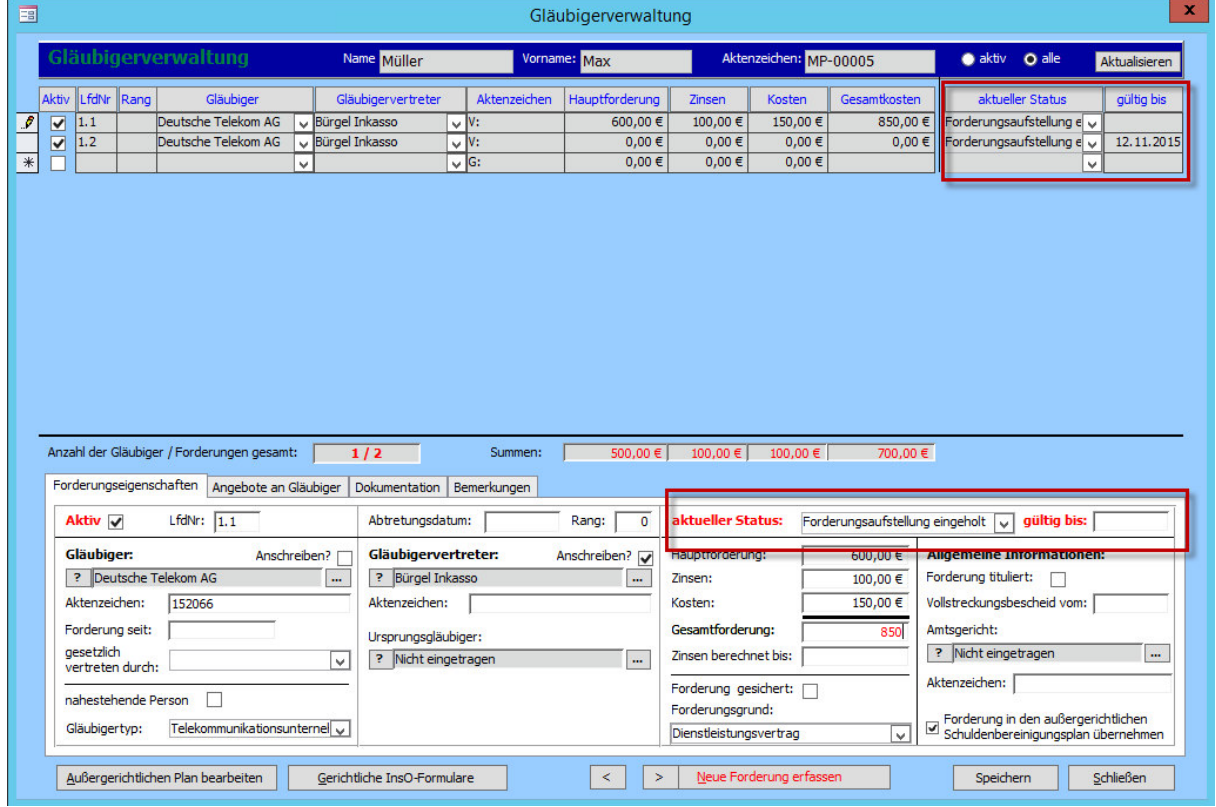

Wie Sie in der Abbildung sehen, werden der Status und die Gültigkeit auch in der Übersicht angepasst.

Dieser Vorgang muss für **jeden Gläubiger bzw. jede Forderung einzeln** durchgeführt werden.

Meldet sich ein Gläubiger innerhalb eines vorgegebenen Zeitraums nicht zurück, muss dieser erneut über die Serienbrieffunktion angeschrieben und an die Rückmeldung **erinnert werden**, nach dem gleichen Ablauf wie in Kapitel 7.4. beschrieben.

Jedoch muss nun bei der Zustellübersicht **nur derjenige durch ein Häkchen ausgewählt** werden, der sich noch **nicht zurückgemeldet** hat.

Hier müssen jetzt auch der Status und das Gültigkeitsdatum neu gesetzt werden.

## 7.6.Fehlende Rückmeldung eines Gläubigers

Sollte sich ein Gläubiger nach einer in Ihren Augen angemessenen Anzahl von Aufforderungen **nicht zurückmelden**, wird angenommen, dass sich die Forderung erledigt hat.

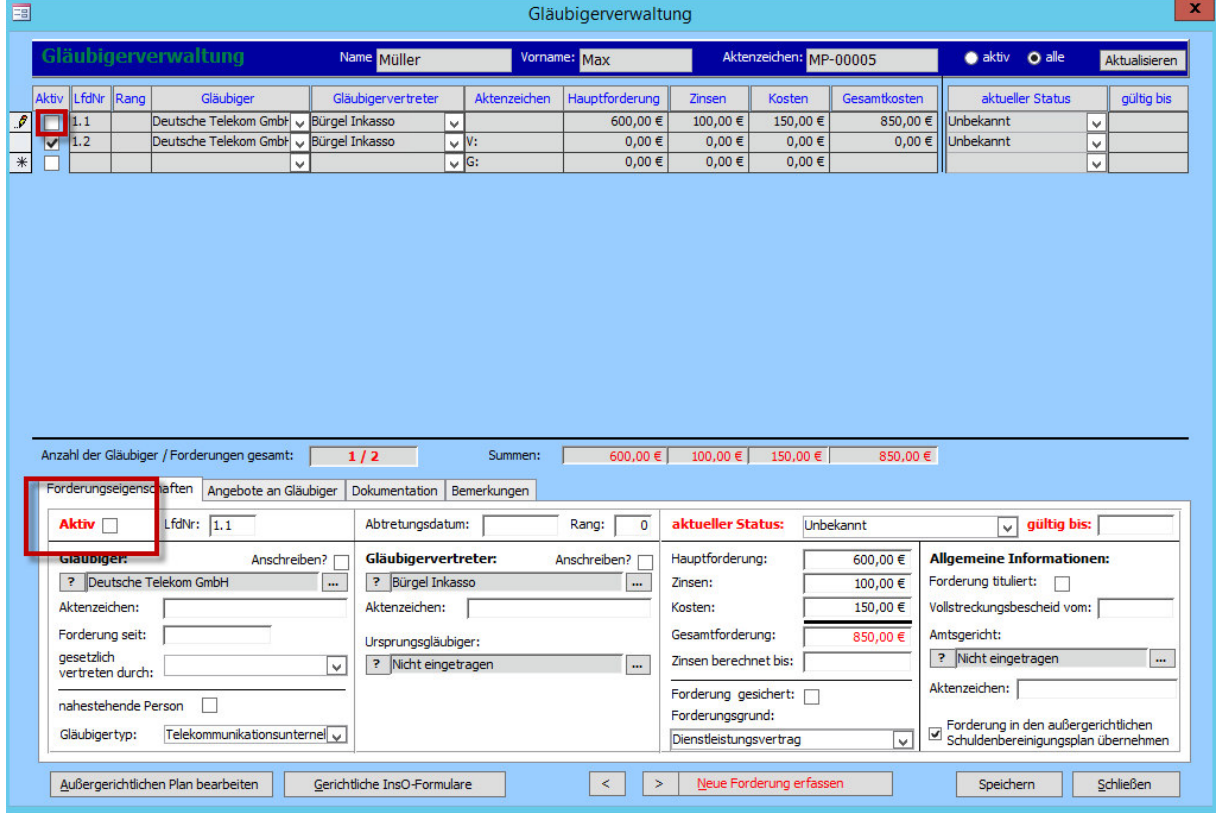

Entfernen Sie das Häkchen bei **"Aktiv"**. Es erfolgt dadurch eine Kennzeichnung, dass der Gläubiger aktuell keine aktive Forderung stellt.

## 7.7. Der außergerichtliche Plan

Der dazugehörige Button befindet sich in der Gläubigerverwaltung unten links.

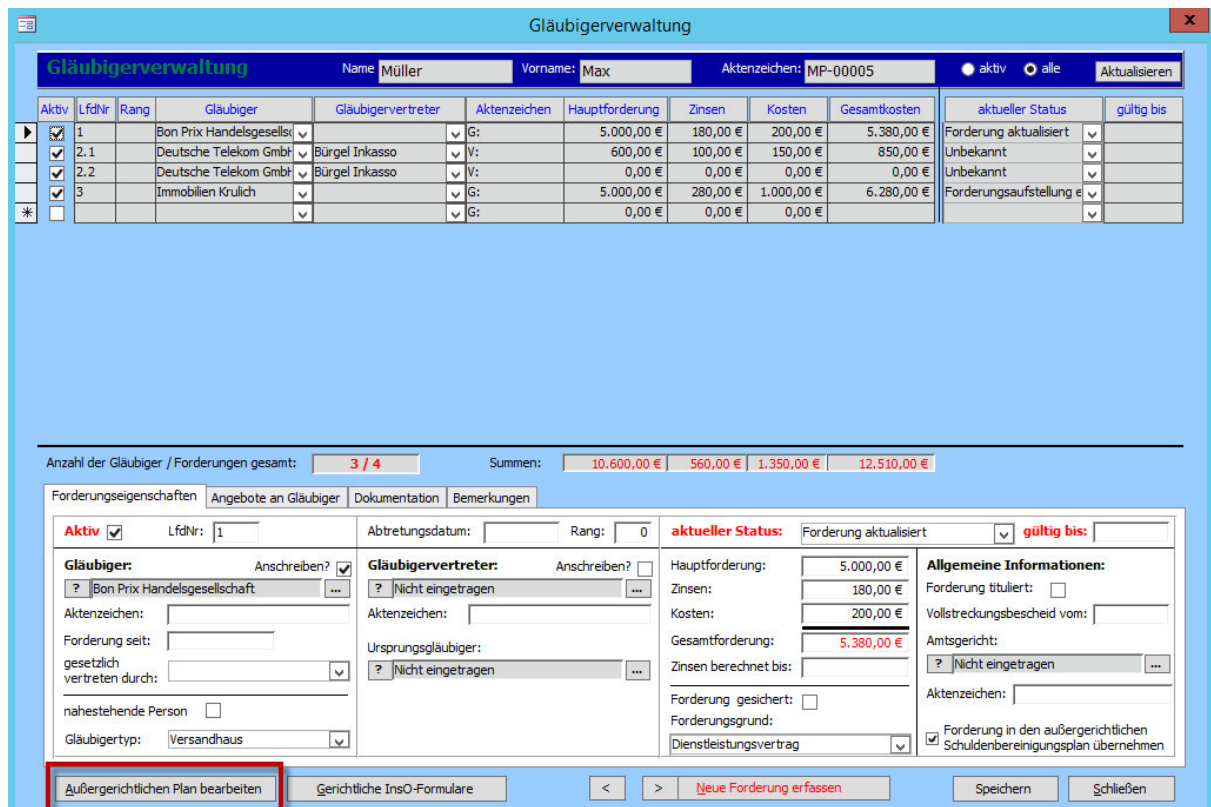

Klicken Sie auf **"Außergerichtlichen Plan bearbeiten"**. Es öffnet sich ein neues Fenster.

- 1. Wählen Sie hier einen **Namen** für den außergerichtlichen Plan. Das System schlägt Ihnen automatisch den Namen "Plan + aktuelles Datum" vor.
- 2. Hier können Sie zwischen **Raten- und Einmalzahlung** wählen. Je nach Wahl verändert sich der untere Bereich des Fensters.

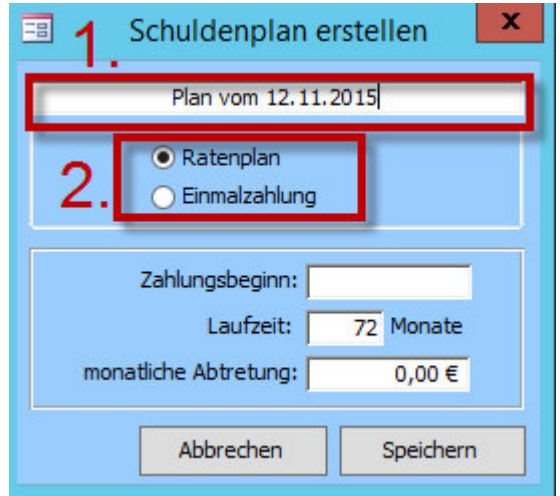

### 7.7.1.Ratenplan

Wenn Sie die Ratenzahlung für Ihren Klienten wählen, müssen Sie anschließend den **Zahlungsbeginn**, die **Laufzeit** und die **monatliche Abtretung** eintragen.

Klicken Sie anschließend auf "Speichern".

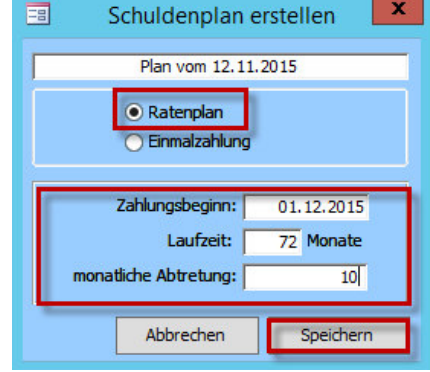

Es öffnet sich nun ein Übersichtsfenster.

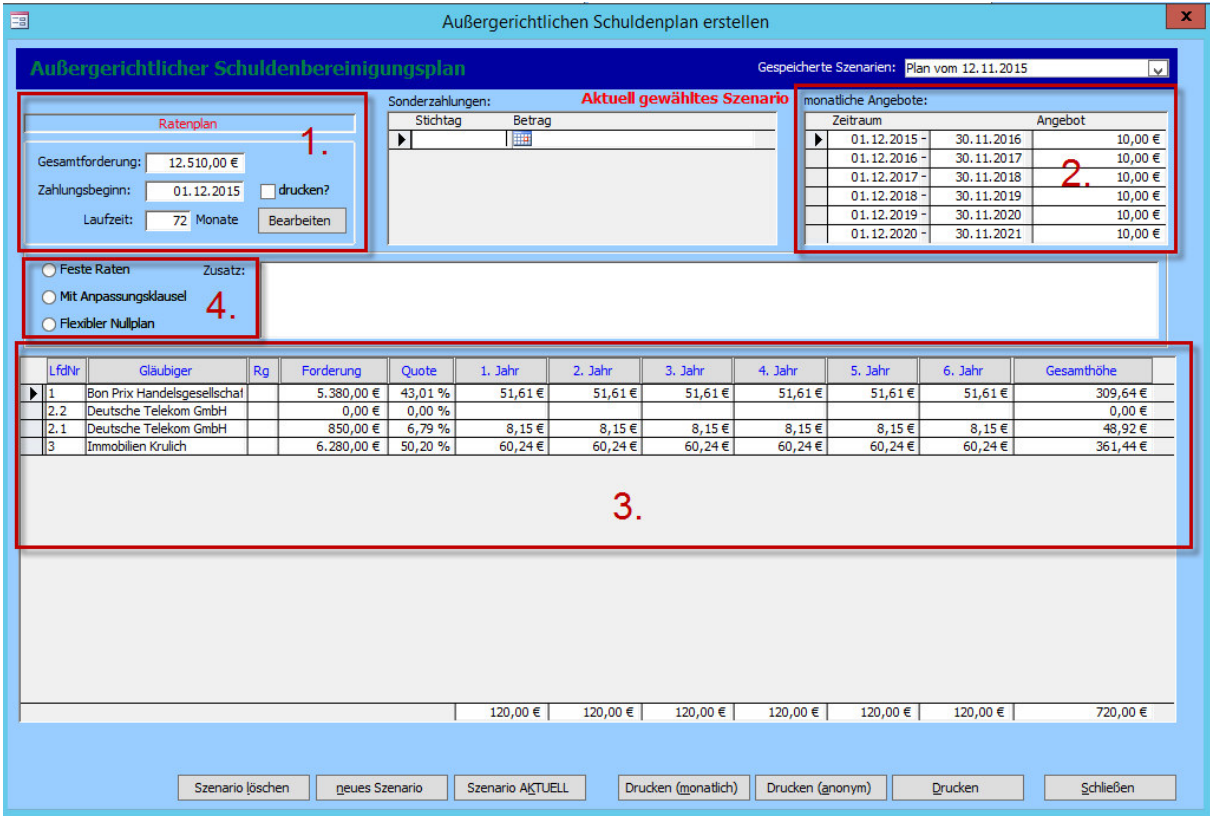

1. Hier werden Ihnen die eben eingegebenen Werte noch einmal aufgezeigt.

2. Hier sehen Sie die monatlichen Zahlungen in einem **Jahresüberblick**.

3. Hier haben Sie, wie auch im Hauptfenster der Gläubigerverwaltung, eine **Übersicht** über die Gläubiger. Die laufenden Nummern entsprechen denen im Hauptfenster.

### *Hinweis:*

*Die Quote zeigt den Anteil der Schulden des jeweiligen Gläubigers an den Gesamtschulden.* 

Die monatliche Zahlung wird nun entsprechend der Quote auf die Gläubiger **verteilt**. Es wird der jährlich zu zahlende Betrag angezeigt. Am Schluss steht die **Gesamthöhe** der zu zahlenden Raten über die vorher genannte Laufzeit.

4. Hier können Sie zwischen "Feste Raten", "Mit Anpassungsklausel" und "Flexibler Nullplan" wählen.

Wählen Sie "Mit Anpassungsklausel" oder "Flexibler Nullplan", erscheint ein **voreingestellter Text**. Dieser kann beliebig manuell geändert werden.

### *Hinweis:*

*Wenn Sie "Flexibler Nullplan" wählen, wird die vorher eingegebene monatliche Ratenzahlung automatisch gelöscht.* 

Anschließend können Sie den Plan drucken.

Drucken (monatlich) Drucken (anonym)  $Drucken$ 

Sie haben die Option, ihn in einer Jahresübersicht zu drucken (**"Drucken"**), in einer Monatsübersicht (**"Drucken (monatlich)"**) oder mit anonymisierten Gläubigernamen (**"Drucken (anonym)"**). Nach der Auswahl erreichen Sie die Druckübersicht.

### *Hinweis:*

*Sobald Sie in der Druckübersicht sind, haben Sie auch die Möglichkeit, das Dokument als PDF zu exportieren.* 

### 7.7.2. Einmalzahlung

Wenn Ihr Klient eine Einmalzahlung vornehmen möchte, wählen Sie die Option "Einmalzahlung" beim "Außergerichtlichen Plan". Geben Sie anschließend das **Zahlungsdatum** und den kompletten **Zahlungsbetrag** ein.

Klicken Sie wieder auf "Speichern".

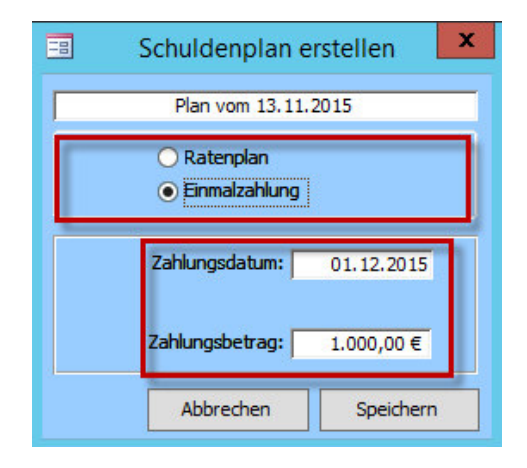

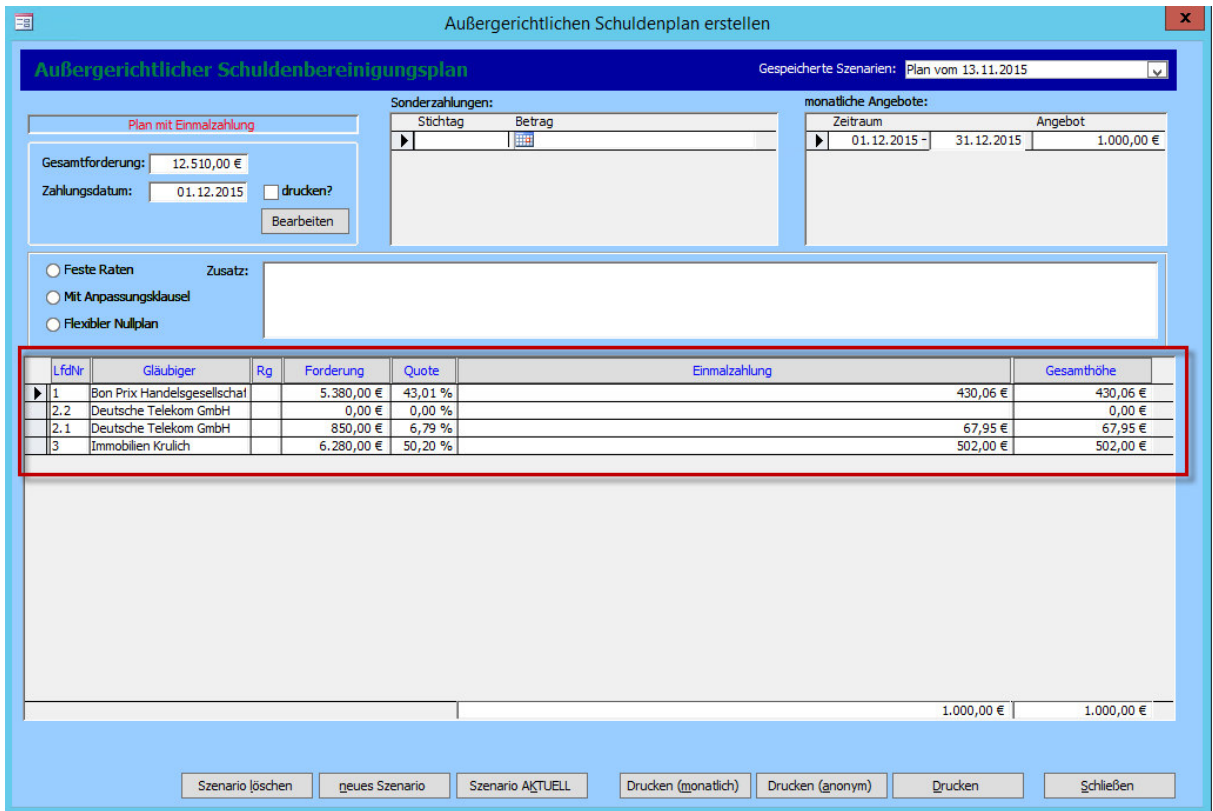

Es öffnet sich das Übersichtsfenster.

Die Ansicht ist wie in Kapitel 7.7.1. beschrieben. Im unteren Teil wird jedoch nur die prozentuale Aufteilung der Einmalzahlung nach der Quote aufgeführt.

### 7.7.3. Szenarien

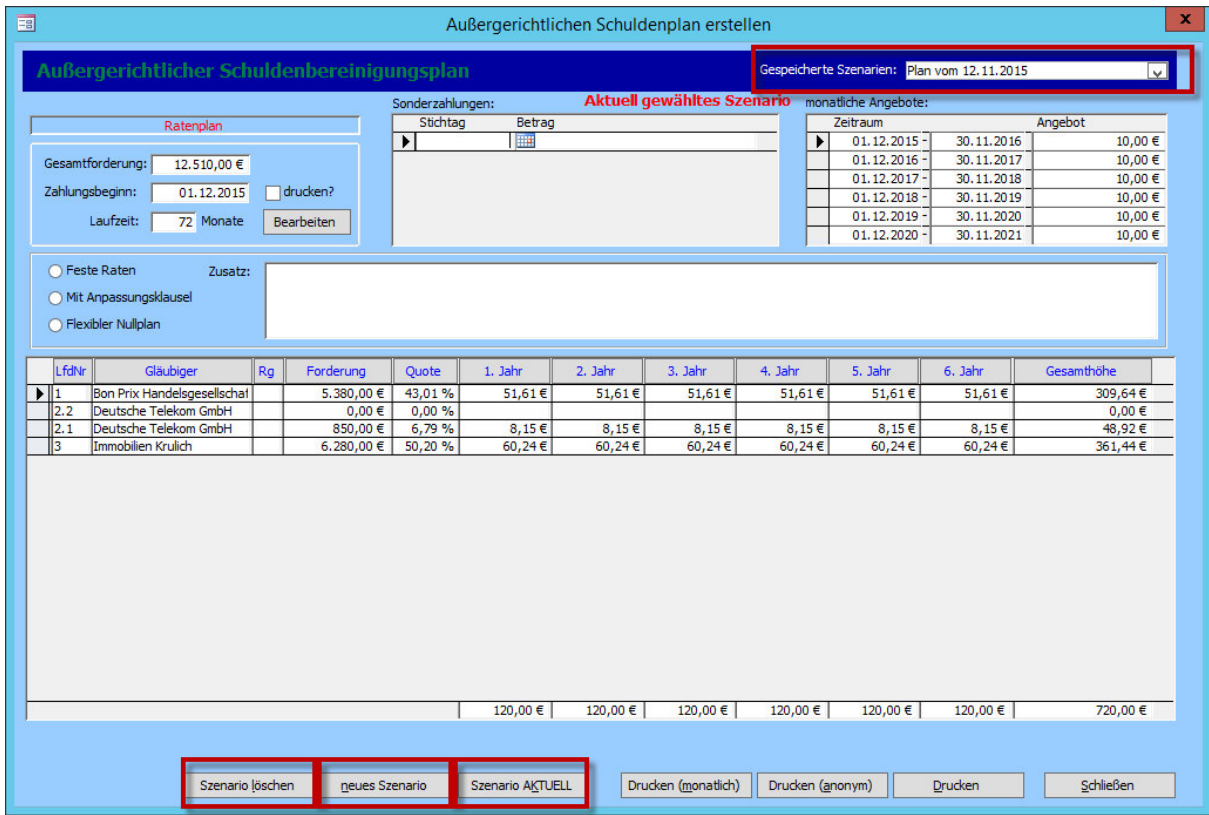

Mit einem Klick auf **"neues Szenario"** können Sie einen **Alternativplan** erstellen. Der Ablauf ist derselbe, wie in Kapitel 7.7.1. bzw. 7.7.2.

Oben rechts können Sie zwischen den verschiedenen Szenarien anhand der Namen wechseln.

Durch einen Klick auf **"Szenario löschen"** können Sie einen bereits erstellten Plan wieder verwerfen.

### *Hinweis:*

*Achten Sie beim Löschen darauf, dass Sie sich auch in dem Szenario befinden, das verworfen werden soll! Eine Löschung kann nicht mehr rückgängig gemacht werden!* 

Wenn Sie sich für ein Szenario, das an die Gläubiger gehen soll, entschieden haben, wählen Sie dieses aus. Klicken Sie anschließend auf "Szenario AKTUELL", um es als den favorisierten Plan festzulegen.

Anschließend können Sie das Fenster des außergerichtlichen Plans **schließen**. Sie werden nun gefragt, ob Sie den Plan in die Gläubigerverwaltung übernehmen wollen. Sofern Sie auf **"Übernehmen"** geklickt haben, erscheinen nun die im außergerichtlichen Plan berechnete Beträge und Quoten in der Gläubigerverwaltung unter dem Register **"Angebote an Gläubiger"**.

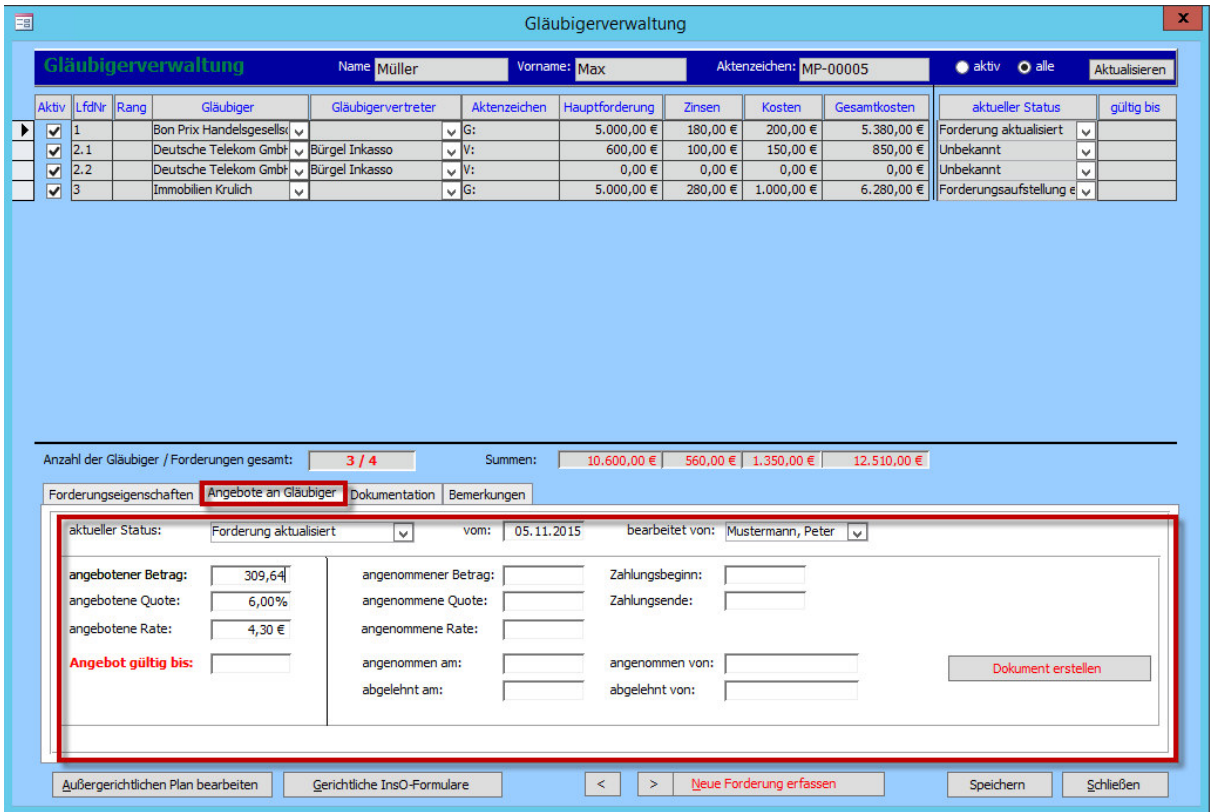

### 7.7.4. Vorlage der Angebote an die Gläubiger

Sie können nun über die in Kapitel 7.4. beschriebene Serienbrieffunktion die Gläubiger über den außergerichtlichen Plan und die damit verbundenen Angebote informieren.

### *Hinweis:*

*Denken Sie daran, den entsprechenden Status und die Gültigkeitsdauer bei den Gläubigern zu setzen.* 

Im Tätigkeitsnachweis wird sowohl für den Versand als auch für das Rückmeldedatum des Gläubigers ein entsprechender **Vorgang** beim Klienten angelegt.

Sie können der Vollständigkeit halber noch den **Ausdruck** des außergerichtlichen Plans im Vorgang hinterlegen (siehe Kapitel 5.4.2.).

Schließen Sie den Vorgang anschließend ab.

## 7.7.5. Rückmeldung der Gläubiger auf das Angebot

Sobald sich ein Gläubiger auf das Angebot **zurückgemeldet** hat, gehen Sie wieder in die Gläubigerverwaltung, setzen einen entsprechenden Status und löschen das Gültigkeitsdatum. Im Regelfall können Sie zwischen "Zustimmung", "Ablehnung" und "Ohne Rückäußerung" wählen.

Anschließend erscheint in der Gläubigerverwaltung ein **Summenzeichen "∑"** und Zeichen für die Kopfmehrheit " $\mathbb{C}$ ".

Die Zeichen können entweder **rot oder grün** sein.

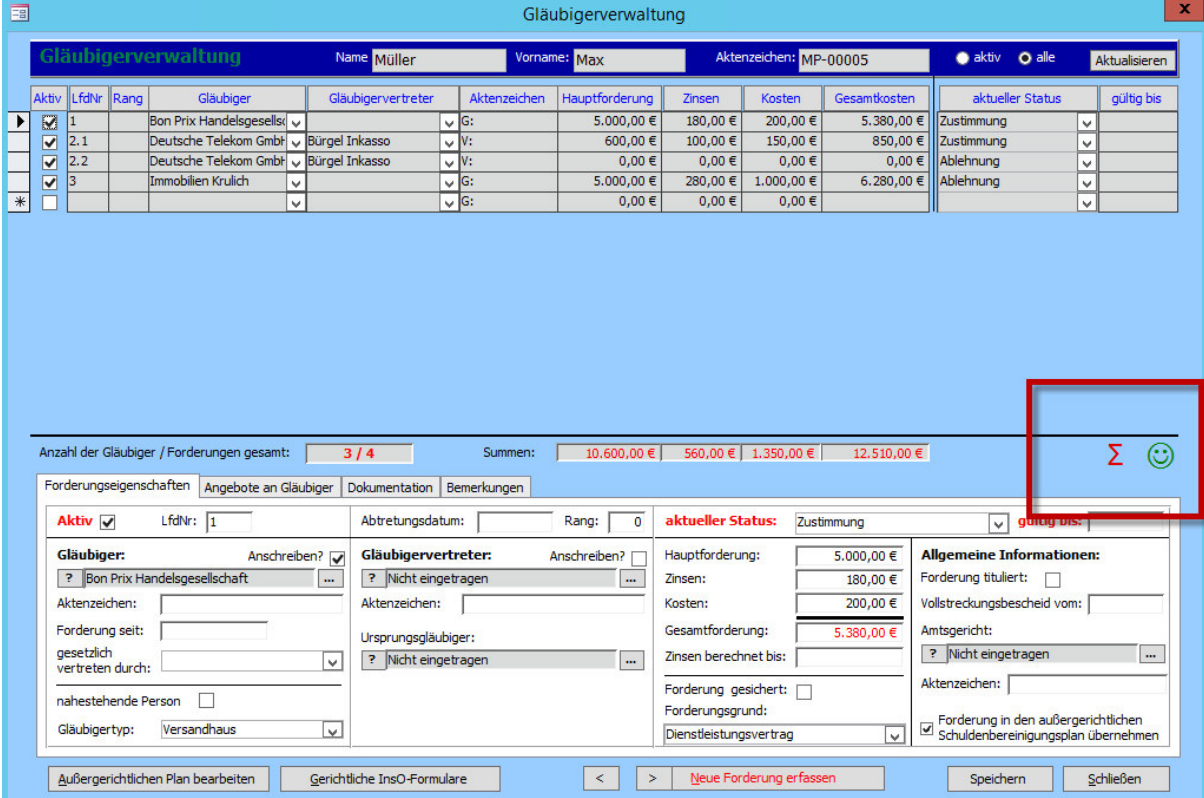

Das Summensymbol wird rot angezeigt, wenn eine **Summenmehrheit** mit "Abgelehnt" geantwortet hat. Sollte die Summenmehrheit zustimmen, wird das Symbol grün angezeigt.

Das Gleiche gilt für die **Kopfmehrheit**, dargestellt durch das Smiley-Symbol, jeweils in den entsprechenden Farben.

Ein Gläubiger, der sich nicht zurückmeldet, erhält den **Status "Ohne Rückäußerung"**. Dieser wird im **Insolvenzantrag genauso dargestellt**, in der Entscheidung bei Summenmehrheit und Kopfmehrheit jedoch als "Abgelehnt" gewertet.

# 8. Prognosetool

## 8.1.Aufruf des Prognosetools

Begeben Sie sich in die Stammdatenmaske eines Falles über Menü "Fenster" -> "Fälle".

Öffnen Sie dann über Menü "Fenster" die "Gläubigerverwaltung".

Klicken Sie anschließend unten links auf **"Außergerichtlichen Plan bearbeiten"**.

Hier finden Sie als Register das Prognosetool mit dem Namen "Prognoseberechnung".

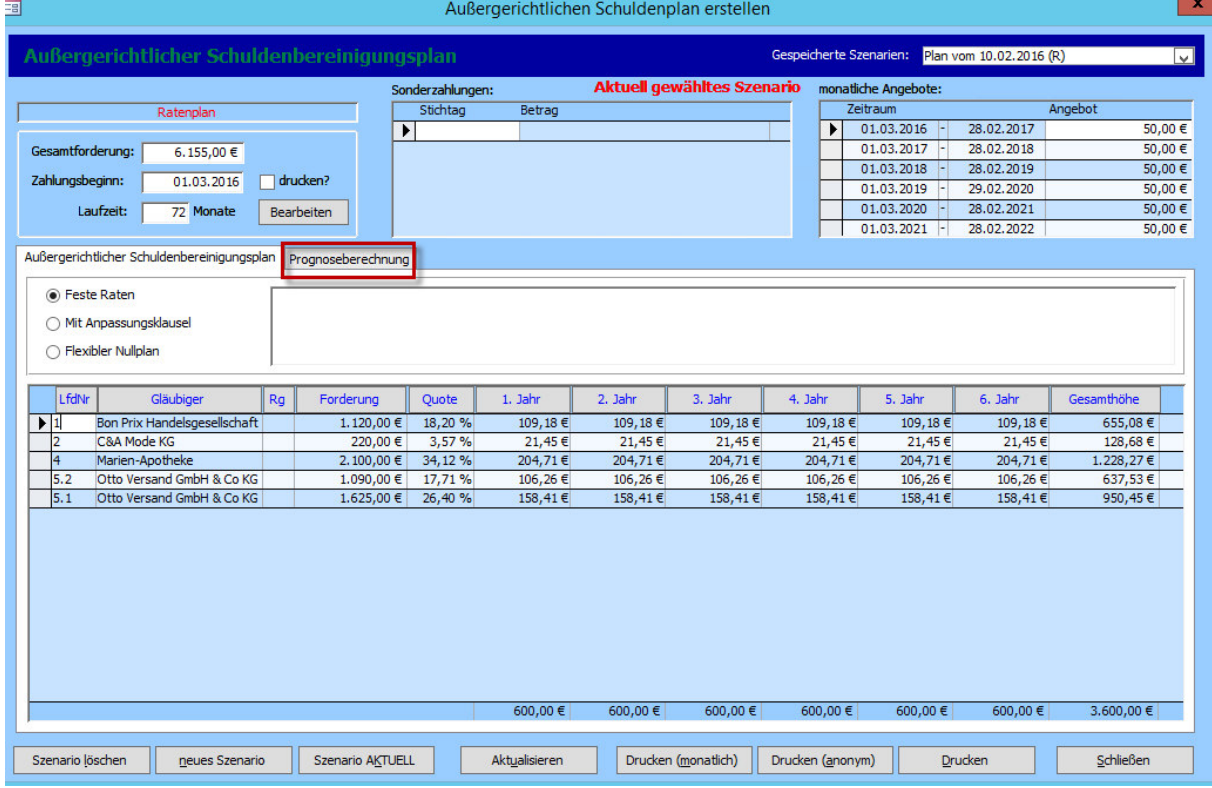

Mit dem **erstmaligen Öffnen** der Registerkarte erscheint **zusätzlich ein Eingabefenster (Neuerfassungsmaske)**. Hier eingegebene Daten werden in der **Prognoseberechnung** berücksichtig.

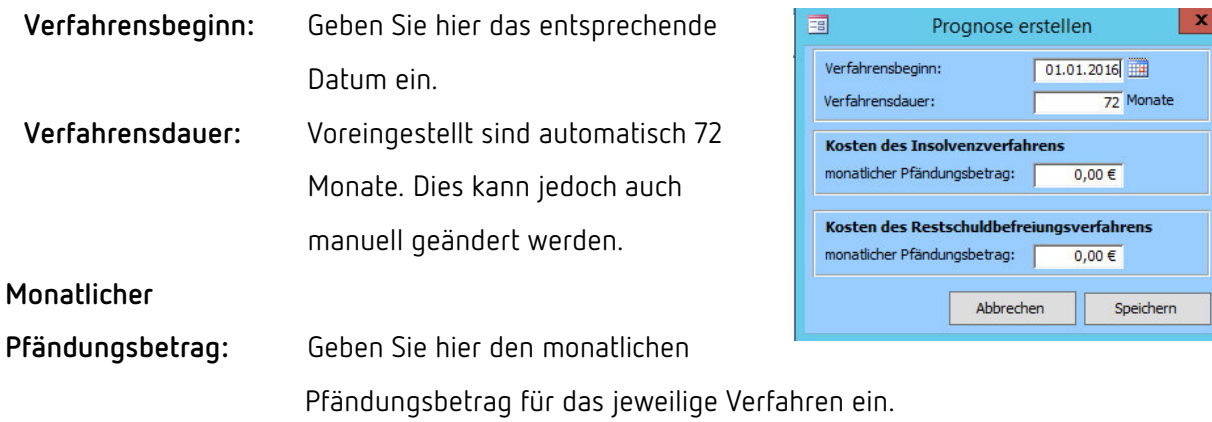

Wurde schon eine Berechnung erstellt, wird dieser Schritt übersprungen und es öffnet sich automatisch die **Registerkarte**.

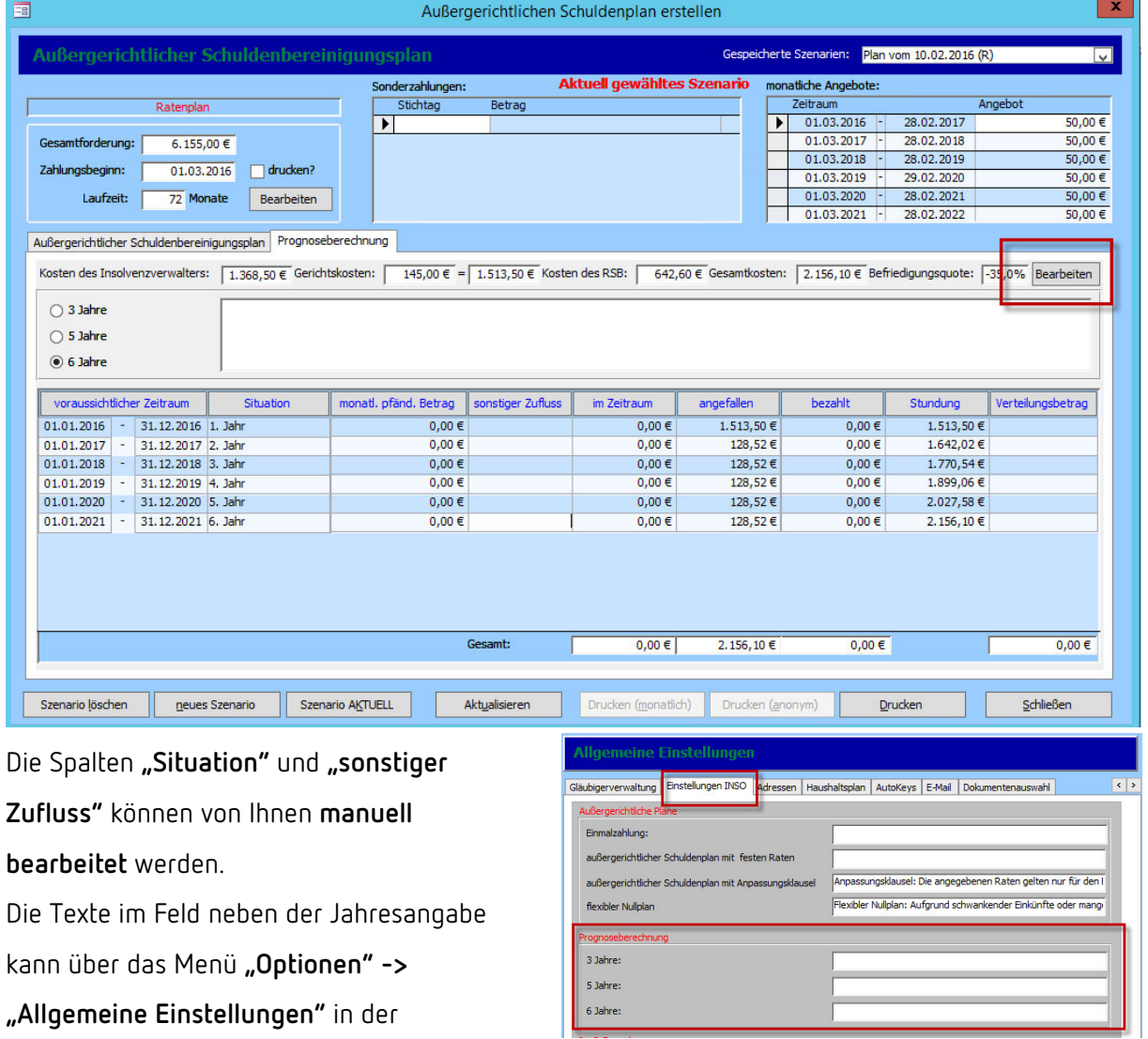

Registerkarte **"Einstellungen INSO"** bearbeitet werden

## 8.2. Prognoseberechnung über "Bearbeiten"

Klicken Sie, um die Prognoseberechnung zu starten, den Button "Bearbeiten" oben rechts.

Es öffnet sich ein neues Fenster.

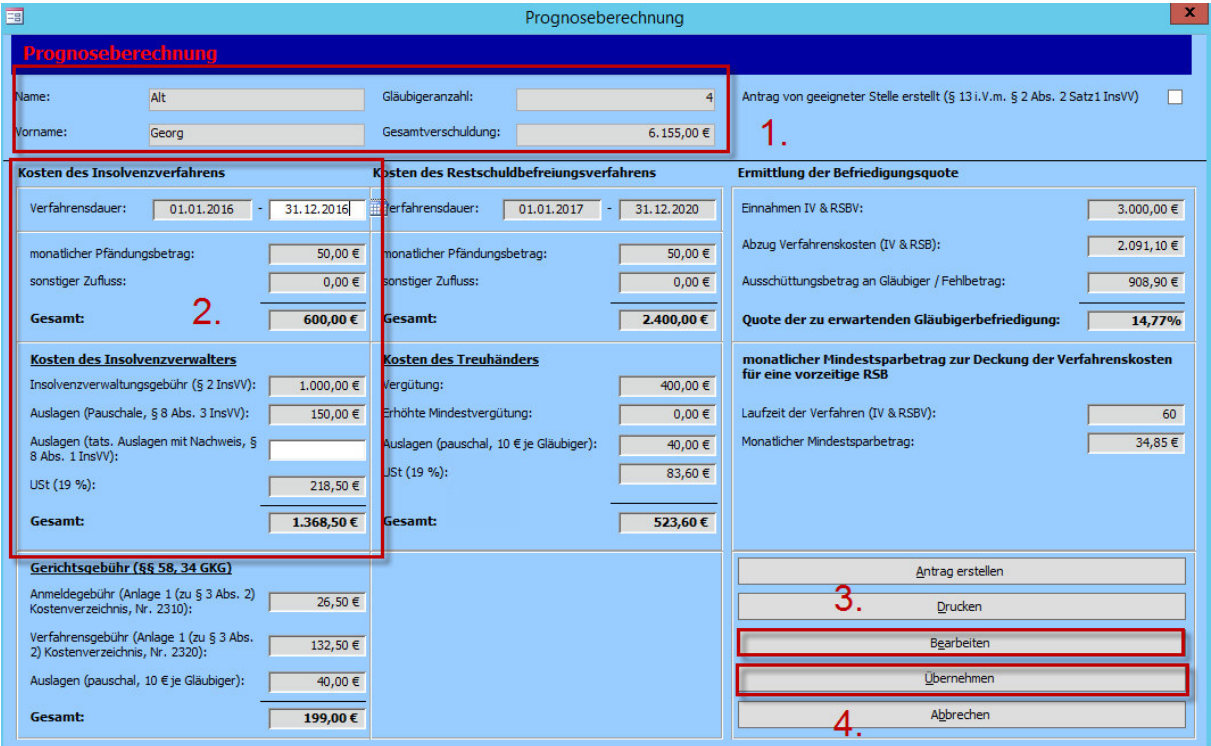

#### **1. Klientendaten**

Die Daten für Name, Vorname, Gläubigeranzahl und Gesamtschulden werden aus der Gläubigerverwaltung bezogen.

### **2. Kosten des Insolvenzverfahrens**

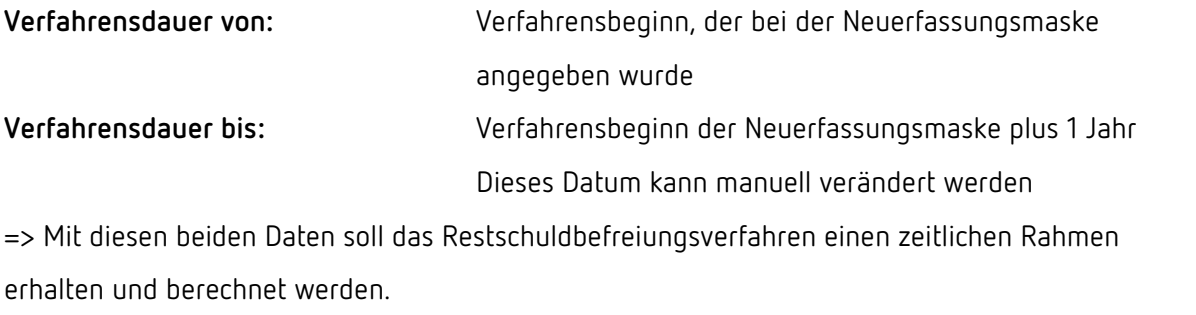

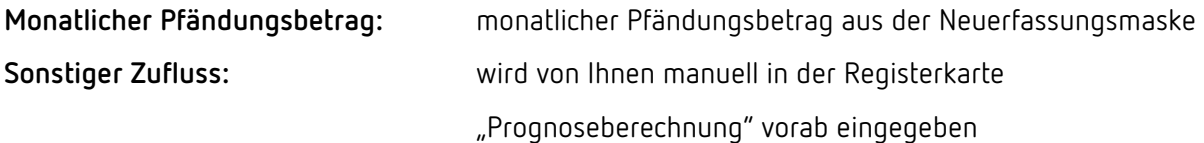

### **3. Bearbeiten**

Der Button "Bearbeiten" ruft die Detailmaske auf. Die Daten können somit jederzeit aktualisiert werden. Nur so findet auch eine Neuberechnung statt.

## *Hinweis:*

*Es findet keine automatische Datenübernahme aus dem außergerichtlichen Plan statt, sollten dort Änderungen eingetragen werden.* 

## **4. Übernehmen**

Die Berechnung wird mit einem Klick auf den Button "Übernehmen" gespeichert. Sie gelangen damit zurück in die **Übersicht** der **Registerkarte**.

## 8.3.Berechnungen in der Registerkarte

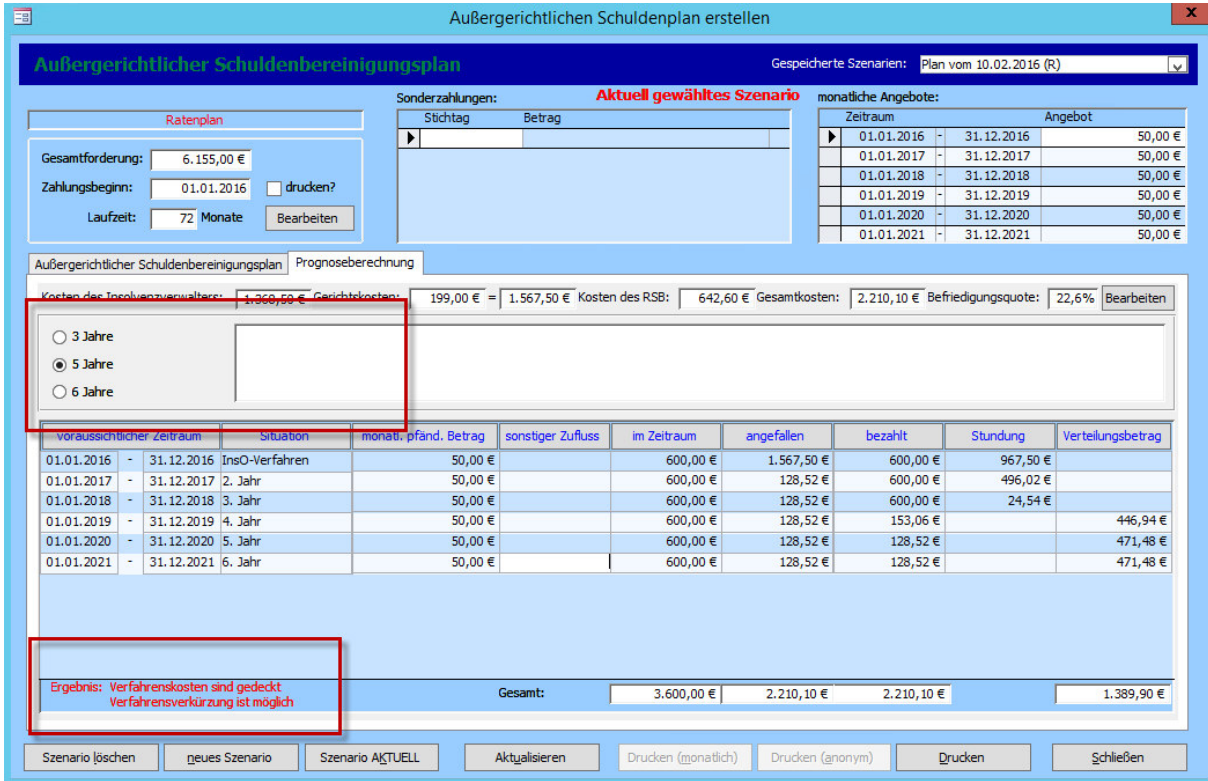

Sollte die **Tilgunghöhe** des Insolvenzverfahrens und des Restschuldenbefreiungsverfahrens den angegebenen Zeitraum **überschreiten**, gibt das Tool an, dass das **Verfahren verkürzt** werden kann. Dies finden Sie in **roter Schrift unten links**.

**Wählen Sie dann manuell** die entsprechende Jahresangabe in der Mitte der Maske aus und klicken Sie erneut auf **"Bearbeiten"**. Sie können nun die **Verfahrensdauer anpassen** und erneut auf **"Übernehmen"** klicken.

Haben Sie **alles angepasst** und eingegeben, können Sie nun anfangen, den **außergerichtlichen Schuldenbereinigungsplan** entsprechend dem Verteilungsbetrag zu erstellen.

# 9. Der Insolvenzantrag

## 9.1. Einladung zum InsO-Gespräch

Wurde der außergerichtliche Plan von den Gläubigern abgelehnt, wird **der Klient zur Erstellung des Insolvenzantrags eingeladen**.

Legen Sie dafür einen **Terminvorgang im Tätigkeitsnachweis** des Falls an.

Sie können eine vorgefertigte Einladung über "Dokument einfügen" erstellen, ausdrucken und verschicken (Siehe Kapitel 5.4.2.).

## 9.2. Berechnungsgrundlage "gerichtlicher Schuldenbereinigungsplan".

Sobald der Klient zum Beratungsgespräch über den Insolvenzantrag kommt, gehen Sie wieder in die Gläubigerverwaltung (Kapitel 7).

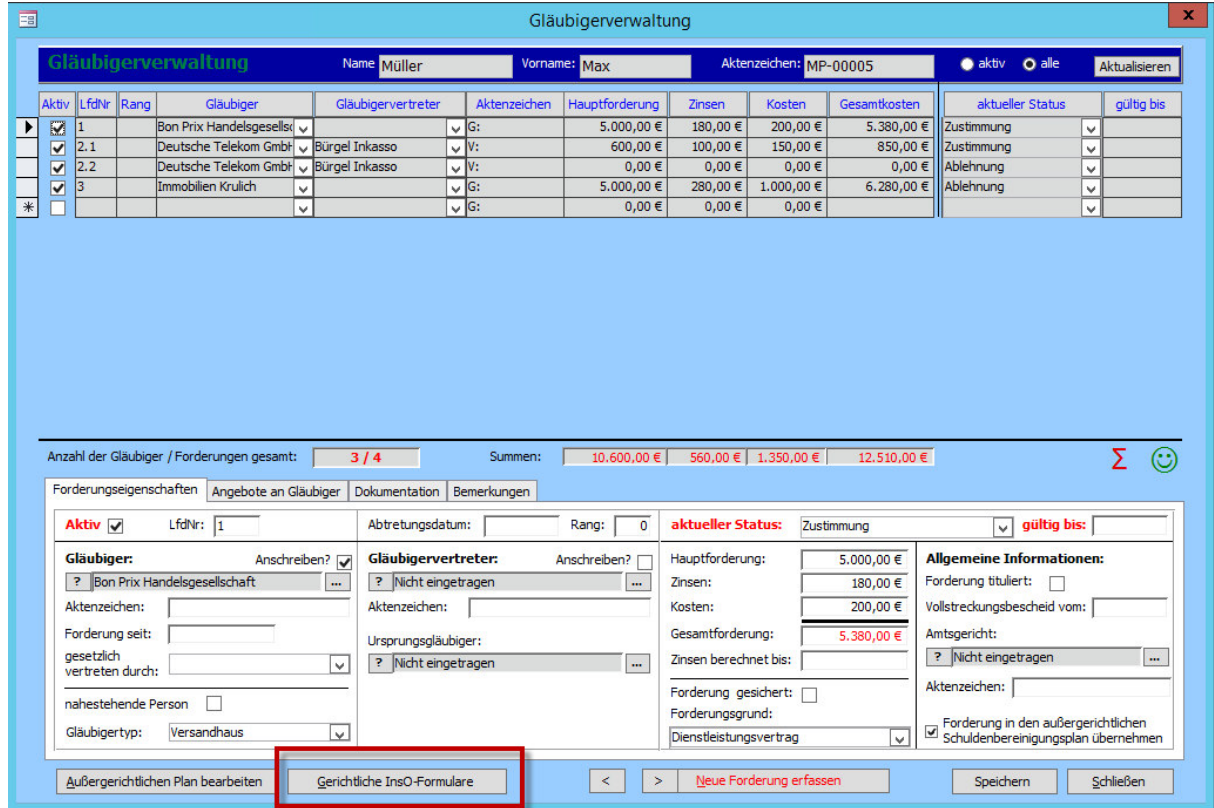

Unten befindet sich der Button "Gerichtliche InsO-Formulare".

Wenn Sie die InsO-Formulare für einen **neuen Klienten** anlegen, erscheint zuerst folgende Meldung:

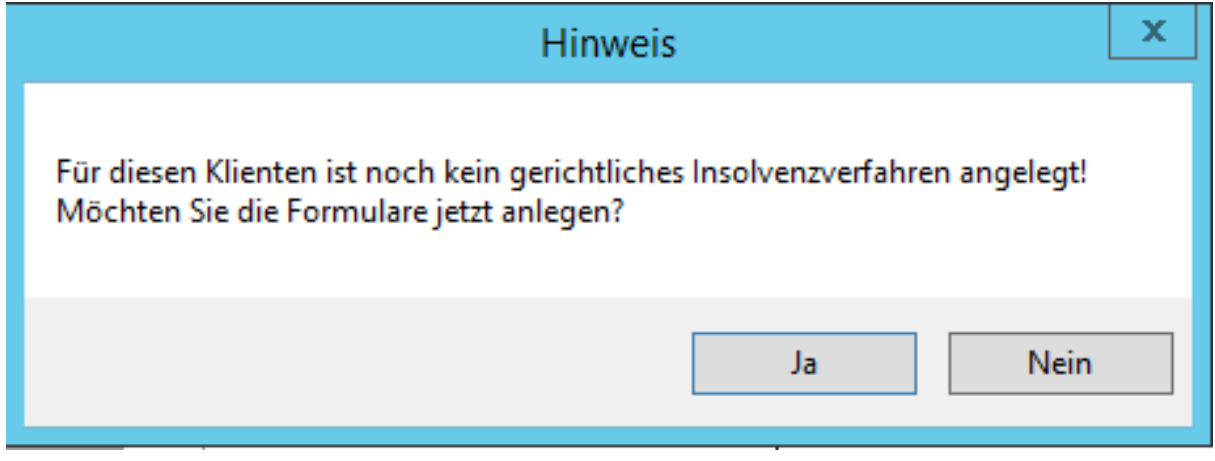

Bestätigen Sie dies mit einem Klick auf "Ja".

Es öffnet sich das Fenster für die Berechnungsgrundlage "gerichtlicher Schuldenbereinigungs**plan"**.

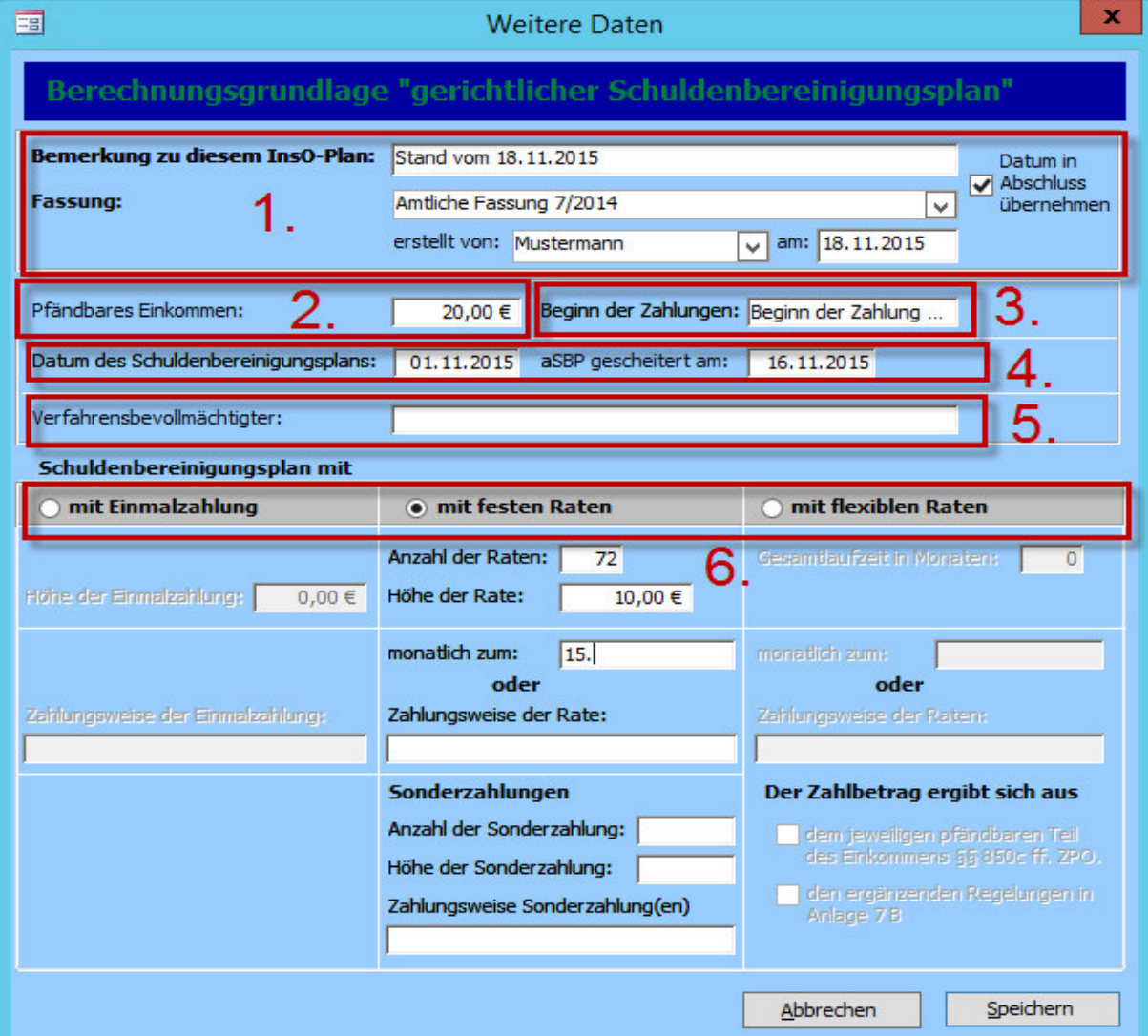

1. In diesem Bereich werden Ihnen die **Bemerkung** zum InsO-Plan, die **Fassung**, der aktuelle

**Schuldnerberater** und das **Datum** angezeigt.

- 2. Geben Sie in diesem Bereich das **pfändbare Einkommen** ein.
- 3. Sie können hier das **Datum** eintragen.

Da zum Erstellzeitpunkt oft noch kein Zahlungsbeginn feststeht, können Sie alternativ auch einen Text eingeben.

- 4. Tragen Sie hier das **Datum des außergerichtlichen Plans sowie das Datum der Ablehnung** ein.
- 5. Ein **Verfahrensbevollmächtiger** kann, muss aber nicht eingetragen werden.

6. Wie auch im außergerichtlichen Plan (Kapitel 7.7.) kann hier die **Schuldenbereinigungsart**  bestimmt werden.

Klicken Sie anschließend auf "Speichern".

## 9.3.Gerichtliche InsO-Formulare

Es öffnet sich nun ein **neues Fenster** mit den **gerichtlichen InsO-Formularen**.

Dieses enthält mehrere Registerkarten im oberen Bereich.

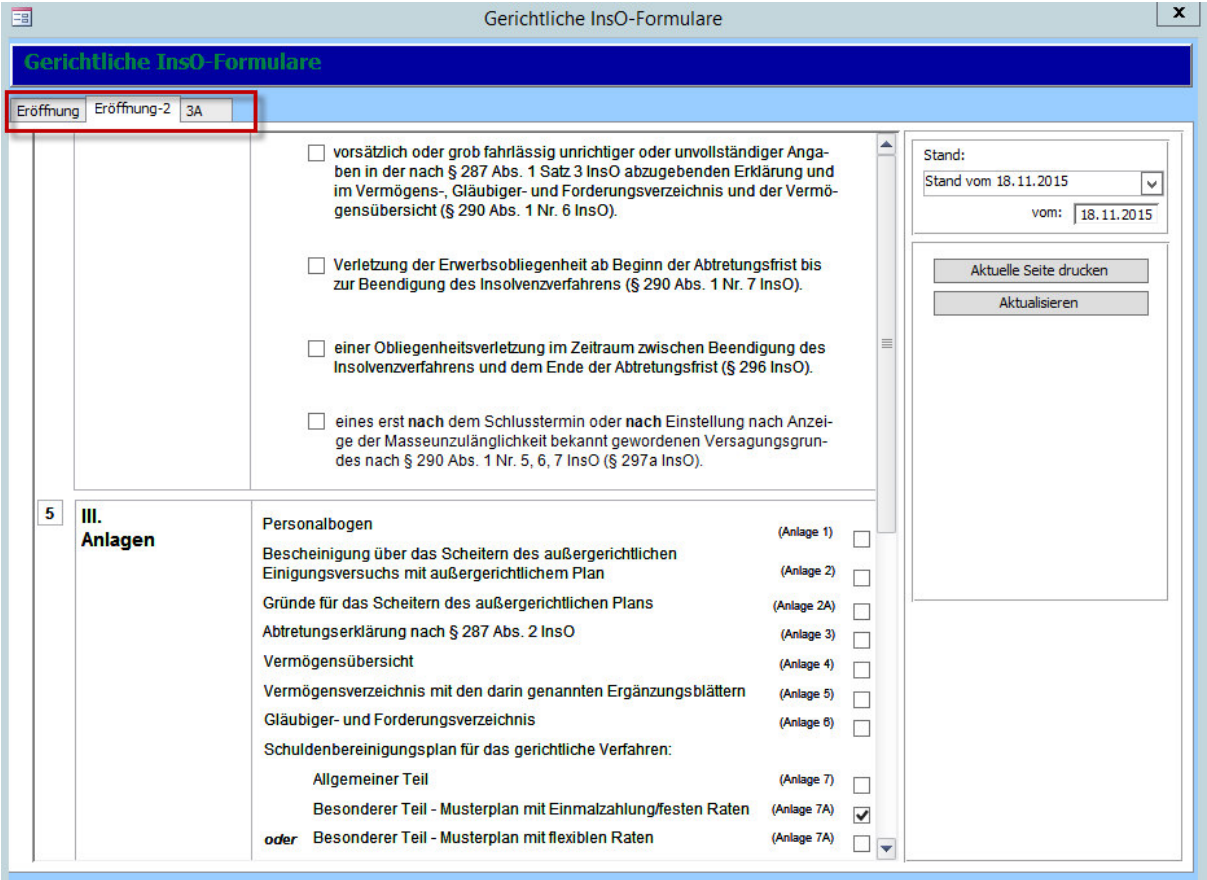

Jede **Information, die Sie dem Klienten zugeordnet** haben, z.B. in den Stammdaten, ist bereits in die InsO-Formularen übernommen worden, z.B. Anschrift, Kontakt etc.

### *Hinweis:*

*Wenn Sie im InsO-Antrag Daten manuell verändern, z.B. die Adresse, diese aber in der Stammdatenmaske anders stehen und Sie auf "Aktualisieren" klicken, werden wieder die Daten aus der Stammdatenmaske geholt und Ihre manuelle Eingabe gelöscht! Tragen Sie die Änderungen daher bitte in die Stammdatenmaske ein und klicken Sie dann auf "Aktualisieren".* 

## 9.3.1. Das Eröffnungsregister

## Im ersten Register **"Eröffnung"** finden Sie auf der rechten Seite diverse **Auswahlbuttons**.

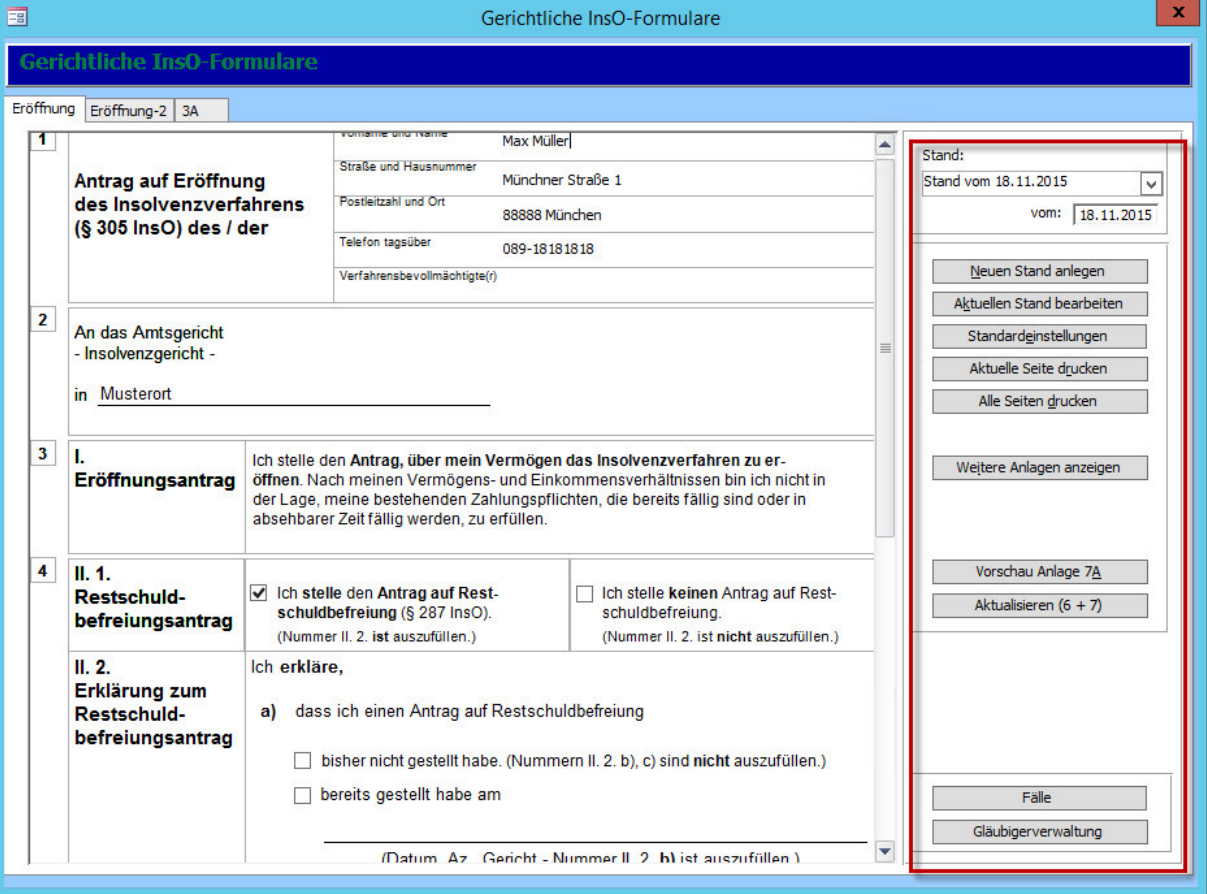

## *Hinweis:*

*Die Anlagen 6, 7, 7A können nur als Vorschau ausgegeben werden, da es sich um Endloslisten handelt. Sie können mit einem Klick in der Druckansicht geöffnet werden. Sie sind nicht veränderbar.* 

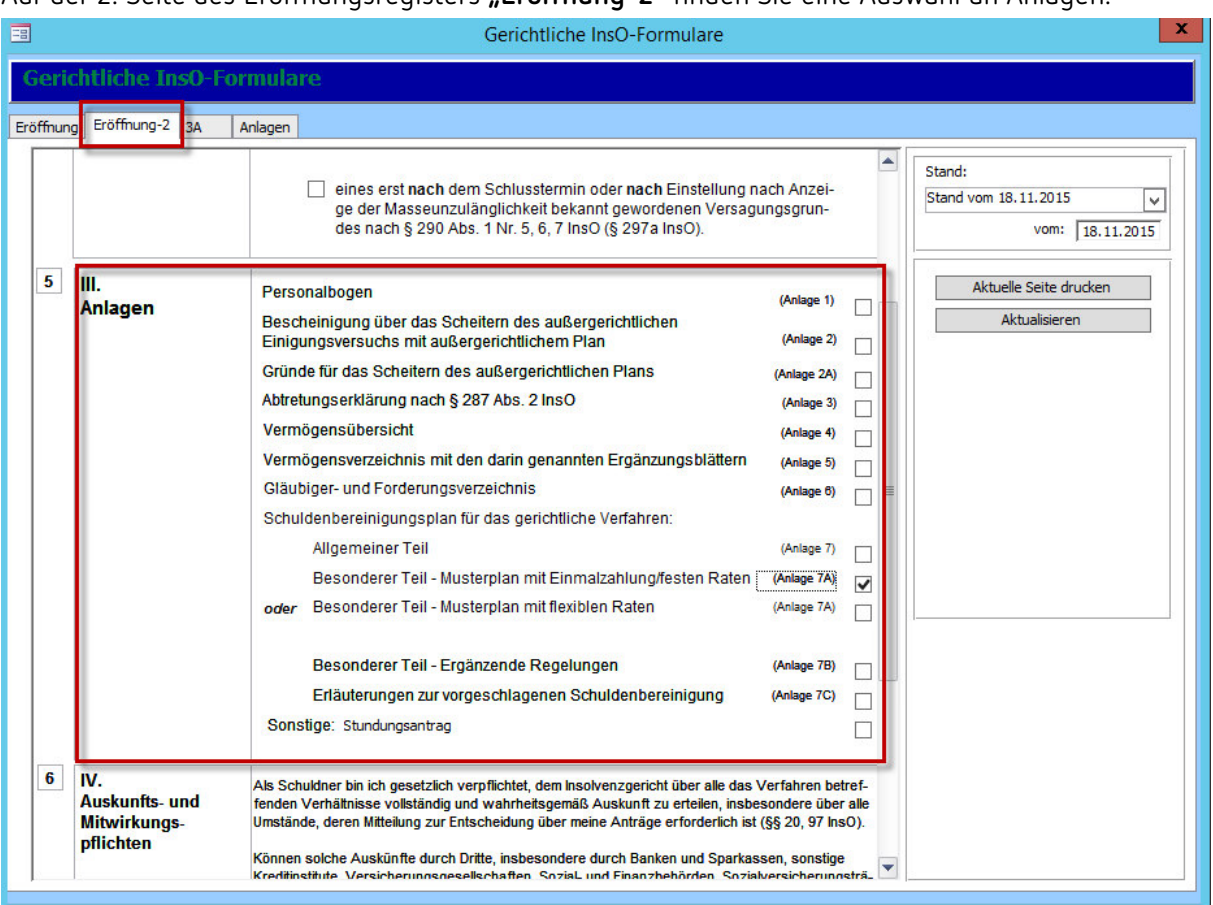

Auf der 2. Seite des Eröffnungsregisters **"Eröffnung-2"** finden Sie eine Auswahl an Anlagen.

Durch das Setzen der Häkchen an den entsprechenden Stellen können Sie die von Ihnen

benötigten Anlagen der Reiterleiste im oberen Fensterbereich hinzufügen.

## 9.3.2. Standardeinstellungen

Mit einem Klick auf **"Standardeinstellungen"** öffnet sich ein Fenster, in dem Sie **die** 

**Standardeinstellungen für die InsO-Formulare** festlegen können.

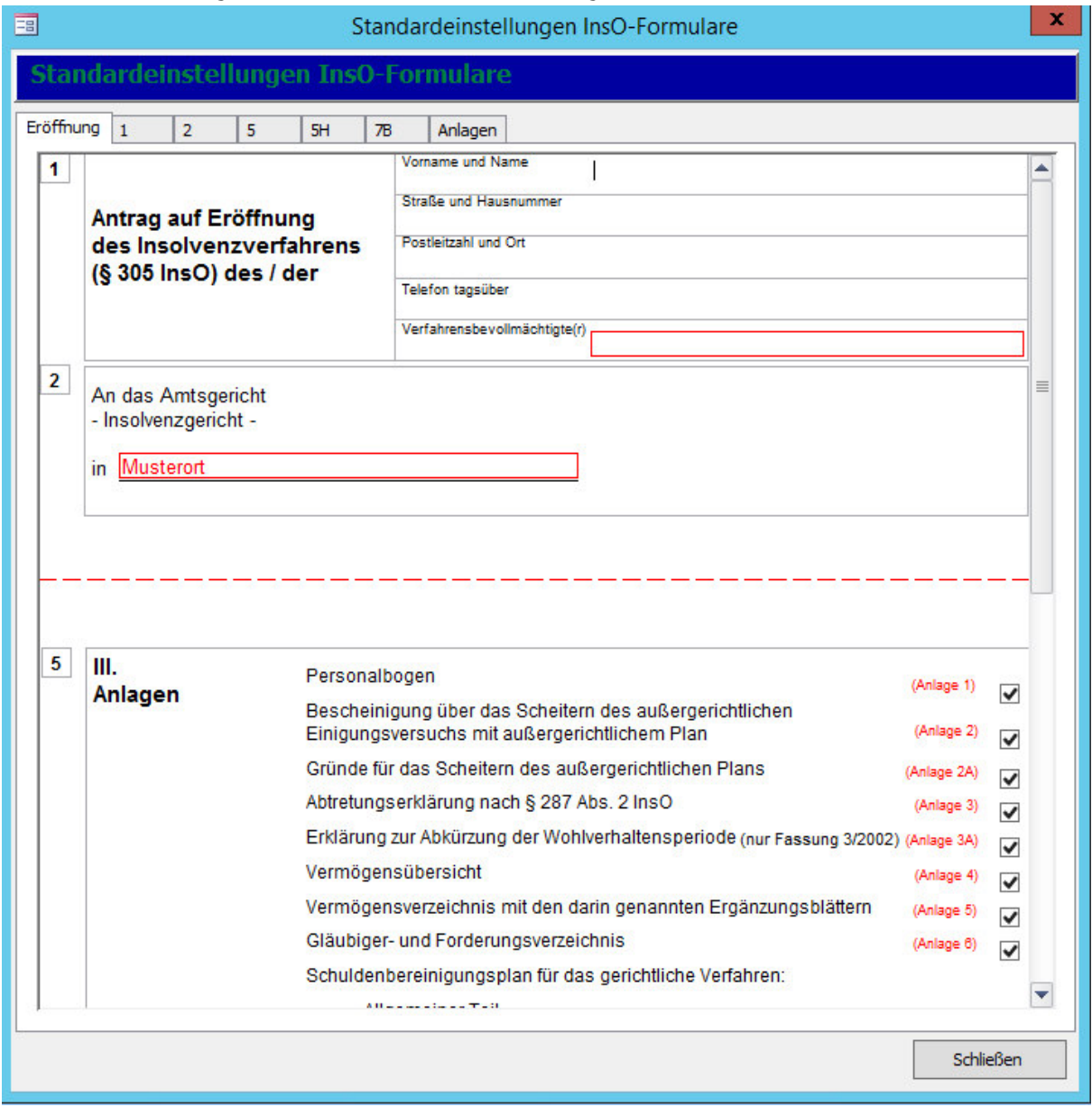

Die **rot gekennzeichneten Felder** können bearbeitet werden. Sie werden dann **automatisch ausgefüllt**, den Standardeinstellungen entsprechend. Dasselbe gilt für die ausgewählten nummerierten Anlagen.

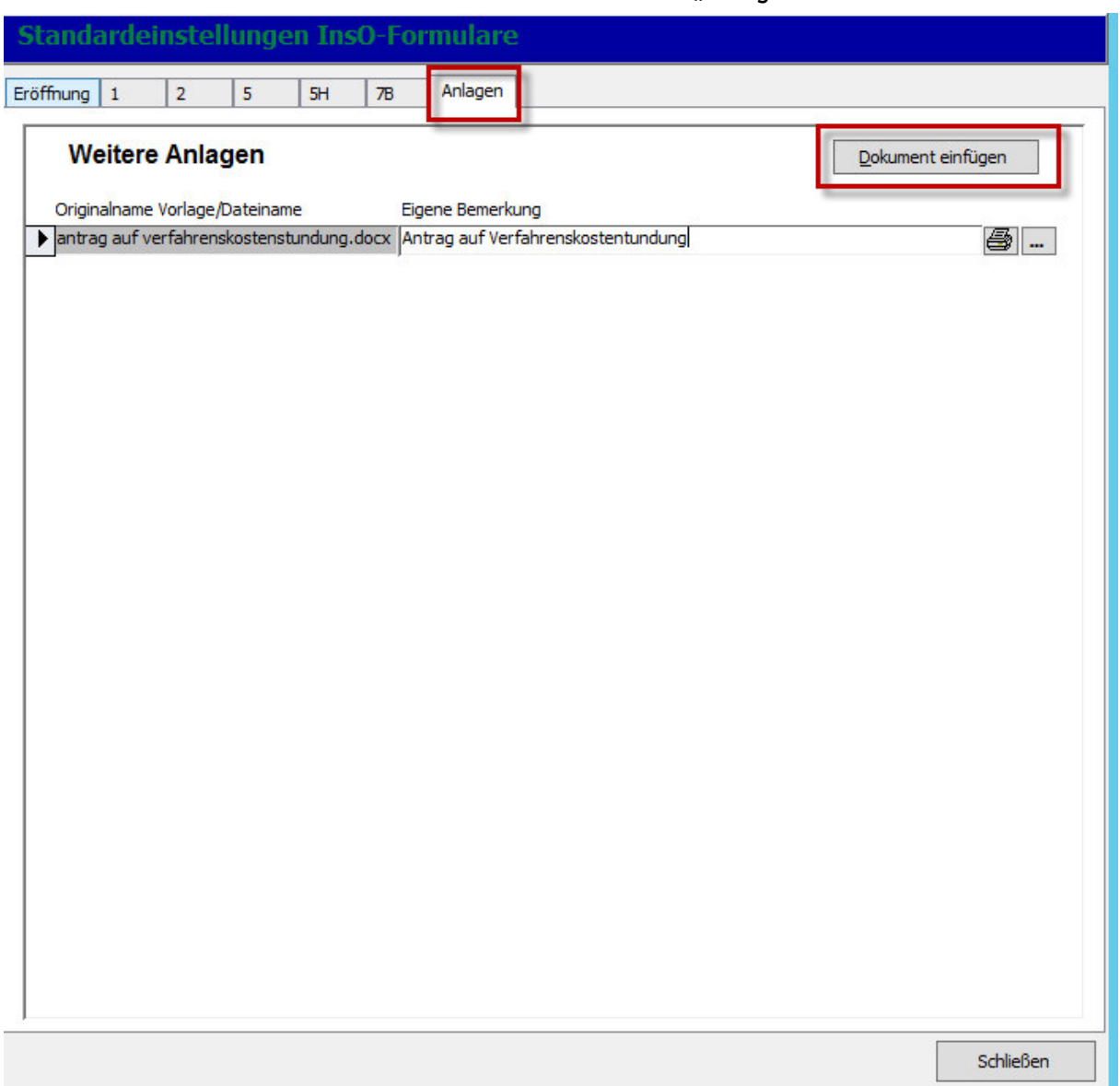

Im oberen Feld befindet sich auch **ein Reiter mit dem Namen "Anlagen"**.

Sie können hier weitere Anlagen über **"Dokument einfügen"** anhängen. Der Vorgang entspricht dem in Kapitel 5.4.2.

In den InsO-Formularen werden die weiteren Anlagen angezeigt bzw. ausgeblendet, wenn Sie im Eröffnungsregister (Kapitel 9.3.1.) auf **"Weitere Anlagen anzeigen"** klicken.

Sie können nun **die InsO-Formulare ausfüllen**.

## 9.3.3. Berechnungen in der Anlage 2A

**Zahlen und Berechnungen** werden von Tau-Office aus der Gläubigerverwaltung übernommen.

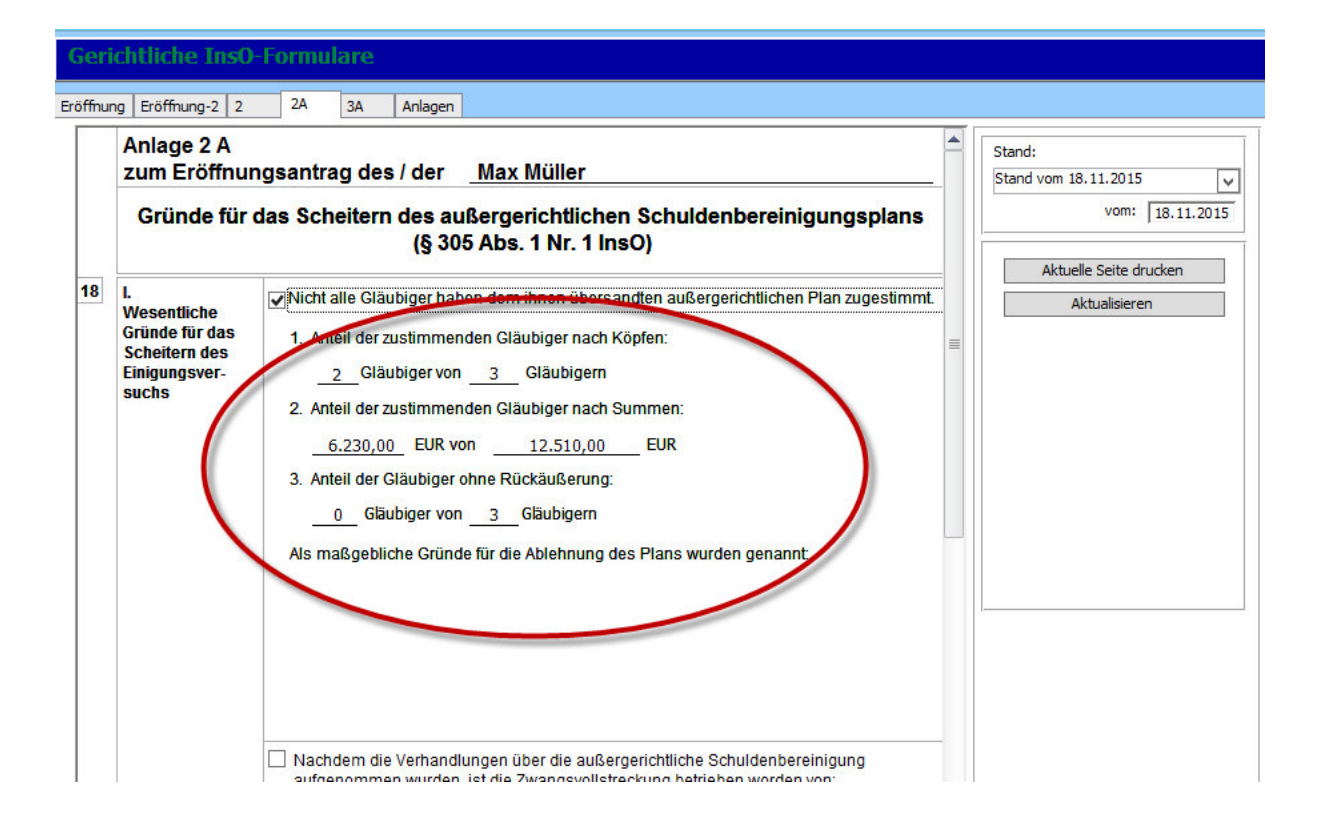

#### *Hinweis:*

*Mehrere Forderungen von einem Gläubiger werden in der Berechnung zu einem Gläubiger zusammengefasst.* 

## 9.3.4. Die InsO-Formulare drucken

Über das Eröffnungsregister können Sie den **kompletten Antrag** inkl. Anlagen unter **"Alle Seiten drucken"** drucken. Es werden alle ausgewählten Register, die ausgewählten Vorschauen von Anlagen 6, 7, 7A und die zusätzlichen Anlagen nacheinander gedruckt.

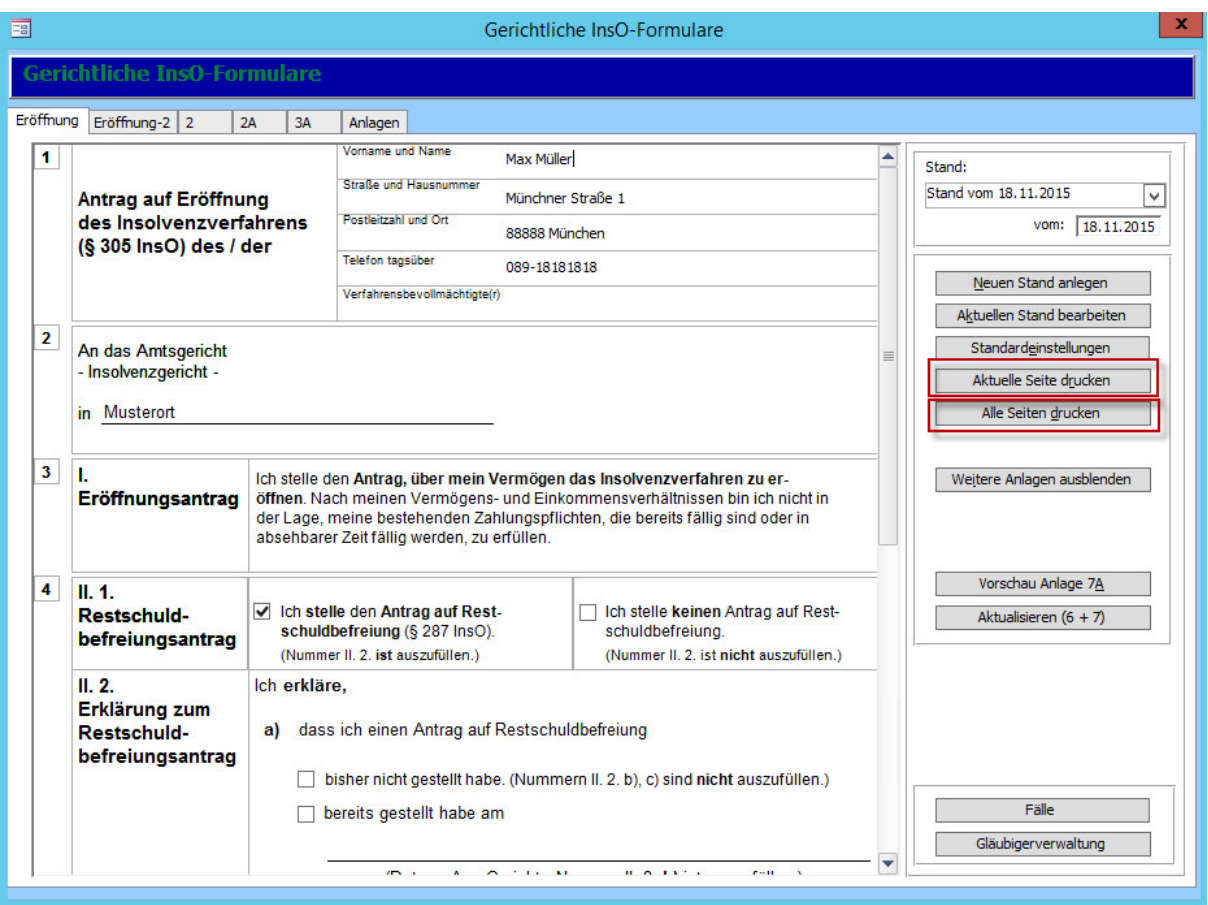

Wenn Sie **nur eine Seite** drucken möchten, öffnen Sie das entsprechende Register und klicken Sie

auf **"Aktuelle Seite drucken"**.

## 9.4.Zusätzliche, verspätete Gläubiger

Ausgangssituation:

Ein **noch nicht erfasster Gläubiger** meldet sich bei Ihrem Klienten, nachdem Sie die InsO-Formulare erstellt haben.

Legen Sie in der **Gläubigerverwaltung** den neuen Gläubiger an (Kapitel 7.1.).

Klicken Sie anschließend auf den Button "Gerichtliche InsO-Formulare".

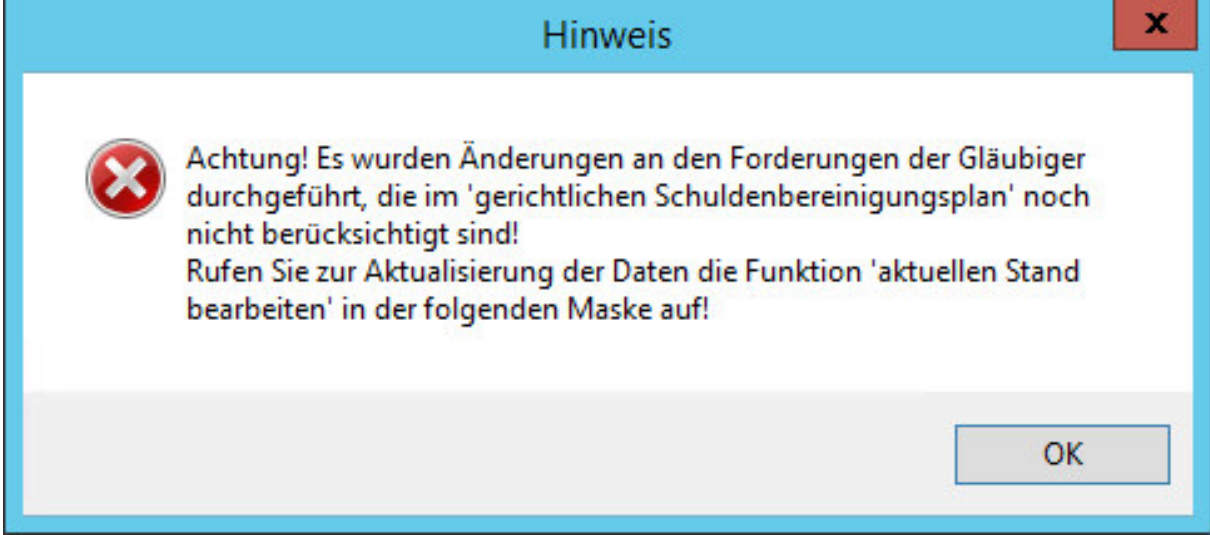

Sie erhalten die **Hinweismeldung**, den Antrag zu aktualisieren. Klicken Sie auf **"OK"**.

#### *Hinweis:*

*Die angesprochene Aktualisierung erfolgt nicht automatisch. Sie muss manuell von Ihnen getätigt werden.* 

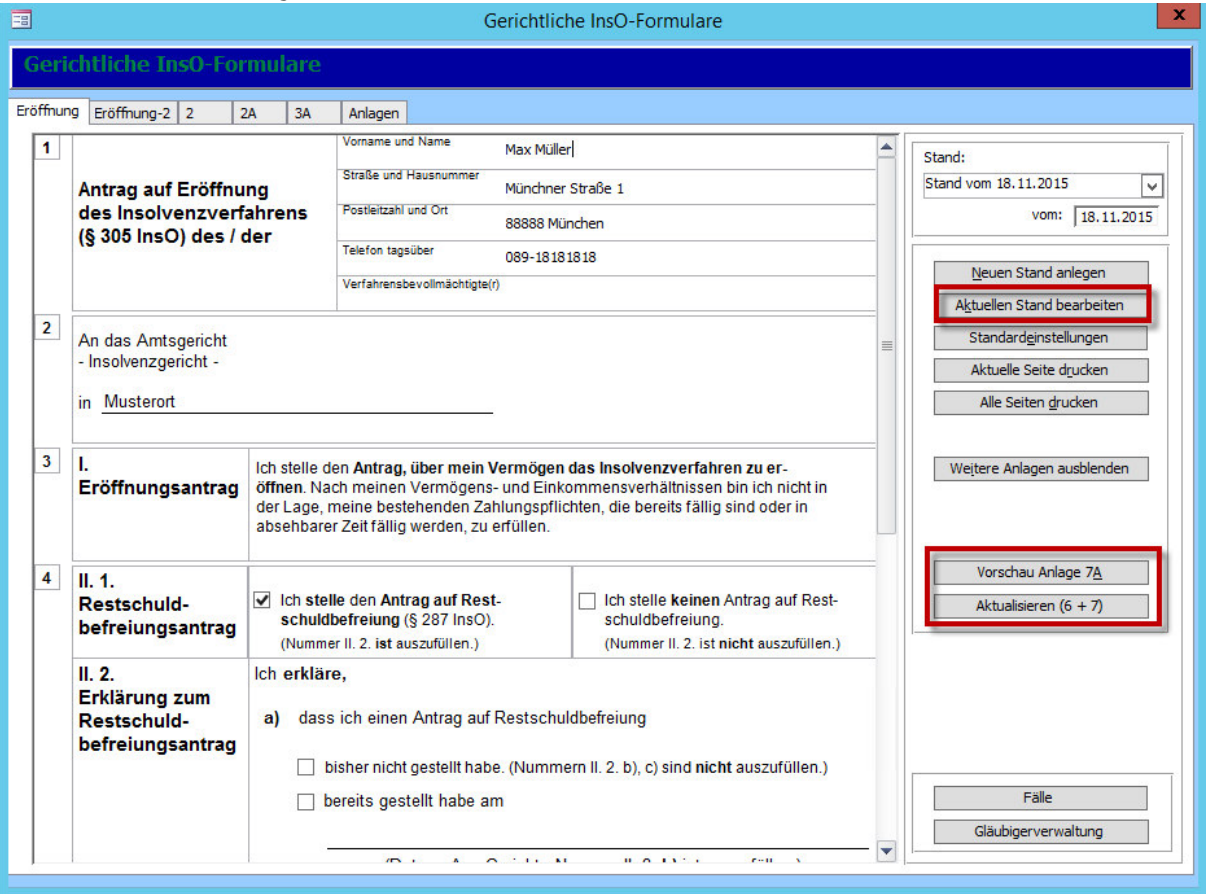

Sie haben nun zwei Möglichkeiten.

1. Sie können mit dem Button "Aktuellen Stand bearbeiten" die kompletten Formulare neu bearbeiten.

### *Hinweis:*

*Wenn Sie eine manuelle Eingabe getätigt haben, die mit anderen Eingaben in den Stammdaten steht, wird diese durch das Aktualisieren ebenfalls mit den Stammdaten überschrieben!* 

2. Sie können nur die **Anlagen 2A, 6, 7, 7A aktualisieren**, da nur in diesen Anlagen der verspätete Gläubiger erscheint.

Sie können nun die **bearbeiteten Seiten drucken** und gegen die veralteten **austauschen**.

# 10. Abschluss der Beratung

## 10.1. Abschluss durch Insolvenzverfahren

Sobald der Insolvenzantrag gestellt und vom Gericht bestätigt wurde, ist der Fall in der Regel abgeschlossen.

Tragen Sie nun in der **Stammdatenmaske das Beratungsende und den aktuellen Status** ein.

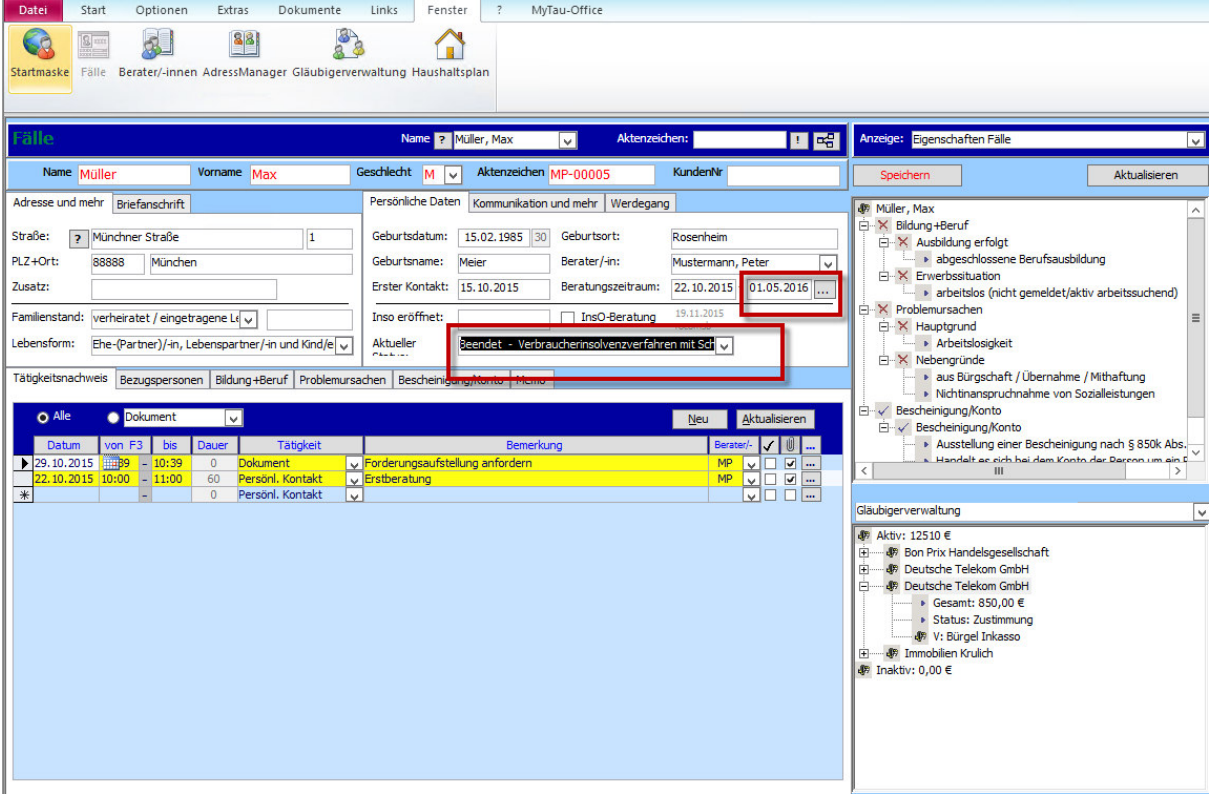

Sollten Sie den Klienten jedoch weiter betreuen, z.B. als Verfahrensbevollmächtigter, lassen Sie **das Beratungsende offen und ändern nur den Status.** 

## 10.2. Abschluss durch außergerichtlichen Plan

Wenn sich die Gläubiger mehrheitlich mit dem außergerichtlichen Plan einverstanden erklärt haben, wird mit diesen über die Gläubigerverwaltung und mittels der Serienbrieffunktion (Kapitel 7.4.) kommuniziert.

Setzen Sie auch hier anschließend wie im vorhergehenden Kapitel den entsprechenden Status und ggf. das Beratungsende.

## 11.Berater/-innen

Sie erreichen die Maske über den Menüpunkt "Fenster" -> "Berater/-innen".

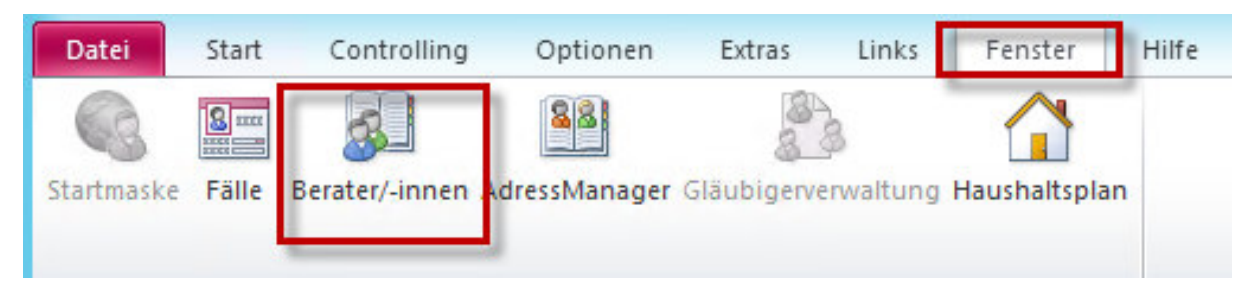

#### Es öffnet sich eine neue Maske.

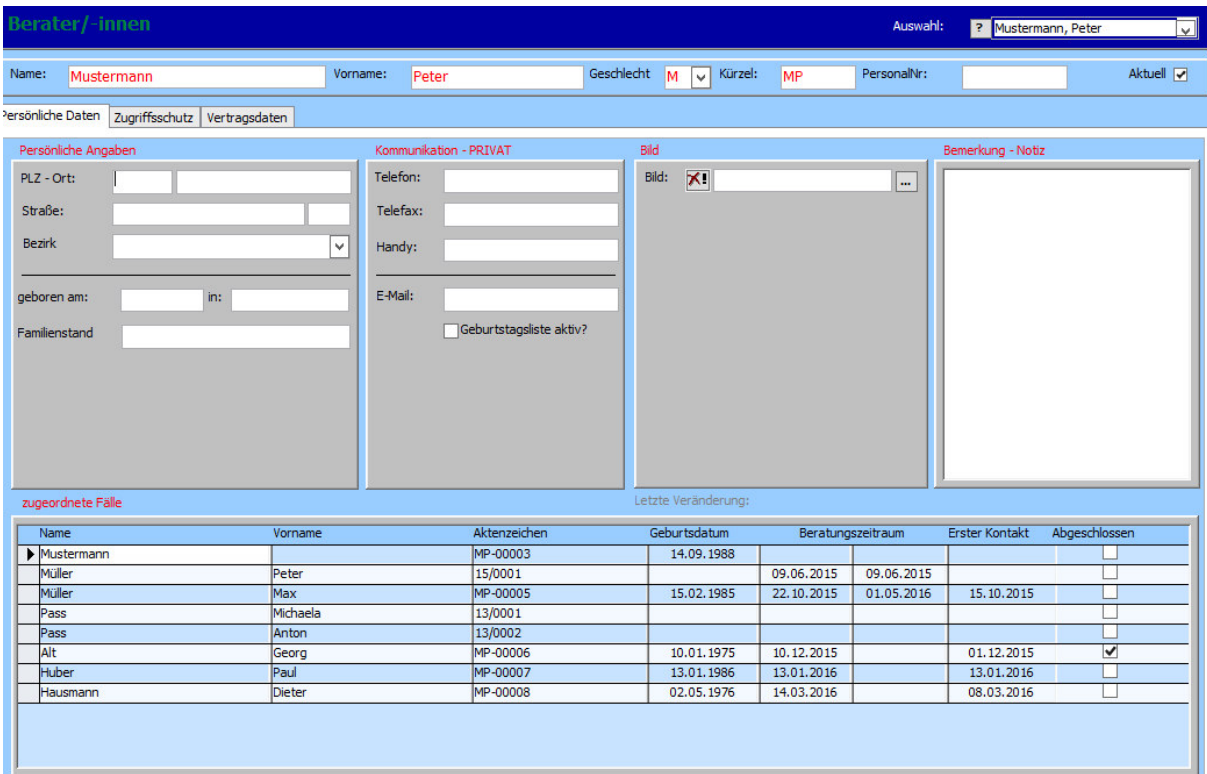

## *Hinweis:*

*Es ist für das Füllen von Platzhaltern in Vorlagen wichtig, möglichst viele Daten anzugeben. Das Arbeiten mit Vorlagen kann so in einem größeren Umfang automatisiert werden.* 

#### *Hinweis:*

*Um mehr als die Persönlichen Daten zu bearbeiten, benötigen Sie die entsprechenden Rechte Sie können unter "Zugriffsschutz" einstellen, in wie weit die einzelnen Gruppen Einsicht auf die Mitarbeiterdaten erhalten.* 

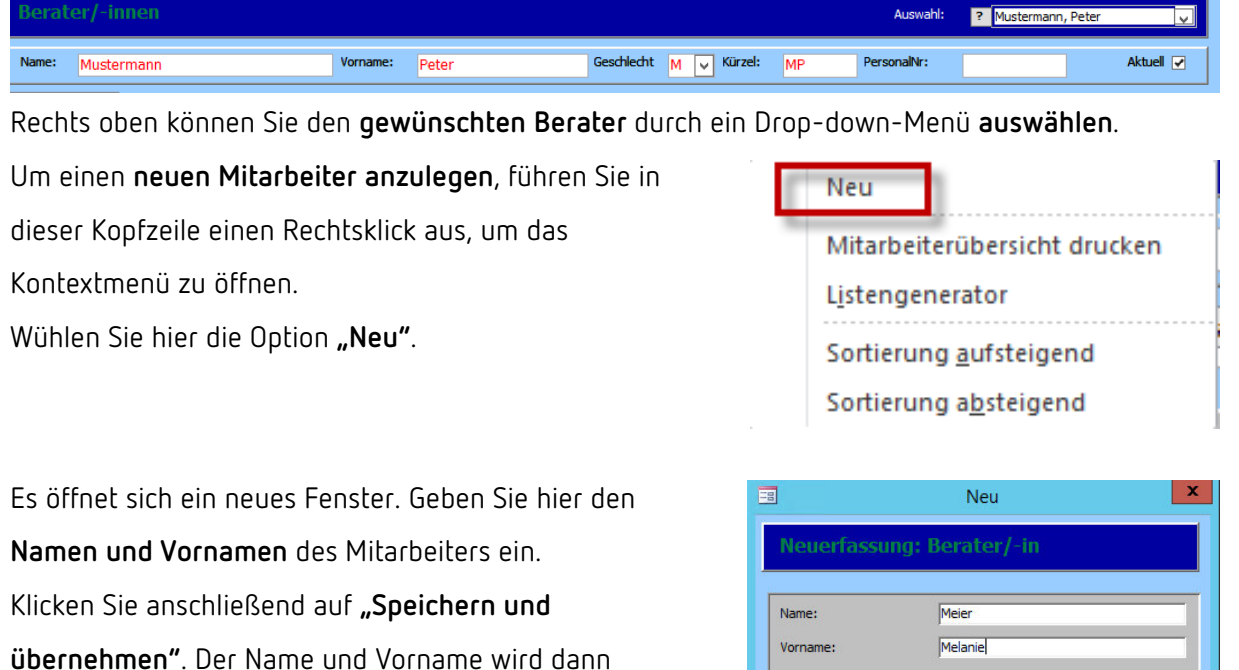

Abbruch

Speichern und Übernehmen

Der Masken Kopf bleibt in allen Registern gleich.

Sie müssen nun manuell das **Geschlecht**, das **Kürzel** und die **Personalnummer** eingeben.

## *Hinweis:*

*Achten Sie darauf, dass ein Kürzel nicht doppelt vergeben wird. Das kann in den Tätigkeitsnachweisen zu Verwirrungen führen!* 

**automatisch** in die Kopfzeile übernommen.

## 11.1. Persönliche Daten

Der erste Reiter befasst sich mit den **persönlichen Daten des Mitarbeiters**.

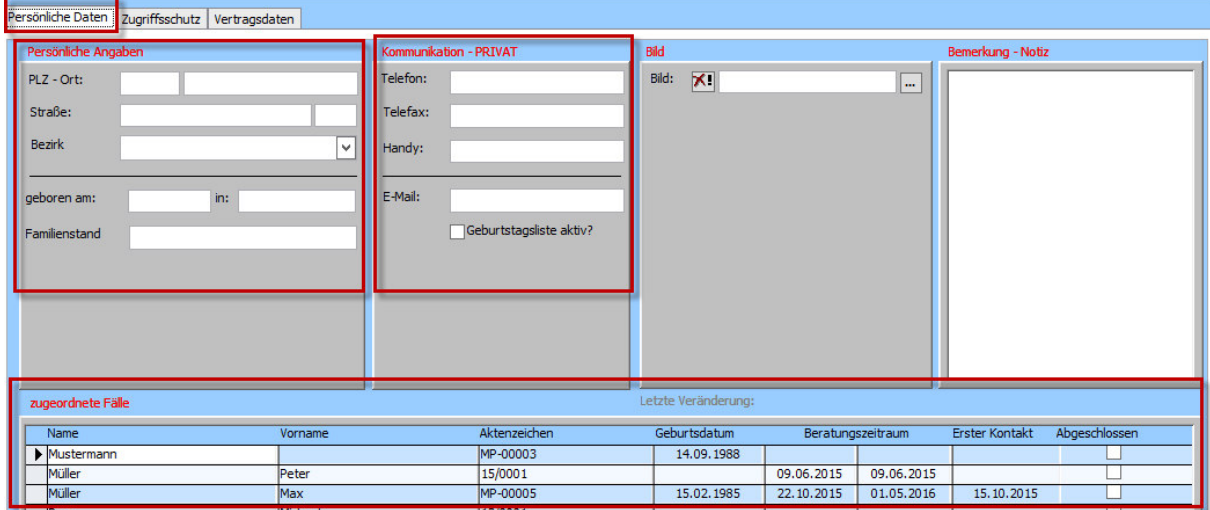

Auf der linken Seite können Angaben zur **Adresssituation** des Beraters gemacht werden. Daneben geben Sie die **Kommunikationsdaten** an.

Unten erhalten Sie eine Übersicht über die **Fälle**, denen der Berater in der Stammdatenmaske **zugeordnet** wurde.

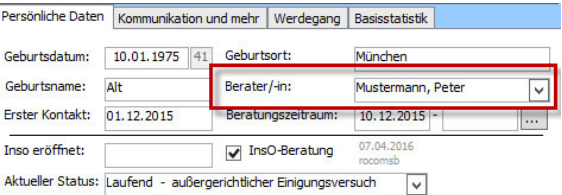

### *Hinweis:*

*Je nach Konfiguration können mehr bzw. weniger Reiter als hier abgebildet - und erklärt - vorhanden sein.* 

## 11.2. Zugriffsschutz

Der zweite Reiter befasst sich mit den Zugriffsrechten der Mitarbeiter auf Tau-Office.

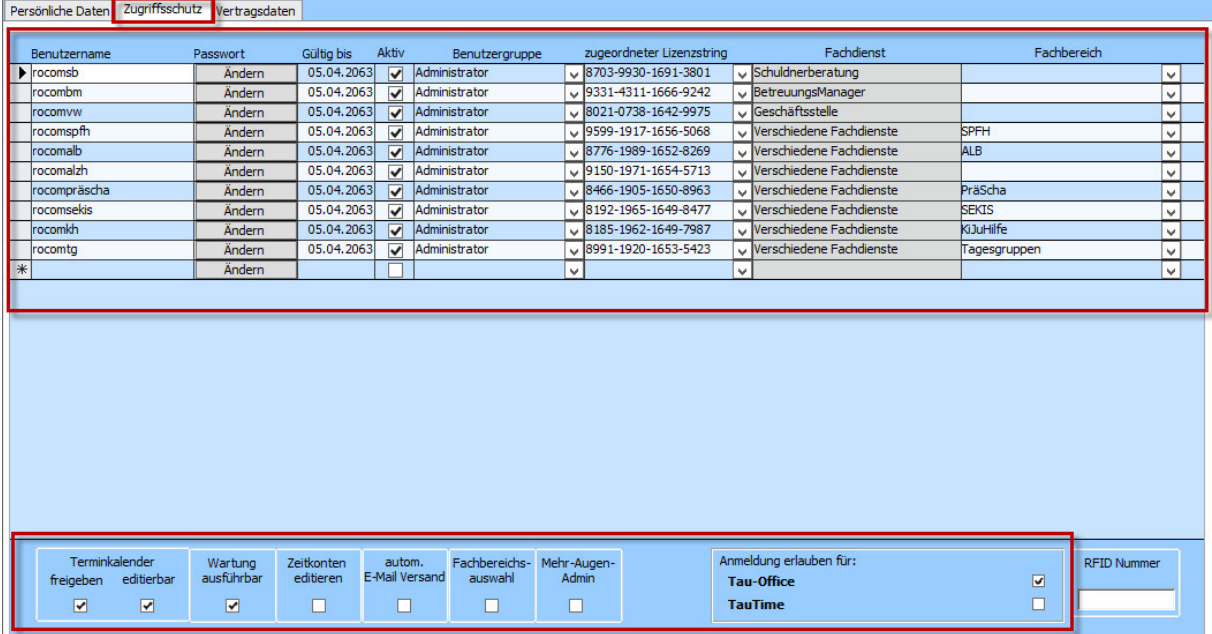

Im oberen Bereich legen Sie den **Benutzerzugang** für den Berater an.

Geben Sie einen **Benutzernamen** ein, mit dem sich der Mitarbeiter bei Tau-Office anmelden kann. Wählen Sie als nächstes ein **Passwort** und bestätigen Sie dieses durch eine zweifache, identische Eingabe.

Das **Gültigkeitsdatum** bezieht sich auf das Passwort. Läuft das Gültigkeitsdatum ab, so kann der Berater beim nächsten Login ein neues Passwort wählen.

### *Hinweis:*

*Das Passwort kann jederzeit in diesem Reiter auch manuell geändert werden.* 

Setzen Sie einen Haken bei **"Aktiv"**, sofern der Benutzer ein aktiver Tau-Office User ist. Wählen Sie eine Benutzergruppe, um dem Berater die im Kapitel "Zugriffsrechte" beschriebenen Aktionen und Zugriffe freizugeben.

Um aktiv mit Tau-Office zu arbeiten, benötigt der Berater einen freien, von der rocom GmbH ausgegebenen **Lizenzstring** für Tau-Office. Wählen Sie diesen über das Drop-down-Menü.

### *Hinweis:*

*Sollte kein Lizenzstring mehr vorhanden sein, müssen Sie sich mit der rocom in Verbindung setzen, um einen neuen zu erwerben. Ein Lizenzstring kann nur für einen Benutzerzugang verwendet werden!* 

Der **Fachdienst** wird automatisch durch die Art des Lizenzstrings eingetragen.

### *Hinweis:*

*Ein Lizenzstring von Tau-Office Schuldnerberatung kann z.B. nicht in der Betreuung oder der Heimaufsicht genutzt werden.* 

Sofern Sie über mehrere Module, Standorte oder **Fachbereiche** verfügen, wählen Sie hier über das Drop-down-Menü den entsprechenden "Fachbereich" aus.

Der untere Bereich muss für **jeden Benutzerzugang** individuell eingestellt werden. Setzen Sie einfach die entsprechenden Haken.

#### *Hinweis:*

*Es ist zwingend notwendig, dass ein Häkchen bei "Tau-Office" gesetzt ist! Andernfalls ist der Benutzerzugang nicht aktiv.* 

## 11.3. Vertragsdaten

Der dritte Reiter sind die "Vertragsdaten".

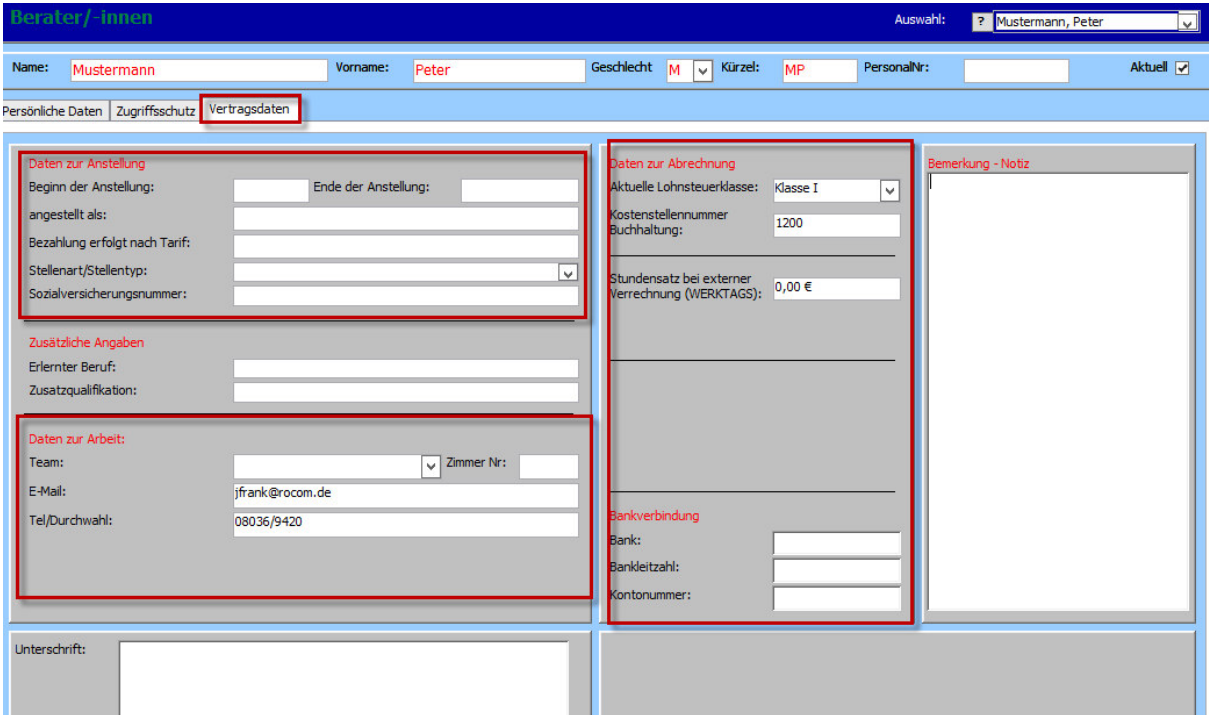

Auf der linken Seite finden Sie **Daten zur Anstellung und der Arbeit** des Mitarbeiters.

## *Hinweis:*

*Es ist wichtig, dass der zuständige Administrator diese Daten ausfüllt! Die Telefonnummer, die E-Mail und "angestellung als" werden beispielsweise häufig in Tau-Office (Benachrichtigung per E-Mail) oder in Dokumentvorlagen (Briefe) gebraucht!* 

Auf der rechten Seite können Sie **optional Mitarbeiterdaten zur Abrechnung** eingeben.

# 12. Menüpunkt "Start"

## 12.1. Neu

In der Menüleiste links findet sich der Punkt "Start".

Je nachdem, in welchem Menüpunkt Sie sich befinden, können Sie über den Button **"Neu"** eine entsprechende Neuerfassungsmaske aufrufen.

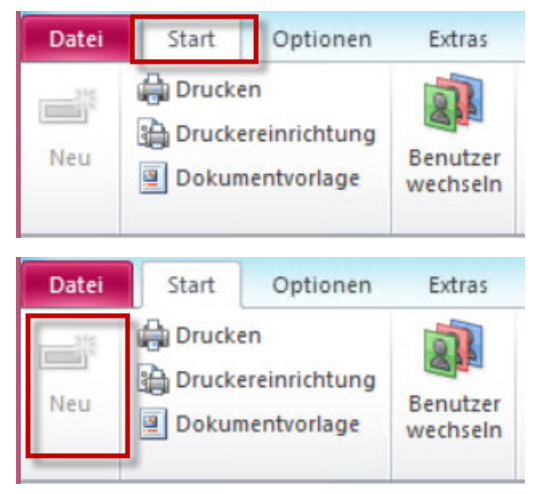

*Beispiel:* 

Wenn Sie sich im Menü Berater/-innen befinden, legen Sie über den Button "Neu" einen neuen *Berater an.* 

#### *Hinweis:*

*Wenn Sie sich in einer Maske befinden, in der eine eindeutige Zuordnung nicht möglich ist, erscheint dieser Menüpunkt grau.*
### 12.2. Drucken

Klicken Sie im Menü "Start" -> "Drucken", um eine Auswahl von Druckberichten zu erhalten.

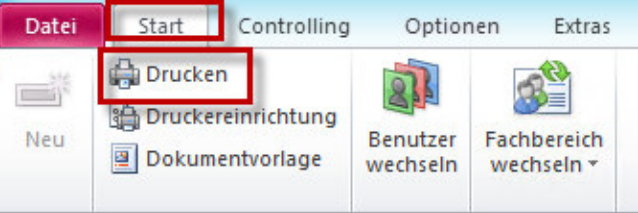

Es öffnet sich ein neues Fenster. Im oberen Bereich können Sie den **gewünschten Bericht** durch einen Klick **auswählen**. Im unteren Bereich befindet sich eine kurze **Beschreibung** zum gewählten Bericht.

Sofern Sie den Haken bei "Seitenvorschau **anzeigen"** nicht entfernen, gelangen Sie mit einem Klick auf "Weiter" in den Druckbericht.

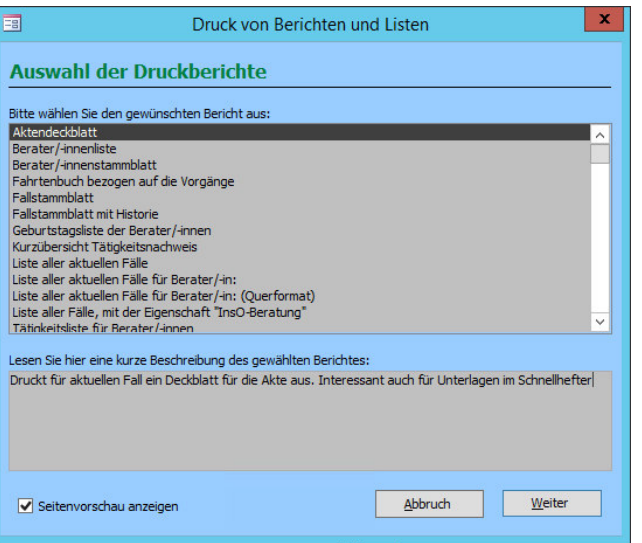

### 12.3. Dokumentenvorlage

Der Menüpunkt **"Dokumentenvorlage"** dient dazu, häufig verwendete Dokumente im System zu hinterlegen. Sie sind dann in der Detailmaske durch **"Dokument einfügen"** schnell zur Hand.

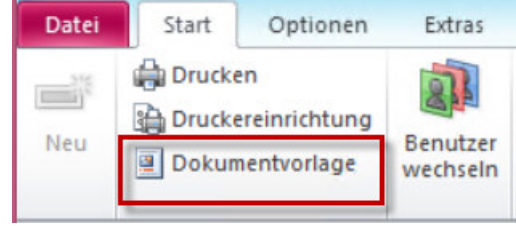

### *Hinweis:*

*Voraussetzung ist, dass Sie eine Microsoft Word Version 2010 oder neuer auf Ihrem PC installiert haben.* 

### *Hinweis:*

*Sie müssen sich nicht darum kümmern, wo das Dokument gespeichert wird. Das Programm legt es in einem vordefinierten Verzeichnis ab.* 

### 12.3.1. Dokument auswählen

### Durch einen Klick auf die Option "Dokumentenvorlage" öffnet sich ein neues Fenster.

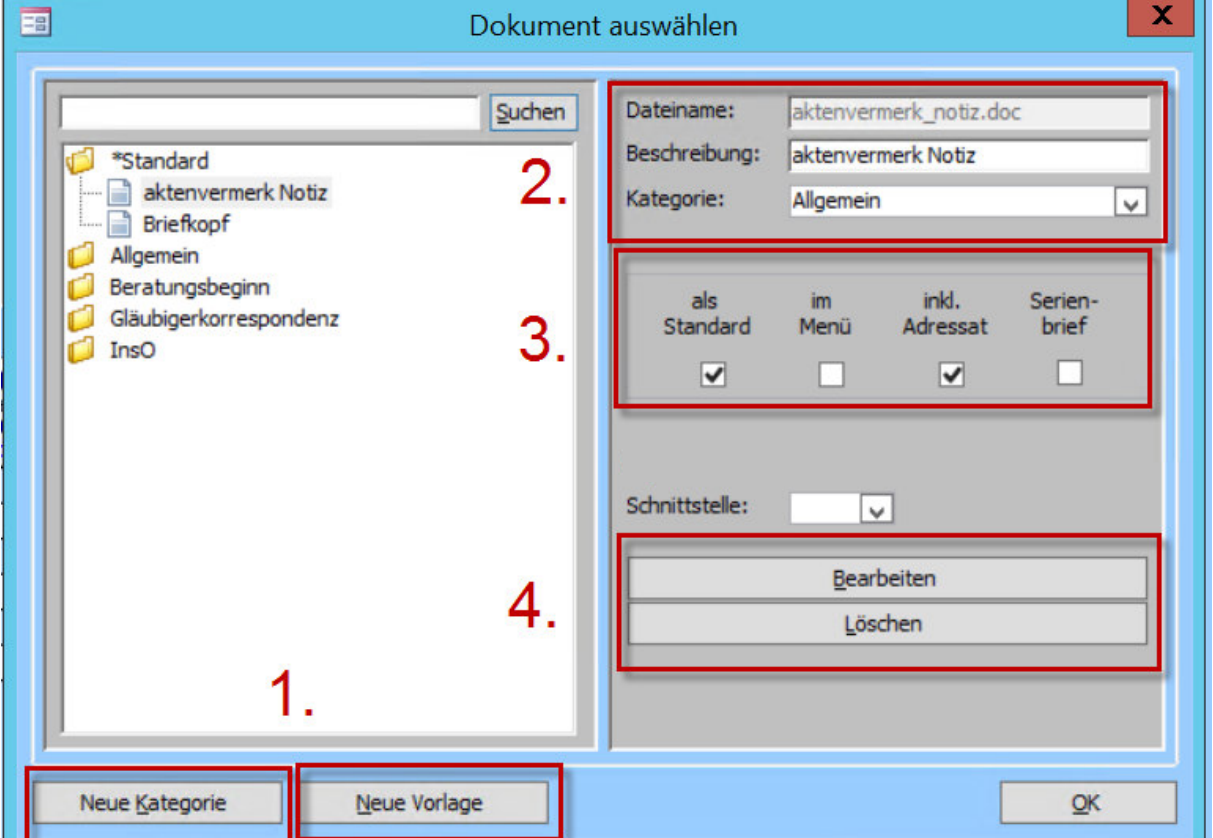

1. Sie können mit dem Button **"Neue Kategorie"** einen neuen Menüpunkt erstellen.

Dies dient dem **Erstellen einer Baumstruktur**.

Sie kennen dieses Vorgehen aus dem Windows-Explorer.

Mit **"Neue Vorlage"** öffnet sich der Windows-Explorer und Sie können eine Datei aus Ihrem System wählen.

2. Der **"Dateiname"** zeigt die Bezeichnung, unter der das Dokument abgespeichert wird. Sie können dem Dokument unter dem Punkt "**Beschreibung"** einen Namen geben, der dann in der linken Seite in der Baumstruktur erscheint.

Unter dem Punkt **"Kategorie"** können Sie den Überpunkt der Baumstruktur, unter dem das Dokument abgelegt ist, wechseln.

3. In diesem Bereich haben Sie vier Felder zur Auswahl, in denen Sie ein **Häkchen** setzen können. Wählen Sie "Standard", wird das Dokument in der voreingestellten Kategorie Standard ganz oben in der Baumstruktur zusätzlich angezeigt.

Setzen Sie ein Häkchen bei "im Menü", erscheint das Dokument, nachdem es bei einem Klienten genutzt wurde, in einem neuen Menüpunkt **"Dokumente" unter "Fenster"**. Dies dient der Schnellauswahl.

**"Inkl. Adressat"** bedeutet, dass in einem mit Platzhaltern versehenen Dokument nach dem Adressat gefragt wird, sofern dieser nicht ausgewählt wurde.

Bei **"Serienbrief"** muss ein Häkchen gesetzt werden, wenn es sich bei diesem Dokument um ein Worddokument mit Serienbrieffunktion handelt (Siehe dazu auch Kapitel 11.2.3.).

4. Unter **"Bearbeiten"** können Sie das Dokument in einem neuen Fenster bearbeiten.

Mit "Löschen" wird das Dokument aus der Baumstruktur gelöscht, nicht aber aus dem vordefinierten Systemordner.

### 12.3.2. Vorlage bearbeiten

Sofern Sie auf "Bearbeiten" geklickt haben, erscheint ein neues Fenster. Handelt es sich um ein Worddokument, können Sie nun **Platzhalter** setzen.

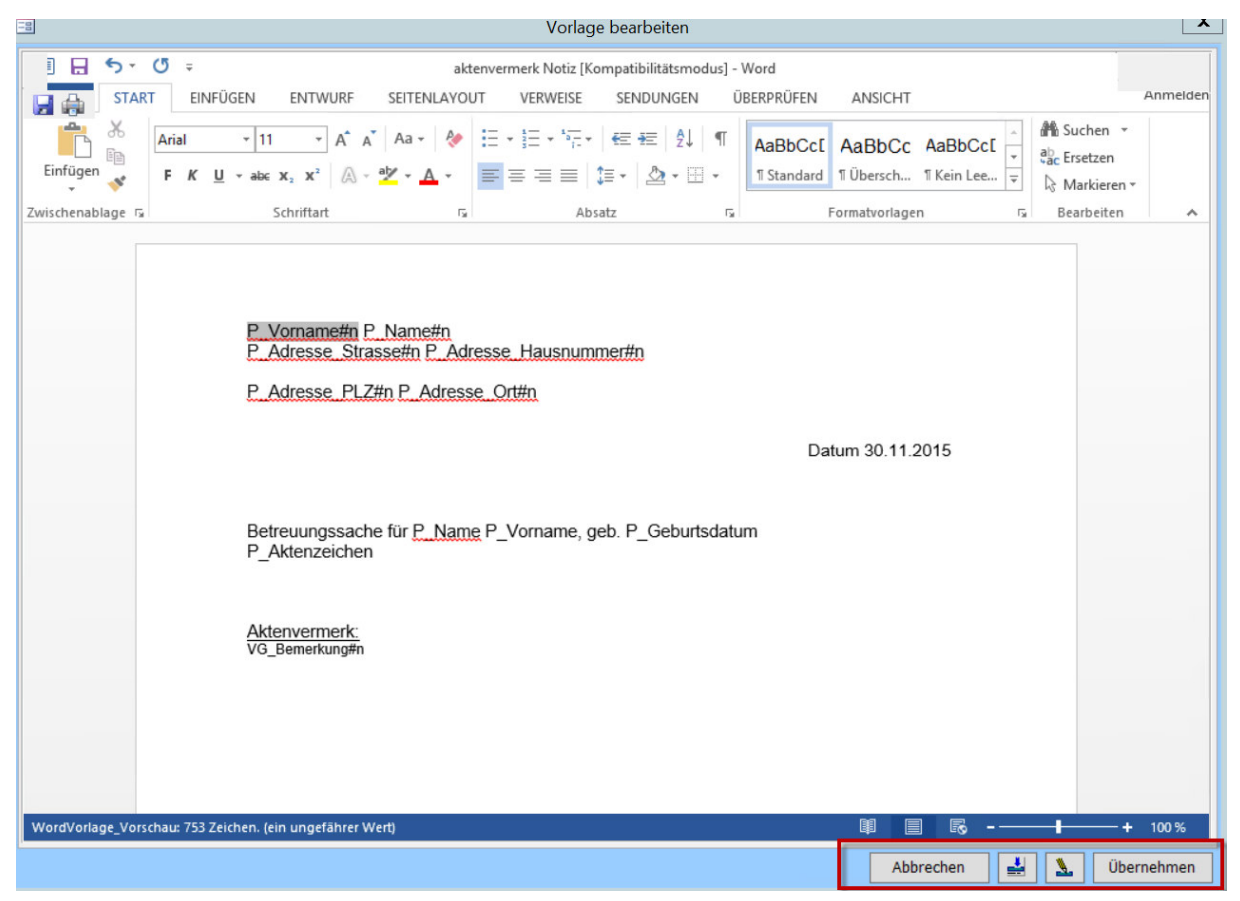

Unten rechts finden Sie vier Buttons.

**"Abbrechen":** Sie können die Bearbeitung abbrechen, ohne dass vorher eingegebene Änderungen übernommen werden.

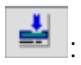

: Sie können das Dokument testweise füllen. Es öffnet sich ein Worddokument.

### *Hinweis:*

*Dies funktioniert NICHT bei Platzhaltern von Serienbriefen. Bitte beachten Sie dafür das folgende Kapitel!* 

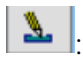

: Mit einem Klick öffnet sich ein neues Fenster, aus dem Sie die Platzhalter wählen können.

### *Hinweis:*

*Befinden Sie sich in Tau-Office in der Stammdatenmaske, werden Ihnen Beispiele für gefüllte Platzhalter links angezeigt.* 

**"Übernehmen"**: Klicken Sie auf Übernehmen, um Ihre Änderungen zu speichern.

### 12.3.3. Erstellen von Serienbriefen

In Tau-Office haben Sie die Möglichkeit, **Serienbriefe** mit Microsoft-Word zu erstellen.

Dabei können Sie die **Serienbriefplatzhalter mit den Tau-Office-Platzhaltern kombinieren**.

Zunächst müssen Sie die **Quelle festlegen**, von der die Platzhalter ihre Informationen beziehen.

Dazu gibt es verschiedene Möglichkeiten.

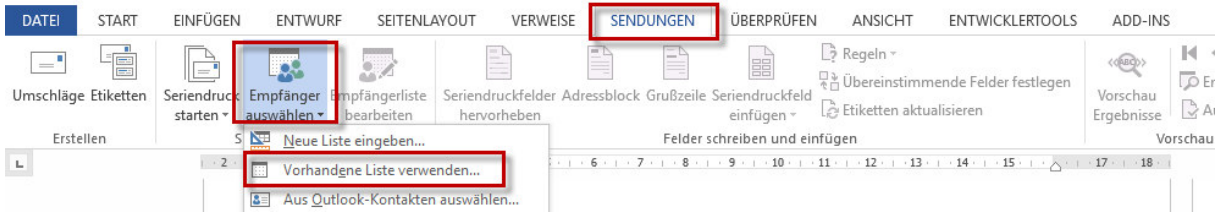

Klicken Sie dafür in Word auf **"Sendungen"** und **"Empfänger auswählen"**. Wählen Sie **"Vorhandene Liste verwenden"**.

#### 12.3.3.1.Serienbrief mit Tau-Office-externer Quelle

Wenn es sich um einen Serienbrief mit einer externen Quelle (z.B. einer Excel- oder Editor-Datei) handelt, gehen Sie beim Einfügen der Vorlage wie in den vorhergehenden Kapiteln beschrieben vor. Sobald Sie das Dokument bearbeiten, gehen Sie wie in einem normalen Serienbrief vor.

#### *Hinweis:*

*Achten Sie darauf, dass die Quelle an einem festen Platz liegt und später nicht verschoben wird.* 

### 12.3.3.2. Serienbrief über Listengenerator erstellen

#### **Ausgangssituation:**

Sie haben eine Liste von Klienten mit dem Listengenerator erstellt, an die ein Serienbrief versendet werden soll. Die Informationen, die Sie als Spalten im Listengenerator eingegeben haben, sollen zu Serienbriefplatzhaltern werden.

*Beispiel: Einladung zu einer Inforamtiosnveranstaltung* 

*Anschreiben von potentiellen Klienten, die zu einem Informationsabend eingeladen werden sollen. Serienbriefplatzhalter können hierbei die Adressen, der Namen, die Orte und die Daten sein.* 

**Hinterlegen** Sie die entsprechende Vorlage zunächst in der Dokumentenvorlage

**Wichtig:** Sie müssen nun ein Häkchen bei **"Serienbrief"** auf der rechten Seite setzen.

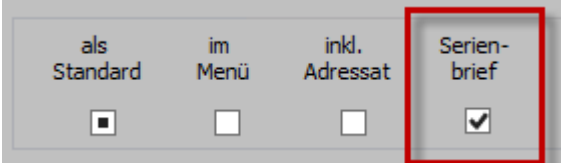

Name

Serienbrief.TXT

Klicken Sie auf "Bearbeiten".

Als Quelle des Serienbriefes und dessen Platzhalter müssen Sie eine bestimmte **Editor-Datei aus** 

**Tau-Office** nutzen. Diese erreichen Sie folgendermaßen:

Gehen Sie im Tau-Office-Menü auf "Hilfe" -> "Info".

Dort finden Sie den "Programmpfad". Durch einen Doppelklick auf den Pfad öffnet sich der **Explorer** mit Tau-Office. Klicken Sie dort auf den **Ordner "Export"**. In diesem Ordner liegt ausschließlich eine **.txt-Datei**. Dabei handelt es sich um Ihre **Quelle aus dem Listengenerator**.

Erstellen Sie nun im **Listengenerator** Ihre gewünschte Liste mit den passenden Spalten.

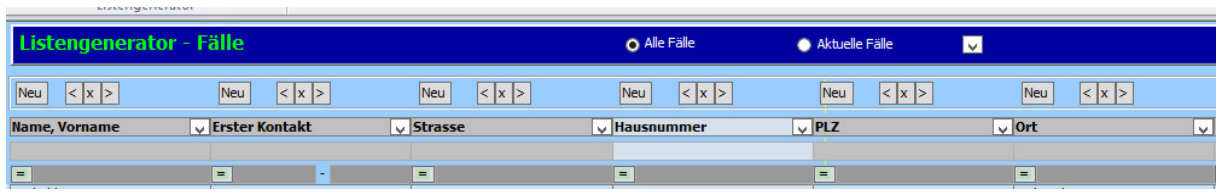

*Beispiel: Ausschnitt aus einer Liste für Klienten mit Name, Adresse und Erstkontakt* 

### *Hinweis:*

*Die genaue Handhabung und weitere Informationen über den Listengenerator erhalten Sie aus dem gleichnamigen Themenhandbuch.* 

Führen Sie dann im Listengerator einen rechtsklick aus, um das Kontextmenü zu öffnen und wählen Sie "Vorgang einfügen".

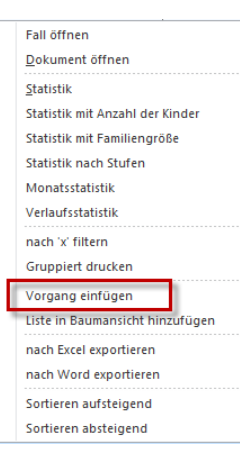

Es öffnet sich ein neues Fenster.

Im oberen Bereich können Sie die Tätigkeit und den **Berater** wählen. Auch weitere **Dokumente** (**nicht der Serienbrief!**) können hier eingefügt werden. Setzen Sie bei "Vorgang erledigt" einen Haken, wenn er nach Erstellung abgeschlossen sein soll.

Darunter haben Sie Platz für individuelle Bemerkungen. *Beispiel: 1. Mahnung* 

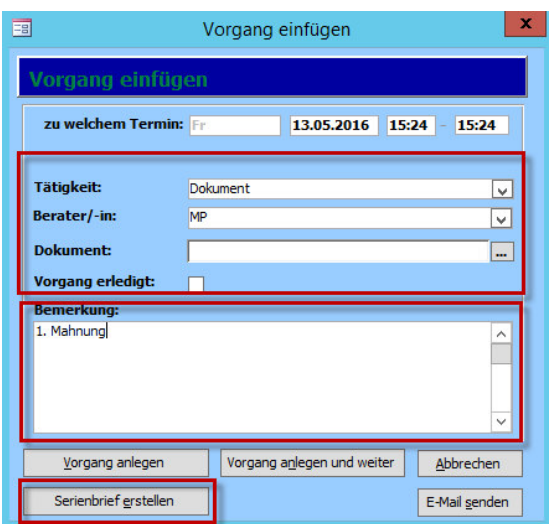

Klicken Sie anschließend auf **"Serienbrief erstellen"**, um in das nächste Fenster zu gelangen. Sie werden aufgefordert, die Eingabe zu Überprüfen. Klicken Sie auf **"Weiter"** bzw. **"Zurück"**.

Sie können nun das gewünschte **Dokument**, das als Serienbrief gekennzeichnet wurde, aus der Dokumentenvorlage **auswählen**. Klicken Sie anschließend wieder auf "**Weiter"**.

Anschließend müssen Sie – je nach Anzahl der Briefe – einen Moment Geduld haben, bis alle Vorgänge erstellt wurden.

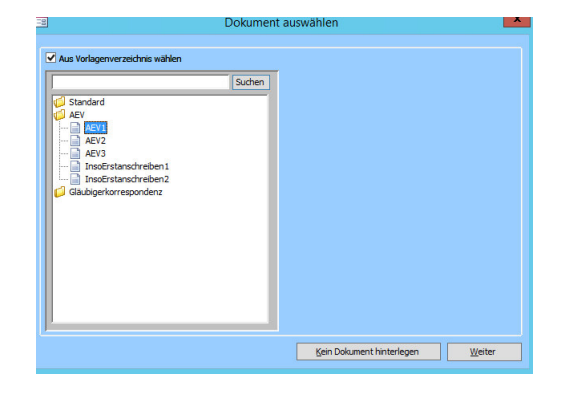

Im Anschluss **öffnet sich automatisch der Serienbrief**. Sie können nun Änderungen vornehmen,

einzelne Stellen verändern und den Serienbrief drucken.

Klicken Sie auf **"Speichern"**, um die Änderungen im Dokument beizubehalten.

In Tau-Office müssen Sie auf den Button **"Weiter"** klicken, um die **Aktion zu beenden**.

Der Vorgang wurde nun **bei jedem gewählten Fall/Klienten** erstellt.

### *Hinweis:*

*Wenn Sie einen Serienbrief in Tau-Office zum ersten Mal erstellen, müssen Sie diese Schritte noch vor der Bearbeitung der Dokumentenvorlage mit einem beliebigen, als Vorlage eingespielten Serienbrief durchführen. Erst dann erscheint die passende .txt-Datei.* 

### 12.3.3.3. Setzen von Serienbriefplatzhaltern

Nachdem Sie die Vorlage in Tau-Office eingefügt haben und die entsprechende Quelle ausgewählt haben, müssen die **Platzhalter gesetzt** werden.

Gehen Sie dafür in Word wieder auf "Sendungen" und den Menüpunkt "Seriendruckfeld **einfügen"**.

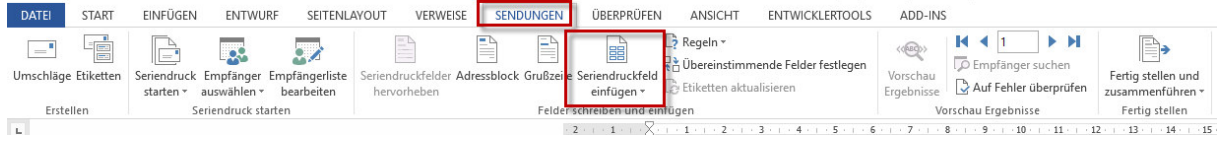

### *Hinweis:*

*Sie können entweder das Drop-down-Menü nutzen oder direkt auf den Button klicken, um ein neues Fenster mit einer Auflistung der Platzhalter zu öffnen.* 

Wählen Sie den **entsprechenden Platzhalter** mit einem Klick aus und fahren Sie mit "Einfügen" fort.

Der Platzhalter erscheint nun **an der Stelle**, an der Ihr **Cursor** im Dokument stand.

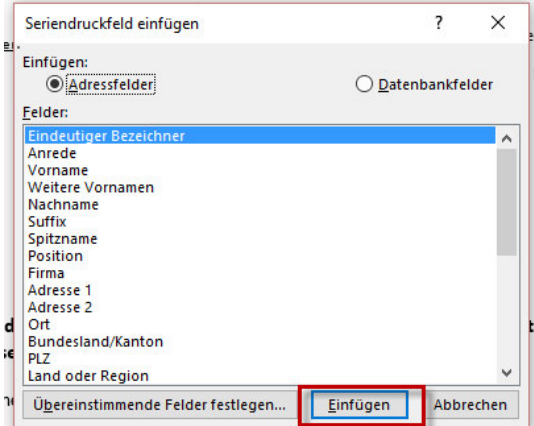

Nachdem Sie alle Platzhalter gesetzt haben, können Sie diese mit einem Klick auf **"Vorschau Ergebnisse"** unter "Sendungen" **probeweise füllen**. Mit den **Pfeiltasten** können Sie zwischen den einzelnen Briefen wechseln.

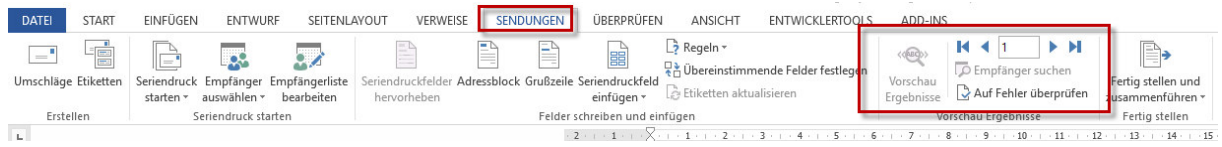

#### *Hinweis:*

*Speichern Sie das Dokument nicht in dieser Ansicht ab! Solange Sie die Vorlage vorbereiten, dürfen Sie diese nur in der Platzhalter-Ansicht abspeichern!*  Falls Sie einen Platzhalter löschen möchten, **wechseln** Sie mit einem **erneuten Klick auf "Vorschau Ergebnisse"** auf die **Platzhalter-Ansicht zurück**.

Anschließend können Sie den fehlerhaften Platzhalter komplett löschen und ggf. mit einem neuen ersetzen.

Sobald Sie alle Platzhalter richtig gesetzt haben, **speichern** Sie das Dokument ab und **beenden** es. Sie können den Serienbrief nun in Tau-Office nutzen.

### *Hinweis:*

*Sie können unter "Fertig stellen und zusammenführen" einzelne Dokumente drucken.* 

#### 12.3.3.4. Serienbriefe an Gläubiger

Sie haben des Weiteren die Möglichkeit, Serienbriefe über die **Gläubigerverwaltung** zu erstellen. Rufen Sie im oberen Bereich das **Kontextmenü** mit einem Klick der rechten Maustaste auf. Wählen Sie die Option "Serienbrief erstellen".

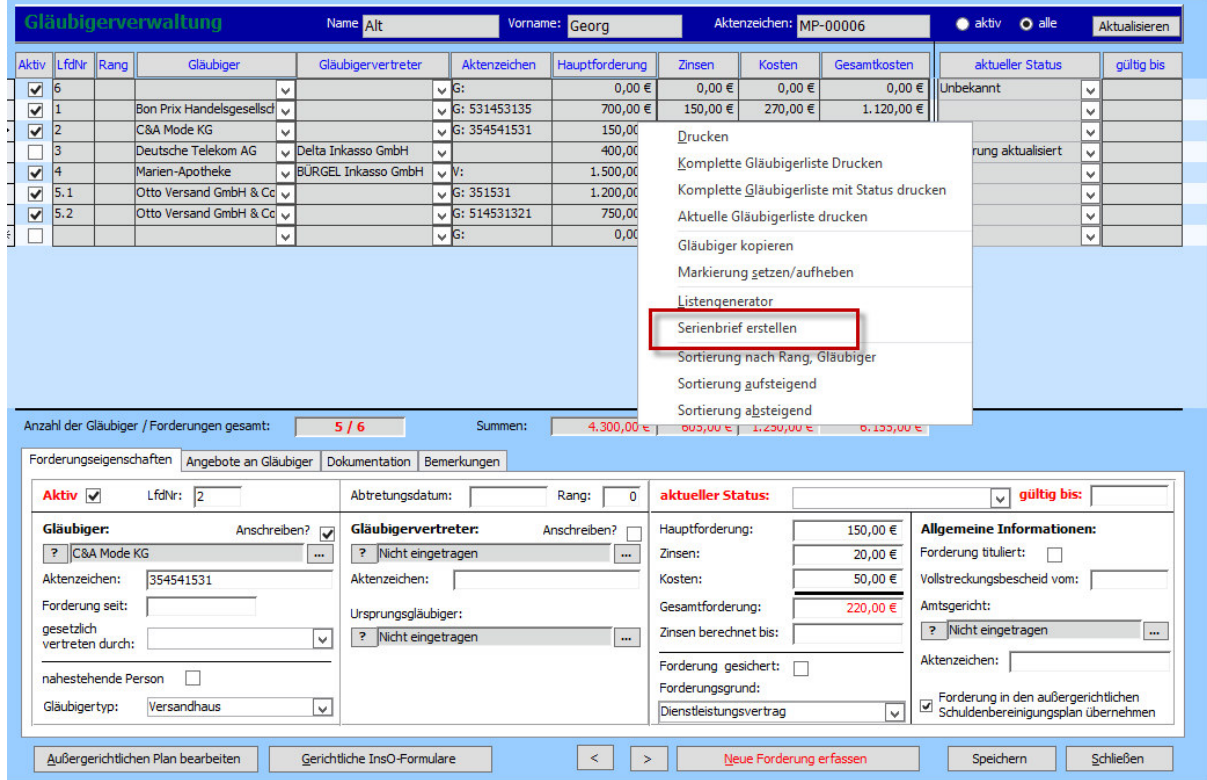

**Wählen** Sie anschließend das entsprechend gekennzeichnete **Dokument** aus der Vorlage aus.

Im nächsten Schritt können Sie die **Empfänger** des Serienbriefes **überprüfen und ändern**.

Geben Sie nun eine **Bemerkung** ein und klicken Sie auf "Weiter".

Nachdem die **Platzhalter gefüllt** wurden, haben Sie anschließend die Möglichkeit, einen **Status** und eine **Gültigkeitsdauer** zu setzen.

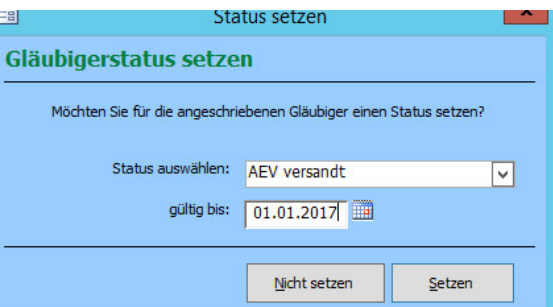

Der **Serienbrief** wurde nun **erstellt** und als **Vorgang beim Fall** hinterlegt. Dort kann er über das Drei-Punkte-Feld aufgerufen werden. Ein weiterer Vorgang mit der Frist (Gültigkeitsdatum) wurde ebenfalls erstellt.

Folgende Serienbriefplatzhalter (nicht: Tau-Office Platzhalter) stehen Ihnen in der Schuldnerberatung zur Verfügung:

### **Gläubigerverwaltung**

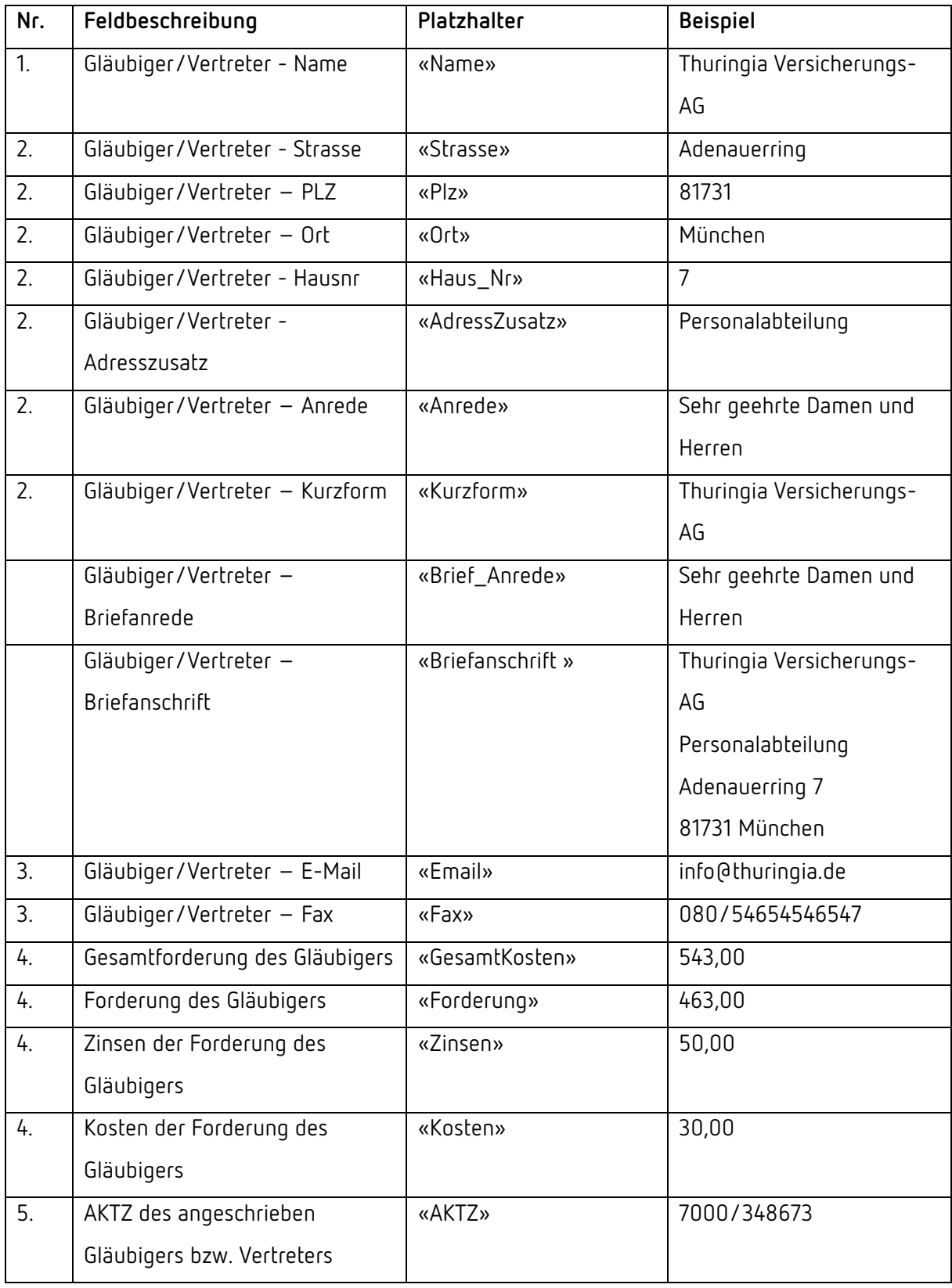

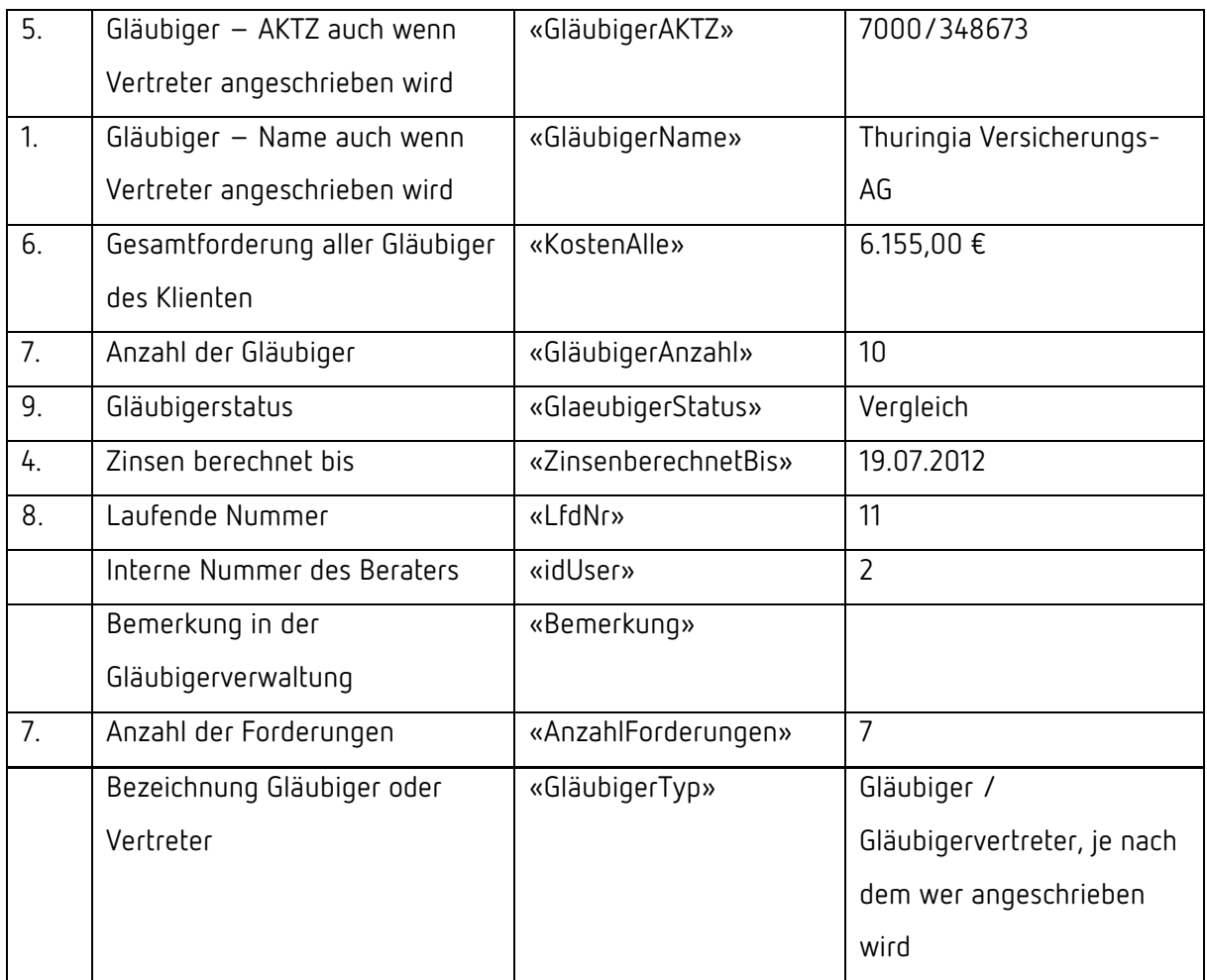

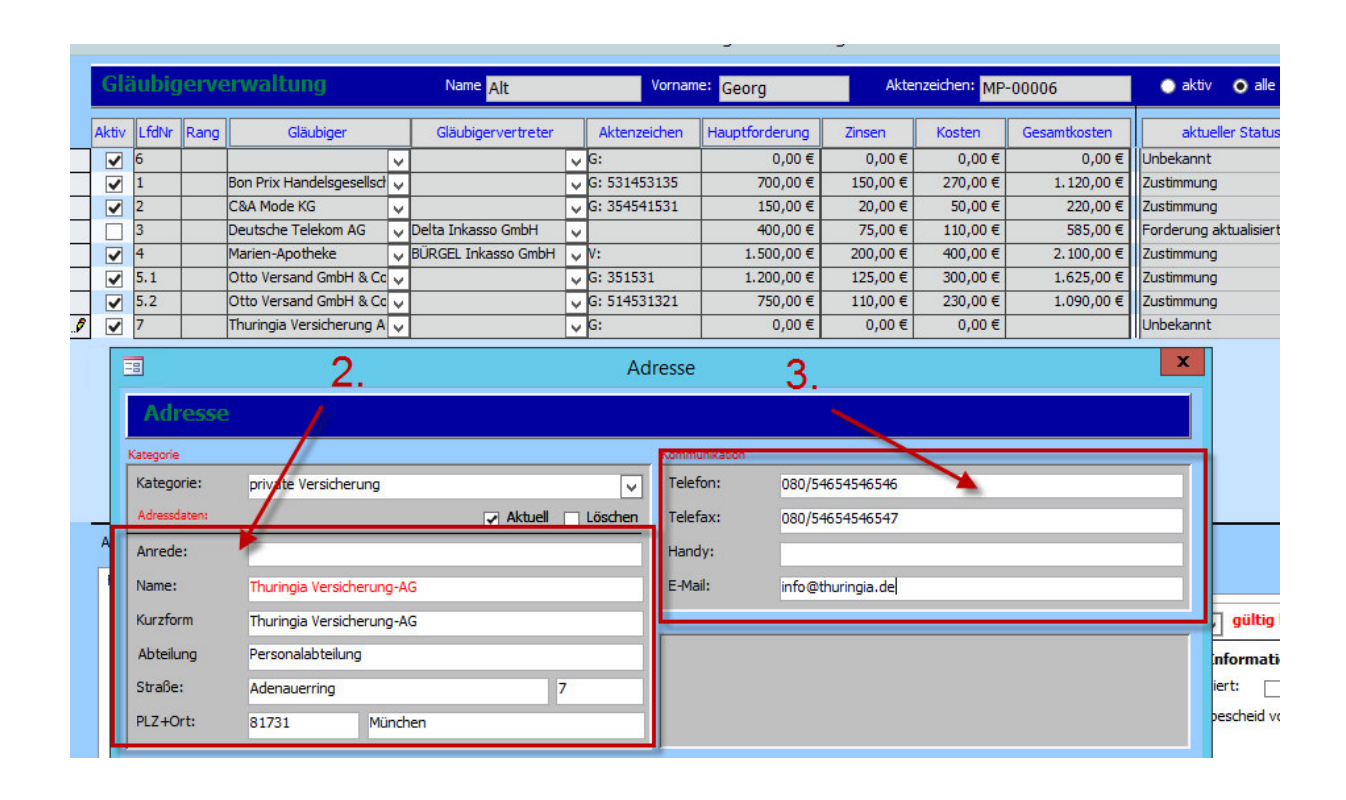

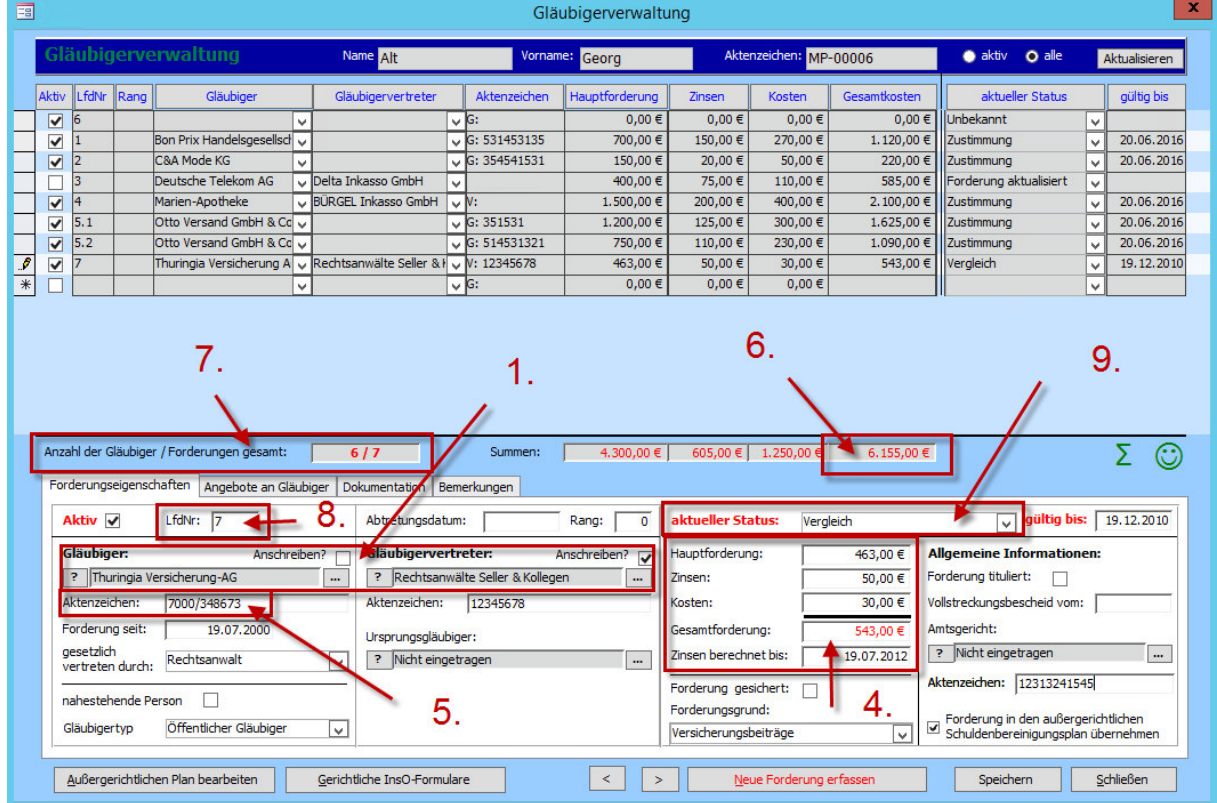

#### **InsO-Formulare - Anlage 7A**

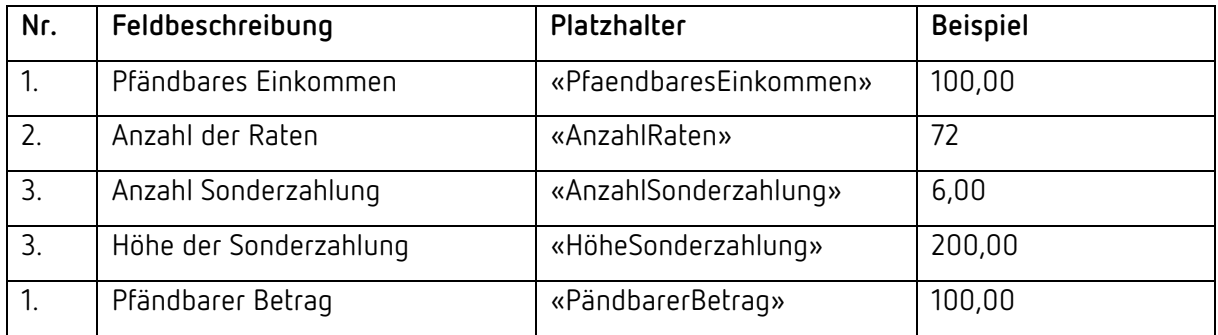

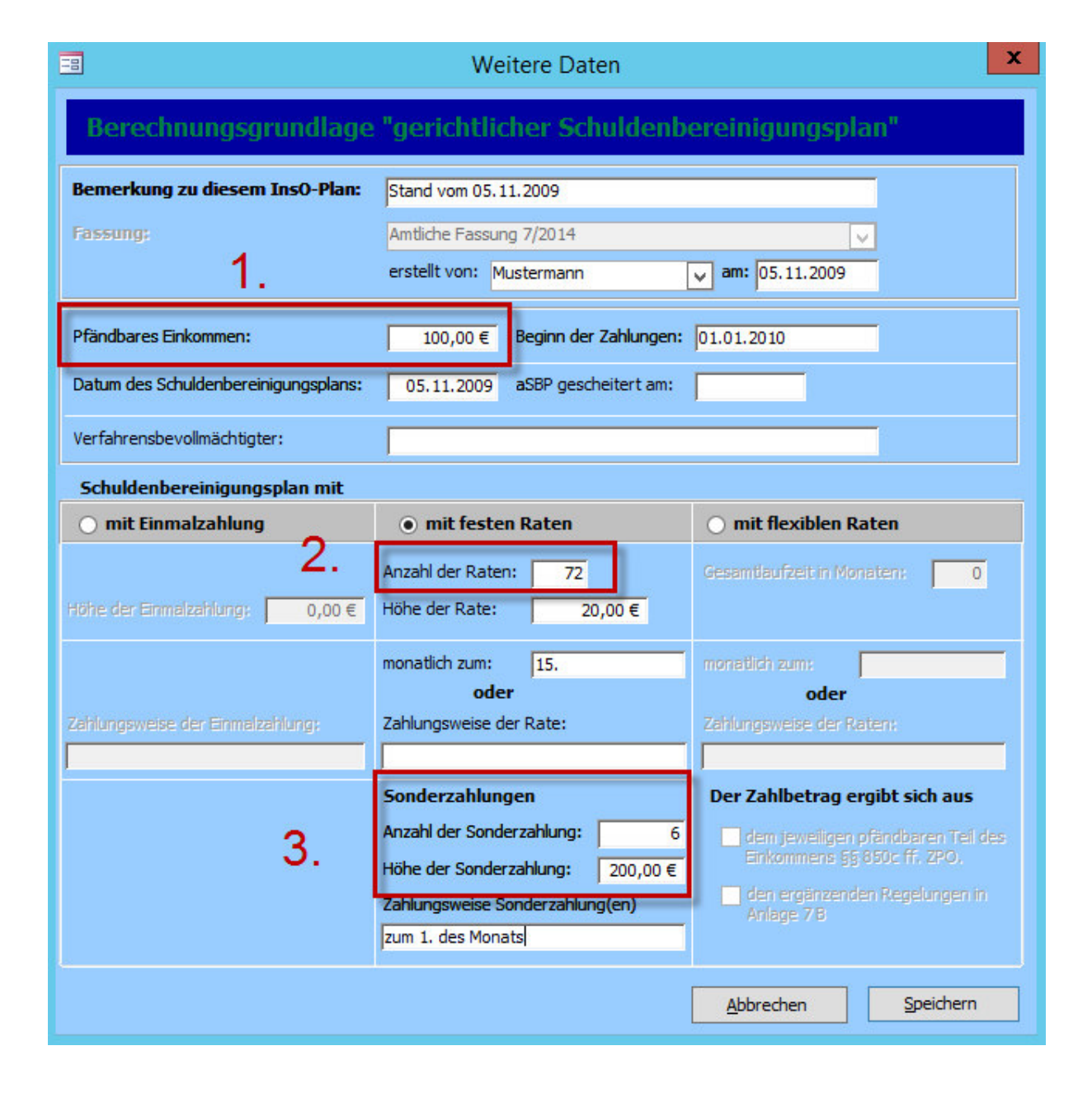

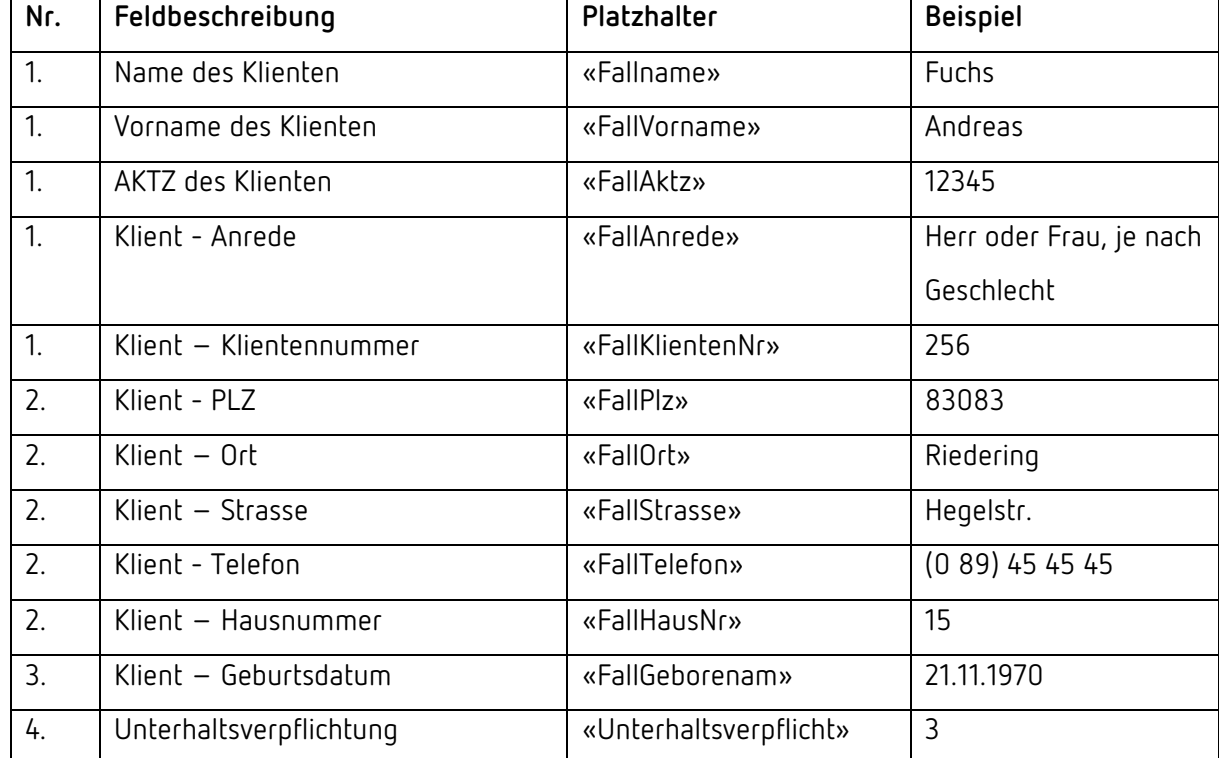

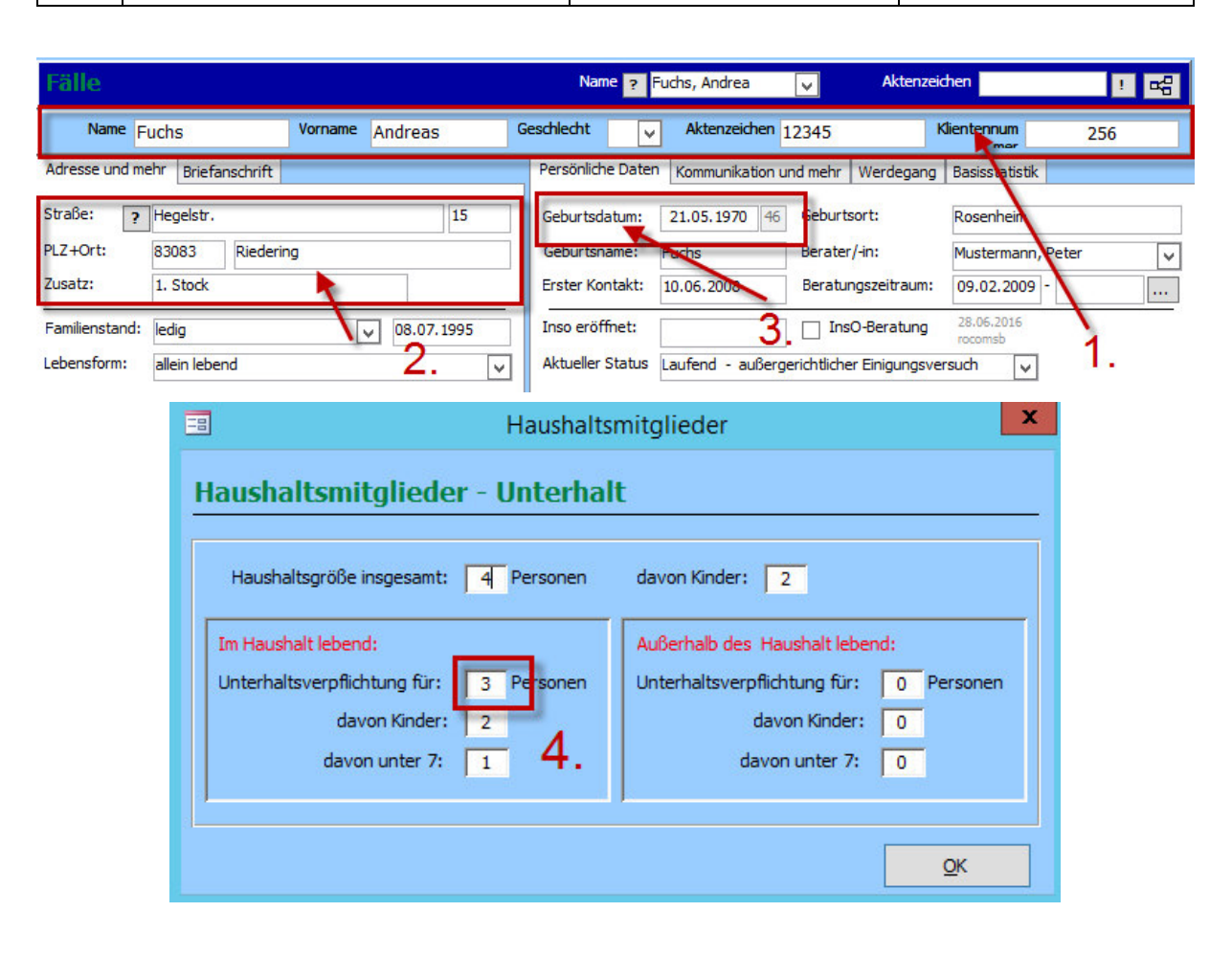

**Fälle:** 

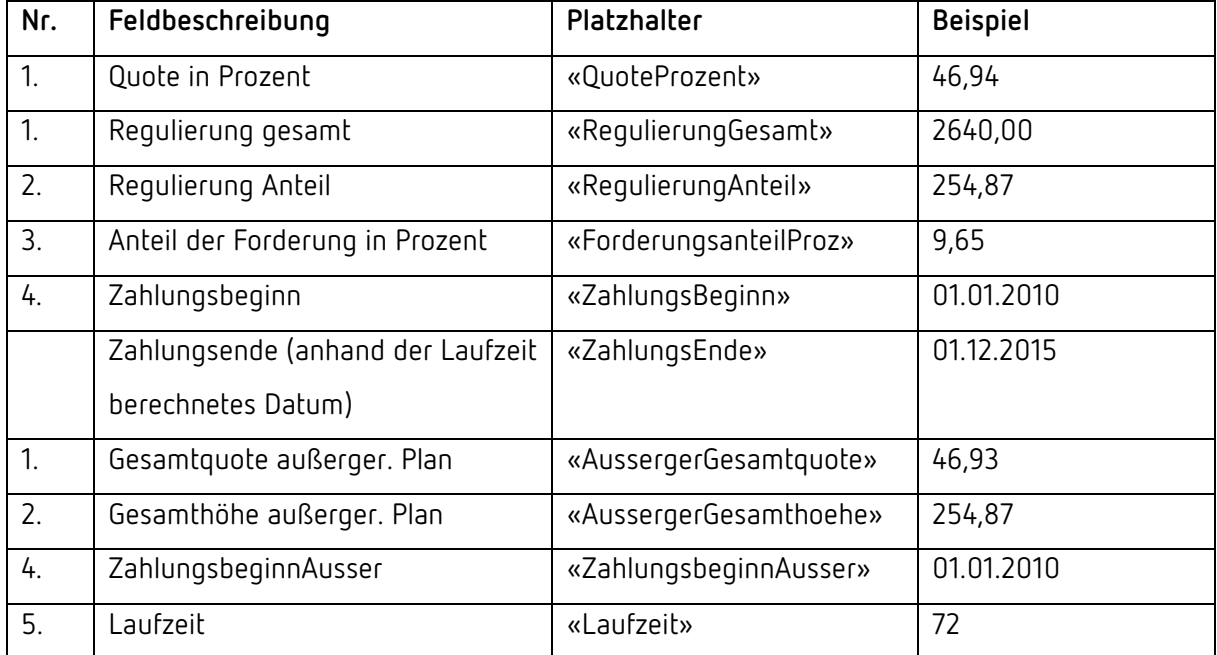

#### **InsO und außergerichtlicher Plan:**

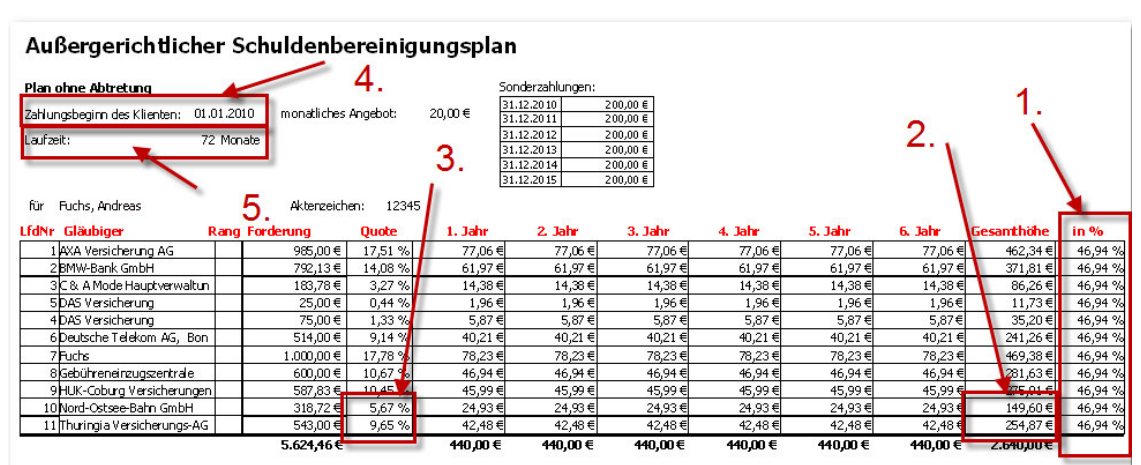

Die Anzeige der Forderungsquote wird auf 2 Stellen nach dem Komma gerundet.

#### $\sqrt{2\pi}$  $\overline{a}$

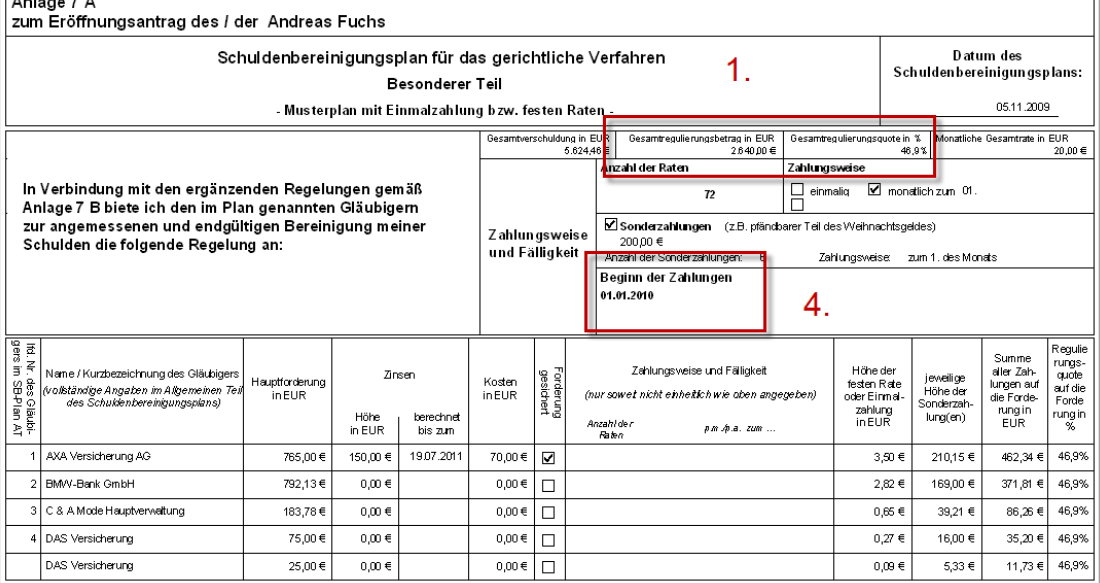

### **Angebote an Gläubiger:**

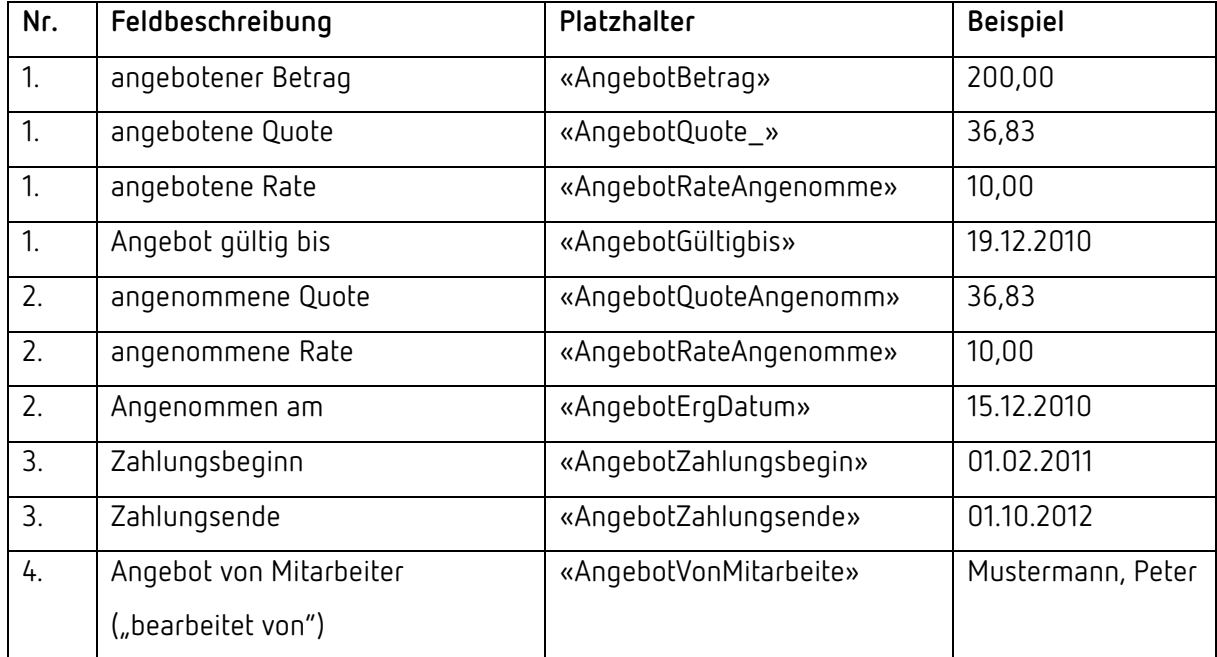

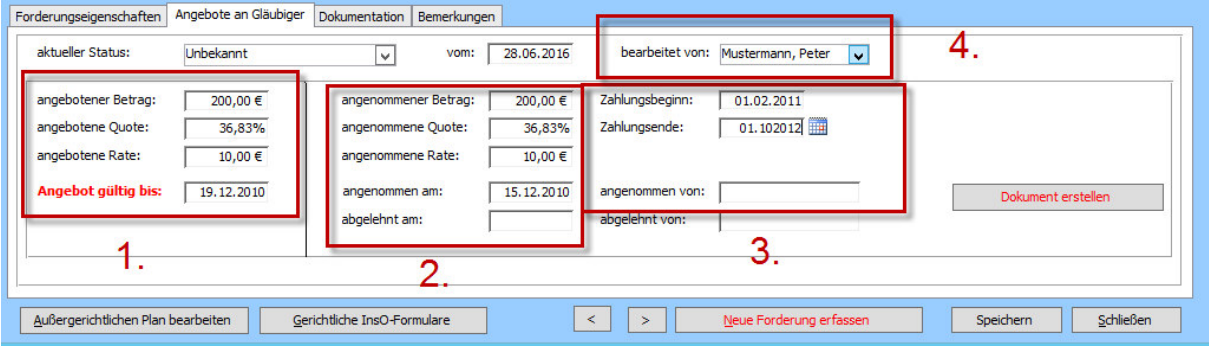

## 13. Menüpunkt "Optionen"

### 13.1. Listen bearbeiten

Unter dem Menüpunkt "Optionen" -> "Listen bearbeiten" können Sie zwischen den vorhandenen Drop-down-Menüs im Programm wählen.

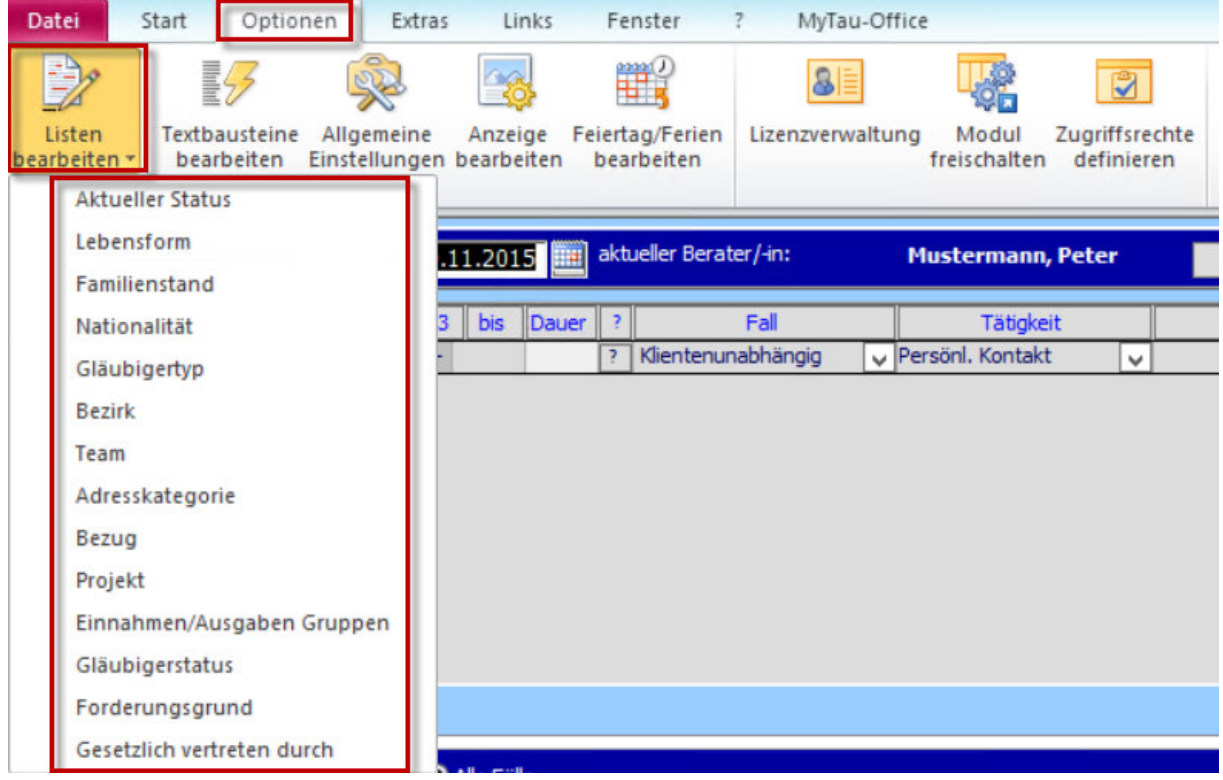

Sie können weitere Auswahlmöglichkeiten hinzufügen oder bereits vorhandene löschen.

#### *Hinweis:*

*Wenn Sie eine Ausprägung löschen, ist diese für immer vollständig aus dem Programm gelöscht. Es besteht keine Möglichkeit, sie wiederherzustellen! Dasselbe gilt für gespeicherte Änderungen. Achten Sie bei den Änderungen der Begrifflichkeiten darauf, dass Sie einen sinngemäßen Begriff wählen. Andernfalls werden die vorher bei den Klienten vorgenommenen Einträge mit dem neuen, falsch klassifizierten Begriff überschrieben!* 

#### Beispiel: Nationalität

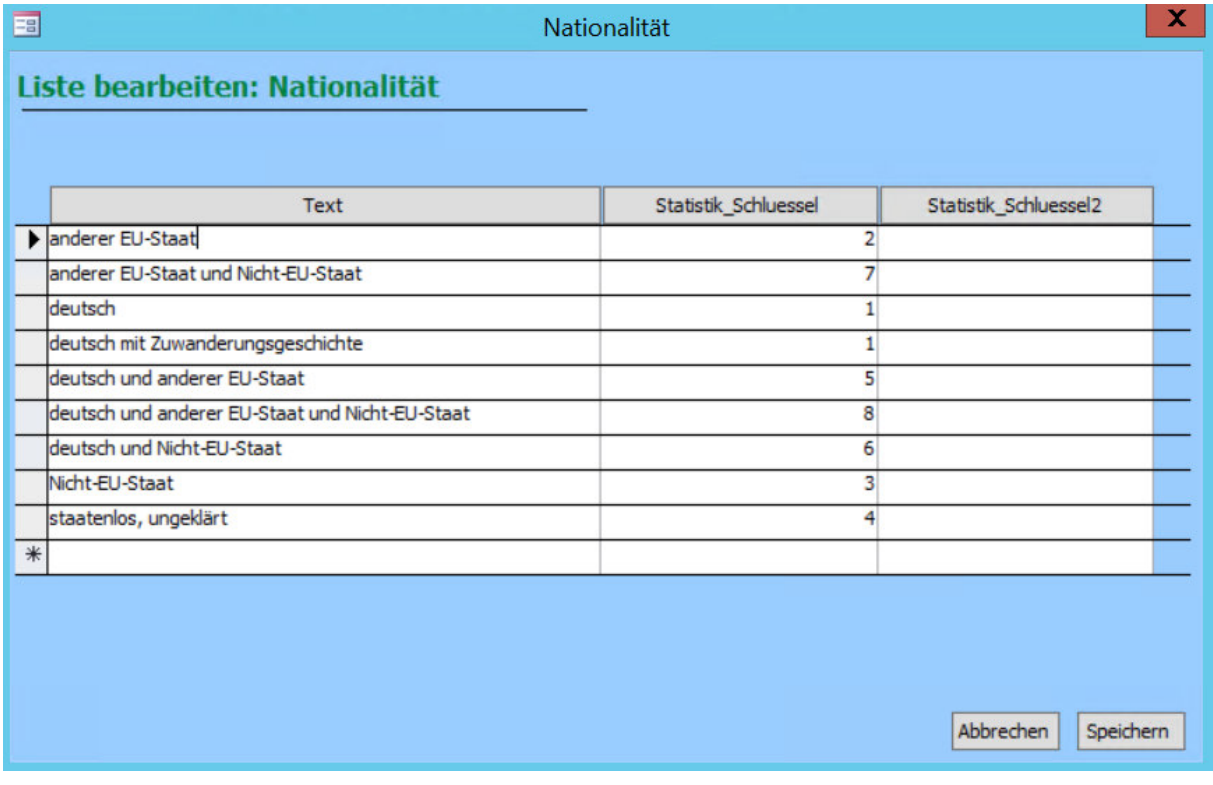

### *Hinweis:*

*Sofern Sie nicht das zusätzliche Modul "Statistik" erworben haben, ist der Statistikschlüssel an dieser Stelle irrelevant.* 

### 13.2. Textbausteine bearbeiten

Sie erreichen den Menüpunkt unter "Optionen" -> "Textbausteine bearbeiten".

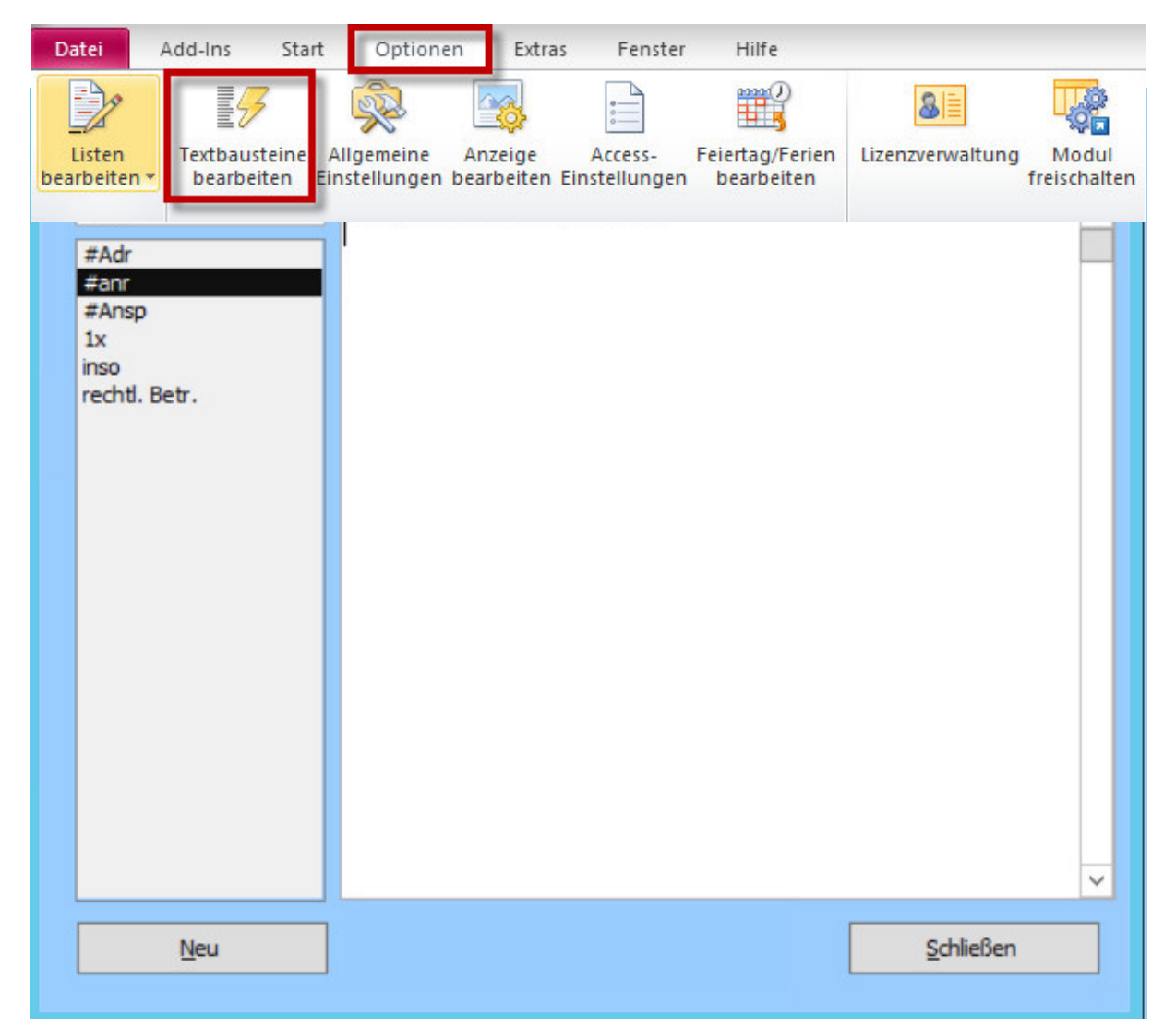

Es öffnet sich ein neues Fenster.

Textbausteine sind immer wiederkehrende Textpassagen. Zur Arbeitserleichterung definieren Sie ein Kürzel. Sobald Sie das Kürzel geschrieben und mit Enter oder Leerzeichen als beendet gekennzeichnet haben, erscheint der volle Text, für den der Baustein steht. *Beispiel:* 

Sobald der Textbaustein "#anr" eingegeben wird, erscheint der Text "Sehr geehrte Damen und *Herren,".* 

### *Hinweis:*

*Um zu vermeiden, dass Textbausteine in normalen Texten aktiviert werden, ist es hilfreich, sie mit Sonderzeichen zu versehen, z. B. #anr für Anrede, \$best für Terminbestätigung usw.* 

Klicken Sie auf **"Neu"**, um einen neuen Textbaustein anzulegen. Geben Sie die **Abkürzung** und anschließend den **vollen Text ein**, für den der Baustein steht.

### 13.3. Allgemeine Einstellungen

Sie erreichen den Menüpunkt unter "Optionen" -> "Allgemeine Einstellungen".

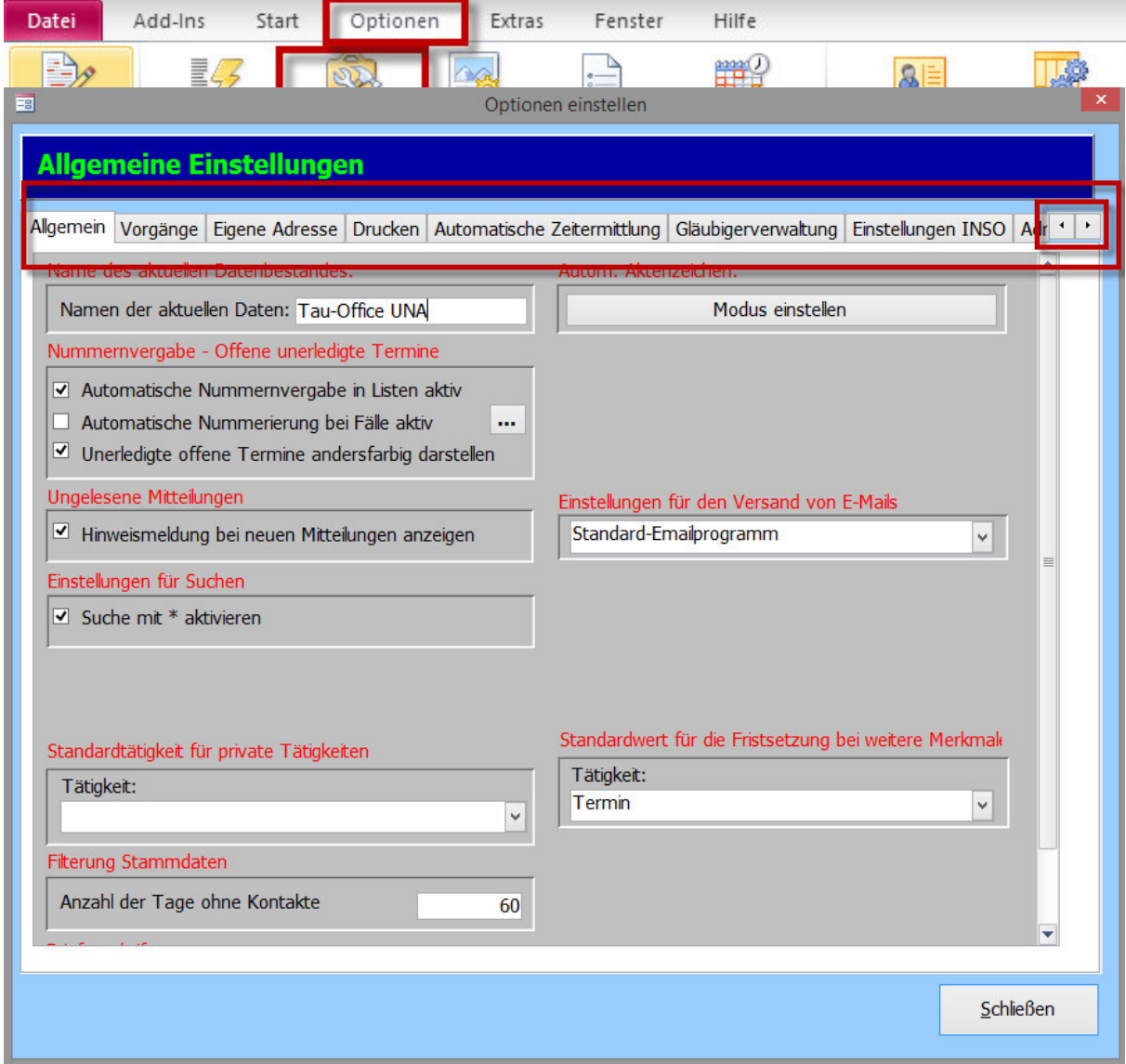

Es öffnet sich ein neues Fenster mit **verschiedenen Reitern**, welche Sie über die **Pfeile auf der rechten Seite** nach links und rechts scrollen können.

### 13.3.1. Allgemein

#### Hier finden Sie **allgemeine Einstellungen zu Tau-Office**, u.a.:

- Nummernvergabe unerledigter Termine
- Hinweismeldungen
- Sucheinstellungen
- Modus einstellen (automatisches Einstellen der Aktenzeichen)

#### 13.3.2. Vorgänge

In diesem Reiter finden Sie **allgemeine Einstellungen zu Ihren Vorgängen**, die Sie im Tätigkeitsnachweis hinterlegen.

#### 13.3.3. Eigene Adresse

Hier können Sie die **Adresse und Kontaktinformationen Ihrer Einrichtung** hinterlegen. Dies ist wichtig, um die Platzhalter in Ihren Dokumentvorlagen zu füllen!

### 13.3.4. Drucken

Legen Sie hier Ihre **Druckeinrichtung** fest.

Auch die Kopf und Fußzeile kann hier bearbeitet werden.

#### 13.3.5. Automatische Zeitermittlung

Setzen Sie hier Haken, wenn Sie wollen, dass ein **automatischer Vorgang im Tätigkeitsnachweis** z.B. mit der Dauer Ihrer Arbeit in der Gläubigerverwaltung erstellt werden soll.

### 13.3.6. Gläubigerverwaltung

Hier können Sie Fristen setzen. Das heißt, wenn Sie ein **Gültigkeitsdatum** in der Gläubigerverwaltung setzen, wird auch automatisch ein Vorgang im Tätigkeitsnachweis für diesen Tag gesetzt.

### 13.3.7. Einstellungen INSO

Hier können Sie **Standardtexte eingeben**, die Sie später z.B. in den außergerichtlichen Plänen auswählen können.

### 13.3.8. Adressen

Hier können Sie **Einstellungen zu Adressen**, z.B. Sortierung, festlegen.

### 13.3.9. Haushaltsplan

Legen Sie hier **die Beschriftung** für den Einnahmen/Ausgaben-Typ fest.

### 12.3.10. AutoKeys/Funktionstasten

An dieser Stelle können Sie sogenannte **AutoKeys, Funktionstasten oder HotKeys** festlegen. Sie können mit den "F-Tasten" oben auf der Tastatur einen Schnellzugriff zu verschiedenen Masken erhalten.

### 12.3.11. E-Mail-Versand

Geben Sie hier Ihre **Einstellungen für den E-Mail-Versand** ein.

### 12.3.12. Dokumentenauswahl

Hier können Sie einstellen, welche Kategorie ein Dokument später in der Dokumentenübersicht belegen soll.

### 13.4. Anzeige bearbeiten

Klicken Sie auf "Optionen" -> "Anzeige bearbeiten".

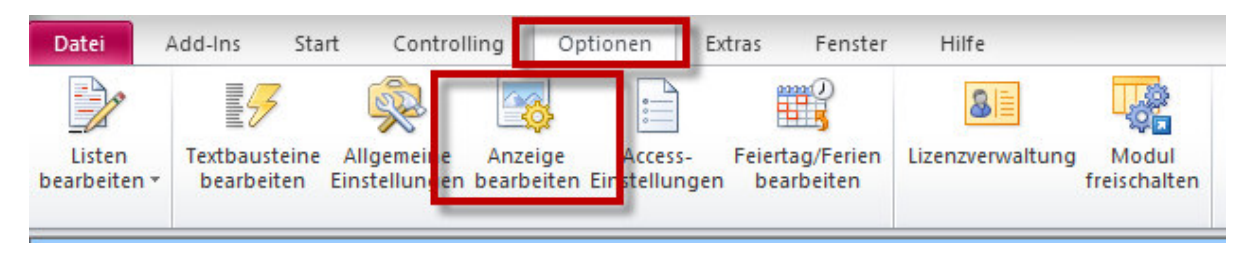

Es öffnet sich ein neues Fenster.

Sie können hier die **Größe** von Tau-Office anpassen sowie die **Farbeinstellungen** in verschiedenen Bereichen.

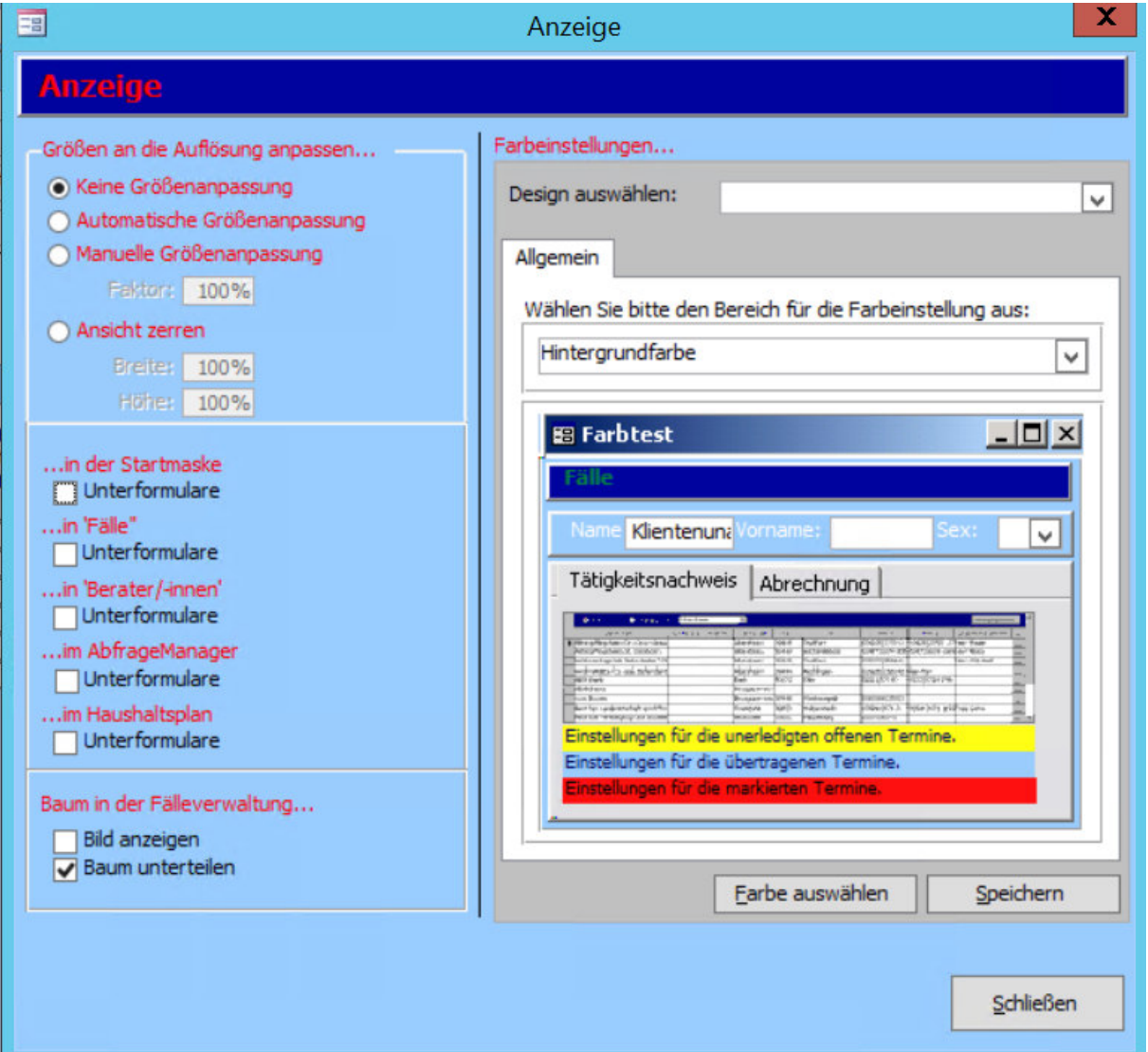

### 13.5. Access-Einstellungen

Sie erreichen die Access-Einstellungen unter "Optionen" -> "Access-Einstellungen".

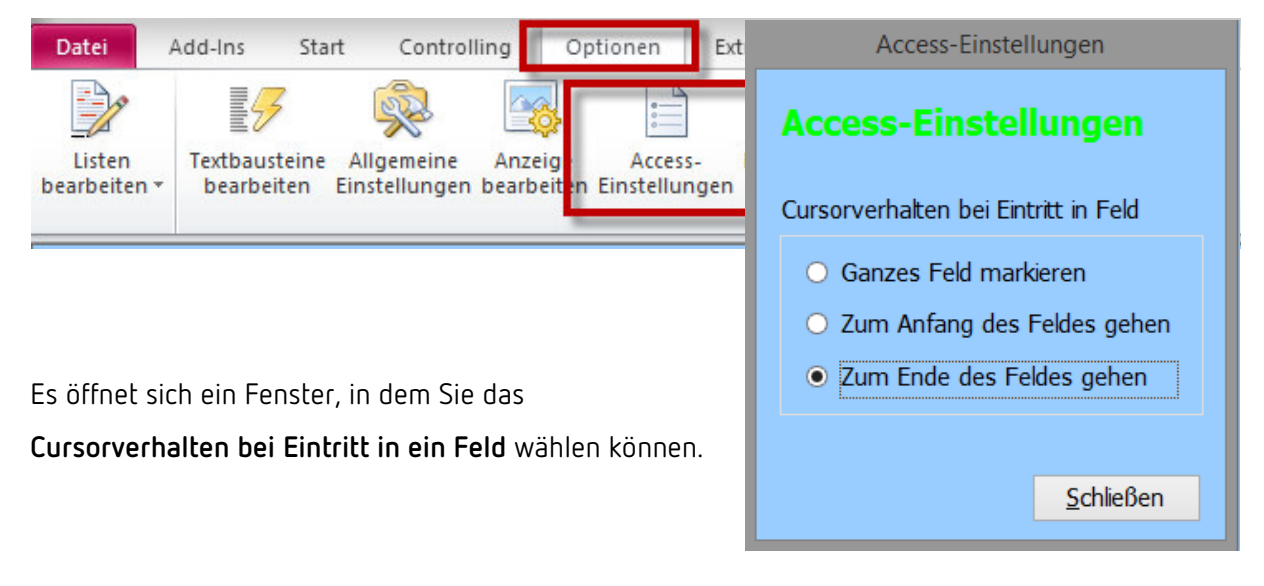

### 13.6. Feiertag/Ferien bearbeiten

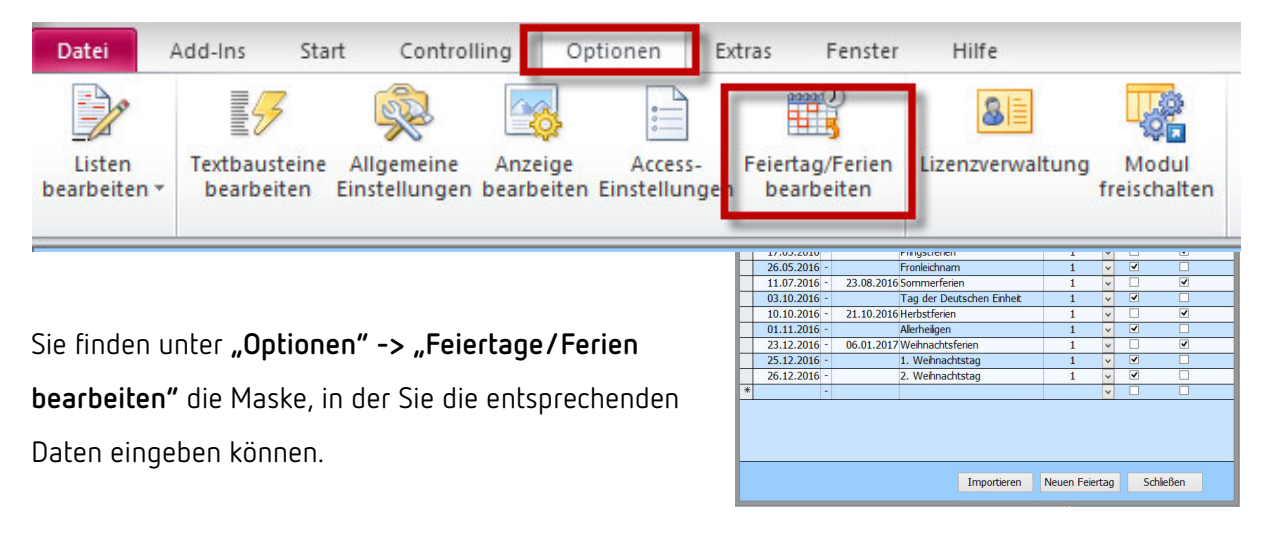

### 13.7. Lizenzverwaltung

Sie finden die Verwaltung unter "Optionen" -> "Lizenzverwaltung".

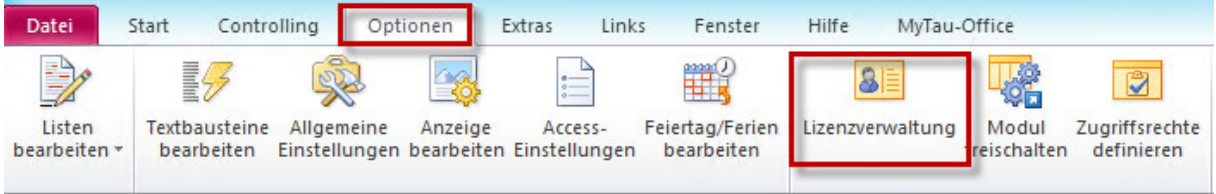

Auch hier öffnet sich ein neues Fenster.

Jeder Berater besitzt **einen eigenen Zugang mit einem eigenen Lizenzstring.** 

Wenn Sie einen neuen Lizenzstring von der Firma rocom erworben haben, klicken Sie auf "Neuen

**Lizenzstring eingeben"** und geben Sie den Code ein.

Es werden Ihnen außerdem der Fachbereich, der Untermandant und die Gültigkeitsdauer der Lizenz angezeigt.

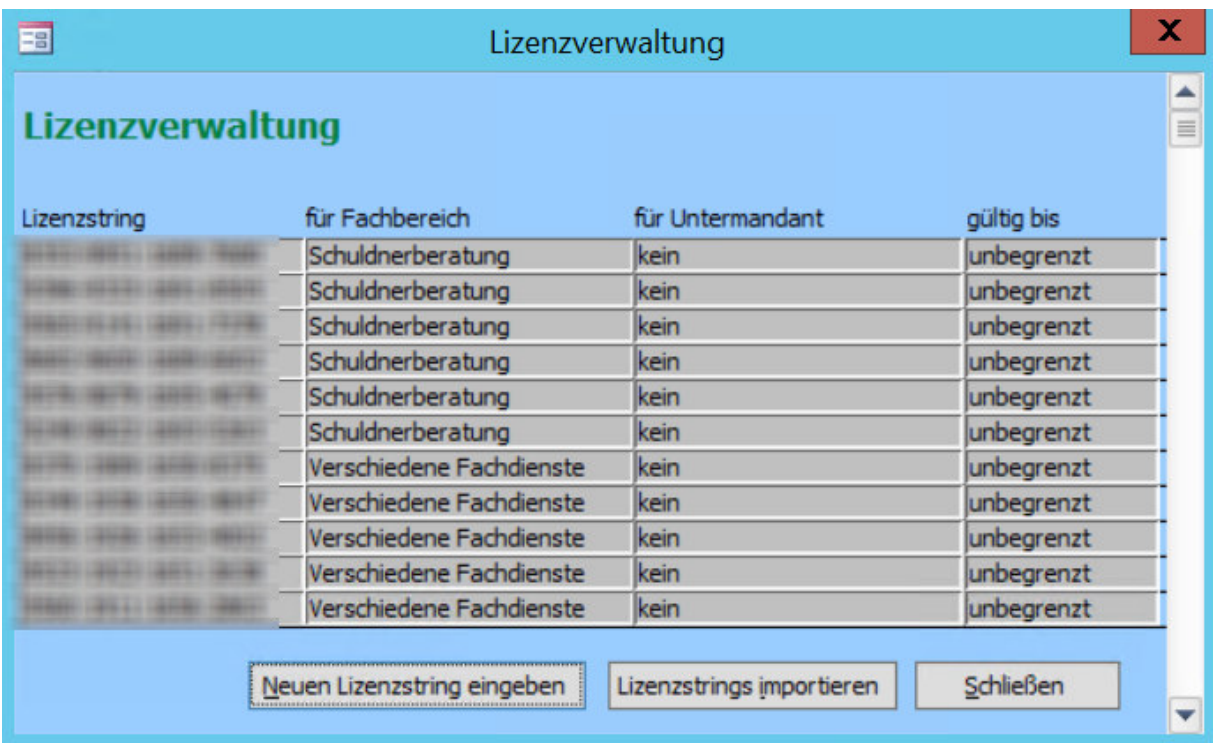

Bereits vorhandene Lizenzstrings werden Ihnen in dieser Übersicht angezeigt.

### 13.8. Zugriffsrechte definieren

Klicken Sie auf "Optionen" -> "Zugriffsrechte definieren", um in die Rechteverwaltung zu

gelangen.

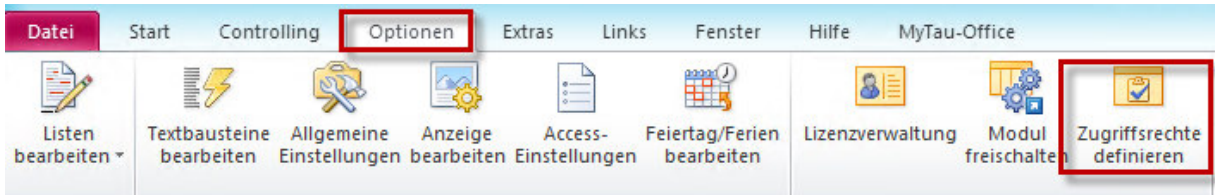

Es öffnet sich ein neues Fenster.

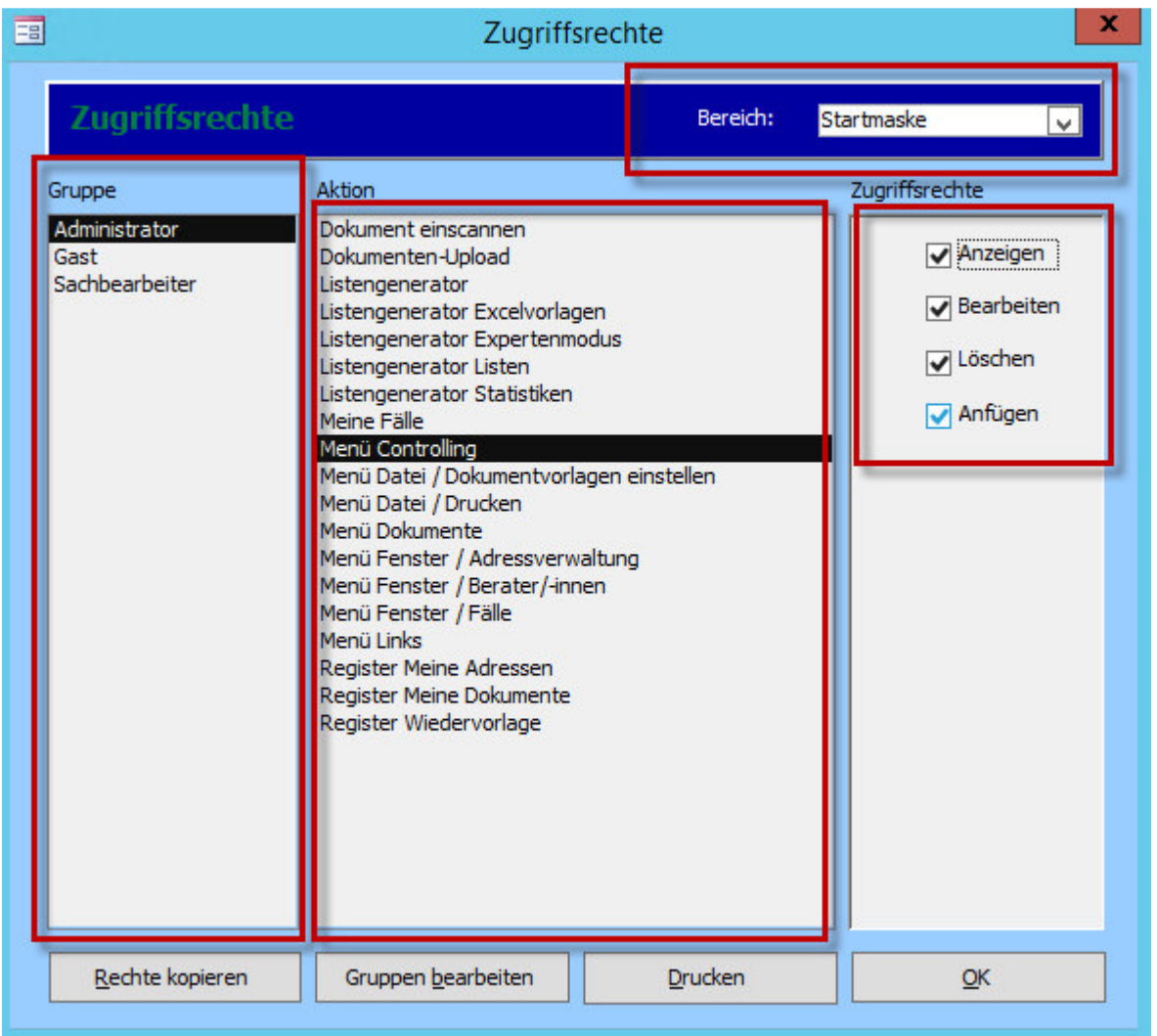

### *Hinweis:*

*Sie haben diese Option nur, wenn Sie eine Administrationslizenz besitzen und damit der Administrationsgruppe zugeordnet sind.* 

Auf der linken Seite befinden sich die vorhandenen **Benutzergruppen**, denen die Mitarbeiter zugeordnet werden können.

In der Mitte befinden sich die verschiedenen **Aktionen**, auf die Rechte verteilt werden können. Je nachdem, welchen **Bereich** sie oben wählen (hier als Beispiel die Startmaske), verändern sich die Aktionen.

Auf der rechten Seite finden sie die verfügbaren **Zugriffsrechte**.

- **"Anzeigen":** Mit diesem Recht wird dem Mitarbeiter eine Aktion in Tau-Office angezeigt *Beispiel: In der Stammdatenmaske kann der Mitarbeiter Vorgänge sehen.*
- **"Bearbeiten":** Der Mitarbeiter kann eine Aktion bearbeiten *Beispiel: Ein vorhandener Vorgang kann bearbeitet werden.*
- **"Löschen":** Eine Aktion kann durch den Mitarbeiter gelöscht werden *Beispiel: Ein vorhandener Vorgang kann gelöscht werden.*
- **"Anfügen":** Wenn dieses Recht freigeschalten ist, kann der Mitarbeiter neue Eigenschaften in einer Aktion erstellen. *Beispiel: Ein neuer Vorgang kann erstellt werden.*

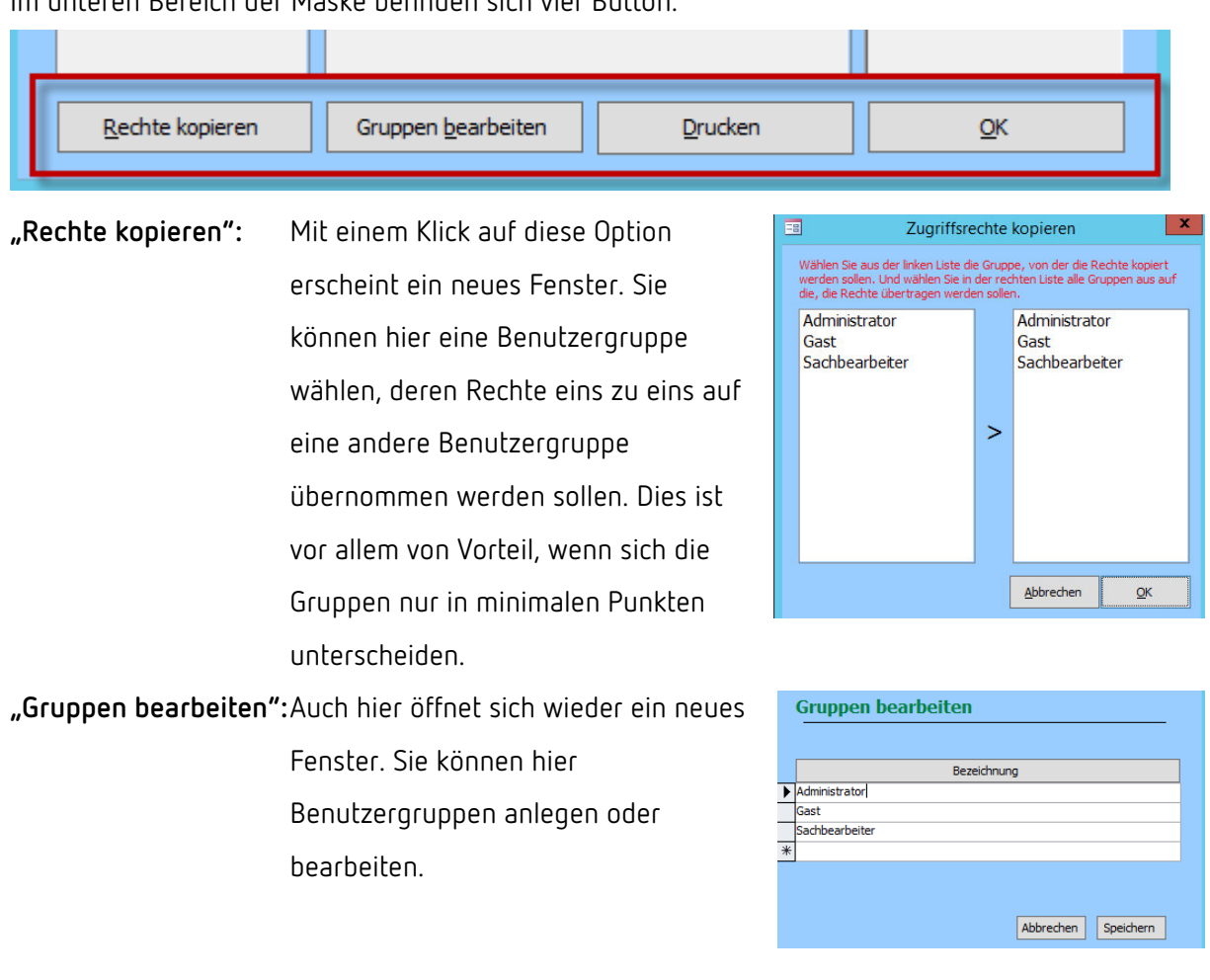

Im unteren Bereich der Maske befinden sich vier Button.

**"Drucken":** Sie erhalten einen Druckbericht mit allen zugeteilten Rechten pro Bereich.

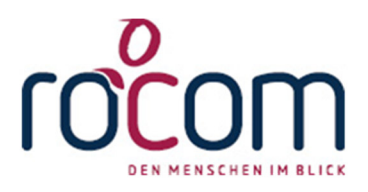

# **- Tau-Office –**

## **Fallbeispiel Listengenerator**

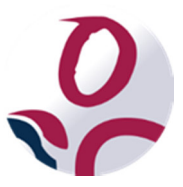

\* Der griechische Buchstabe "T" (sprich "Tau") steht für Perfektion.

Idee und Copyright:

rocom GmbH

Eichenstraße 8a, 83083 Riedering Zentrale: 08036/94 20 – Hotline: 08036/306888 - Fax: 08036/94 23 www.rocom.de - info@rocom.de

### Inhalt

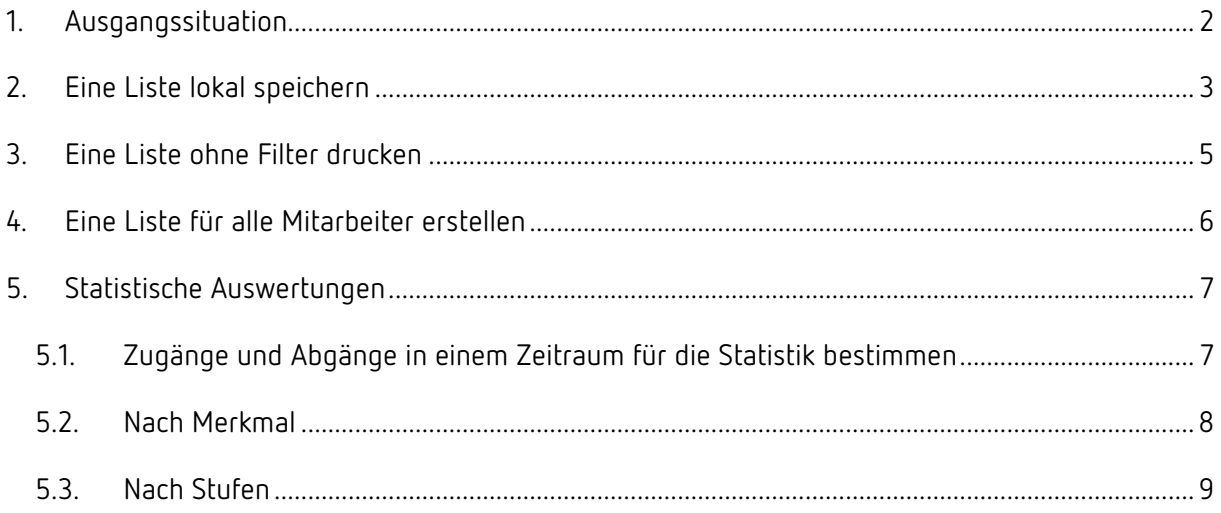

### *Hinweis:*

*Die im Handbuch verwendeten Bezeichnungen und Markennamen der jeweiligen Firmen und Hersteller unterliegen im Allgemeinen dem Marken- bzw. patentrechtlichen Schutz.* 

### 1. Ausgangssituation

Herr Friedrich Beckmann ist Schuldnerberater bei Musterverein e.V.

Nachdem er schon seit 2011 mit Tau-Office - Schuldnerberatung arbeitet, möchte er nun mit dem Listengenerator einige (statistische) Auswertungen machen. Des Weiteren möchte er Listen, die er immer wieder benötigt, speichern.

### 2. Eine Liste lokal speichern

Herr Beckmann pflegt mit seinen Klienten des Öfteren persönlichen Kontakt.

Er möchte nun wissen, wie viel Zeit diese persönlichen Termine halbjährlich,

insbesondere im ersten Halbjahr 2013, in Anspruch genommen haben.

Dafür öffnet er über Menü "Controlling" -> "Listengenerator" -> "Tätigkeitsnachweis" den Listengenerator.

Er füllt die leere Liste mit den Spalten "Name, Vorname", "Tätigkeit", "Berater", "Datum" und

### **"Dauer".**

Als Filterung wählt er im Drop-down-Menü der Tätigkeit **"Persönl. Kontakt"** und im Menü der Spalte Berater seinen **eigenen Namen**.

In der Spalte des Datums trägt er den **Zeitraum** ein, dessen Tätigkeiten er sehen will. Dies betrifft für ihn nun den 01.01.2013 bis zum 30.06.2013.

Abschließend klickt er unten auf "Aktualisieren".

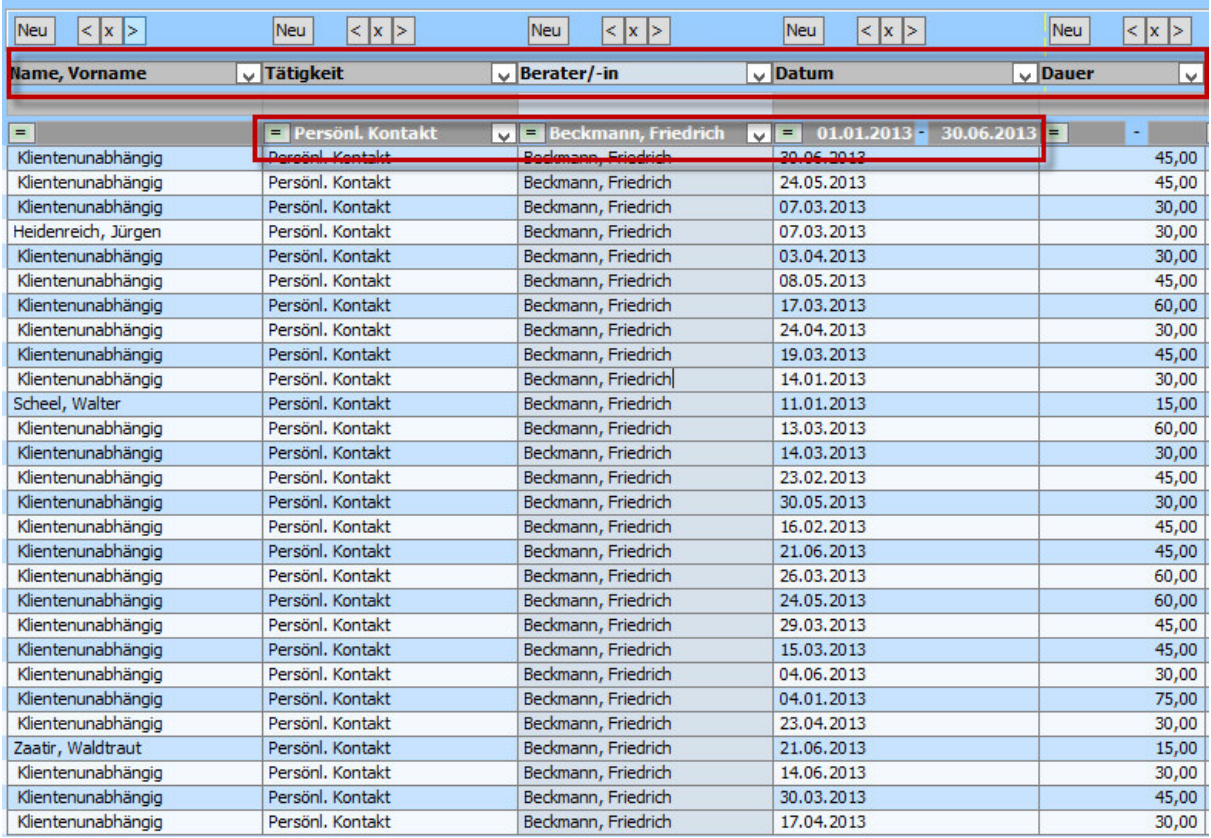

Da Herr Beckmann zu einem späteren Zeitpunkt auch die anderen Halbjahre überprüfen will, möchte er sich **diese Liste speichern**. Sie soll jedoch **ausschließlich für Ihn gesichert** werden.

Er klickt auf den Button **"Speichern",** gibt den Listennamen "Tätigkeitsdauer" ein und klickt abschließend erneut auf "Speichern".

Nun kann er seine Liste jederzeit im

Listengenerator "Tätigkeitsnachweis" unter "Öffnen" wieder aufrufen.

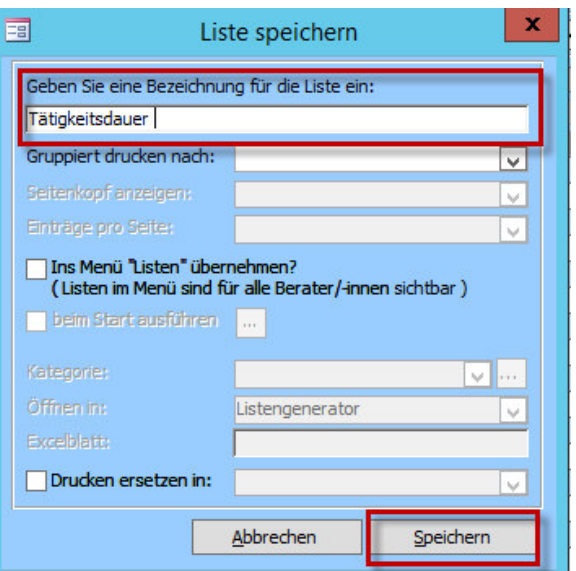

### 3. Eine Liste ohne Filter drucken

Herr Beckmann möchte die Liste seiner Klienten im ersten Halbjahr 2013 nun **drucken**. Jedoch soll **sein Name auf diesem Druckbericht nicht** als Spalte erscheinen.

Als er unten auf den Button "Filtern ausblenden" klickt, muss er jedoch feststellen, dass auch alle **anderen Spalten, die einen Filter besitzen, ausgeblendet** werden.

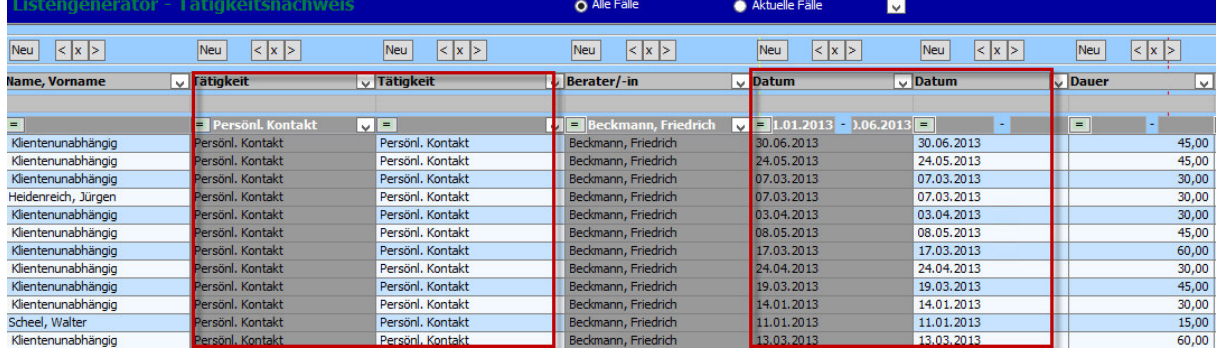

Er greift daher auf einen Trick zurück: Da er **nicht alle 10 möglichen Spalten ausgefüllt** hat, legt er die Spalte "Datum" und "Tätigkeit" doppelt an. In der neuen Spalte setzt er keinen Filter. Dennoch bleibt die Filterung durch die erste Spalte bestehen. Er kann nun, da es diese Spalten doppelt und auch ohne Filter gibt, die **Filter bedenkenlos ausblenden** und erhält einen passenden Druckbericht durch einen Klick auf "Drucken".

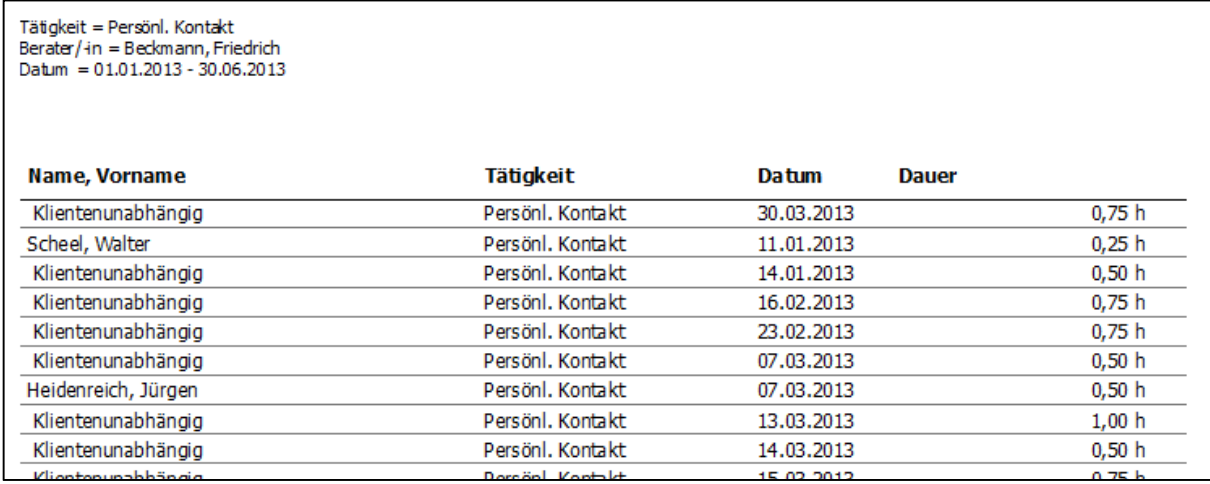
# 4. Eine Liste für alle Mitarbeiter erstellen

Herr Beckmann möchte nun eine Liste erstellen, die auch die **anderen Schuldnerberater benutzen** können.

Er möchte eine Liste erstellen, um zu sehen, welche **Klienten eine andere, europäische Nationalität als deutsch** haben. Außerdem soll diese Liste nach dem Buchstaben "L" **vom restlichen Alphabet getrennt** werden.

Dafür öffnet er den Listengenerator im Menü **"Controlling" -> "Listengenerator" -> "Fälle"**. Er füllt die leeren Spalten mit **"Name, Vorname"**  und "Nationalität".

Anschließend setzt er die nötigen Filter. Um eine Liste mit allen Klienten, dessen **Nachnamen mit**  A-L beginnen, zu erhalten, setzt er den Filter "[a**l]\*"**.

Bei der Nationalität wählt er "anderer EU-Staat" aus dem Drop-down-Menü aus.

Um diese Liste nun für sich und alle anderen Mitarbeiter zu sichern, klickt er unten auf den Button "Speichern".

Er gibt der Liste einen entsprechenden **Namen** und setzt einen Haken bei dem Punkt **"Ins Menü "Listen" übernehmen?"**.

Anschließend wählt er eine **Kategorie**, unter welcher die Liste später wieder gefunden werden kann.

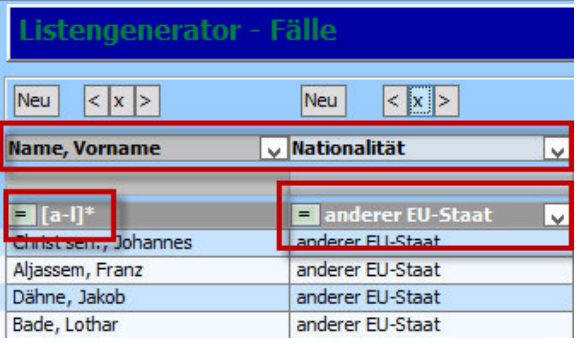

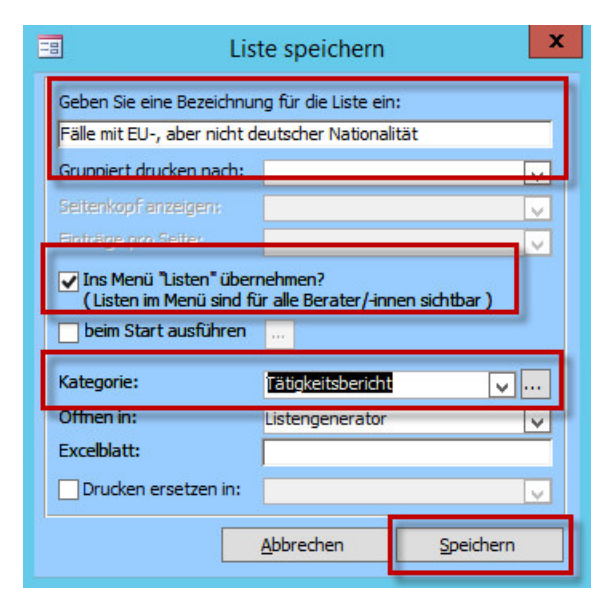

## *Hinweis:*

*Herr Beckmann kann eine Kategorie optional wählen, sie ist nicht zwingend erforderlich.* 

Zuletzt klickt er auf "Speichern".

Die Liste kann nun unter "Controlling" -> "Liste öffnen" und der entsprechenden Kategorie geöffnet werden.

# 5. Statistische Auswertungen

Nun soll der Berater Beckmann **statistische Auswertungen** über alle Klienten im Jahr 2013 machen. Er gibt deshalb in der Kopfzeile bei "Aktuelle Fälle" den Zeitraum "01.01.2013 bis 31.12.2013" ein

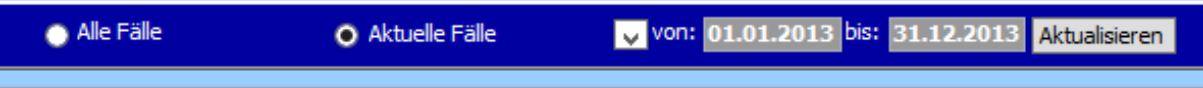

# 5.1. Zugänge und Abgänge in einem Zeitraum für die Statistik bestimmen

Nun möchte er wissen, wie viele neue Fälle im Jahr 2013 hinzukamen.

Dafür muss er sich neben der Spalte Name die Spalte "Beratungszeitraum von" eintragen.

Als Datum gibt er den 01.01.2013 bis 31.12.2013 ein.

Nun erscheint ihm jeder Klient, dessen Beratungsbeginn im Jahr 2013 liegt.

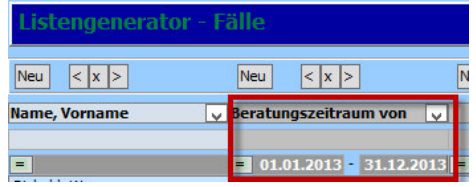

## *Hinweis:*

*Dies funktioniert auch mit abgeschlossenen Fällen. Er wählt dafür die Spalte "Beratungszeitraum bis" mit demselben Zeitraum.* 

# 5.2. Nach Merkmal

Er möchte sehen, wie sich der Familienstand unter den Klienten verteilt.

Er öffnet dafür über "Controlling" -> "Listengenerator" -> Fälle" einen Listengenerator mit den Spalten "Name, **Vorname"** und "Familienstand".

Über das **Kontextmenü durch einen Rechtsklick in der**  Spalte "Familienstand" wählt er "Statistik".

Es öffnet sich eine **Excel-Datei** mit der Auswertung, die er nach seinen Wünschen **optisch formatiert**.

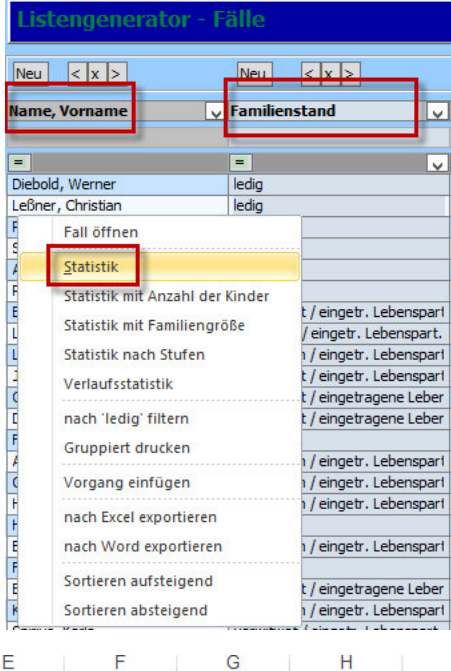

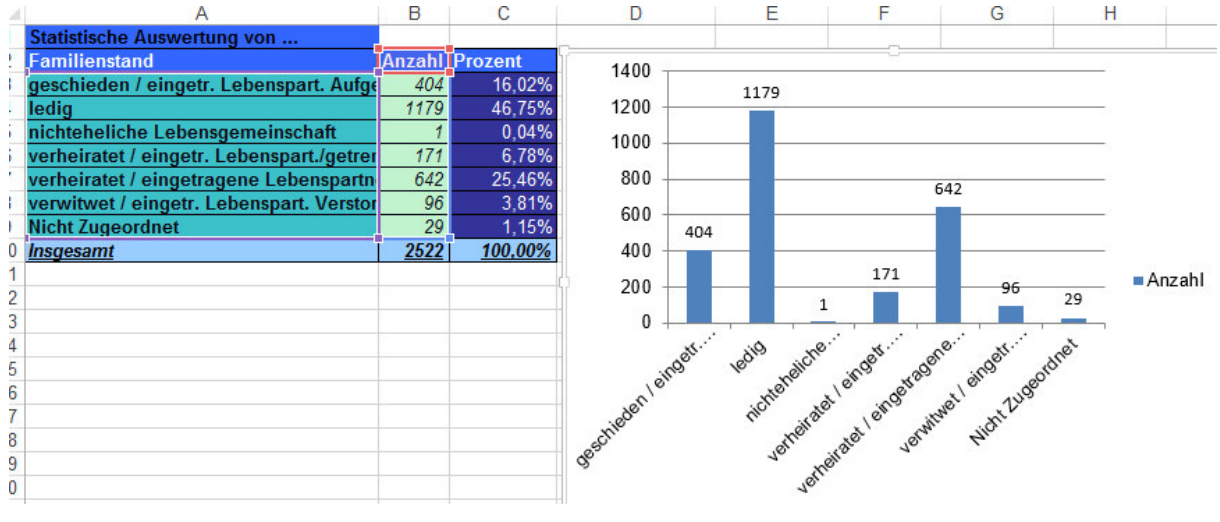

# 5.3.Nach Stufen

Neben dem Familienstand will Herr Beckmann auch die **Aufteilung nach Altersstufen** in 10 Jahresschritten auswerten.

Statt dem Familienstand nimmt er nun die Spalte **"Geburtsdatum"**.

Auch hier führt er in der Spalte "Geburtsdatum" einen **Rechtsklick aus, um das Kontextmenü** zu öffnen und wählt **"Statistik nach Stufen"**.

Es öffnet sich ein **neues Fenster**, in dem er die **Stufen, die das Programm anzeigen soll, eingeben** kann.

Er wählt die oben angesprochenen 10 Jahresschritte ausgenommen 0 bis 20 Jahre (nur eine Stufe).

Zum Schluss klickt er auf Auswerten, sodass sich wieder eine Excel-Datei öffnet.

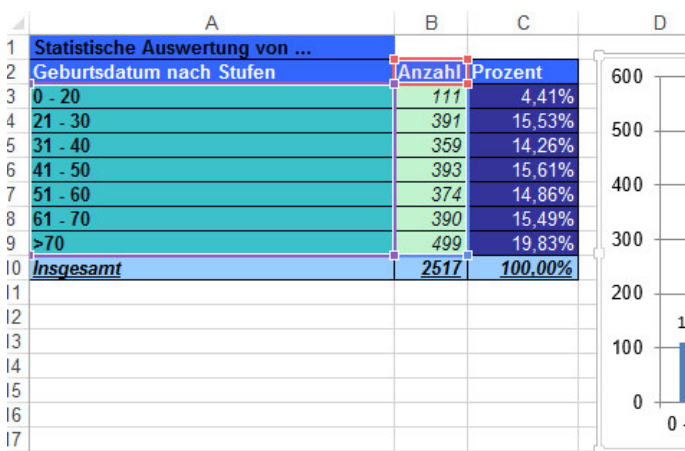

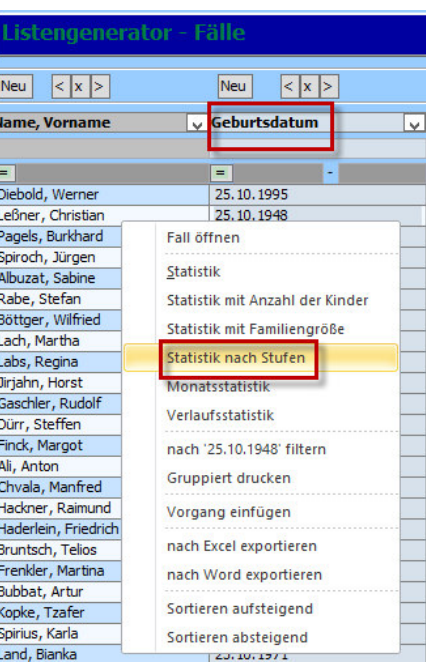

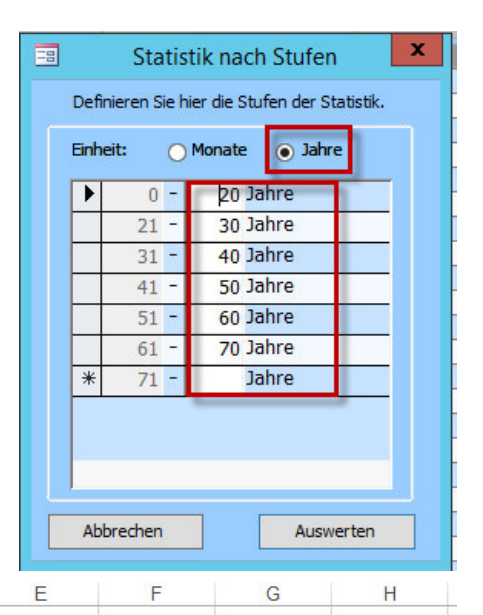

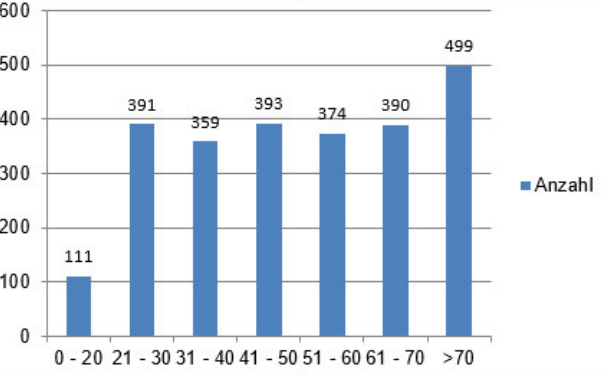

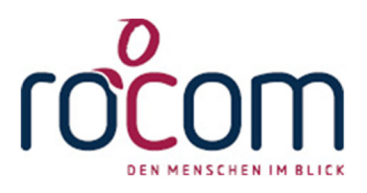

# **- Tau-Office -**

# **Listengenerator**

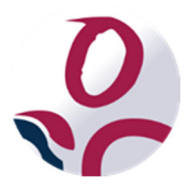

\* Der griechische Buchstabe "T" (sprich "Tau") steht für Perfektion.

Idee und Copyright:

rocom GmbH

Eichenstraße 8a, 83083 Riedering Zentrale: 08036/94 20 – Hotline: 08036/306888 - Fax: 08036/94 23 www.rocom.de - info@rocom.de

# Inhalt

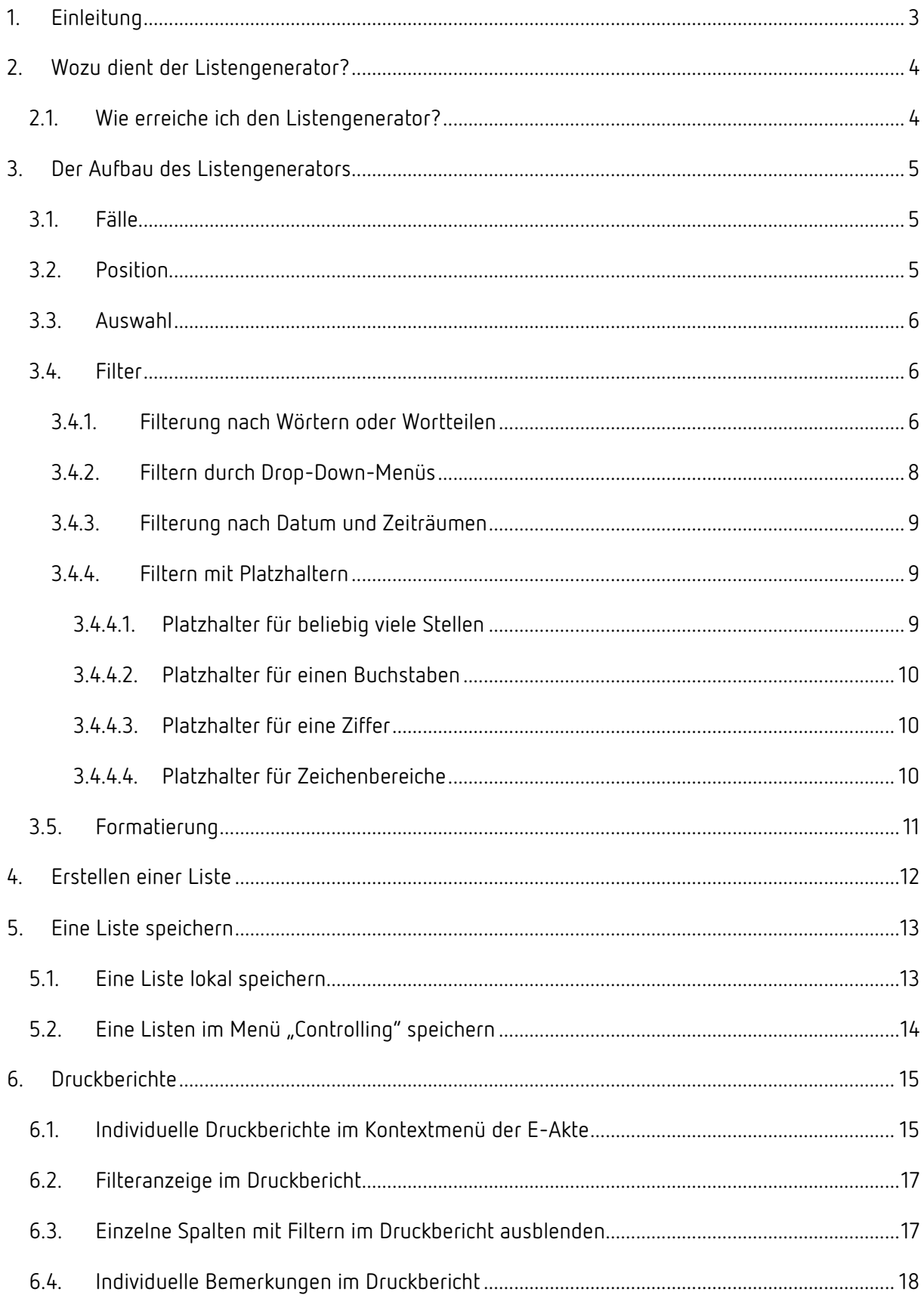

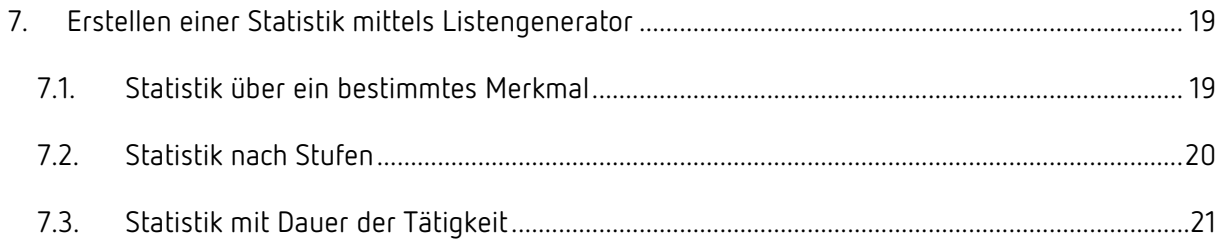

# *Hinweis:*

*Die im Handbuch verwendeten Bezeichnungen und Markennamen der jeweiligen Firmen und Hersteller unterliegen im Allgemeinen dem Marken- bzw. patentrechtlichen Schutz.* 

# 1. Einleitung

Dieses Handbuch beschäftigt sich mit der Funktion des "Listengenerator".

Bei Problemen stehen wir Ihnen im Rahmen Ihres Software-Service-Vertrags oder Ihrem Kontingent unter 08036/306888 oder per E-Mail an info@rocom.de zur Verfügung.

## *Hinweis:*

*Für das Handbuch wurde in den Screenshots die Version Microsoft Office Excel 2013 verwendet.* 

# 2. Wozu dient der Listengenerator?

Der **"Listengenerator"** bietet Ihnen die Möglichkeit, individuelle Berichte, Statistiken und gefilterte Ergebnisse zu erhalten. Im nächsten Kapitel werden Ihnen die verschiedenen Einsatzorte des Listengenerators, wie z.B. bei Klienten oder der Gläubigerverwaltung, kurz erläutert.

Die Ergebnisse, die im Listengenerator angezeigt werden, werden aus der Stammdatenmaske, der Gläubigerverwaltung usw. bezogen.

Je **detaillierter** Sie diese **Informationen gepflegt** haben, desto **detaillierter** kann der Listengenerator **Ergebnisse präsentieren**.

# 2.1. Wie erreiche ich den Listengenerator?

Sie erreichen den Listengenerator im Menü unter "Controlling" -> "Listengenerator".

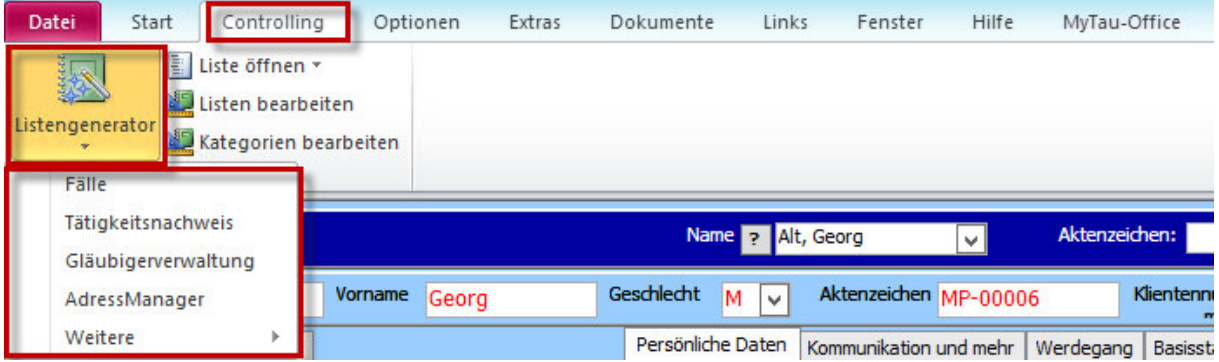

Des Weiteren erreichen Sie den Listengenerator **über fast jedes Kontextmenü** in den verschiedenen Masken.

Wenn Sie vom Listengenerator in eine **andere Maske wechseln** und wieder **zurück** wollen, klicken Sie unter **"Fenster"** auf **"Listengenerator"**. Sie können dann genau dort weiter machen, wo sie vor dem Maskenwechsel aufgehört haben.

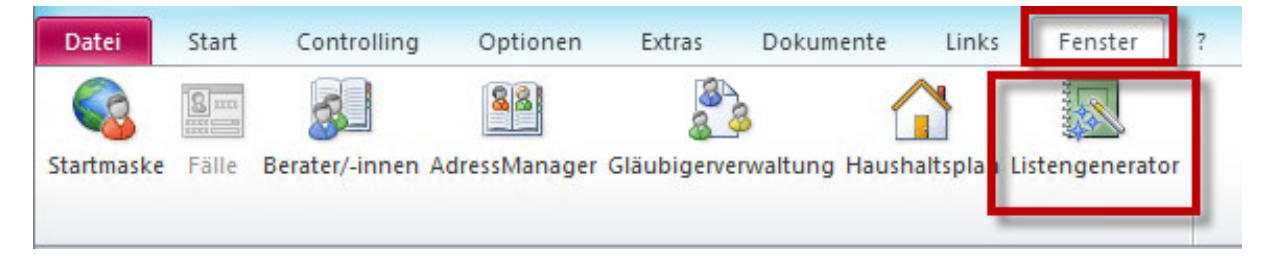

# 3. Der Aufbau des Listengenerators

Wenn Sie eine neue Liste öffnen, erscheint vorerst ein leeres Fenster.

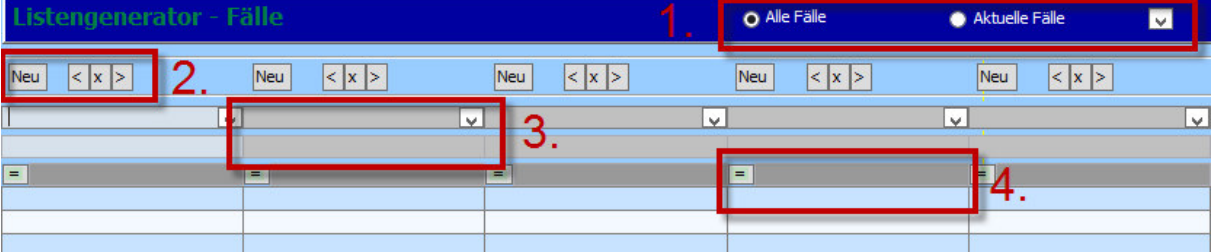

## 3.1. Fälle

Sie können in diesem Bereich zwischen **"Alle Fälle"** und **"Aktuelle Fälle"** wählen.

**Alle Fälle:** Ihnen werden alle Fälle aufgelistet, die je in Tau-Office eingetragen wurden.

**Aktuelle Fälle:** Sobald Sie diese Option wählen, können Sie ein Datum oder einen Zeitraum

eingeben, der den Status "Aktuell" definiert. Das aktuelle Tagesdatum ist als Voreinstellung eingegeben.

 **Wichtig:** Sobald ein Tag der Beratung in diesen Zeitraum fällt, gilt der Fall als aktuell, selbst wenn der Beratungsbeginn/das Beratungsende außerhalb dieses Zeitraums liegen. Der Zeitraum kann eingegrenzt werden, wenn man als Spalte den Beratungsbeginn/das Beratungsende einträgt. Der Beratungsbeginn zeigt hierbei die Neuzugänge des Zeitraums, das Beratungsende die abgeschlossenen Fälle in diesem Zeitraum.

## *Hinweis:*

*Diese Option steht Ihnen nur zur Verfügung, wenn sich der Listengenerator auf die Fälle bezieht.* 

## *Hinweis:*

*Achten Sie darauf, für Ihre Statistik auf "Aktuelle Fälle" zu klicken, um nur den statistisch relevanten und gewollten Zeitraum auszuwerten.* 

## 3.2.Position

Im zweiten Bereich können Sie die Position der Spalte festlegen.

- "Neu": Es wird davor eine neue Spalte eingetragen.
- **"<":** Die Spalte wird nach links verschoben.
- **"x":** Die Spalte wird gelöscht.
- **">":** Die Spalte wird nach rechts verschoben.

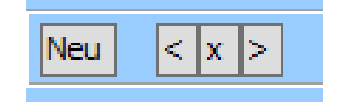

## 3.3.Auswahl

In diesem Bereich können Sie über das **Drop-down-Menü** die Kriterien wählen, die Ihnen angezeigt werden sollen, z.B. Name, Familienstand, Aktenzeichen usw.

Im Feld darunter können Sie eine **individuelle Überschrift** eingeben, die in Ihren Berichten oder Statistiken angezeigt wird.

## 3.4.Filter

Mit diesem Feld können Sie Ihre **Auswahl verfeinern**.

#### *Hinweis:*

*Nach der Änderung muss auf den "Aktualisieren" Button im unteren Bereich der Maske geklickt werden.* 

Ein Filter kann **jederzeit gelöscht** werden.

Möchten Sie **alle Filter löschen**, klicken Sie unten auf den Button "**Filter löschen"**.

#### 3.4.1.Filterung nach Wörtern oder Wortteilen

Um nach einem bestimmten **Wort oder Wortteil** zu suchen, geben Sie dieses in das dritte Feld ein.

#### *Hinweis:*

*Wenn Sie gewisse Kriterien nicht in der Liste haben wollen, also ausschließen wollen, tragen Sie das*  Wort oder den Wortteil ebenfalls in das Feld ein und klicken auf das "="-Zeichen. Es verwandelt sich *in ein "≠"-Zeichen. Es werden Ihnen nun alle Ergebnisse ohne das Wort/die Wortteile aus dem Filter angezeigt.* 

Sobald Sie eine Liste erstellt haben, können Sie auch nach einem oder mehreren **angezeigten Ergebnis filtern**.

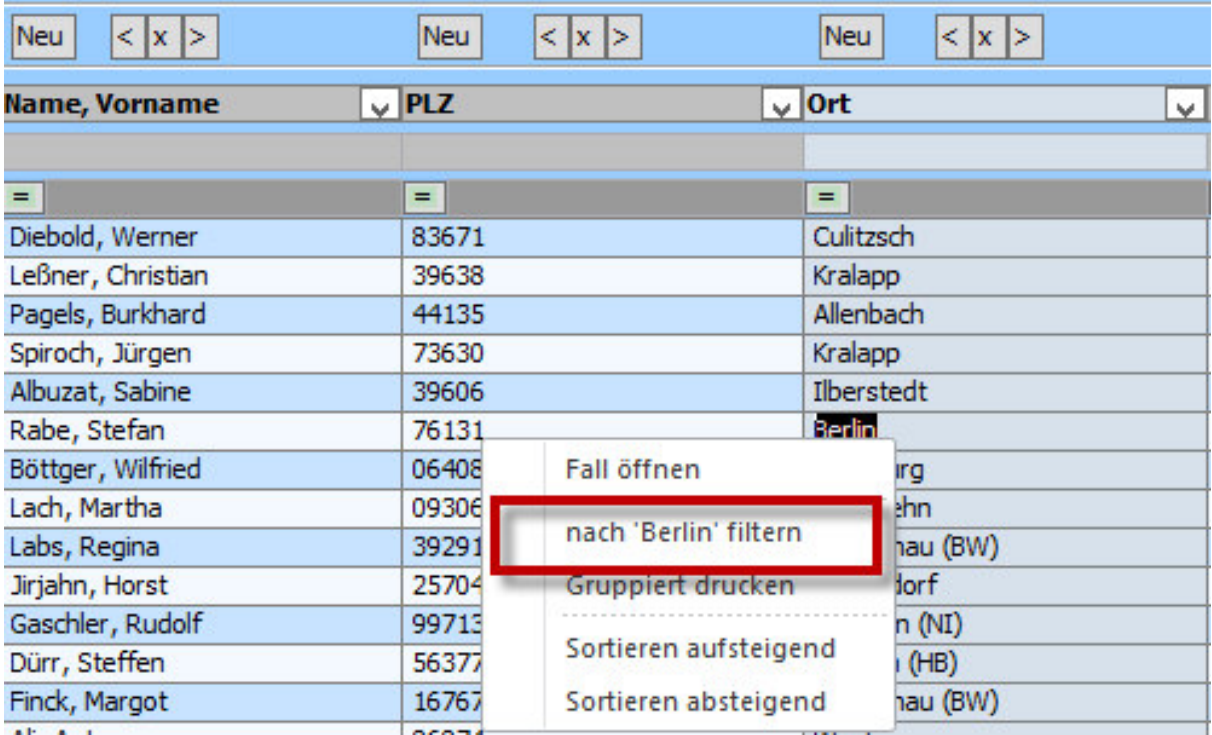

Mit einem Rechtsklick öffnet sich das **Kontextmenü**.

Sie können nun nach dem Begriff, auf den Sie den Rechtsklick ausgeführt haben, filtern.

Das Wort erscheint dann automatisch im Filterfeld.

## *Hinweis:*

*Möchten Sie nach mehreren, verschiedenen Kriterien filtern, wiederholen Sie diesen Vorgang beliebig oft.* 

## 3.4.2. Filtern durch Drop-Down-Menüs

Sofern eine Information in Tau-Office durch ein **Drop-down-Menü** eingegeben wurde, kann sie auch im Listengenerator durch ein **Drop-down-Menü ausgewählt** werden.

## *Beispiel:*

*In der Stammdatenmaske kann man den Familienstand lediglich durch ein Drop-down-Menü definieren. Wenn Sie nun im Listengenerator den Familienstand als Kriterium wählen, kann im Filterfeld das gleiche Drop-down-Menü genutzt werden.* 

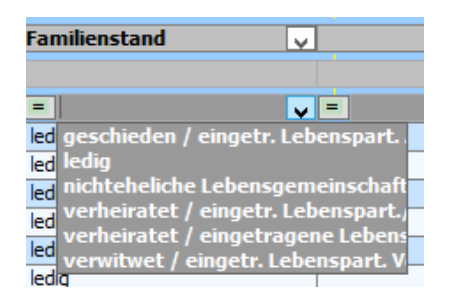

## 3.4.3. Filterung nach Datum und Zeiträumen

Wenn Sie ein Kriterium wählen, dass sich mit einem Datum, einer Zeitspanne oder einem Zahlenwert beschäftigt, spaltet sich das Filterfeld in zwei kleinere Felder. Sie können nun die Werte wählen.

Wenn es sich nur um einen Tag oder eine Uhrzeit handelt, geben Sie zweimal dieselben Zahlen ein.

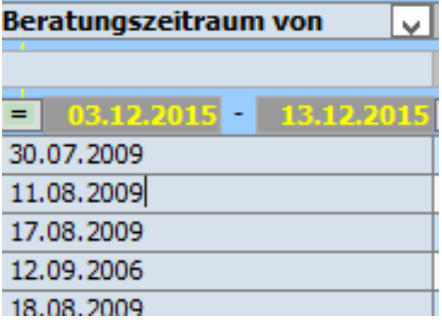

Lassen Sie das erste Feld frei, erhalten Sie alles bis zum Zeitpunkt des zweiten Felds. Lassen Sie das zweite Feld frei, erhalten Sie alle Ergebnisse ab diesem Zeitpunkt.

#### *Hinweis:*

*Auch hier können mehrere Werte eingegeben werden. Auch die "="/"≠"-Zeichen können genutzt werden.* 

#### 3.4.4. Filtern mit Platzhaltern

Sie haben im Listengenerator mehrere Möglichkeiten, die Filter mit Platzhalter zu versehen, um nur nach einem bestimmten Wortteil zu suchen, wenn Sie sich unsicher mit der Schreibweise sind oder Ähnliches.

#### 3.4.4.1. Platzhalter für beliebig viele Stellen

Mit der **"\*"-Taste** als Platzhalter können Sie nach **beliebig vielen Zeichen** suchen.

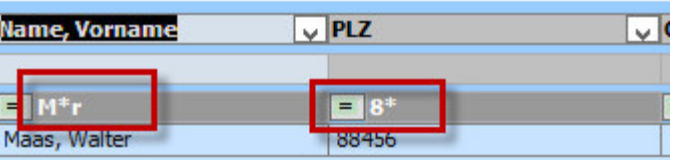

#### *Beispiel:*

*"8\*" bei Postleitzahlen: Ihnen werden alle Postleitzahlen angezeigt, die mit "8" beginnen. "M\*r" bei Namen: Es werden Ihnen alle Namen angezeigt, die mit "M" beginnen und mit "r" enden.* 

## 3.4.4.2.Platzhalter für einen Buchstaben

Mit der **"?"-Taste** können Sie nach **einem beliebigen Buchstaben** suchen.

Es ist auch möglich, zwei- oder mehrmals das "?" hintereinander zu setzen, wenn Sie nach zwei Buchstaben suchen.

#### *Beispiel:*

*"M??er", wenn Sie nach dem Namen "Meyer" suchen, dessen Schreibweise aber nicht kennen. Ihnen werden die Ergebnisse Maier, Meier, Mayer und Meyer geliefert. Es können jedoch auch Ergebnisse wie z.B. Mauer erscheinen!* 

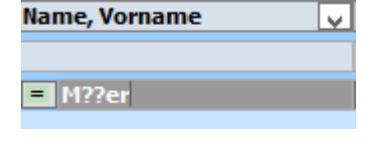

#### 3.4.4.3.Platzhalter für eine Ziffer

Mit der **"#"-Taste** können Sie nach **einer beliebigen Ziffer** suchen. Wie auch beim "?" kann man den Platzhalter mehrmals benutzen.

#### Beispiel:

Mit "95 XVII D 1###" in der Spalte Aktenzeichen suchen Sie alle Klienten, die mit dem Aktenzeichen 95 XVII D 1 beginnen und noch 3 weitere Ziffern nach der 1 besitzen.

#### 3.4.4.4.Platzhalter für Zeichenbereiche

Mit den "[]"-Klammern und "\*"-Taste ([]\*) können Sie nach bestimmten, alphabetischen Ausschnitten oder Reihen filtern.

#### *Beispiel:*

Sie suchen alle Klienten, deren Nachnamen mit "a", "m" oder "z" *beginnen. Geben Sie [amz]\* in den Filter ein.* 

*Sie suchen nach allen Klienten, deren Nachnamen im Bereich a-g liegen. Geben Sie [a-g]\* in den Filter ein.* 

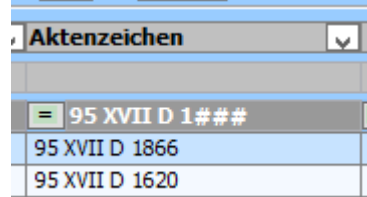

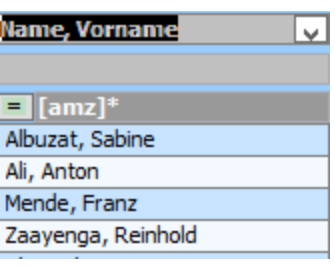

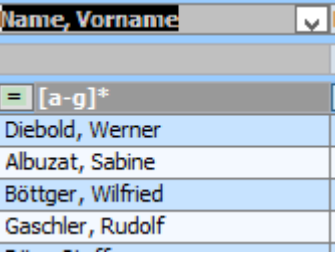

# 3.5.Formatierung

Die Spaltenbreiten können wie in Tabellenprogrammen (z.B. Excel) verkleinert bzw. vergrößert werden.

Klicken Sie das entsprechende Spaltenende mit der Maus an, halten Sie den Klick und ziehen Sie die Spalte in die gewünschte Breite.

Ferner zeigt Ihnen eine feine, gelb gestrichelte Linie die Begrenzung für den Bericht im Hochformat, sobald Sie diesen drucken.

Eine rot gestrichelte Linie entspricht dem Querformat.

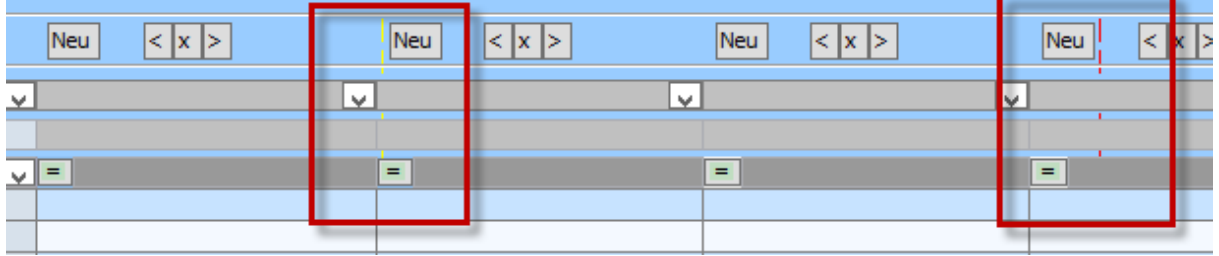

## *Hinweis:*

*Anhand der Begrenzung erkennt das Programm automatisch, ob der Bericht in Hoch- oder Querformat gedruckt werden muss.* 

*Diese Einstellung lässt sich später im Druckbericht jedoch manuell ändern.* 

# 4. Erstellen einer Liste

Öffnen Sie eine neue, noch leere Liste.

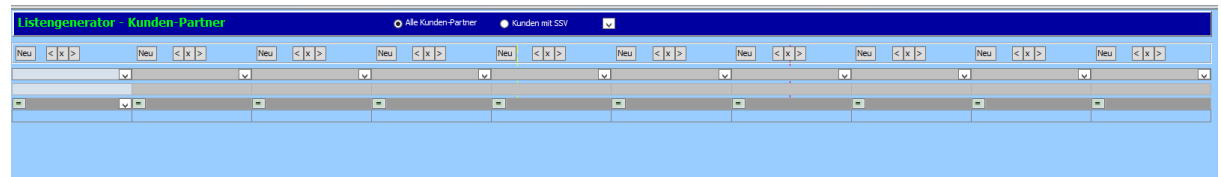

## *Hinweis:*

*Wenn Sie den Listengenerator über eine Maske öffnen, z.B. über die Stammdaten und dort in den Tätigkeitsnachweisen über das Kontextmenü, erscheint eine andere Auswahl in den Spalten, als wenn Sie sie über "Controlling" öffnen.* 

*Grund: Wenn Sie über das Kontextmenü eines Falles gehen, wird der Listengenerator speziell mit diesen Falldaten gefüllt, über Controlling mit allen Fällen aus Tau-Office.* 

Sie haben nun bis zu **zehn Spalten**, in welchen Sie die gesuchten Informationen über ein Dropdown-Menü wählen können.

Ansicht einer mit Daten gefüllten Liste:

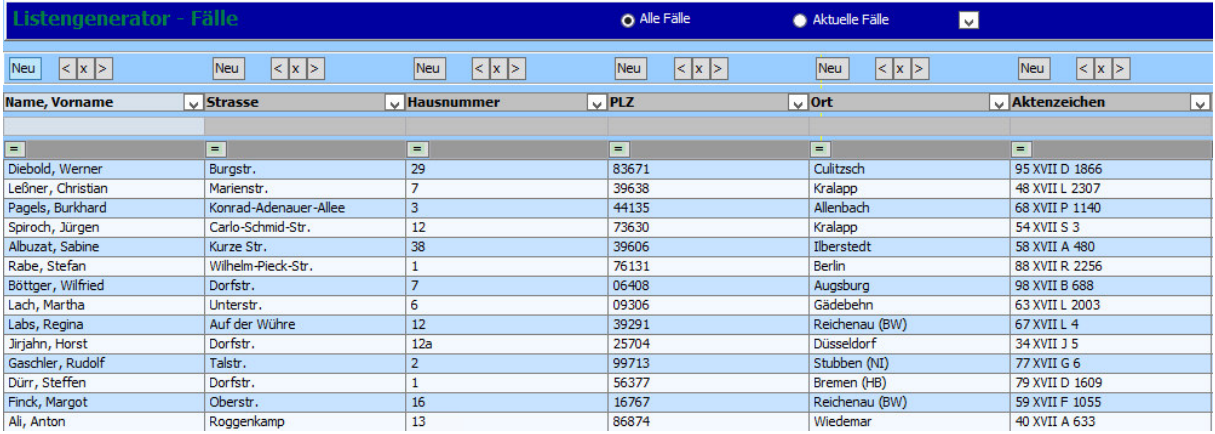

## *Hinweis:*

*Wenn Sie den Listengenerator schließen und wieder öffnen, werden Sie gefragt, ob Sie die letzte Liste erneut aufrufen möchten.* 

# 5. Eine Liste speichern

Tau-Office bietet Ihnen die Möglichkeit, **Ihre durch Spalten definierten Listen im Programm zu speichern**.

Klicken Sie dazu im unteren Bereich des Listengenerators auf "Speichern".

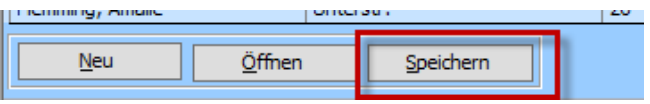

## *Hinweis:*

*Sollten Sie nicht über die nötigen Rechte verfügen, wenden Sie sich bitte an Ihren Administrator.* 

# 5.1. Eine Liste lokal speichern

Es öffnet sich ein neues Fenster. Geben Sie der Listen eine aussagekräftige **Bezeichnung** und klicken Sie anschließend auf "Speichern".

#### *Hinweis:*

*Die so gespeicherte Liste wird nur auf Ihrem Arbeitsplatz gespeichert und ist für andere Berater nicht sichtbar.* 

Neben dem Button "Speichern" befindet sich der Button **"Öffnen".**

Mit einem Klick öffnet sich nun ein Fenster, in welchem Sie die **Liste wieder öffnen** können. Im oberen Bereich können Sie zwischen Ihren **Listen wählen**, unten wird Ihnen eine Vorschau der Spalten aufgelistet. Sofern ein Haken bei "Filterung aktiv" gesetzt ist, bedeutet das, dass eine Filterung gesetzt wurde.

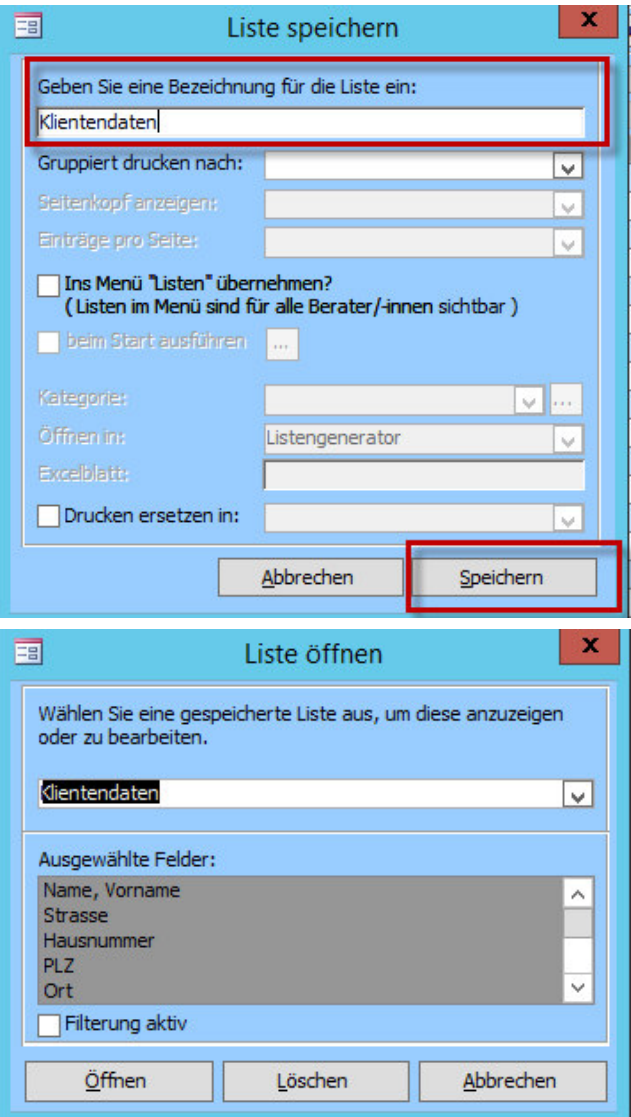

# 5.2. Eine Listen im Menü "Controlling" speichern

Sie können mit der in Kapitel 5.1. beschriebenen Methode auch Listen speichern, die für alle Berater zugänglich sind. Vor allem, wenn Sie mit vielen verschiedenen Listen arbeiten, ist diese Methode von Vorteil, da die Listen in Kategorien aufgeteilt werden können.

Die Liste wird damit unter dem Menüpunkt "Controlling" -> "Liste öffnen" hinterlegt.

Sobald Sie die Liste erstellt haben, klicken Sie wieder auf "Speichern" unten links. Ein neues Fenster erscheint.

Geben Sie eine **Bezeichnung** für die Liste ein. Setzen Sie anschließend einen Haken bei "Ins

Menü "Listen" übernehmen?". Der

ausgegraute Bereich darunter wird nun aktiv. Wählen Sie eine **Kategorie**, in der die Liste abgespeichert werden soll. Sollten Sie eine **neue Kategorie** anlegen, klicken Sie auf das Drei-Punkte-Feld rechts daneben.

Klicken Sie abschließend auf "Speichern".

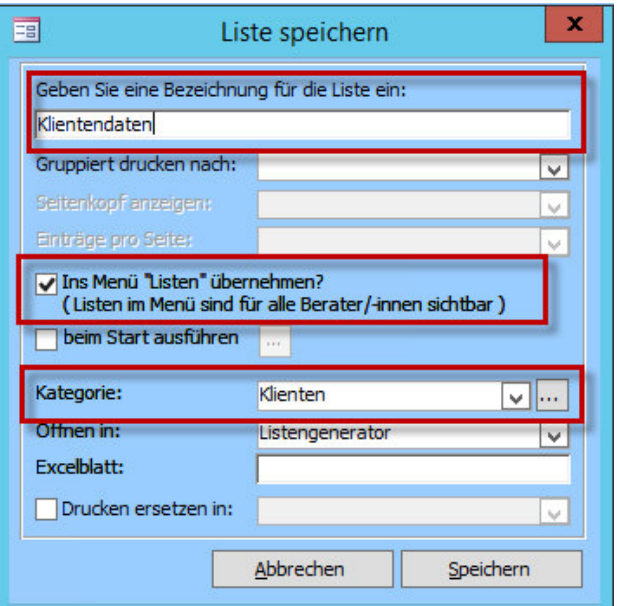

Sie können nun die Liste unter "**Controlling"** öffnen.

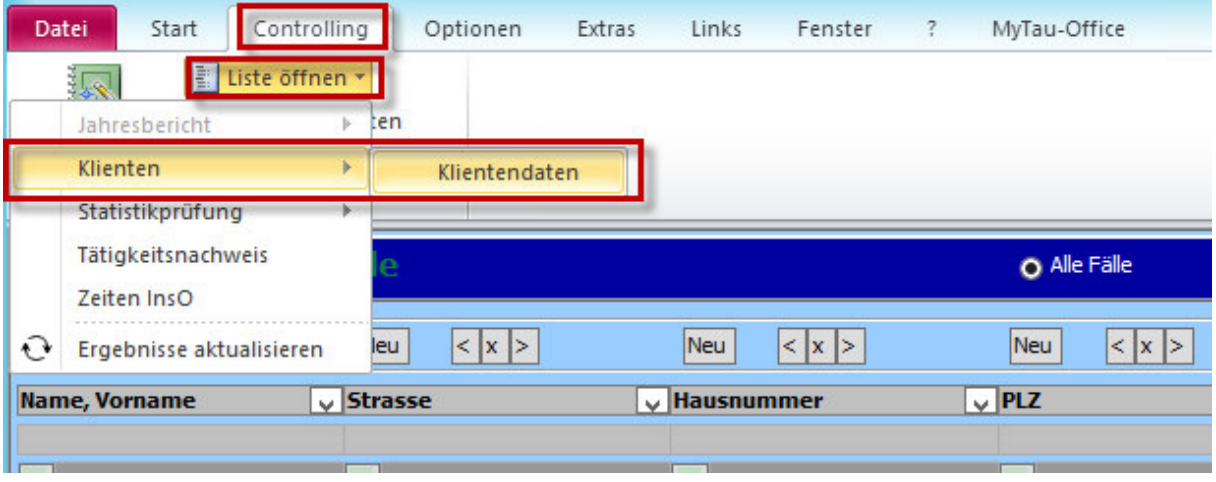

# 6. Druckberichte

Mit dem Listengenerator von Tau-Office haben Sie die Möglichkeit, einen individuellen Druckbericht zu erstellen.

Klicken Sie hierfür unten rechts auf den Button "Drucken".

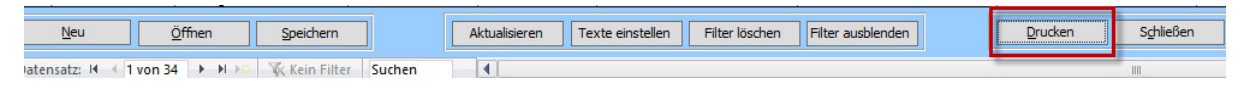

Der Druckbericht kann anschließend **ausgedruckt oder als PDF exportiert** werden.

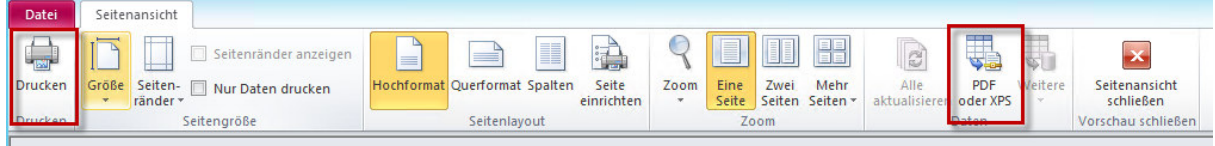

# 6.1. Individuelle Druckberichte im Kontextmenü der E-Akte

Im Folgenden wird Ihnen erklärt, wie Sie **individuelle Druckberichte** erstellen und diese über das **Kontextmenü des Tätigkeitsnachweises** auswählen können.

Wenn Sie den Punkt "Drucken" im Kontextmenü der Dokumentation ausführen, werden Ihnen alle **Informationen einer Zeile** angezeigt. Um dies zu ändern, gehen Sie folgendermaßen vor:

Öffnen Sie hierzu den Listengenerator in der Stammdatenmaske per Rechtsklick über das Kontextmenü im Register "Tätigkeitsnachweis".

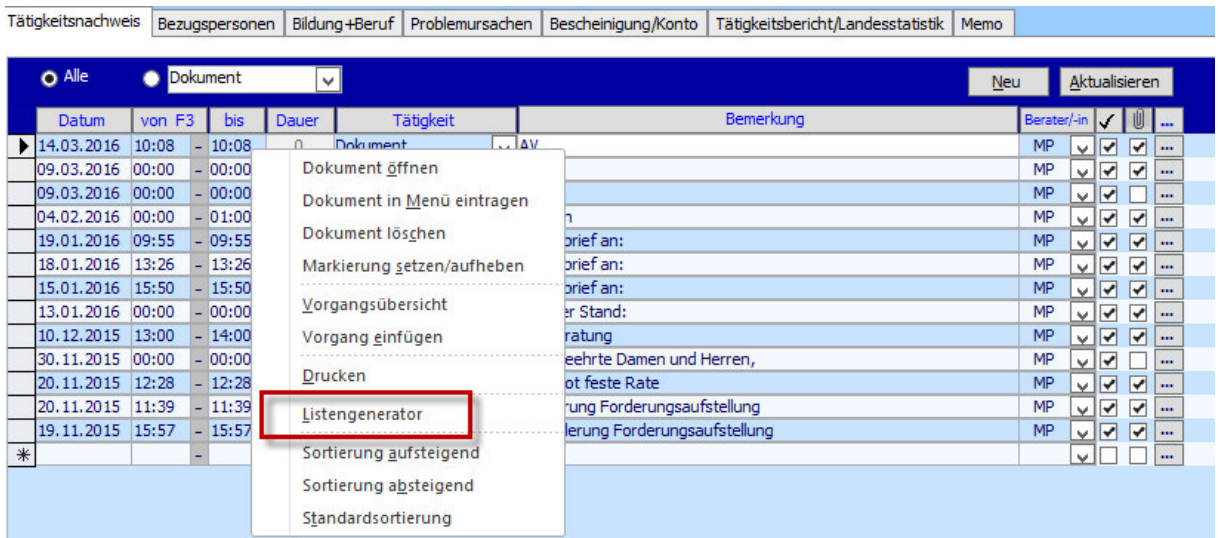

Erstellen Sie nun Spalten mit den für Sie relevanten Punkten.

Klicken Sie anschließend unten links auf "Speichern".

Es öffnet sich ein neues Fenster.

Setzen Sie unten bei "Drucken ersetzen in:" ein

#### **Häkchen**.

Klicken Sie abschließend auf "Speichern".

#### *Hinweis:*

*Sie können so mehrere Listen zum Drucken anlegen.* 

Gehen Sie nun zurück in die **Stammdatenmaske** und

rufen Sie mit einem Rechtsklick im Reiter

**"Tätigkeitsnachweis"** erneut das **Kontextmenü** auf.

Tätigkeitsnachweis Bezugspersonen Bildung +Beruf Problemursachen Bescheinigung/Konto Tätigkeitsbericht/Landesstatistik Memo

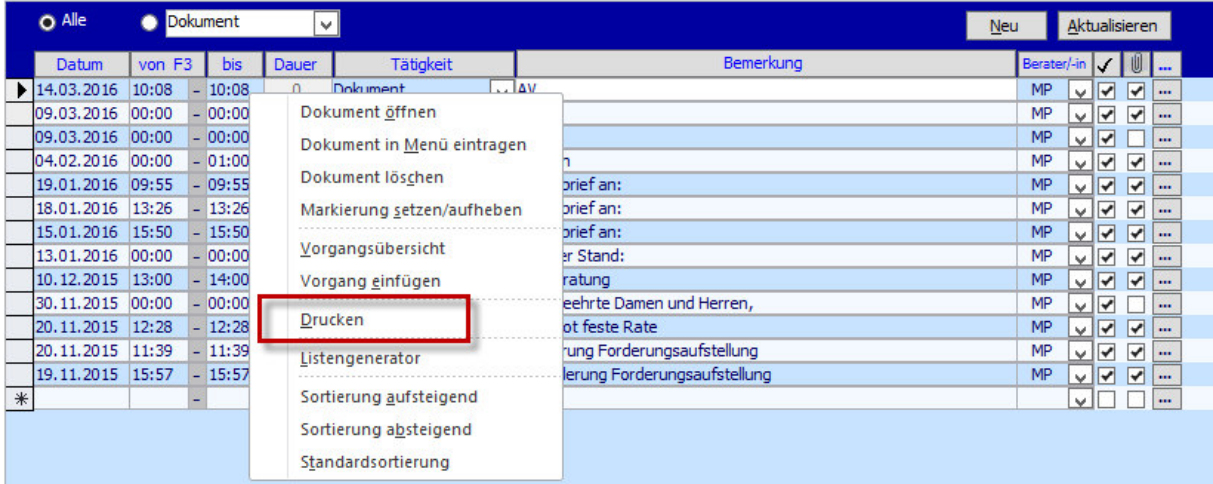

Wenn Sie nun auf "Drucken" klicken, wird Ihnen ein Druckbericht geliefert, der nur die eben eingestellten Spalten enthält.

#### *Hinweis:*

*Sie können so mehrere Listen speichern. Es Erscheint bei "Drucken" ein Untermenü, in welchem Sie aus allen Listen wählen können.* 

Wenn Sie auf "Controlling" -> "Listen bearbeiten" gehen, können Sie unter **< als Druckbericht >** die gespeicherten Listen auf die gleiche Weise wie einen Vorgang **löschen**.

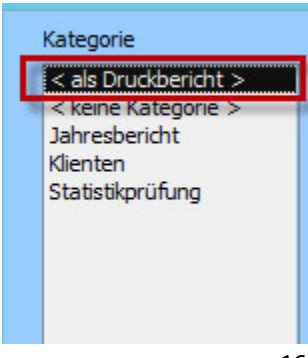

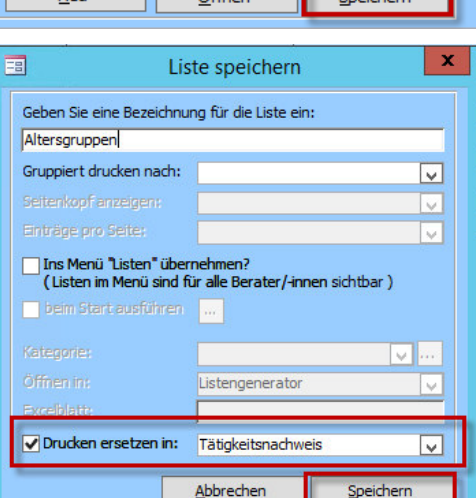

 $rac{1}{\tilde{C}}$ 

**The Contract** 

# 6.2.Filteranzeige im Druckbericht

Im Druckbericht (Kapitel 6) wird der **Filter** im oberen, linken Bereich **angezeigt**.

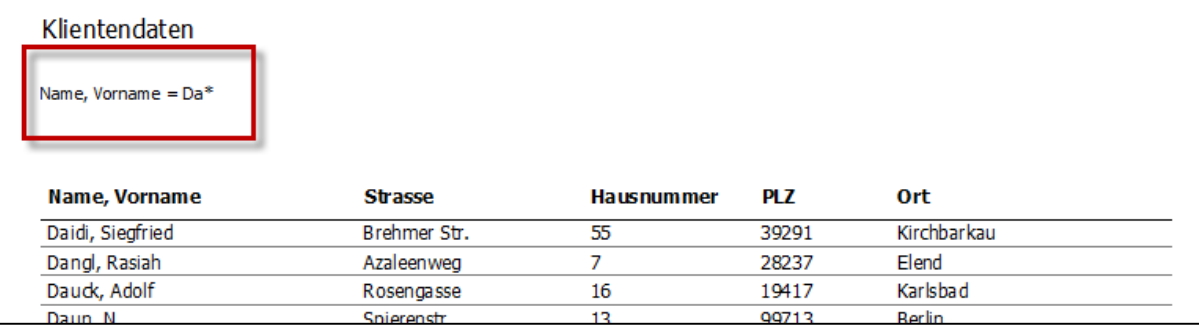

#### *Hinweis:*

*Die Filterung wird nicht angezeigt, wenn Sie einen Text im Listenkopf verfassen!* 

## 6.3.Einzelne Spalten mit Filtern im Druckbericht ausblenden

Ausgangssituation: Sie möchten nach einem oder mehreren Kriterien filtern, welche jedoch am Schluss nicht auf dem Druckbericht erscheinen sollen.

Klicken Sie hierfür im Listengenerator unten in der Mitte den Button "Filter ausblenden".

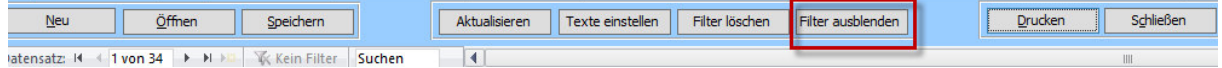

Wenn Sie anschließend auf **"Drucken"** klicken, werden Ihnen **alle Spalten, die eine Filterung beinhalten**, ausgeblendet.

### *Hinweis:*

*Auch wenn Sie die Spalten ausblenden, werden Ihnen die Filtereinstellungen oben links (wie im vorherigen Kapitel beschrieben), angezeigt. Ausnahme: Text im Listenkopf!* 

# 6.4. Individuelle Bemerkungen im Druckbericht

Sie haben bei Druckberichten **zwei Stellen** zur Auswahl, an denen Sie **individuelle Bemerkungen** 

verfassen können.

Klicken Sie dazu unten in der Mitte den Button "Texte einstellen" an.

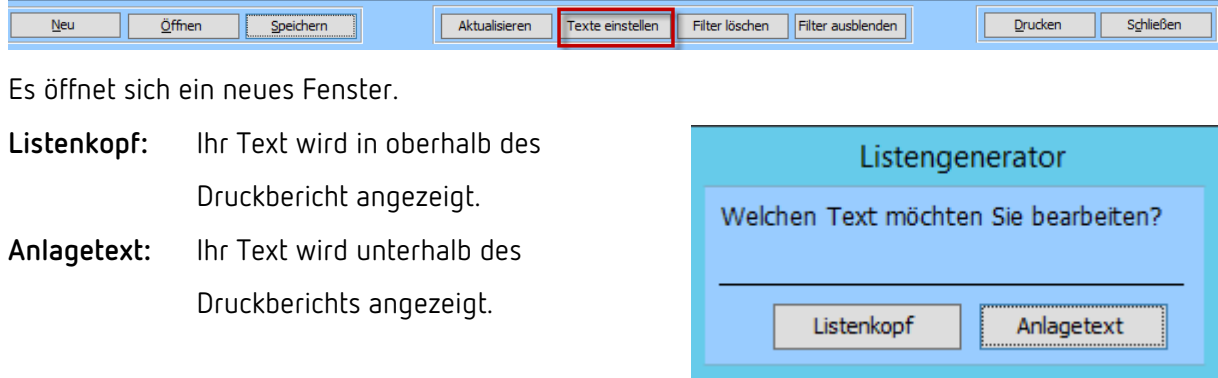

## *Hinweis:*

*Wenn Sie einen Text im Listenkopf eingeben, wird die Filterung nicht mehr angezeigt.* 

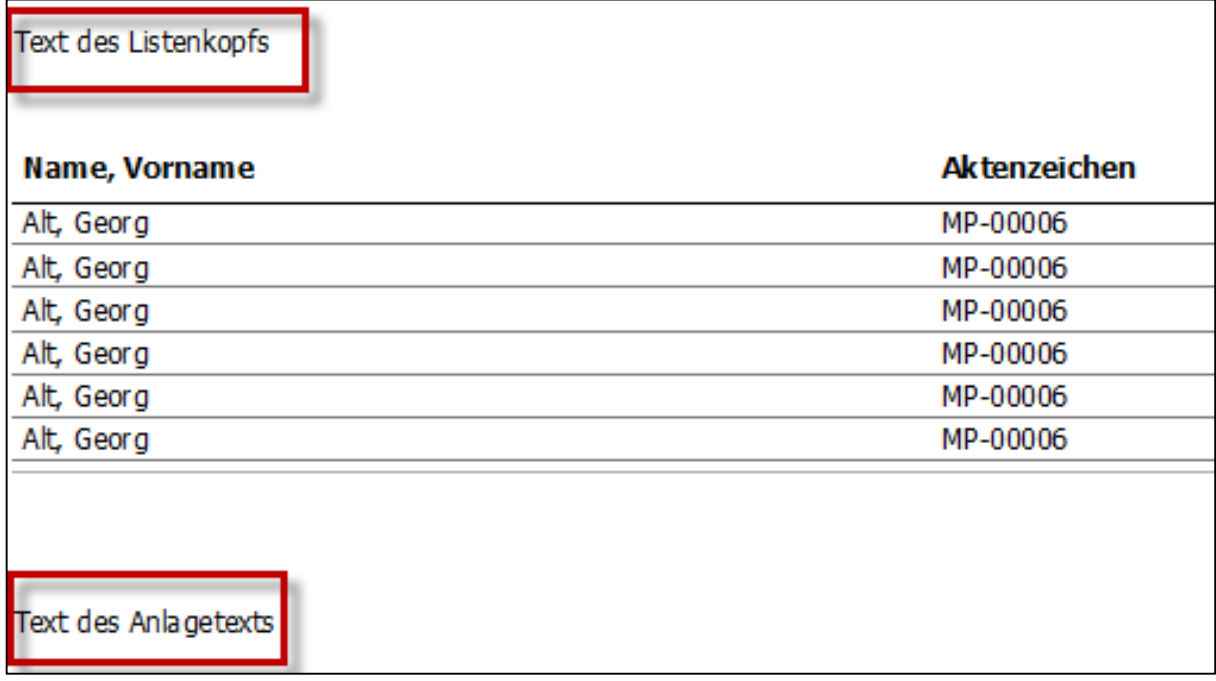

# 7. Erstellen einer Statistik mittels Listengenerator

Der Listengenerator bietet Ihnen die Möglichkeit, direkt per Mausklick eine statistische Auswertung Ihrer erstellten Liste zu erzeugen.

Im Folgenden wird davon ausgegangen, dass Sie alle für die Statistik relevanten Spalten im Listengenerator eingestellt haben.

## 7.1. Statistik über ein bestimmtes Merkmal

Klicken Sie mit der rechten Maustaste in eine beliebige Zelle der Spalte, dessen Merkmal statistisch ausgewertet werden soll (*hier: Familienstand*).

Es öffnet sich das Kontextmenü.

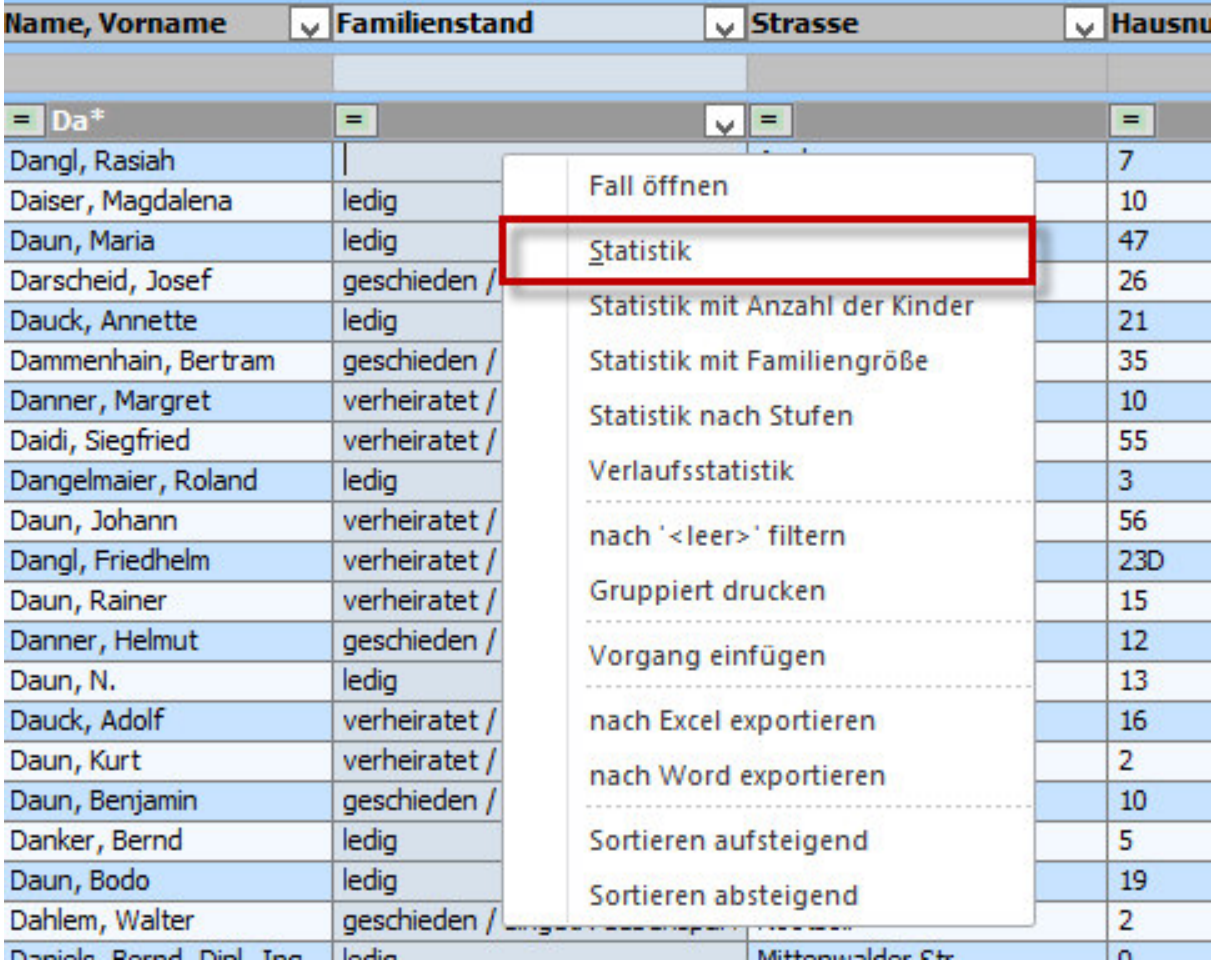

Klicken Sie auf die Option "Statistik".

Es öffnet sich das **Microsoft-Programm Excel**.

#### Sie erhalten eine Auflistung inkl. Diagramm.

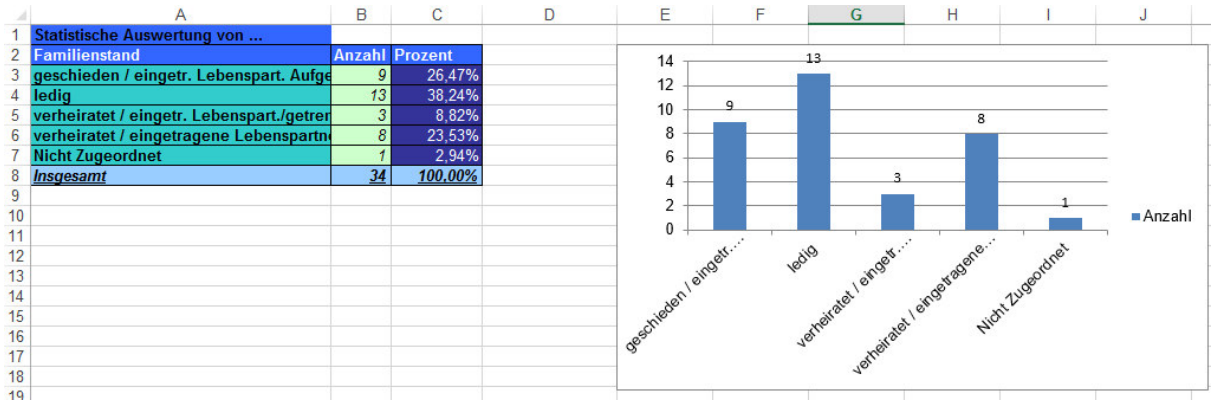

## *Hinweis:*

*Sie können sowohl die Tabelle, als auch das Diagramm Ihren individuellen Vorstellungen manuell anpassen.* 

# 7.2.Statistik nach Stufen

Sie haben mit dem Listengenerator die Möglichkeit, eine Statistik nach Stufen, z.B. dem Alter oder der Schuldenhöhe, zu erstellen.

Führen Sie im Listengenerator in der Spalte, die in Stufen geteilt werden soll (*z.B. Geburtsdatum für Altersstufen*), einen Rechtsklick aus. Wählen Sie **"Statistik nach Stufen"** im Kontextmenü.

Es öffnet sich ein neues Fenster.

Sie können nun die von **Ihnen gewünschten Stufen eingeben**.

Klicken Sie abschließend auf **"Auswerten"** unten rechts.

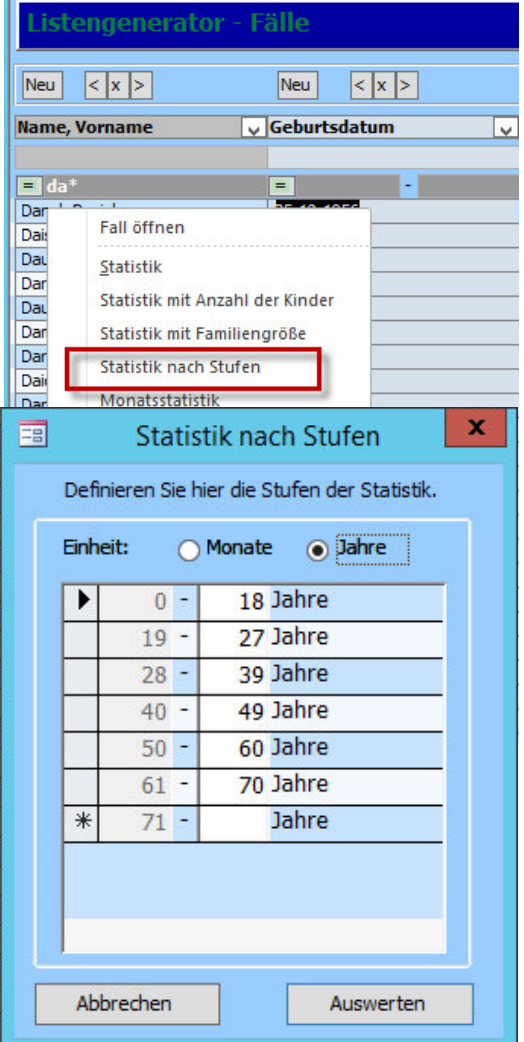

#### Es öffnet sich wieder das **Microsoft-Programm Excel**.

Sie erhalten wieder eine Auflistung inkl. Diagramm, dass Sie individuell anpassen können.

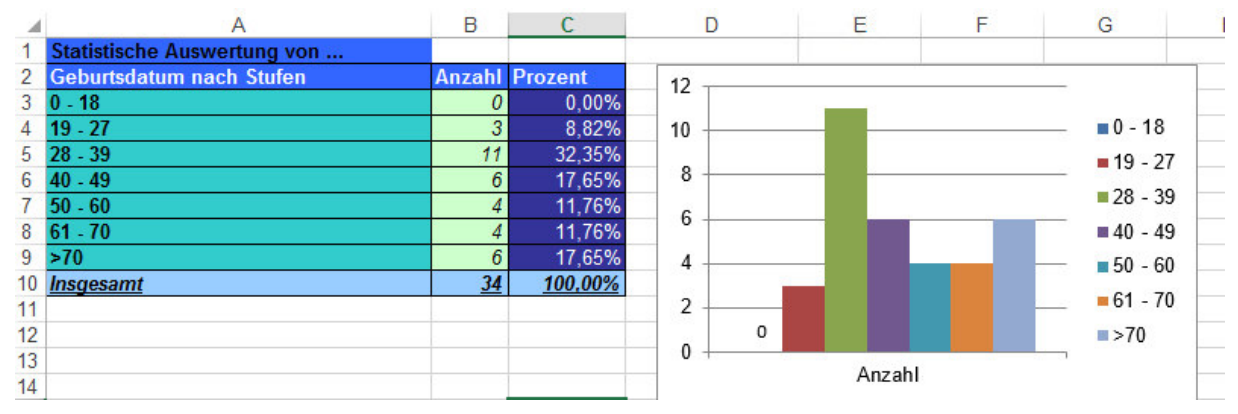

### *Hinweis:*

*Einmal eingegebene Altersstufen werden gespeichert. Beim nächsten Aufruf der Statistik werden diese automatisch vorgeschlagen.* 

# 7.3.Statistik mit Dauer der Tätigkeit

Über den Listengenerator **"Tätigkeitsnachweis"** können Sie sich eine Statistik über die **Dauer aller Tätigkeiten** ausgeben lassen, die Sie für einen Klienten aufgewendet haben.

Wenn Sie die Auswertung nur für einen Klienten erstellen wollen, erreichen Sie den Listengenerator über das Kontextmenü im Register "Tätigkeitsnachweis".

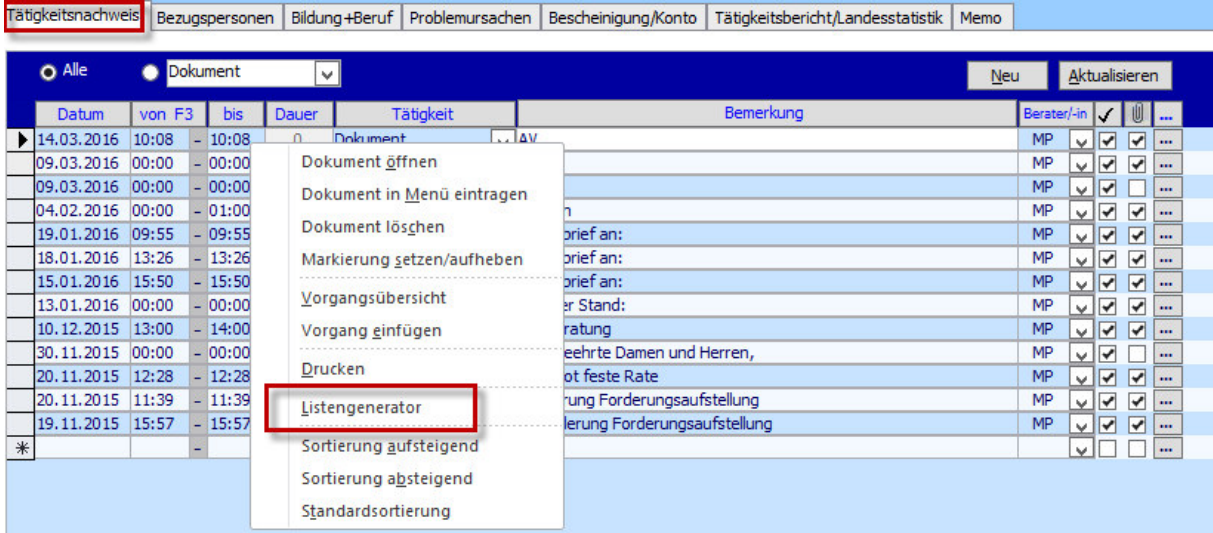

Wenn Sie die Auswertung der Dauer für mehrere Klienten wünschen, öffnen Sie den Listengenerator über das Menü "Controlling" -> "Listengenerator" -> "Tätigkeitsnachweis".

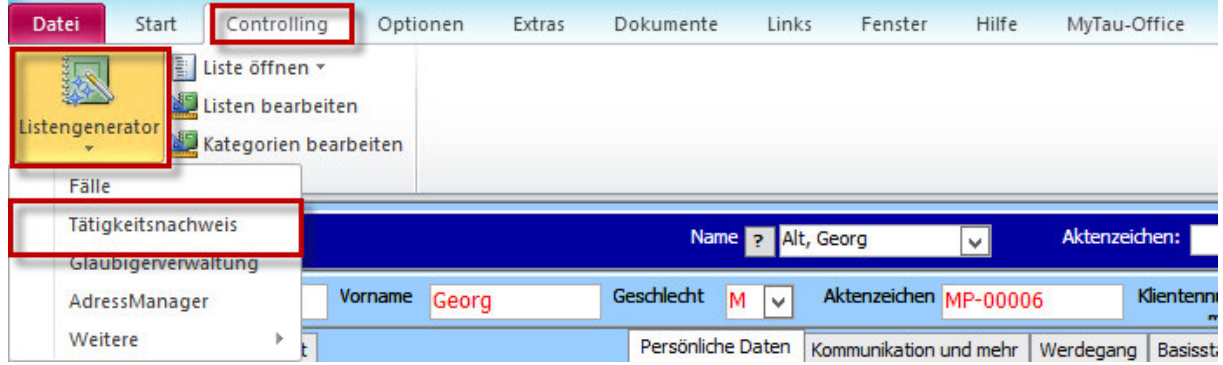

Füllen Sie anschließend im Listengenerator zwingend für diese Statistik die Spalten **"Tätigkeit"** und **"Dauer"**. Die Spalte **"Datum"** kann den Zeitraum der Tätigkeiten eingrenzen.

Alle Spalten können durch eine **Filterung** weiter in ihrer Genauigkeit eingegrenzt werden.

Sobald Sie alle gewünschten Spalten angelegt haben, führen Sie in der Spalte **"Tätigkeit"** einen Rechtsklick aus und wählen "Statistik mit Dauer".

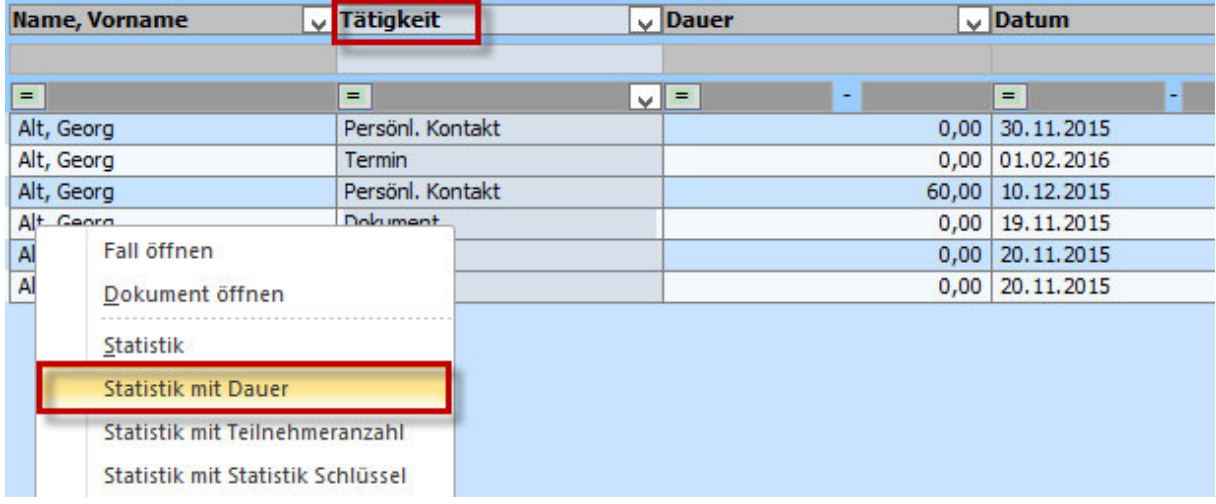

Auch hier öffnet sich das Microsoft-Programm Excel wieder.

Wie in allen anderen Statistiken auch, können Sie nun nach Belieben formatieren.

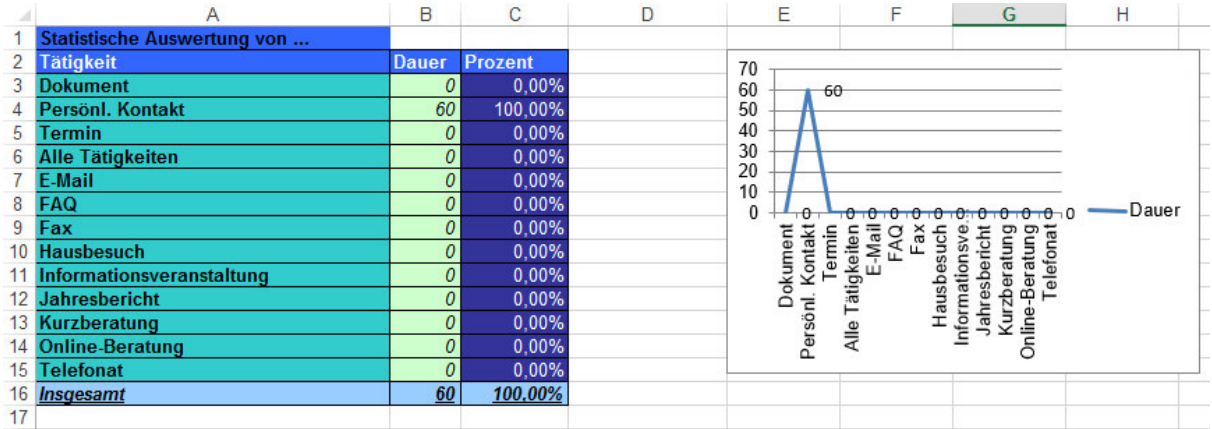

## *Hinweis:*

*Wiederholen Sie den Vorgang im Kontextmenü der Spalte "Name, Vorname", erhalten Sie eine Auswertung der aufgewendeten Zeit pro Klient. Dies gilt nur, wenn Sie über das Menü Controlling den Listengenerator aufrufen.* 

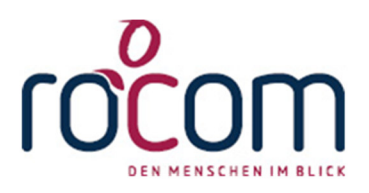

# **- Tau-Office -**

# **Landesstatistik NRW und Basisstatistik**

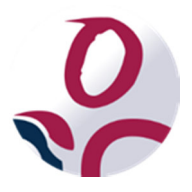

\* Der griechische Buchstabe "T" (sprich "Tau") steht für Perfektion.

Idee und Copyright:

rocom GmbH

Eichenstraße 8a, 83083 Riedering Zentrale: 08036/94 20 – Hotline: 08036/306888 - Fax: 08036/94 23 www.rocom.de - info@rocom.de

# Inhalt

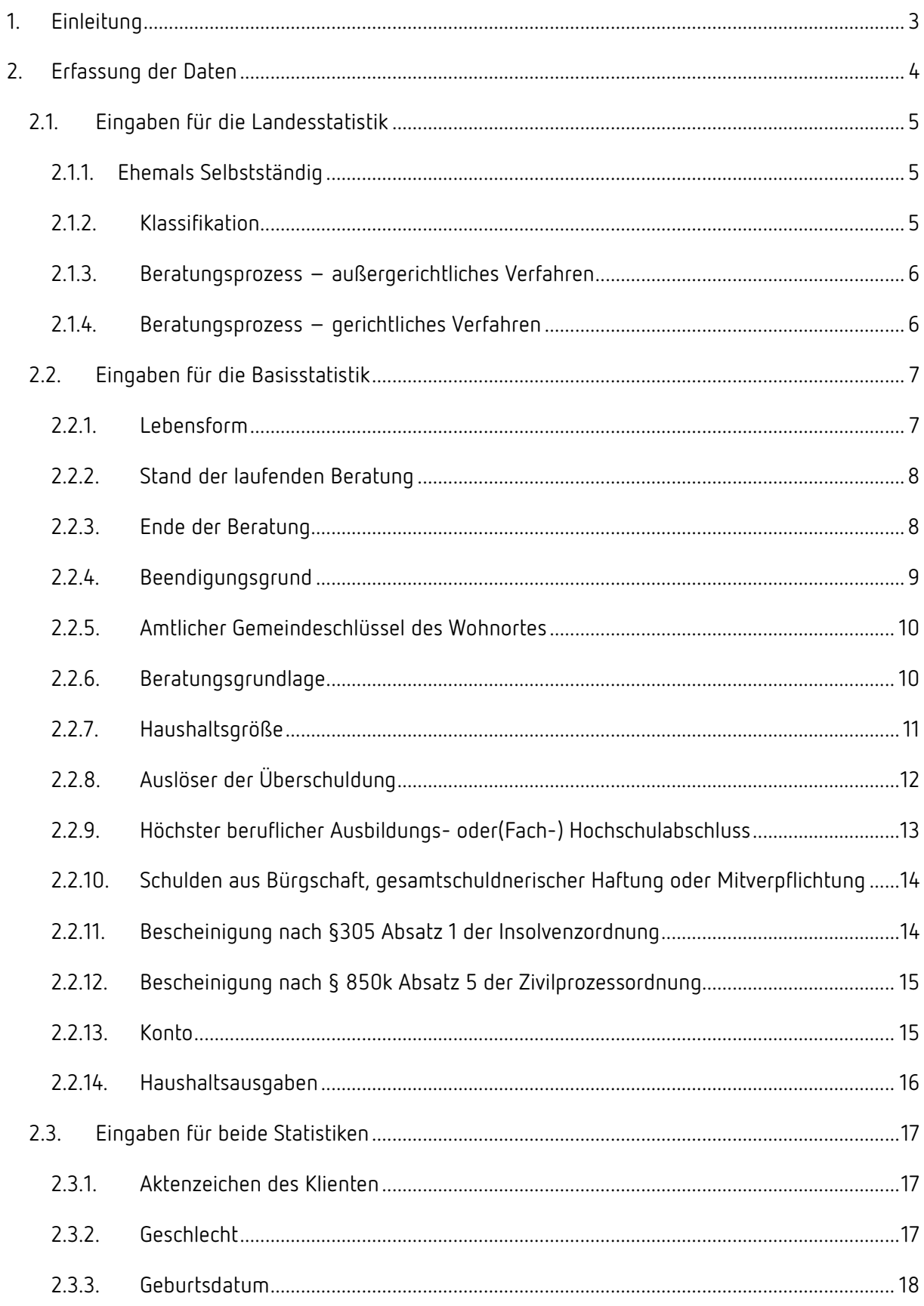

### **Tau-Office – Statistik NRW / Basisstatistik**

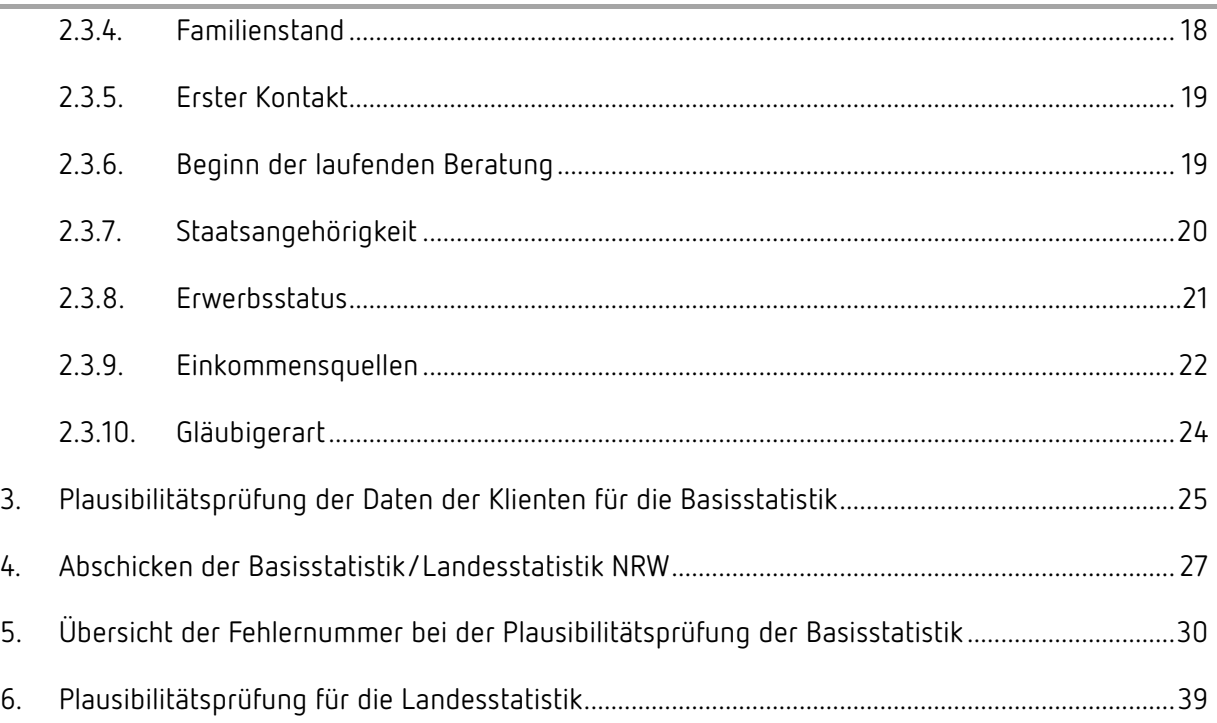

## *Hinweis:*

*Die im Handbuch verwendeten Bezeichnungen und Markennamen der jeweiligen Firmen und Hersteller unterliegen im Allgemeinen dem Marken- bzw. patentrechtlichen Schutz.* 

# 1. Einleitung

In diesem Handbuch möchten wir Ihnen die Schnittstelle zur Landesstatistik NRW und zur Basisstatistik näher bringen.

Einige der Erklärungen aus dem Handbuch der Grundfunktionen werden an dieser Stelle vertieft. Abschließend werden die häufigsten Fehlermeldungen mit einer möglichen Behebung aufgelistet.

Bei Problemen stehen wir Ihnen im Rahmen Ihres Software-Service-Vertrags oder Ihrem Kontingent unter 08036/306888 oder per E-Mail an info@rocom.de zur Verfügung.

# 2. Erfassung der Daten

Die Eingabe **"Einverständnis zur Basisstatistik"** und **"Klient für Statistik freigeben"** sind **zwingend** notwendig, wenn der Klient gemeldet werden soll.

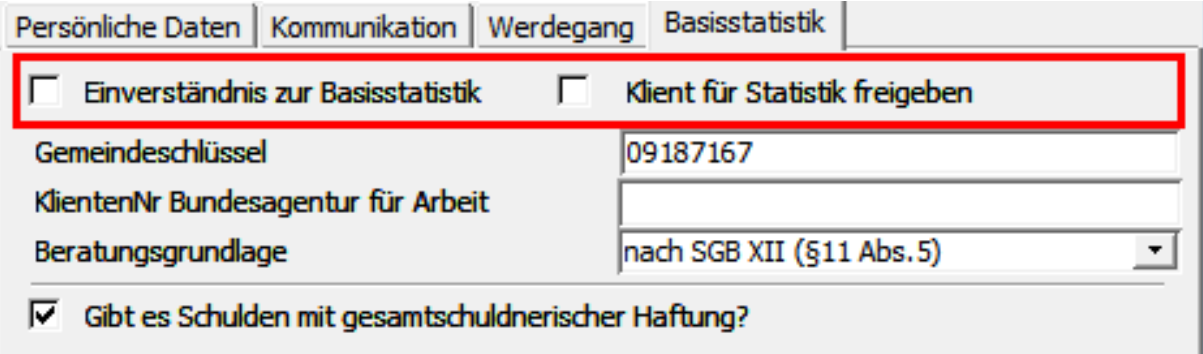

**"Einverständnis zur Basisstatistik":** Das Einverständnis muss vom Klienten eingeholt werden. Ohne dieses darf der Klient nicht an die Basisstatistik gemeldet werden. Für die Landesstatistik gilt diese Erfassung nicht, hier werden alle Klienten gemeldet.

**"Klient für Statistik freigeben":** Mit dieser Option kann man die Übermittlung der Klienten regeln. Das kann relevant sein, wenn Sie vor der Statistikerstellung neuen Klienten bekommen haben und noch nicht alle Daten zur Verfügung haben.

## *Hinweis:*

*Wenn die Daten des Klienten nur an die Landesstatistik ausgeliefert werden sollen, dann darf kein Häkchen bei "Einverständnis zur Basisstatistik" gesetzt sein.* 

# 2.1. Eingaben für die Landesstatistik

### 2.1.1. Ehemals Selbstständig

Treffen Sie die Auswahl im Feld "ehemals Selbstständig" im Register

.,Tätigkeitsbericht/Landestatistik" - Kategorie "Landesstatistik NRW".

E-Akte Beratungsstand Haushaltsmitglieder Bildung+Beruf Problemursachen Bescheinigung/Konto Tätigkeitsbericht/Landesstatistik Bemerkung

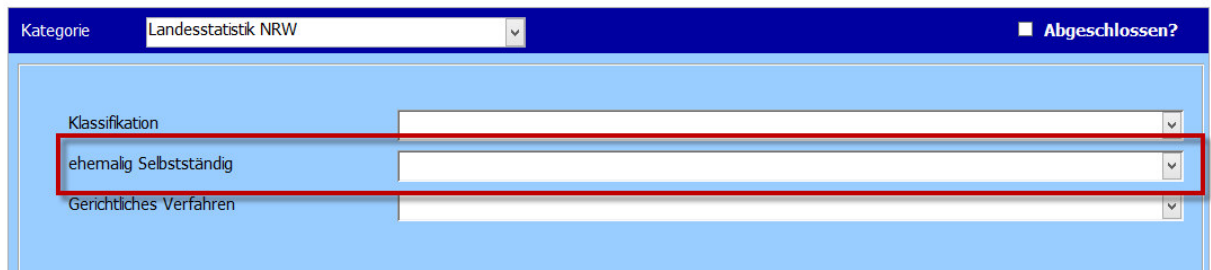

### 2.1.2.Klassifikation

Treffen Sie die Auswahl im Feld **"Klassifikation"** im Register "**Tätigkeitsbericht/Landestatistik" –** 

## Kategorie "Landesstatistik NRW".

E-Akte Beratungsstand Haushaltsmitglieder Bildung+Beruf Problemursachen Bescheinigung/Konto Tätigkeitsbericht/Landesstatistik Bernerkung

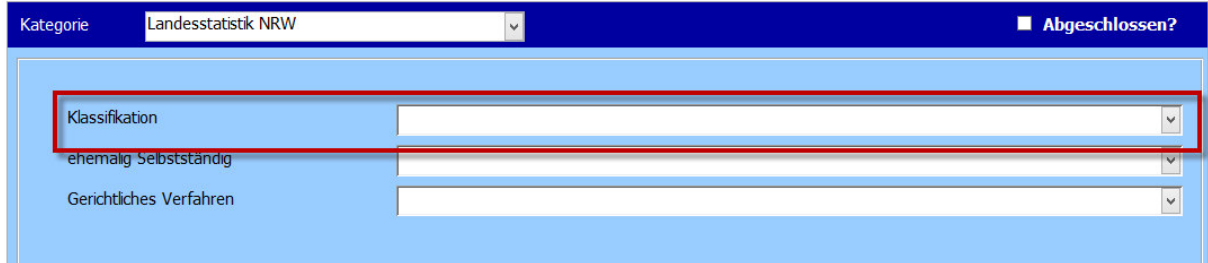

## *Hinweis:*

*Nur über "Verbraucherinsolvenzberatung" werden die Daten für die Landesstatistik klassifiziert.* 

#### 2.1.3.Beratungsprozess – außergerichtliches Verfahren

Bei der beendeten Beratung muss der aktuelle Status ausgewählt werden, der mit "Beendet" oder **"Abbruch"** beginnt.

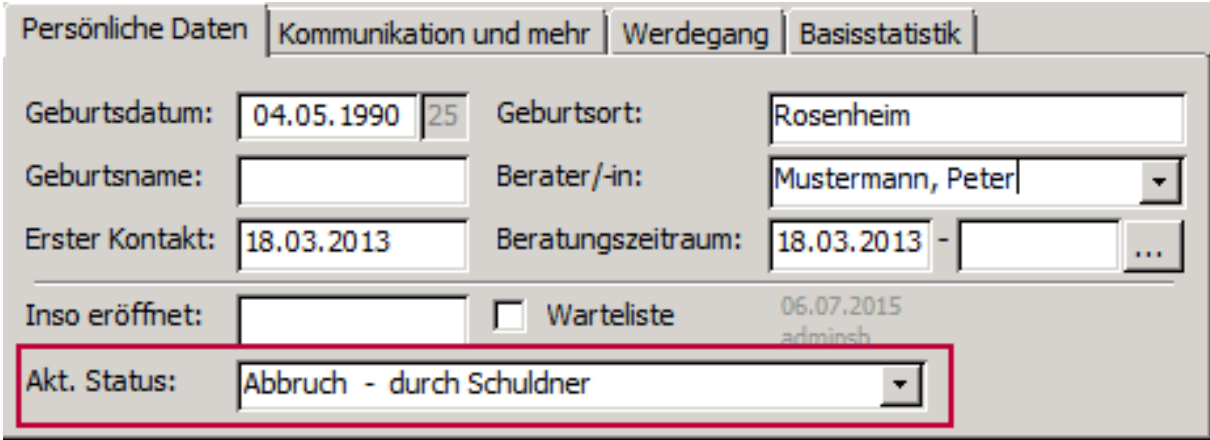

Sie haben die **Auswahl** zwischen folgenden Status:

- Einigung
- Bescheinigung
- Abbruch

### *Hinweis:*

*Der Status "Abbruch" unterteilt sich in Abbruch durch Schuldner, Berater und Sonstiges. Diese Angaben benötigt die Basisstatistik. Für die Landesstatistik werden diese Angaben unter "Abbruch" zusammen erfasst.* 

#### 2.1.4.Beratungsprozess – gerichtliches Verfahren

Treffen Sie die Auswahl im Feld **"gerichtliches Verfahren"** im Register

#### **"Tätigkeitsbericht/Landestatistik"** – Kategorie **"Landesstatistik NRW".**

E-Akte Beratungsstand Haushaltsmitglieder Bildung+Beruf Problemursachen Bescheinigung/Konto Tätigkeitsbericht/Landesstatistik Bemerkung

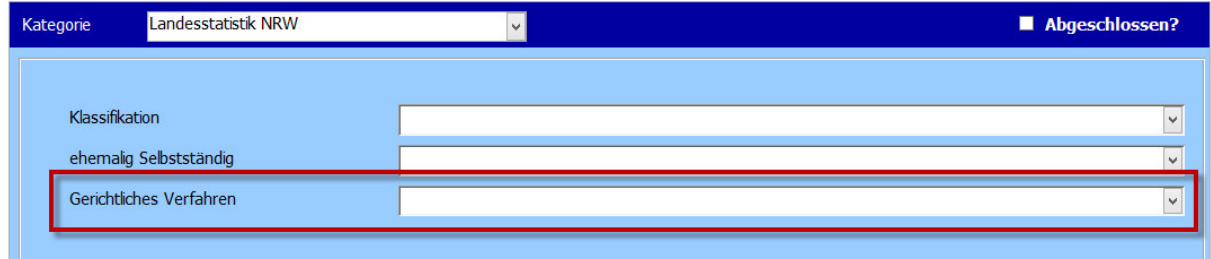

# 2.2.Eingaben für die Basisstatistik

## 2.2.1.Lebensform

Die Lebensform wählen Sie aus der Auswahlliste "Lebensform" in der Registerkarte "Adresse und **mehr"** der Fällemaske.

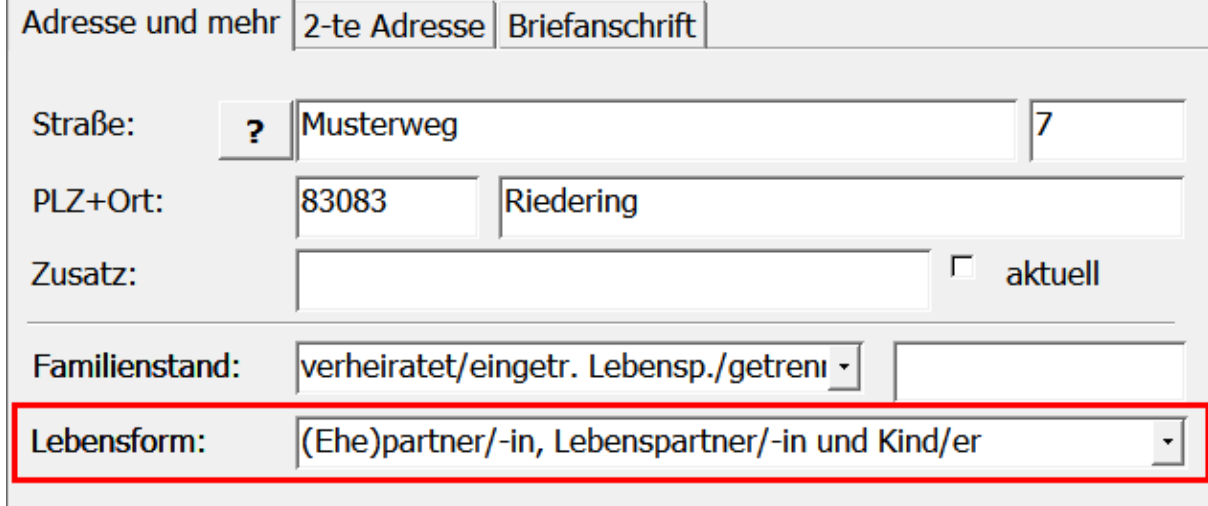

## **Erläuterung zum Ausfühlen:**

Zum Haushalt gehören alle in derselben Wohnung lebenden Personen. Lebt die beratene Person in einer Wohngemeinschaft oder bei Angehörigen, dann bilden diese einen **gemeinsamen Haushalt**. Heime, Anstalten, Ordensgemeinschaften oder andere Einrichtungen bilden dagegen **keinen**  Haushalt.

**Andere Lebensform:** Zum Beispiel Wohnen in Einrichtungen, Heimen und Ordensgemeinschaften.
# 2.2.2. Stand der laufenden Beratung

Bei der laufenden Beratung muss der aktuelle Status ausgewählt werden, der mit "Laufend" beginnt.

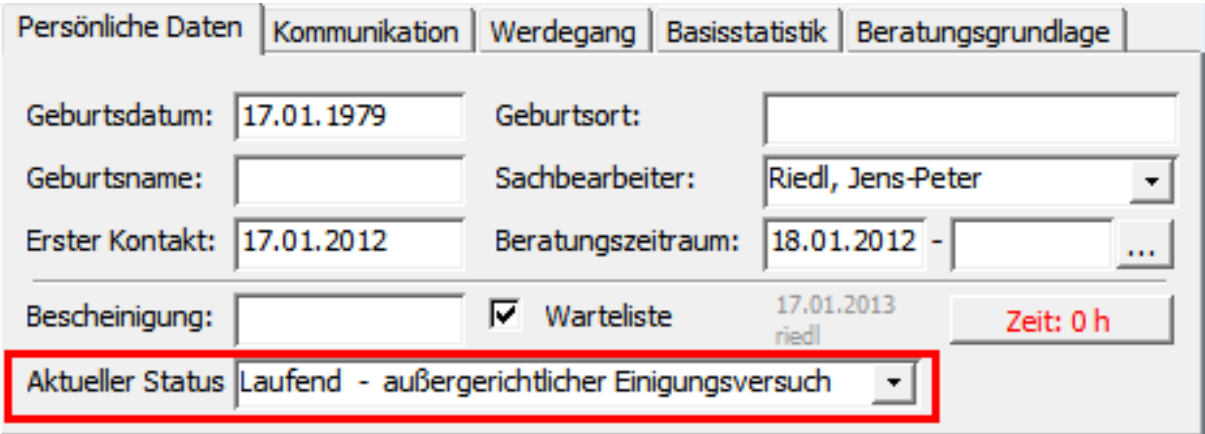

Sie haben die **Auswahl** zwischen folgenden Status:

- Schuldnerberatung ohne Insolvenzverfahren
- außergerichtlicher Einigungsversuch
- Begleitung während des Insolvenzverfahrens/ während der Wohlverhaltensphase
- Begleitung bei der Vergleichserfüllung

# 2.2.3. Ende der Beratung

Beim **Beratungszeitraum** muss das Datum vom **Beratungsende** eingetragen werden.

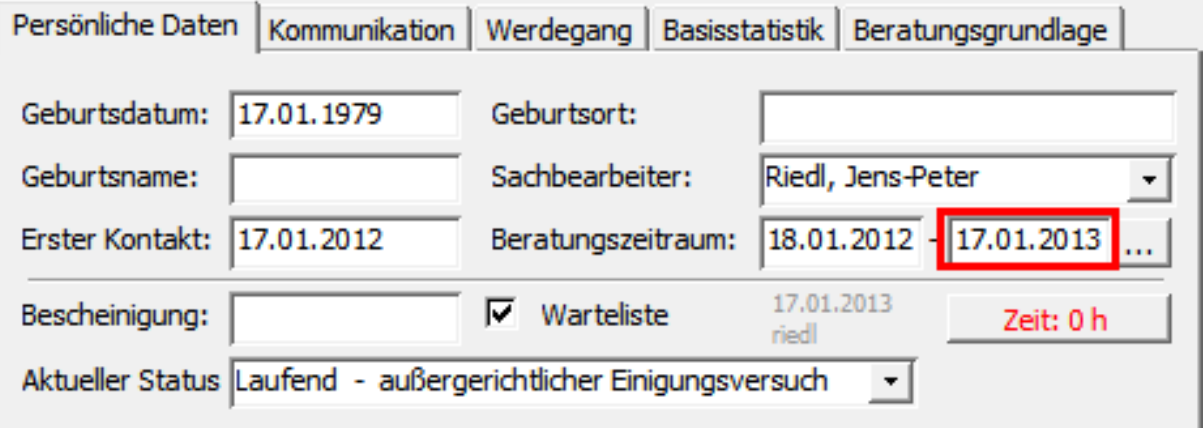

# *Hinweis:*

*Sofern ein Datum gesetzt wurde, wird der Fall nicht in das nächste Berichtsjahr übernommen.* 

# 2.2.4. Beendigungsgrund

Bei **abgeschlossenen Fällen** muss der **Beendigungsgrund** angegeben werden.

Ist der Fall abgeschlossen, dann tragen Sie das **Datum** der Betreuungsbeendigung ein und wählen den entsprechenden Status aus der Auswahlliste "Aktueller Status".

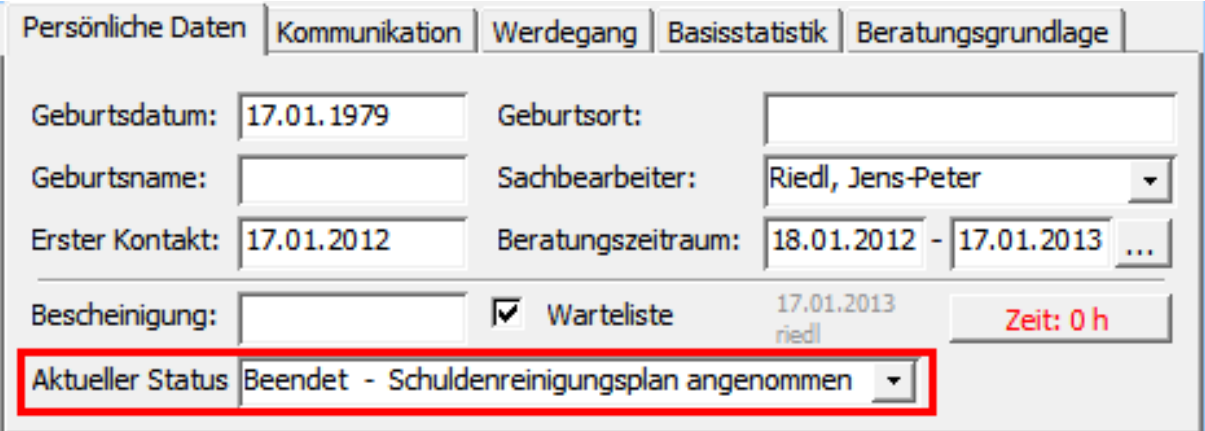

Sie haben die **Auswahl** zwischen folgenden Status:

- 1. Planmäßige Beendigung
	- o Schulden außergerichtlich reguliert (auch Teillösungen)
	- o Schulden gerichtlich reguliert:
		- **EXEC** Schuldenbereinigungsplan angenommen
		- Ankündigung der Restschuldbefreiung (Die Ankündigung der Restschuldbefreiung gilt nur dann als Beendigungsgrund, wenn keine weitere Insolvenzbegleitung in der Wohlverhaltensphase beabsichtigt ist)
	- o Regelinsolvenzverfahren beantragt (ohne weitere Begleitung durch die Beratungsstelle)
	- o Verbraucherinsolvenzverfahren beantragt (ohne weitere Begleitung durch die Beratungsstelle)
		- **mit Schuldenbereinigungsplanverfahren**
		- **ohne** Schuldenbereinigungsplanverfahren
	- o Weitervermittelt an andere Beratungsstelle
	- o Bescheinigung über das Scheitern des außergerichtlichen Einigung

#### 2. Abbruch

- o durch Schuldner
- o durch Berater
- o sonstiges

# 2.2.5. Amtlicher Gemeindeschlüssel des Wohnortes

Der Gemeindeschlüssel wird mit der Eingabe der PLZ im Register "Adresse und mehr" automatisch generiert. Dieser kann aber auch manuell eingegeben werden.

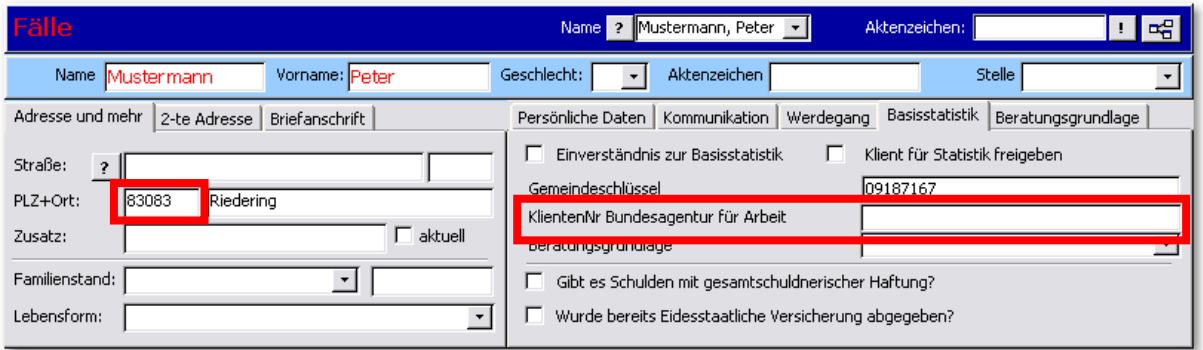

# 2.2.6. Beratungsgrundlage

In der Registerkarte **"Basisstatistik"** der Fällemaske muss die Beratungsgrundlage ausgewählt werden. Ist hier keine Auswahl getroffen worden, so wird für beide Auswahlmöglichkeiten ein

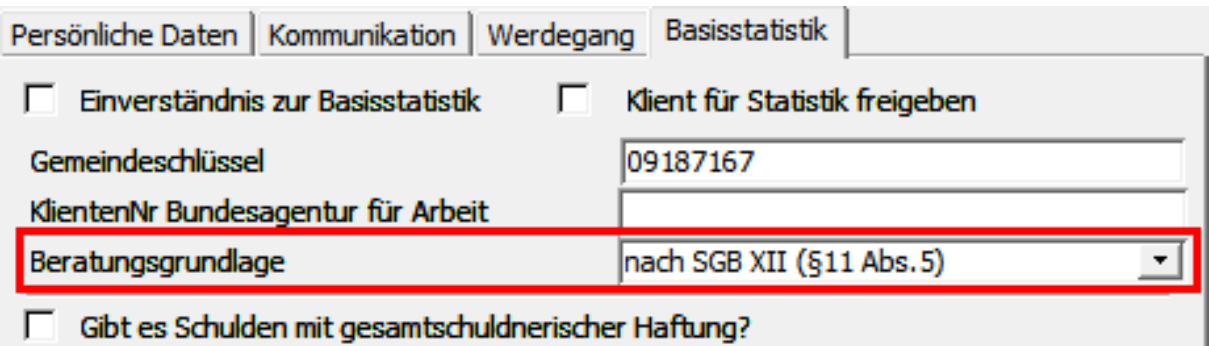

# 2.2.7. Haushaltsgröße

Über die Schaltfläche **"Bearbeiten"** im Register **"Haushaltsmitglieder"** müssen die

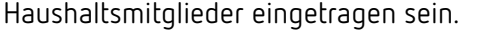

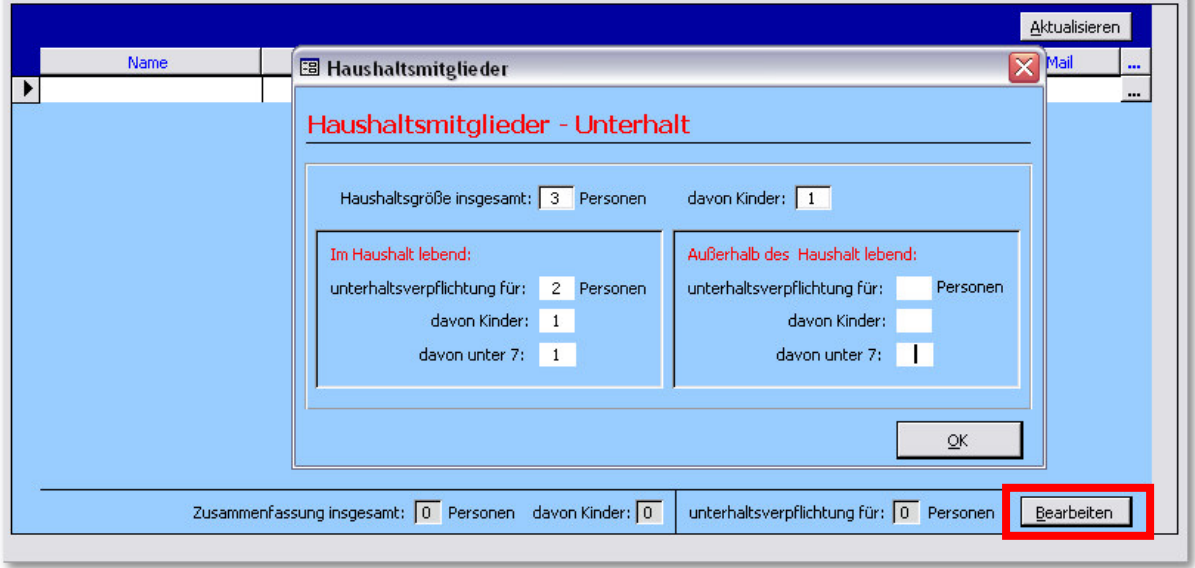

# **Erläuterung zum Ausfühlen:**

Zum Haushalt gehören alle in derselben Wohnung lebenden Personen. Lebt die beratene Person in einer Wohngemeinschaft oder bei Angehörigen, dann bilden diese einen **gemeinsamen Haushalt**. Heime, Anstalten, Ordensgemeinschaften oder andere Einrichtungen bilden dagegen **keinen Haushalt.**

# *Hinweis:*

*Die Eingaben der Haushaltsmitglieder müssen mit den Eingaben bei Familienstand und Lebensform übereinstimmen. Es kann z.B. nicht sein, dass bei einem Klienten mit dem Familienstand "ledig" und Lebensform "allein lebend" die Haushaltsgröße größer 1 ist.* 

# 2.2.8. Auslöser der Überschuldung

# Treffen Sie die Auswahl im Register "Problemursachen" – Kategorie "Hauptgrund" und

## **"Nebengründe"** (optional).

E-Akte Beratungsstand Haushaltsmitglieder Bildung+Beruf Problemursachen Bescheinigung/Konto Tätigkeitsbericht/Landesstatistik Bemerkung

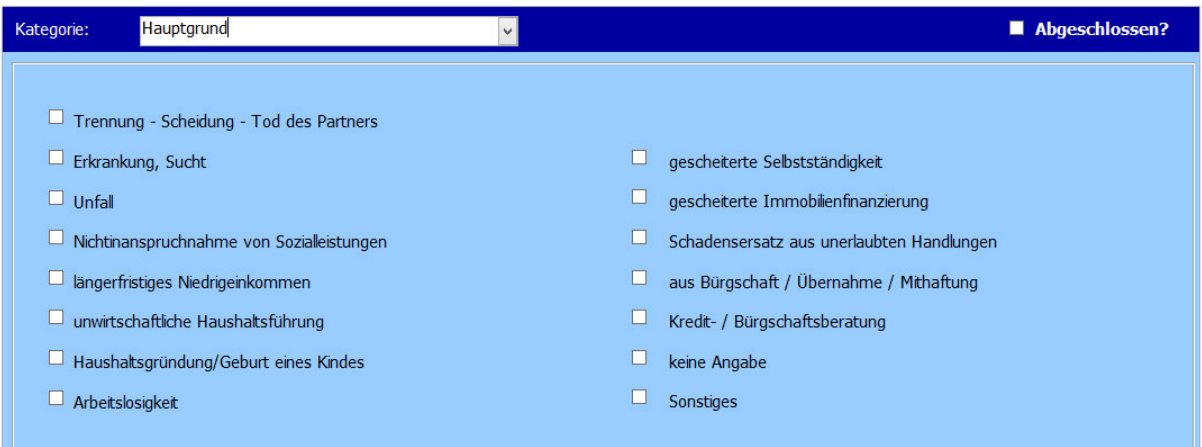

# **Erläuterung zum Ausfühlen:**

**Auslöser der Überschuldung (Hauptgrund):** Es ist nur **ein** Hauptauslöser anzugeben.

**Weitere Auslöser (Nebengründe):** Es sind **mehrere** Angaben möglich. Die Einschätzung erfolgt durch den Berater.

# 2.2.9. Höchster beruflicher Ausbildungs- oder(Fach-) Hochschulabschluss

Treffen Sie die Auswahl im Register "Bildung + Beruf" – Kategorie "Ausbildung".

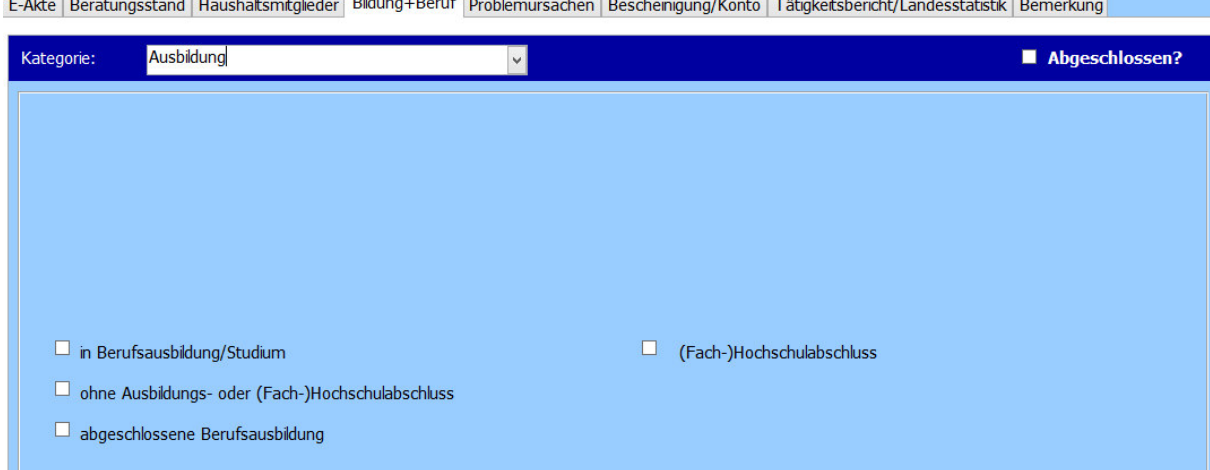

#### *Hinweis:*

*Für die Basisstatistik werden nur die Merkmale des unteren Bereichs der Registerkarte berücksichtigt.* 

#### **Erläuterung zum Ausfühlen:**

Der Kategorie "ohne Ausbildungs- oder (Fach-)Hochschulabschluss" sind auch Personen mit Anlernausbildung oder beruflichem Praktikum zuzuordnen.

Der Kategorie **"In beruflicher Ausbildung oder (Fach-)Hochschulstudium"** sind Personen zuzuordnen, die sich noch in einer beruflichen Ausbildung oder einem Studium befinden.

Der Kategorie **"Abgeschlossene Berufsausbildung"** sind Abschlüsse in folgenden Bereichen zuzuordnen: Lehre, Berufsausbildung im dualen System, Vorbereitungsdienst für den mittleren Dienst in der öffentlichen Verwaltung, berufsqualifizierender Abschluss an einer Berufsfachschule/Kollegschule, Abschluss einer Schule des Gesundheitswesens und Fachschulabschluss (z.B. Meister/-in, Techniker/-in oder gleichwertige Qualifikation).

Der Kategorie **"(Fach-)Hochschulabschluss"** sind Abschlüsse in folgenden Bereichen zuzuordnen: Fachhochschule, Ingenieurschule, Hochschule (FH) für angewandte Wissenschaften, Berufsakademie, Duale Hochschule, Universität, wissenschaftlichen Hochschule, Kunsthochschule, Pädagogische Hochschule und Theologische Hochschule.

# 2.2.10. Schulden aus Bürgschaft, gesamtschuldnerischer Haftung oder Mitverpflichtung

In der Registerkarte "Basisstatistik" geben Sie ein, ob es Schulden aus Bürgschaft, aus gesamtschuldnerischer Haftung oder Mitverpflichtung gibt.

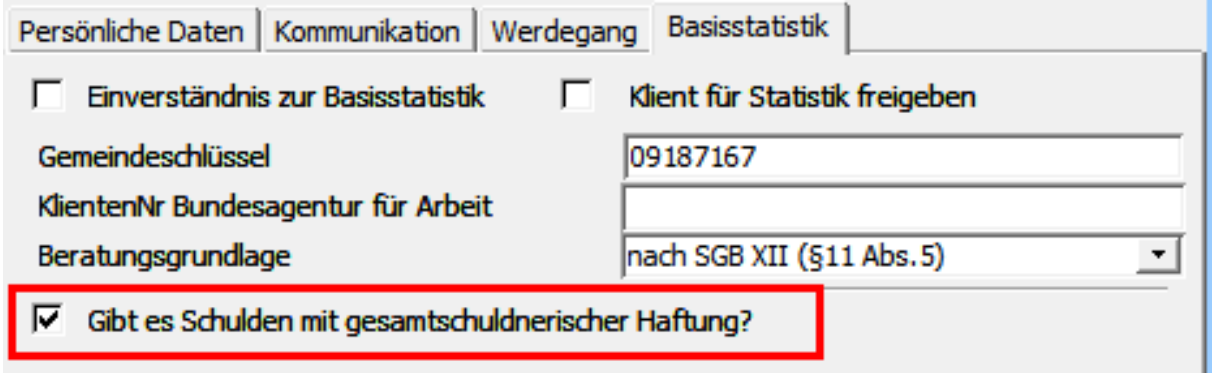

# *Hinweis:*

*Keine Eingabe wird als "Nein" gewertet.* 

# 2.2.11. Bescheinigung nach §305 Absatz 1 der Insolvenzordnung

#### Treffen Sie die Auswahl im Register "Bescheinigung/Konto".

E-Akte Beratungsstand Haushaltsmitglieder Bildung+Beruf Problemursachen Bescheinigung/Konto Tätigkeitsbericht/Landesstatistik Bemerkung

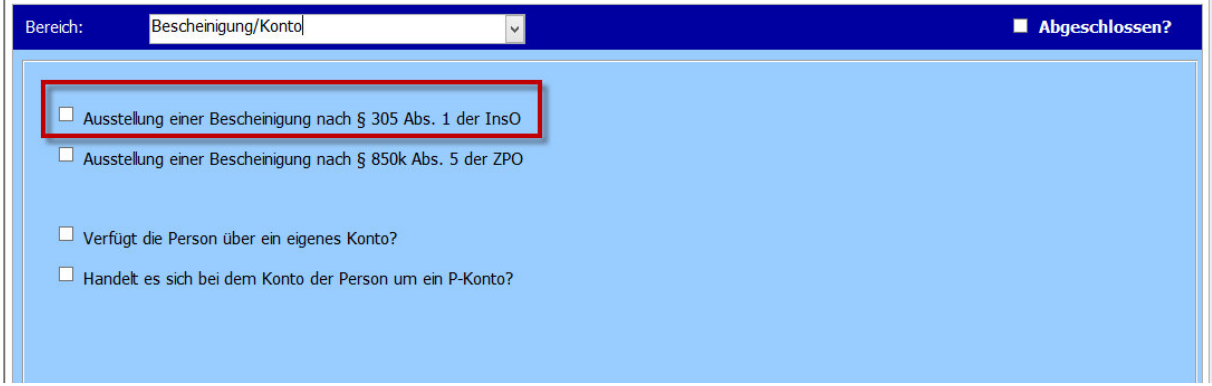

# *Hinweis:*

*Keine Eingabe wird als "Nein" gewertet.* 

# 2.2.12. Bescheinigung nach § 850k Absatz 5 der Zivilprozessordnung

Treffen Sie die Auswahl im Register "Bescheinigung/Konto".

E-Akte Beratungsstand Haushaltsmitglieder Bildung+Beruf Problemursachen Bescheinigung/Konto Tätigkeitsbericht/Landesstatistik Bemerkung

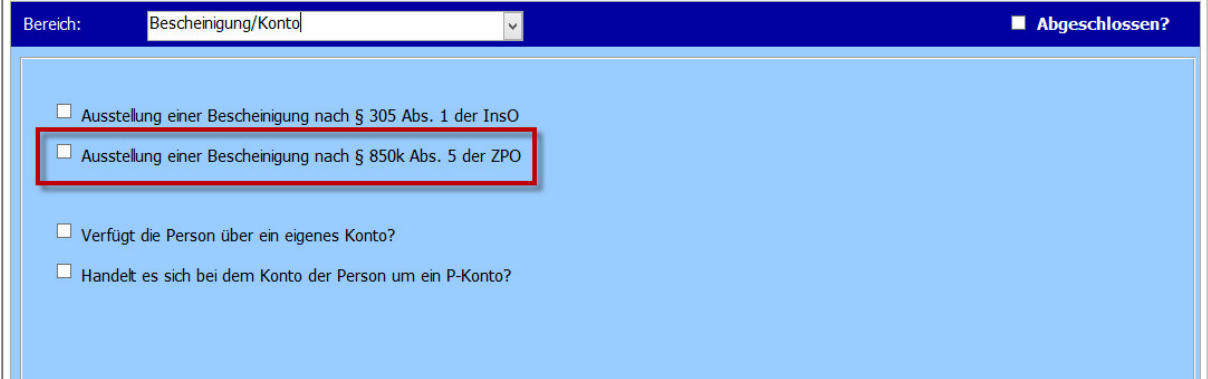

#### *Hinweis:*

*Keine Eingabe wird als "Nein" gewertet.* 

# 2.2.13. Konto

Treffen Sie die Auswahl im Register "Bescheinigung/Konto".

a) Verfügt die beratene Person über ein eigenes Konto?

b) Handelt es sich bei dem zuvor genannten Konto um ein Pfändungsschutzkonto (P-Konto)?

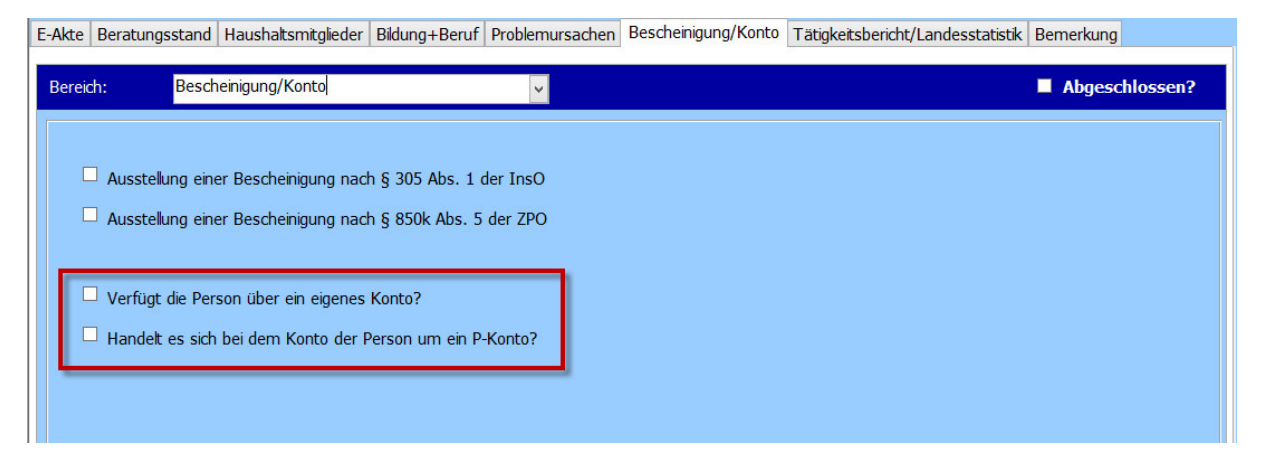

# *Hinweis:*

Keine Eingabe wird als "Nein" gewertet.

# Erläuterung zum Ausfühlen:

Eigenes Konto: Die Frage ist mit **"Ja"** zu beantworten, falls die beratene Person entweder

a) als Kontoinhaber über ein eigenes Girokonto oder ein vor Zwangsvollstreckungsmaßnahmen geschütztes Girokonto gemäß § 850k (Pfändungsschutzkonto) verfügt, oder oder

b) als Bevollmächtigter über das Konto einer anderen Person verfügen kann. Das jeweilige Konto darf nicht durch Pfändungsmaßnahmen dauerhaft blockiert sein. In allen anderen Fällen (vertraglich nicht abgesicherte Nutzung des Kontos einer anderen Person; Girokonto kann durch Zwangsvollstreckungsmaßnahmen nicht genutzt werden) ist die Frage mit "Nein" zu beantworten.

# 2.2.14. Haushaltsausgaben

Unter Menü "Fenster" -> "Haushaltsplan" müssen Einnahmen und Ausgaben für den Klienten eingetragen sein. Folgende Ausgaben sind zu erfassen:

- Ausgaben für die Wohnung
- Ausgaben für Unterhalt

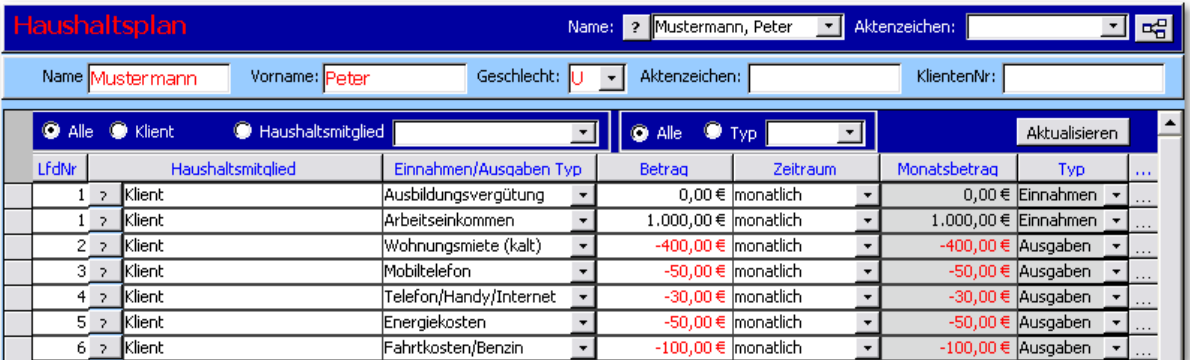

# Erläuterung zum Ausfühlen:

**Wohnkosten:** Lebt die beratene Person zum Beispiel in einer Justizvollzugsanstalt oder ist wohnungslos, dann können die Wohnkosten null sein. Ist die Höhe der Wohnkosten nicht bekannt, da die beratene Person bei Bekannten oder Angehörigen wohnt, können ebenfalls null Euro angegeben werden.

# *Hinweis:*

*Die Ausgaben sind in vollen Euro zu erfassen.* 

*Die Ausgaben sind nur für den Klienten zu erfassen. Die Ausgaben der Haushaltmitglieder sind für die Statistik nicht relevant.* 

# 2.3.Eingaben für beide Statistiken

# 2.3.1.Aktenzeichen des Klienten

Geben Sie im Feld **"Aktenzeichen"** das Aktenzeichen vom Klienten ein. Dieses kann beliebig angeben werden. Es gibt dazu keine Formatvorgaben.

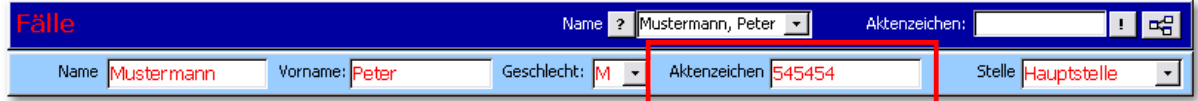

# *Hinweis:*

*Personen, die bereits im Vorjahr bei der Statistik gemeldet wurden, müssen unter dem gleichen Aktenzeichen wie im Vorjahr gemeldet werden. Wird das Aktenzeichen dennoch verändert, dann wird dieser Fall als neuer Fall gezählt.* 

# 2.3.2. Geschlecht

Das Geschlecht der beratenen Person muss männlich oder weiblich sein.

Wählen Sie das Geschlecht des Klienten aus der Auswahlliste aus.

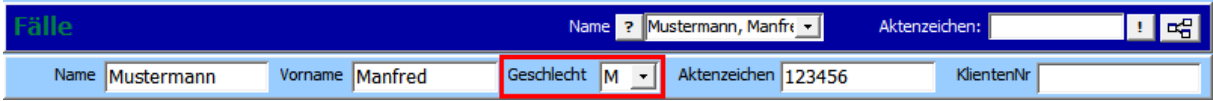

# *Hinweis:*

*Man kann aus der Liste "U" für "Unbekannt" auswählen. Diese Auswahl ist für die Statistik nicht korrekt.* 

# 2.3.3. Geburtsdatum

Im Feld "Geburtsdatum" muss das Geburtsdatum eingetragen werden. Ausgeliefert wird immer nur das Geburtsjahr des Klienten.

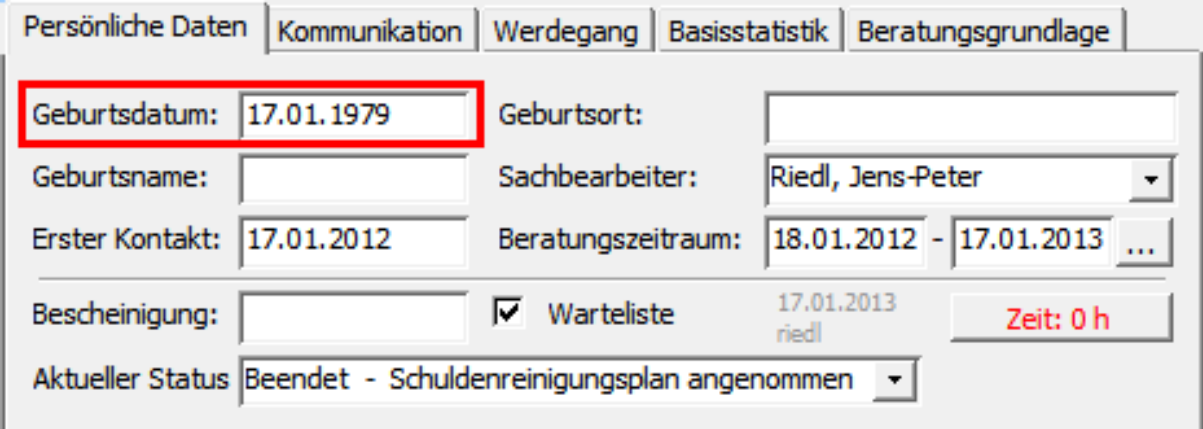

# 2.3.4. Familienstand

Wählen Sie den zutreffenden Familienstand aus der Liste aus.

# Achtung!

Die Ausprägungen **"ledig"** und **"nichteheliche Lebensgemeinschaft"** werden in der Bundesstatistik mit **"ledig"** zusammen erfasst.

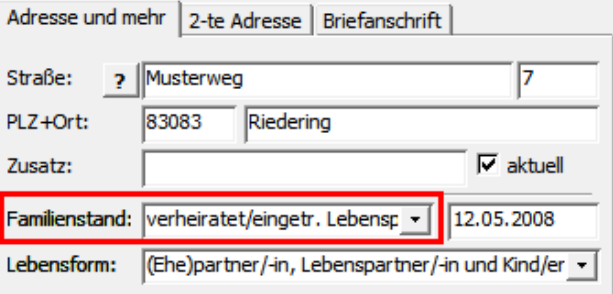

# *Hinweis:*

*Das Datum seit dem der Klient diesen Familienstand besitzt, ist für die Auswertung nicht relevant.* 

# 2.3.5. Erster Kontakt

Erste Kontaktaufnahme ist in dem Fall die **Nachfrage nach einem Beratungstermin**.

**Nicht** gemeint sind hier die Informationen allgemeiner Art.

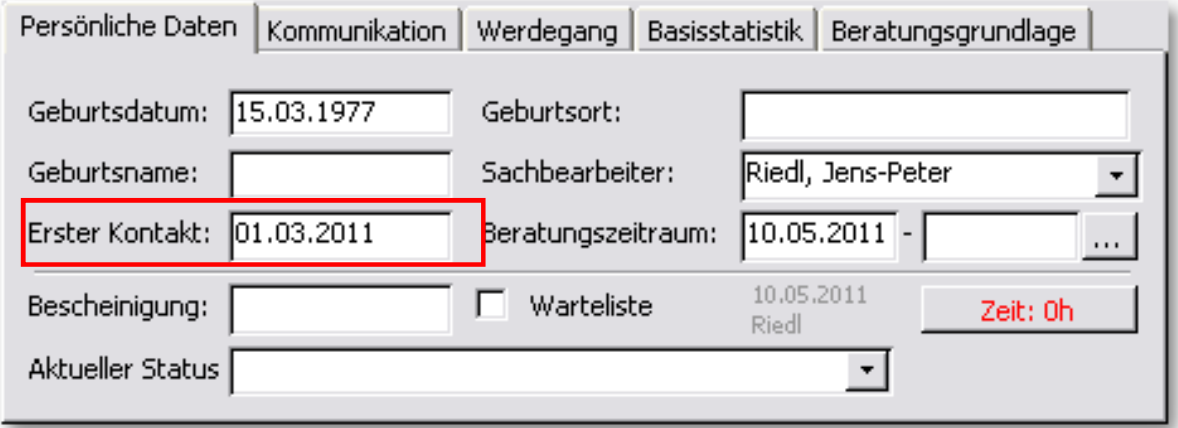

# 2.3.6. Beginn der laufenden Beratung

Beim **Beratungstermin** ist das Datum **des ersten Termins** des speziellen fortlaufenden Beratungsprozesses einzugeben. In der Regel ist das mit der Anlage der vollständigen Akte verbunden.

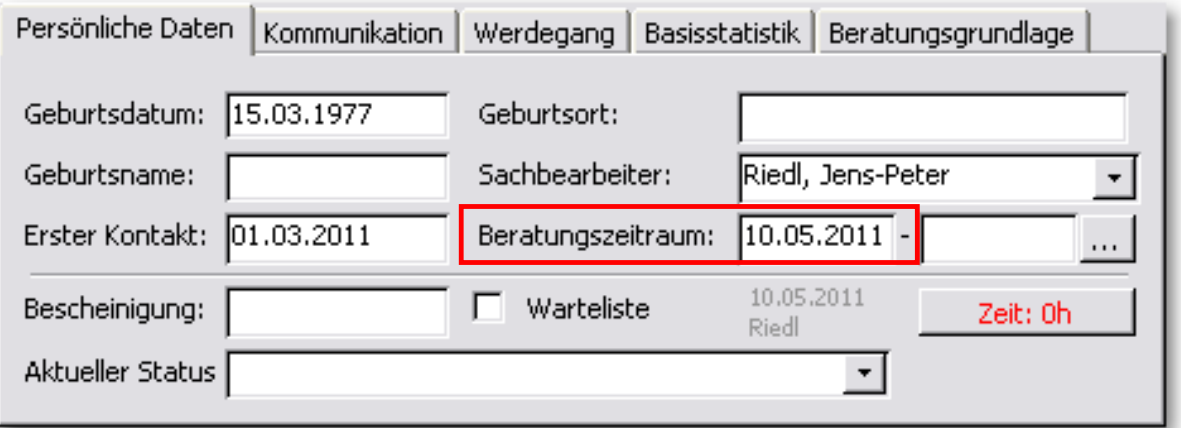

# *Hinweis:*

*Der Beratungsbeginn muss an einem Zeitpunkt ab dem 01.01.2000 sein.* 

# 2.3.7. Staatsangehörigkeit

Die Staatsangehörigkeit wählen Sie aus der Auswahlliste "Nationalität" in der Registerkarte **"Kommunikation"** der Fällemaske.

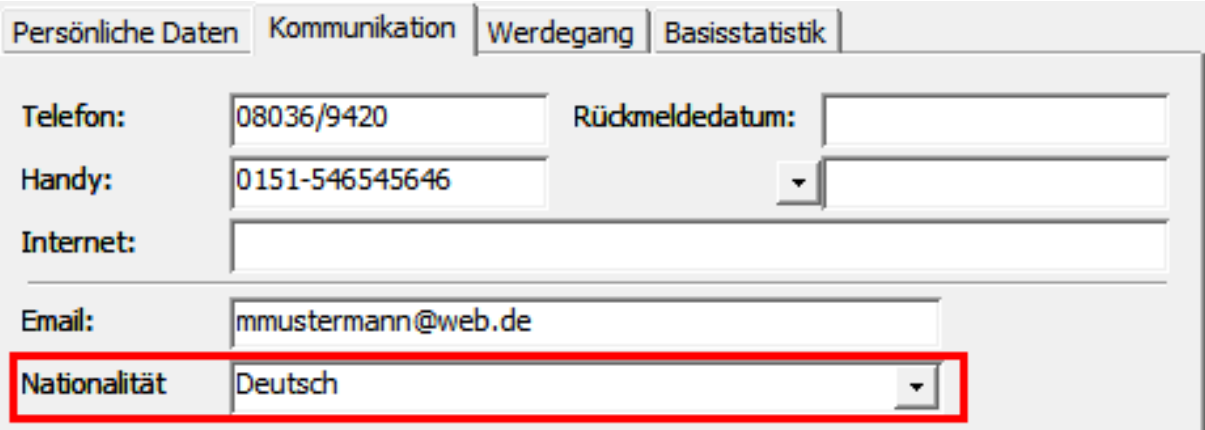

# *Hinweis:*

*Die Ausprägungen "deutsch" und "deutsch mit Zuwanderungsgeschichte" werden in der Bundesstatistik mit "deutsch" zusammen erfasst.* 

# 2.3.8. Erwerbsstatus

Treffen Sie die Auswahl im Register "Bildung + Beruf" – Kategorie "Erwerbssituation".

E-Akte | Beratungsstand | Haushaltsmitglieder | Bildung+Beruf | Problemursachen | Bescheinigung/Konto | Tätigkeitsbericht/Landesstatistik | Bemerkung |

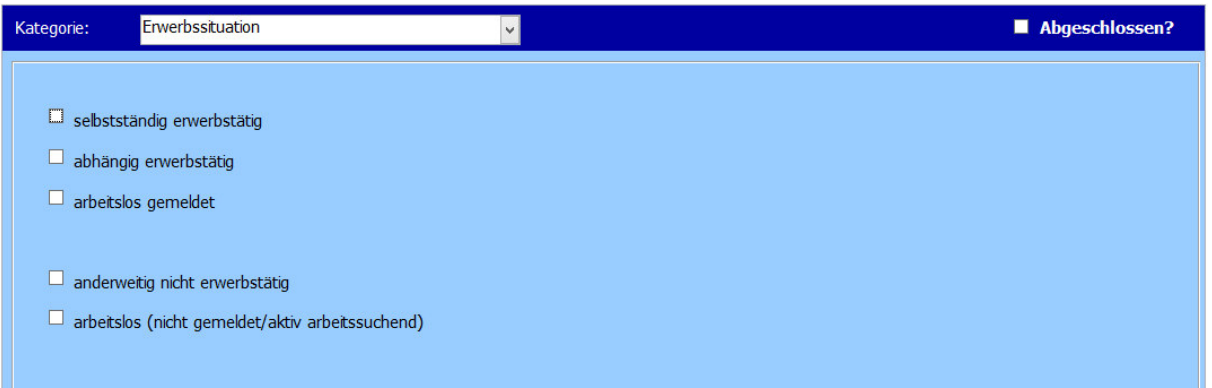

#### **Erläuterung zum Ausfühlen:**

**Abhängig oder selbstständig Erwerbstätige:** Hierunter fallen auch Erwerbstätige, die ergänzende Sozialleistungen erhalten (z.B. Personen, die neben ihrem Einkommen aus Erwerbstätigkeit Leistungen der Grundsicherung für Arbeitsuchende (SGB II) erhalten – sogenannte "Aufstocker").

**Anderweitig nicht erwerbstätig:** Zum Beispiel Rentner/-in, Pensionär/-in, Hausfrau, -mann, Schüler/-in, Student/-in, nicht erwerbsfähige(r) Sozialhilfeempfänger/-in (weniger als 3 Stunden arbeitsfähig), Freiwilligendienst/freiwilliger Wehrdienst.

# 2.3.9. Einkommensquellen

Unter Menü "Fenster" -> "Haushaltsplan" müssen Einnahmen für den Klienten und für die

Haushaltsmitglieder eingetragen sein.

Folgende Einnahmen sind zu erfassen:

- abhängige Erwerbstätigkeit
- Ausbildungsbezüge und Beihilfen
- selbstständige Tätigkeit
- Arbeitslosengeld I
- Arbeitslosengeld II, Sozialgeld
- Rente, Pension
- Unterhaltszahlungen von Privatpersonen
- Vermögen (Vermietung, Verpachtung, Zinsen)
- Sozialhilfe gem. SGB XII
- Kindergeld
- Elterngeld
- Wohngeld
- Krankengeld
- sonstiges Einkommen

Die Einnahmen für die Haushaltsmitglieder können erfasst werden, in dem man den Haushaltmitglied mit der Schaltfläche **"?"** zuordnet. Dieser muss **vorab** in der Registerkarte **"Haushaltsmitglieder"** der Fällemaske erfasst werden.

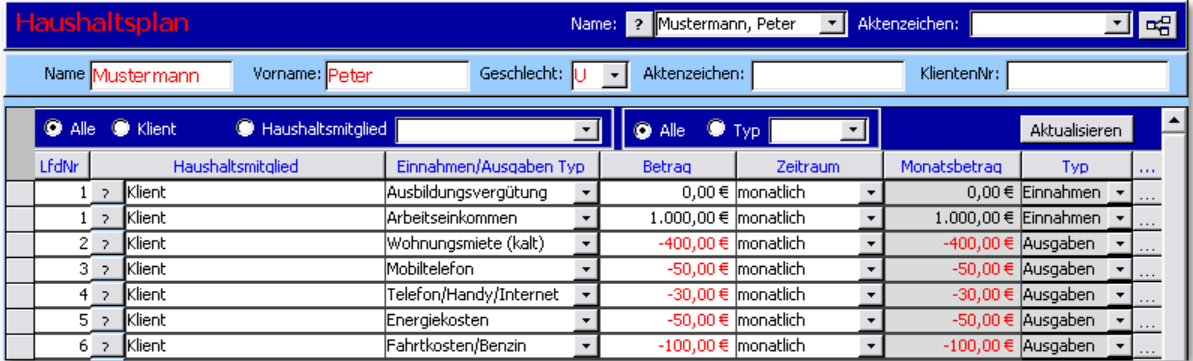

# **Erläuterung zum Ausfühlen:**

Abhängige Erwerbstätigkeit, Ausbildungsbezüge, Beihilfen, selbstständige Tätigkeit, Rente, Pension: Es sind die **Nettoeinkünfte** anzugeben.

**Sonstige Einkünfte:** Zum Beispiel Leistungen nach dem Unterhaltsvorschussgesetz, Taschengeld und Kinderzuschlag.

*Hinweis:* 

*Die Einnahmen sind in vollen Euro zu erfassen.* 

# 2.3.10. Gläubigerart

Bei jeder Forderung (Gläubigerverwaltung) muss ein Gläubigertyp ausgewählt sein.

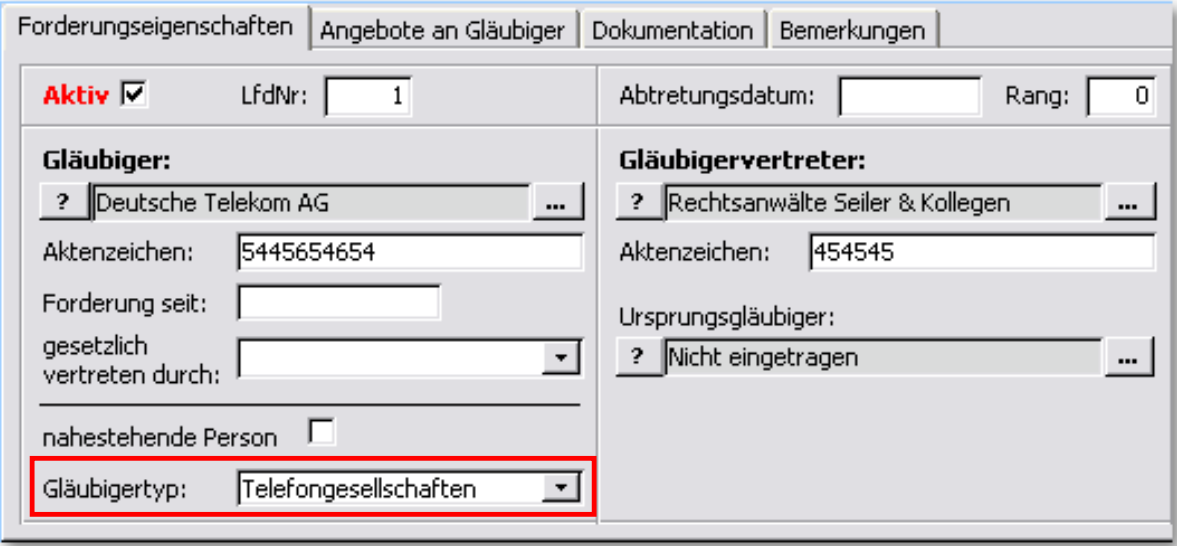

# *Hinweis:*

*Ist die Adresskategorie des Gläubigers identisch mit der Ausprägung beim Gläubigertyp, so wird dieser bei der Eingabe des Gläubigers automatisch ausgewählt.* 

#### **Erläuterung zum Ausfühlen:**

**Schulden bei privaten Versicherungen:** 

Hierzu gehören auch Schulden bei privaten Krankenversicherungen.

# **Schulden bei sonstigen öffentlichen**

**Gläubigern:** Hierzu gehören auch Schulden bei Sozialkassen (gesetzliche Renten- und Krankenversicherung).

**Schulden bei Freien Berufen:** Zum Beispiel Schulden bei Ärzten, Rechtsanwälten, Notaren, Steuerberatern und Wirtschaftsprüfern.

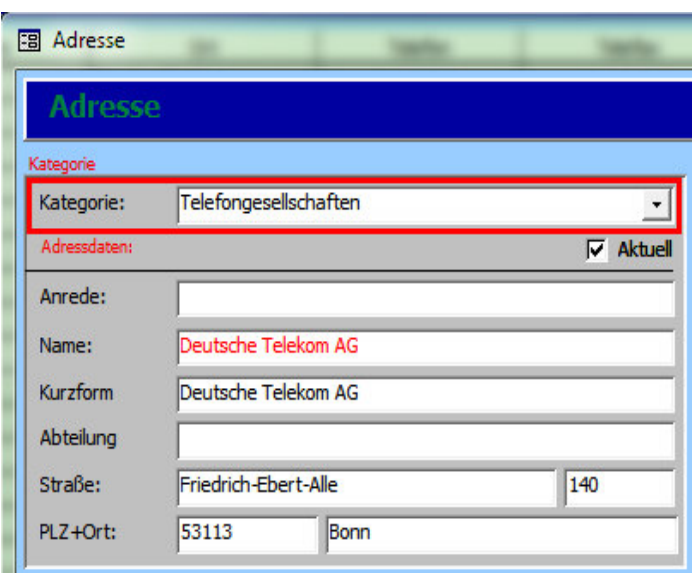

# 3. Plausibilitätsprüfung der Daten der Klienten für die Basisstatistik

Im unterteilten Baum in der Fällemaske können Sie die Plausibilitätsprüfung der Daten jedes Klienten für die Basisstatistik durchführen.

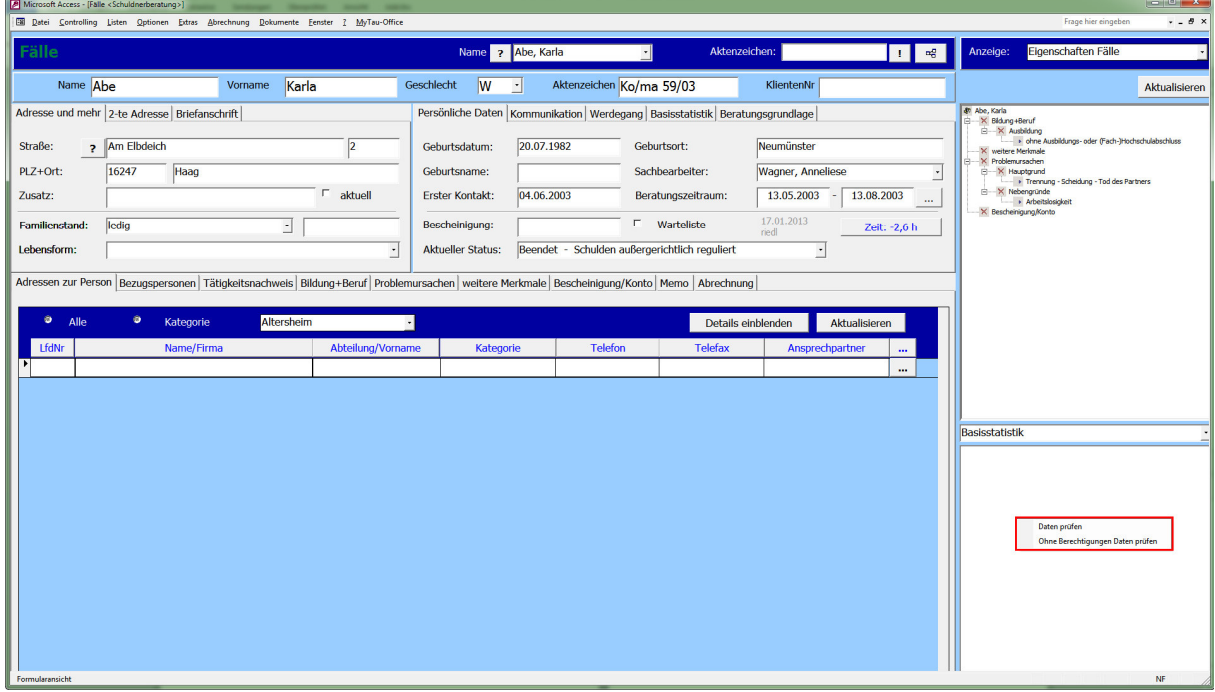

#### **Vorgehensweise:**

- 1. Wählen Sie im unteren Baum **"Basisstatistik"** aus der Auswahlliste aus.
- 2. Klicken Sie **"Daten prüfen"** oder **"Ohne Berechtigungen Daten prüfen"** im Kontextmenü der rechten Maustaste an.

Für die Übermittlung der Daten an das statistische Bundesamt werden folgende Angaben benötigt:

**"Einverständnis zur Basisstatistik"** und **"Klient für Statistik freigeben".**

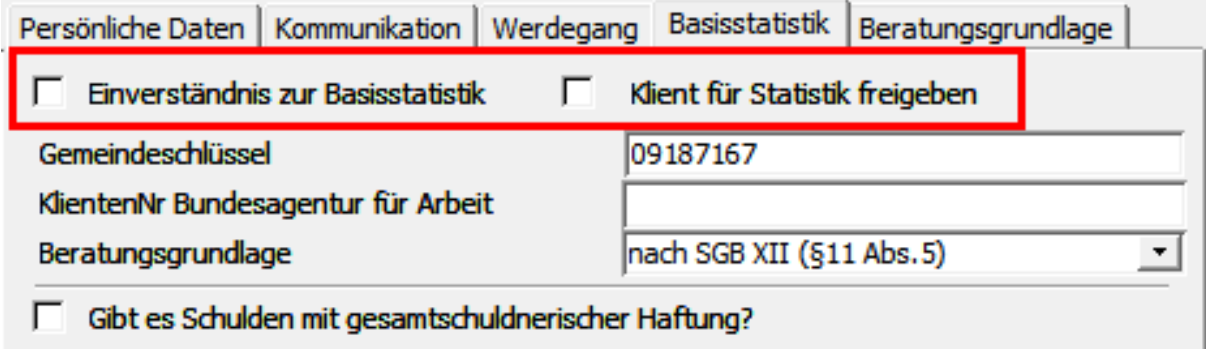

Sind beide Merkmale nicht angehakt, so kann keine Plausibilitätsprüfung mit "Daten prüfen" beim Klienten durchgeführt werden.

Wenn noch kein Einverständnis zur Basisstatistik existiert, dann können Sie mit der Auswahl **"Ohne Berechtigungen Daten prüfen"** die Klientendaten trotzdem prüfen. In diesem Fall werden die Eingaben in den Feldern **"Einverständnis zur Basisstatistik"** und "**Klient für Statistik freigeben"** nicht berücksichtigt.

Sind alle Daten des Klienten korrekt erfasst worden, dann wird die Erfolgsmeldung angezeigt.

Werden bei der Prüfung Fehler festgestellt, dann werden diese untereinander angezeigt.

Prüfen bzw. korrigieren Sie Ihre Eingaben und führen Sie die oberen Schritte noch mal aus.

#### *Hinweis:*

*Beim Erstellen der Basisstatistik wird die Plausibilitätsprüfung durchgeführt! Werden im Baum bei allen Klienten Erfolgsmeldungen angezeigt, dann soll auch die Plausibilitätsprüfung bei der Basisstatistik keine Fehler ausgeben!* 

Überprüfung: 10.05.2011 11:27

Die Überprüfung wurde erfolgreich. durchgeḟührt.

Überprüfung: 10.05.2011 11:24

---> Fehler: 80 Bei abgeschlossenen Fällen muss der Beendigungsgrund angegeben werden. ٨  $\equiv$ 

M

---> Fehler: 170 Die Gesamtzahl aller im Haushalt lebenden Personen muß arößer sein als. die Gesamtzahl aller im Haushalt. lebenden unterhaltsberechtigten Kinder.

---> Fehler: 195 Wenn als Lebensform ´allein erziehend´, ´in Ehe/Lebensgemeinschaft lebend 'oder bei Bekannten/Eltern lebend angegeben wurde, dann darf die Haushaltsgröße nicht kleiner als 2 sein.

---> Fehler: 235 Die Summe der monatlichen Haushaltsausgaben muss größer 101 lsein

---> Fehler: 245 Es muss ein Hauptgrund als Grund der

# 4. Abschicken der Basisstatistik/Landesstatistik NRW

Um die **Basisstatistik/Landesstatistik NRW abzuschicken**, führen Sie einen Doppelklick auf das Desktop-Icon "Tau-Office Statistikmodul" aus.

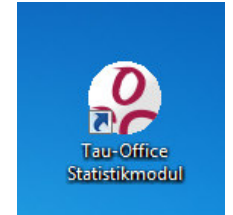

Es erscheint ein Fenster mit dem **Programm-Login**. Geben Sie hier Ihren **Benutzernamen und das Passwort** ein, dass sie auch in Tau-Office verwenden.

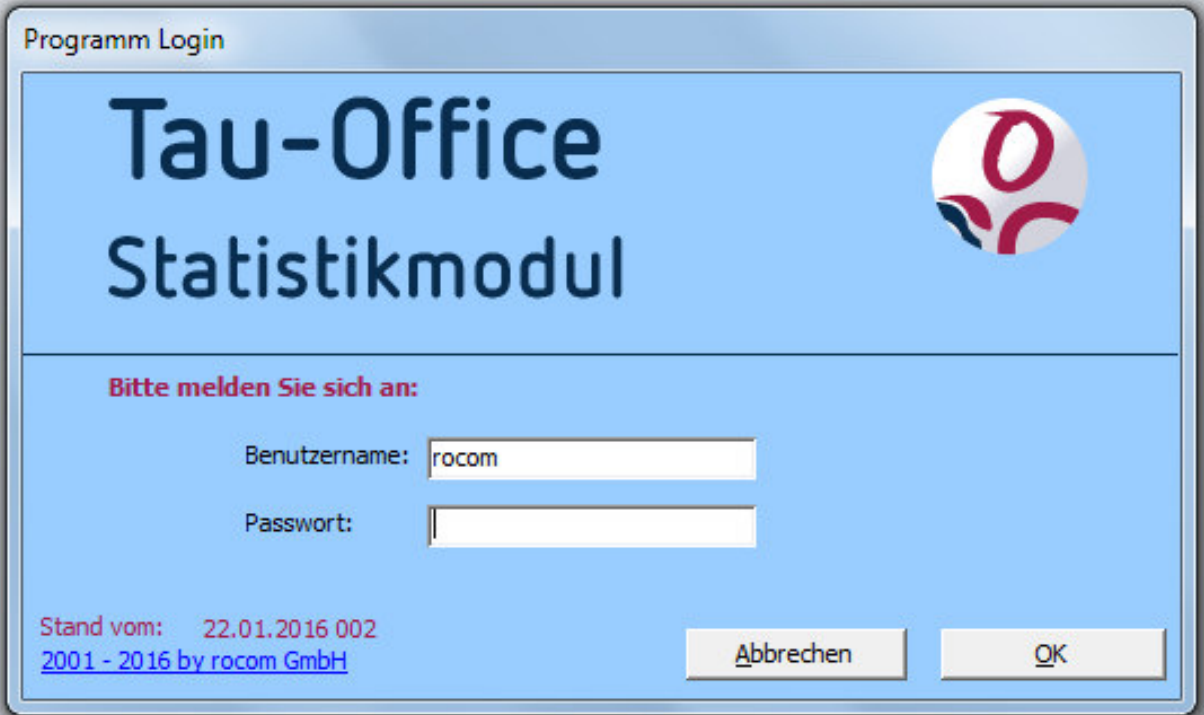

Klicken Sie anschließend auf "OK".

Sie erreichen dann das nächste Fenster mit dem **1. Schritt.**

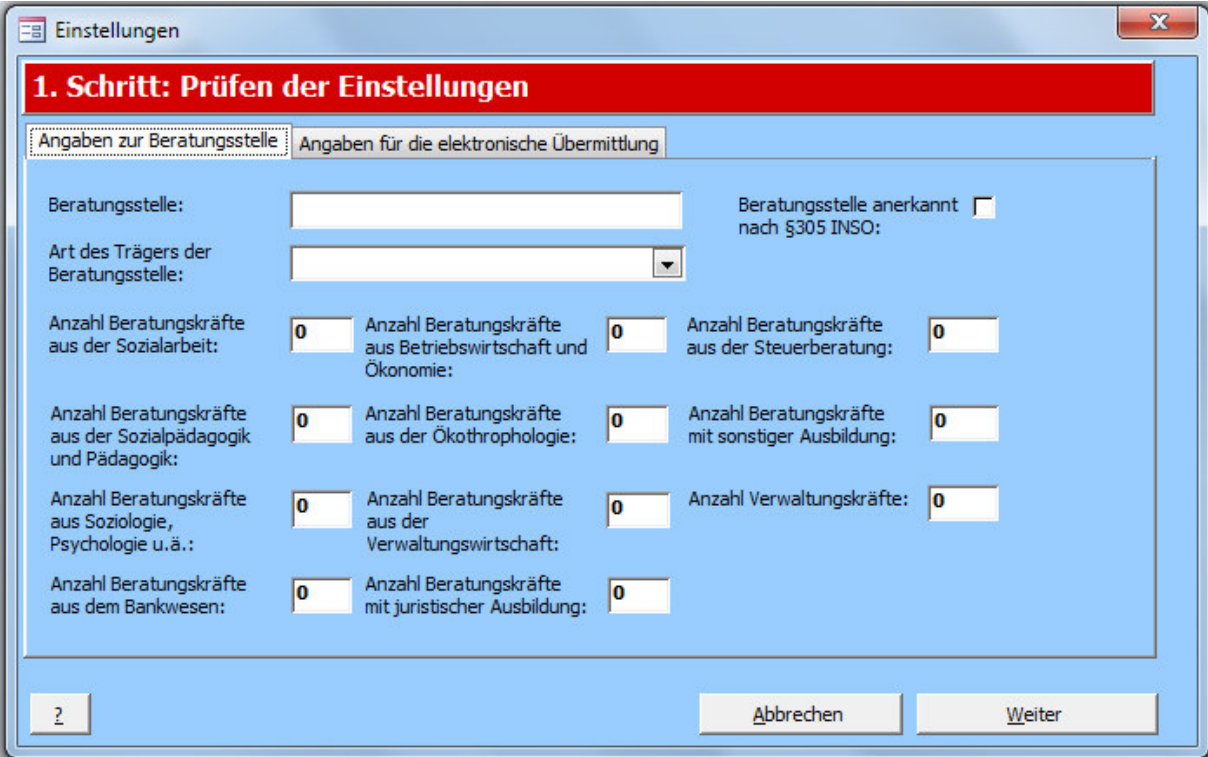

Füllen Sie bitte hier alle bekannten Angaben in **beiden Registern** aus.

Klicken Sie, sobald Sie fertig sind, auf **"Weiter"**. Sie erreichen **Schritt 2**.

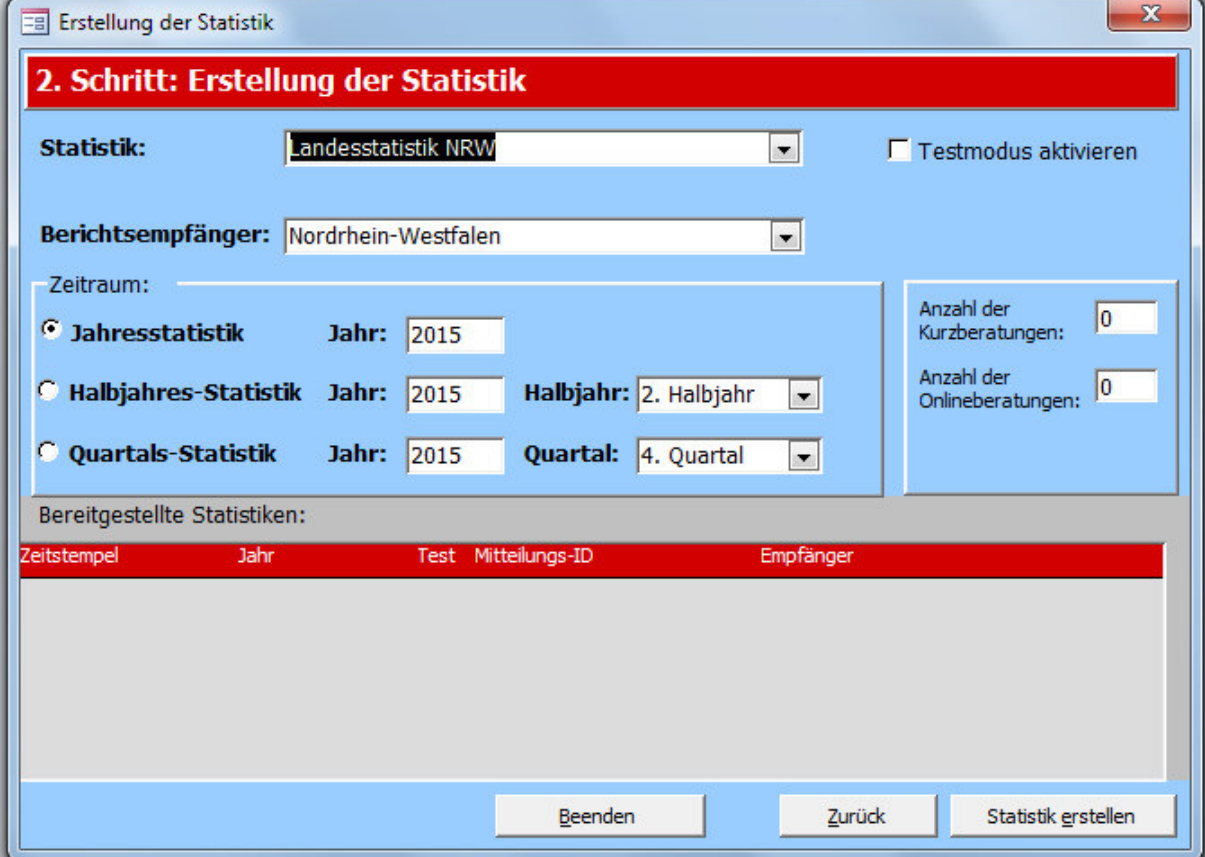

Wählen Sie unter "Statistik" die Landesstatistik NRW oder die Basisstatistik aus, je nachdem was Sie benötigen.

Um einen Fehlerbericht zu erhalten, Setzen sie rechts daneben einen Haken bei "Testmodus aktivieren". Sobald Sie nun auf "Statistik erstellen" klicken, wird Ihnen der Fehlerbericht angezeigt. Wie Sie die Fehler beheben können, wird Ihnen im nächsten Kapitel erklärt.

Ohne das Setzen des Hakens bei "Testmodus aktivieren" wird mit einem Klick auf "Statistik **erstellen" die Statistik erstellt und abgeschickt**.

# 5. Übersicht der Fehlernummer bei der Plausibilitätsprüfung der Basisstatistik

In dieser Übersicht sind **die Fehlernummern der Plausibilitätsprüfung der Basisstatistik** kurz beschrieben.

# **----> Fehler: 15**

Es wurde kein Gemeindeschlüssel erfasst.

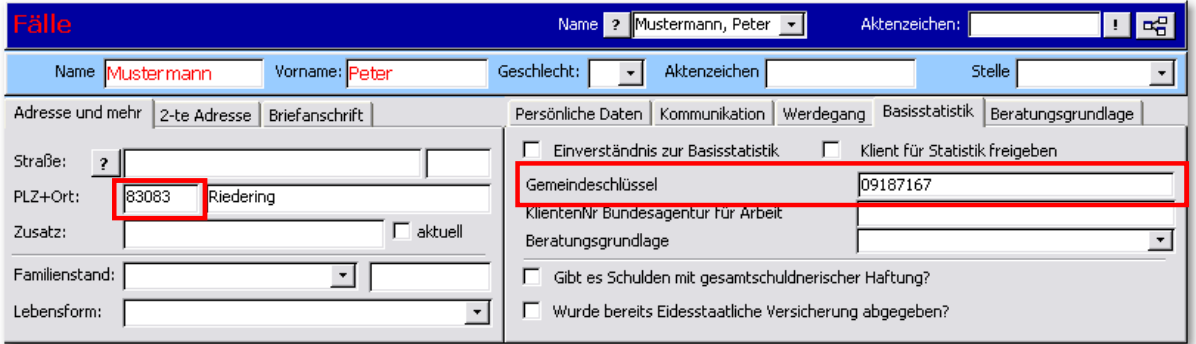

Der Gemeindeschlüssel wird mit der Eingabe der PLZ im Register "Adresse und mehr" automatisch generiert.

#### **----> Fehler: 25**

Es wurde kein Datum für den Erstkontakt erfasst.

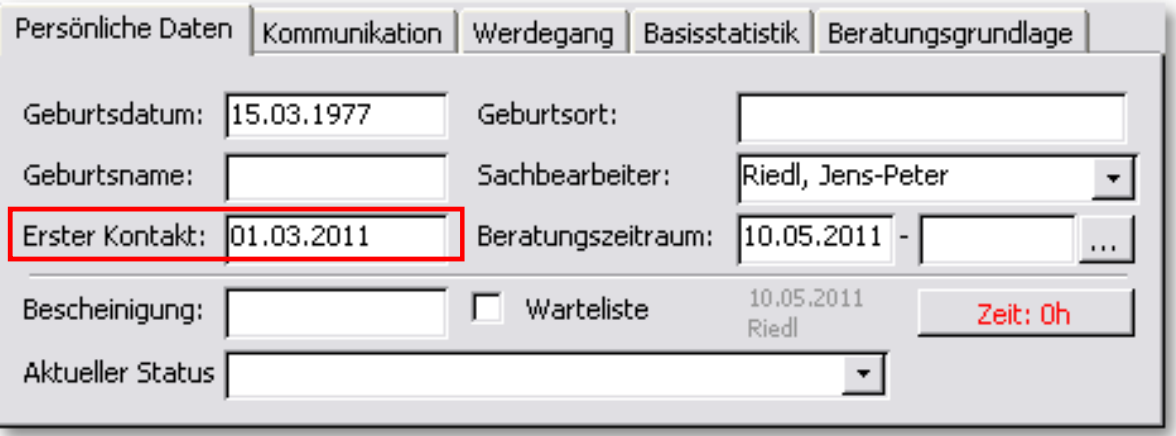

Geben Sie im Feld "Erster Kontakt" und "Beratungszeitraum" das Datum ein.

**Wichtig!** Dieses Datum des Erstkontaktes muss älter sein, wie das Datum des Beratungsbeginns!

Der Beginn der Beratung muss ab einem Zeitpunkt nach dem 01.01.2000 sein.

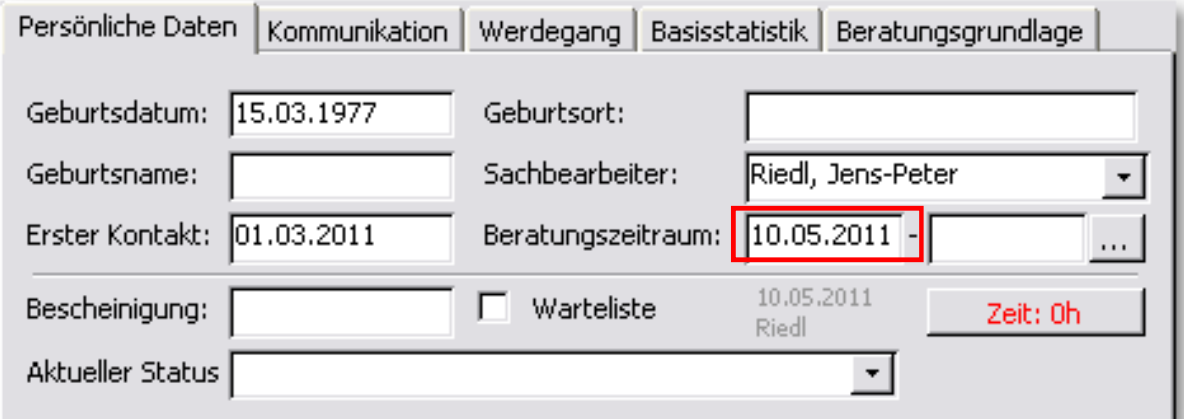

Geben Sie im Feld **"Beratungszeitraum"** den Beratungsbeginn ein.

#### **----> Fehler: 80**

Bei abgeschlossenen Fällen muss der Beendigungsgrund angegeben werden.

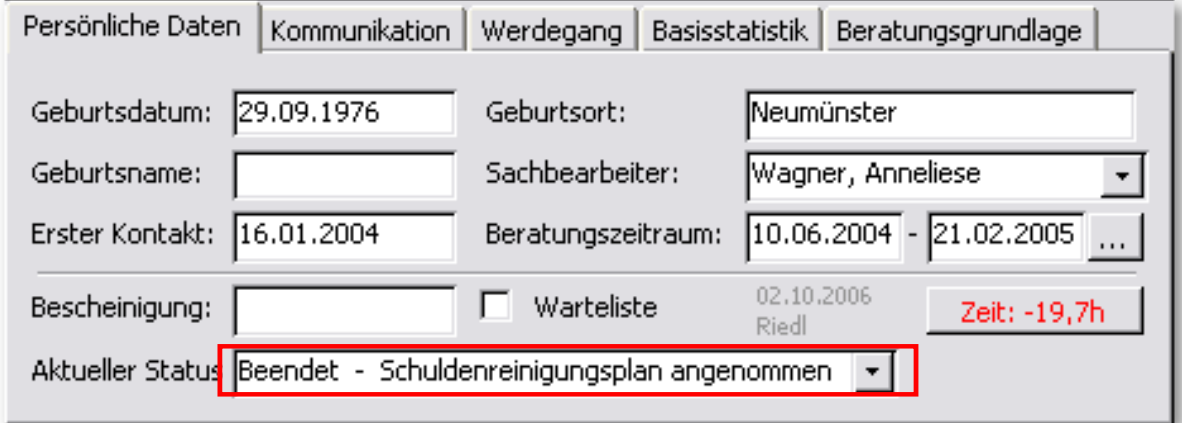

Ist der Fall abgeschlossen, dann tragen Sie das Betreuungsende-Datum ein und wählen den entsprechenden Status aus der Auswahlliste "Aktueller Status". Ist die Beratung nicht beendet, muss hier der Status der laufenden Beratung ausgewählt werden.

Es wurde kein Geburtsdatum erfasst.

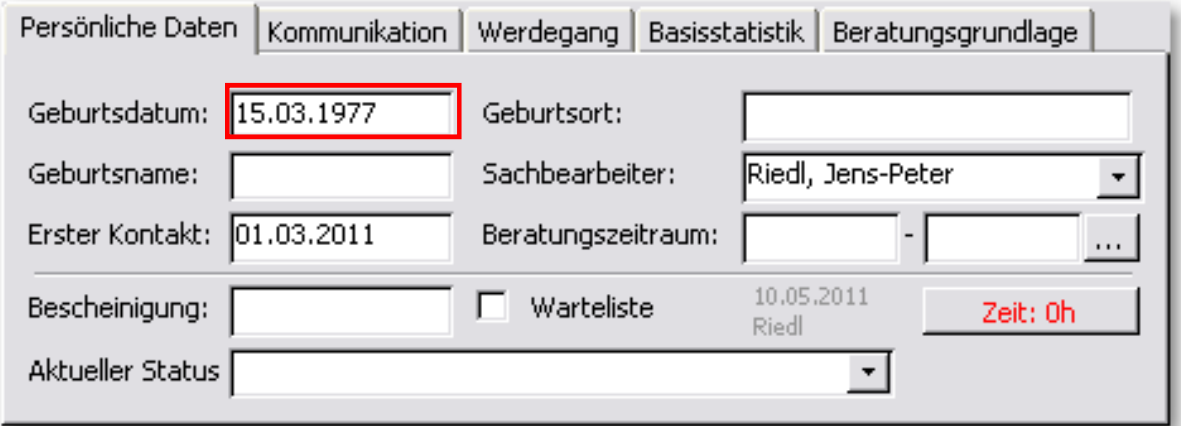

Tragen Sie das Geburtsdatum im Register "Persönliche Daten" ein.

#### **----> Fehler: 125**

Das Geschlecht der beratenen Person muss männlich oder weiblich sein.

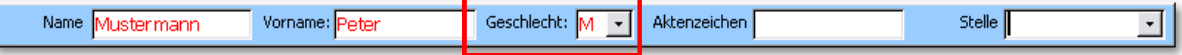

Wählen Sie das Geschlecht des Klienten aus der Auswahlliste aus.

#### *Hinweis:*

*Man kann aus der Liste "U" für "Unbekannt" auswählen. Diese Auswahl ist für die Basisstatistik nicht korrekt.*

#### **----> Fehler: 130**

Wählen Sie aus der Auswahlliste den

zutreffenden Familientand aus.

Für den Familienstand der beratenen Person dürfen nur die Angaben 1 bis 5 gemacht werden. Bitte prüfen Sie die Einstellungen in den Listen, bzw. die Auswahl.

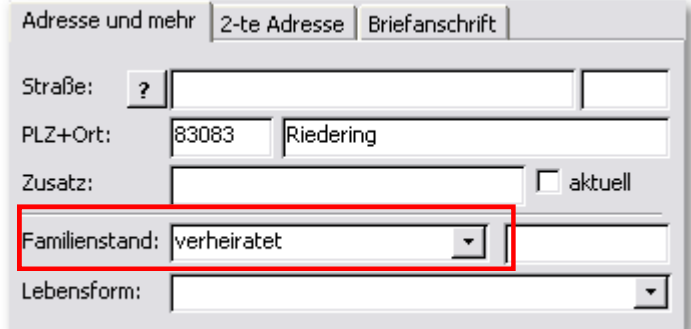

32

Für die Lebensform/-umstand der beratenen Person dürfen nur Angaben aus dem Drop-down-Menü gemacht werden. Bitte prüfen Sie die Einstellungen in den Listen, bzw. die Auswahl.

Wählen Sie aus der Auswahlliste die zutreffende Lebensform aus.

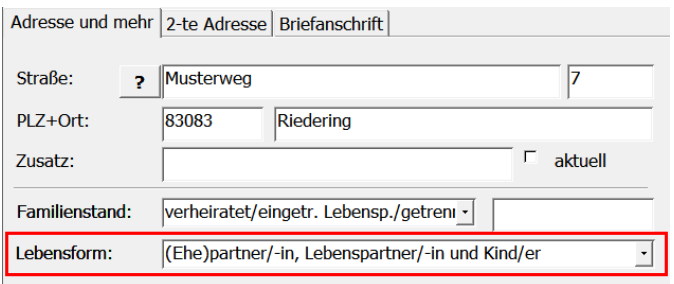

#### **----> Fehler: 140**

Für die Staatsangehörigkeit der beratenen Person dürfen nur Angaben aus dem Drop-down-Menü gemacht werden. Bitte prüfen Sie die Einstellungen in den Listen, bzw. die Auswahl.

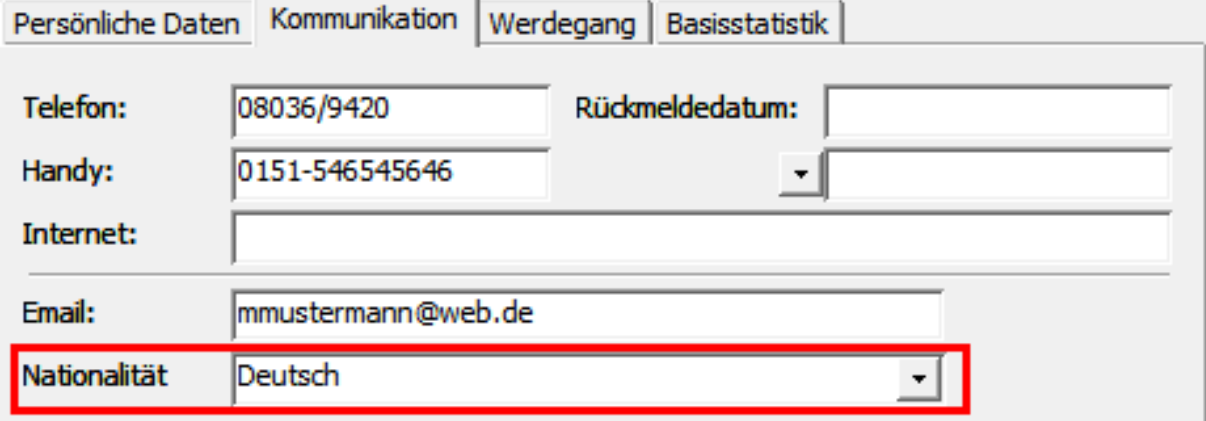

Wählen Sie aus der Auswahlliste die zutreffende Nationalität aus.

Der Berufsbildungsabschluss der beratenen Person wurde nicht korrekt erfasst.

Treffen Sie die Auswahl im Register "Bildung + Beruf" – Kategorie "Ausbildung".

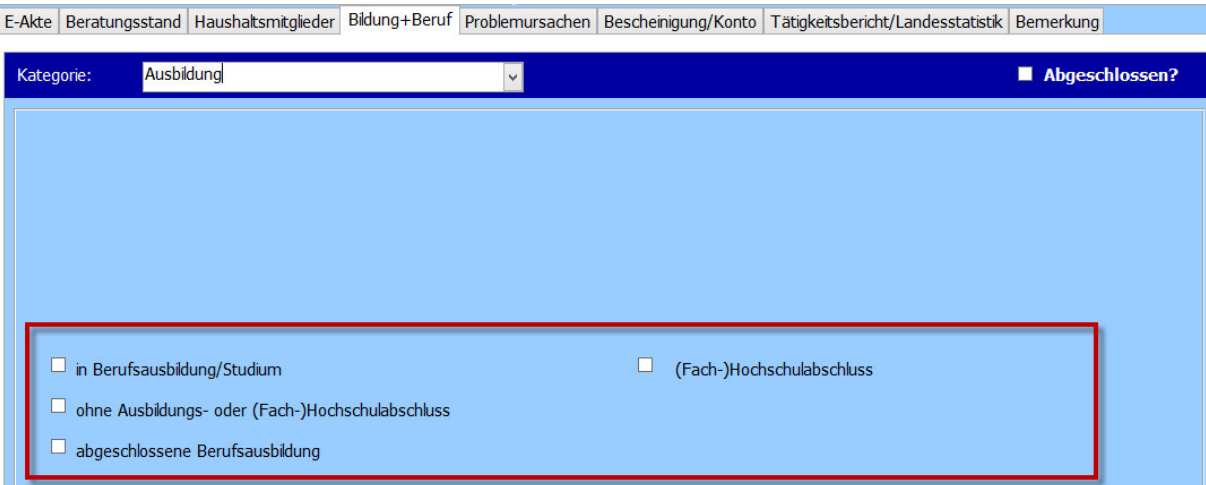

#### *Hinweis:*

*Für die Basisstatistik werden nur die Merkmale des unteren Bereichs der Registerkarte berücksichtigt.* 

# **----> Fehler: 150**

Die **überwiegende Erwerbssituation** der beratenen Person wurde nicht korrekt erfasst.

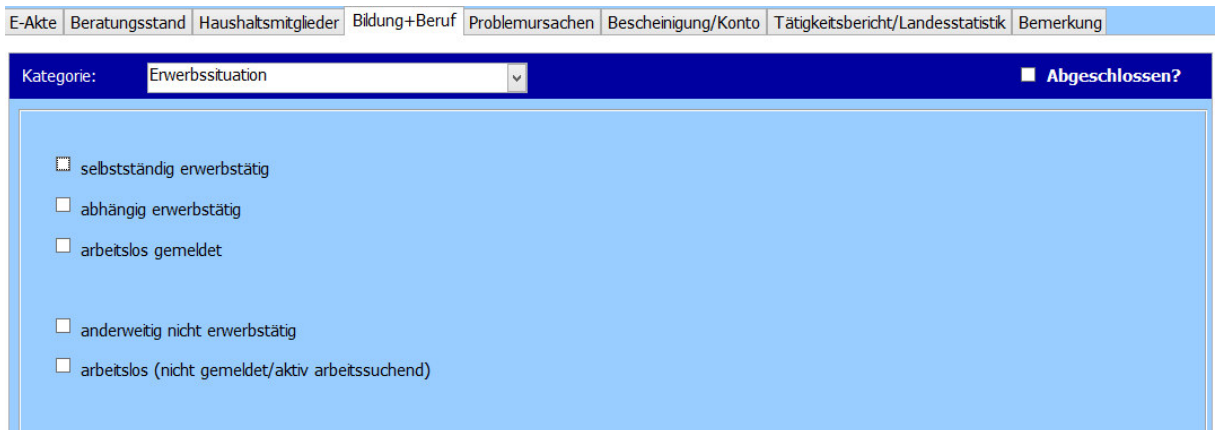

Treffen Sie die Auswahl im Register "Bildung + Beruf" – Kategorie "Erwerbssituation".

34

Die Gesamtzahl aller im Haushalt lebenden Personen muss größer sein als die Gesamtzahl aller im Haushalt lebenden unterhaltsberechtigten Kinder.

Über die Schaltfläche **"Bearbeiten"** im Register **"Haushaltsmitglieder"** müssen die

Haushaltsmitglieder eingetragen sein.

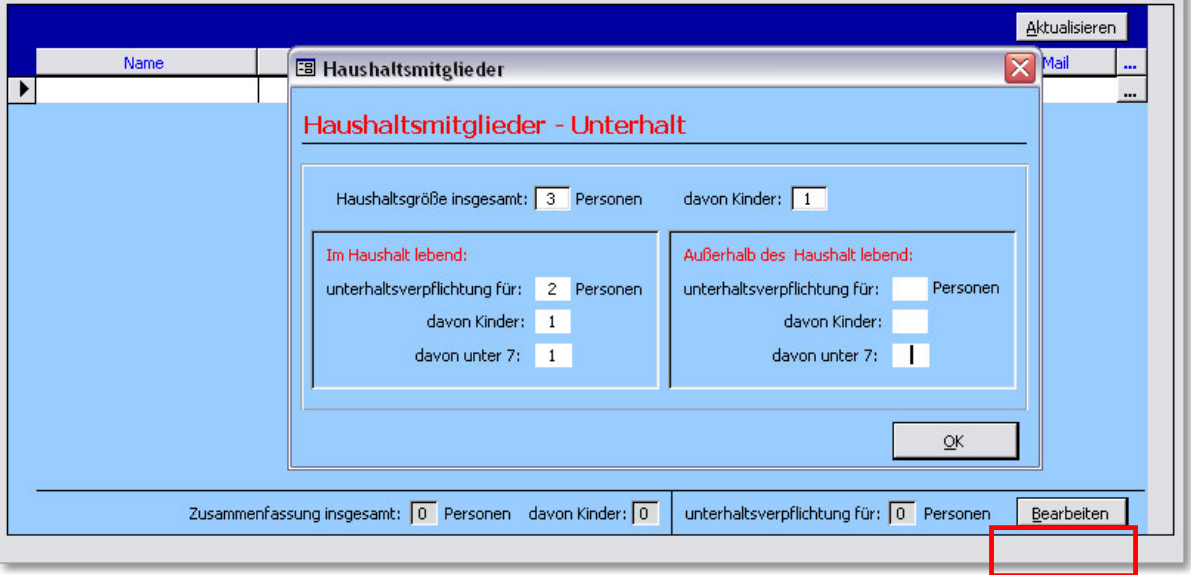

# *Hinweis:*

*Die Eingaben der Haushaltsmitglieder müssen mit den Eingaben bei Familienstand und Lebensform übereinstimmen. Es kann z.B. nicht sein, dass bei einem Klienten mit dem Familienstand "ledig" und Lebensform "allein lebend" die Haushaltsgröße größer 1 ist.* 

#### **----> Fehler: 235**

Die Summe der monatlichen Haushaltsausgaben muss größer "0" sein.

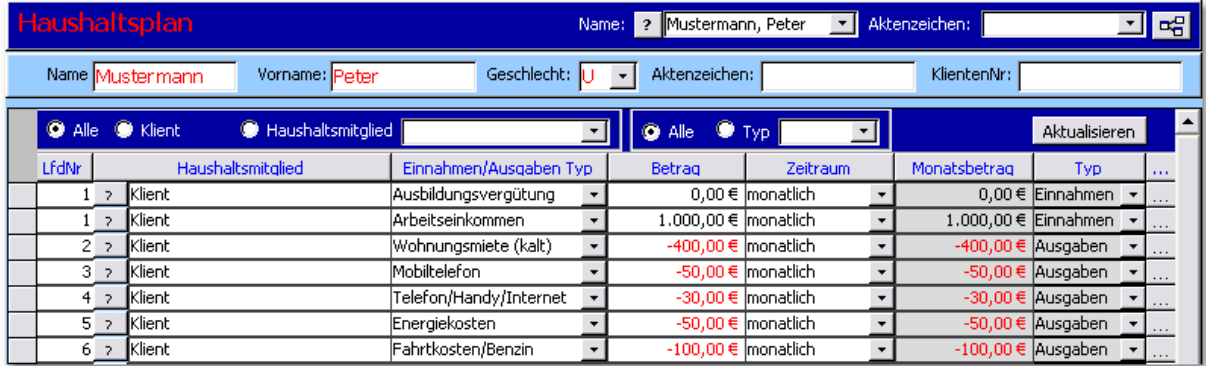

Unter Menü "Fenster" -> "Haushaltsplan" müssen Einnahmen und Ausgaben für den Klienten eingetragen sein. Welche Einnahmen und Ausgaben betroffen sind, lesen Sie oben.

Es muss ein **Hauptgrund** als Grund der Überschuldung angegeben werden.

E-Akte Beratungsstand Haushaltsmitglieder Bildung+Beruf Problemursachen Bescheinigung/Konto Tätigkeitsbericht/Landesstatistik Bemerkung

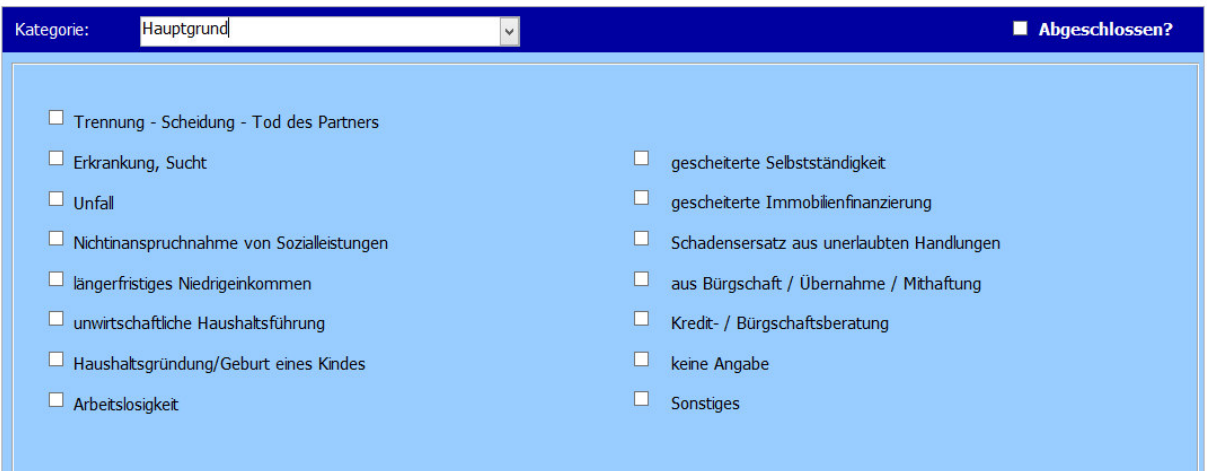

Treffen Sie die Auswahl im Register "Problemursachen" – Kategorie "Hauptgrund".

#### **----> Fehler: 265**

Es muss **mindestens 1 Gläubiger** vorhanden sein.

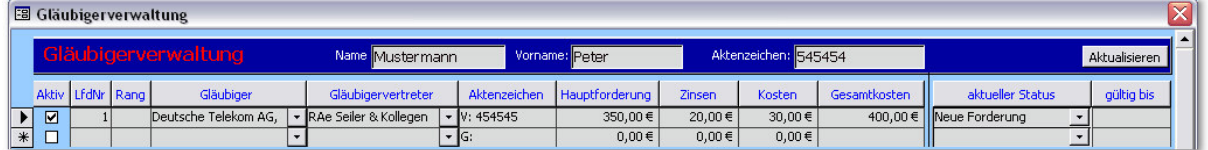

Unter Menü "Fenster" -> "Gläubigerverwaltung" muss bei dem Klienten mindestens eine aktive

Forderung eingetragen sein.

#### **----> Fehler: 275**

Die Höhe aller Forderungen insgesamt muss größer "0" sein.

Die Summe aller in der Gläubigerverwaltung erfassten aktiven Forderungen darf nicht "O" sein.

Wenn Forderungen angegeben wurden, muss ein **Gläubigertyp** ausgewählt sein.

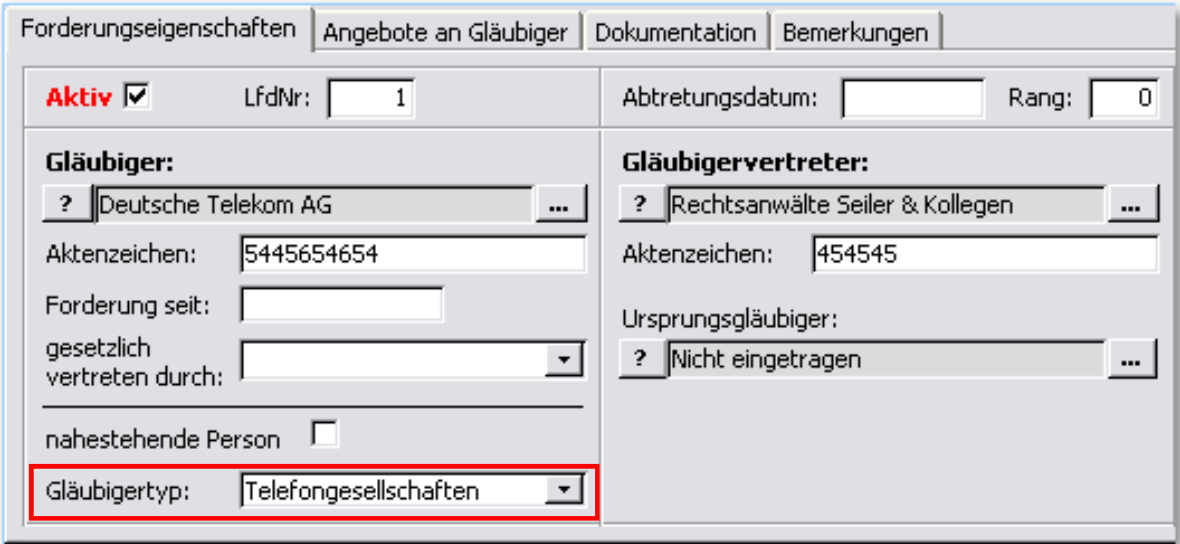

Bei jeder Forderung muss ein **Gläubigertyp** ausgewählt sein.

# **----> Fehler: 295**

Es wurde **kein Aktenzeichen** vergeben. Dieses muss für die Basisstatistik **eindeutig** sein.

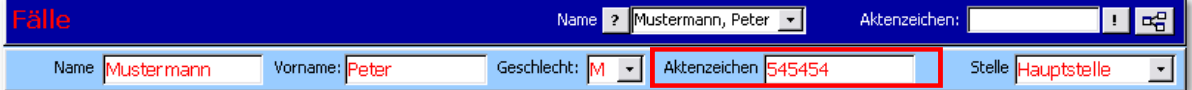

Tragen Sie beim Klienten ein Aktenzeichen ein. Dieses ist das einzige Kriterium bei der Übermittlung der Daten an das statistische Bundesamt.

**Achtung! Wichtig!** Das einmal vergebene Aktenzeichen darf nie wieder geändert werden!

# **----> Warnung: 1050**

Wenn das "P-Konto" angehakt ist, muss auch "Eigenes Konto" angehakt sein.

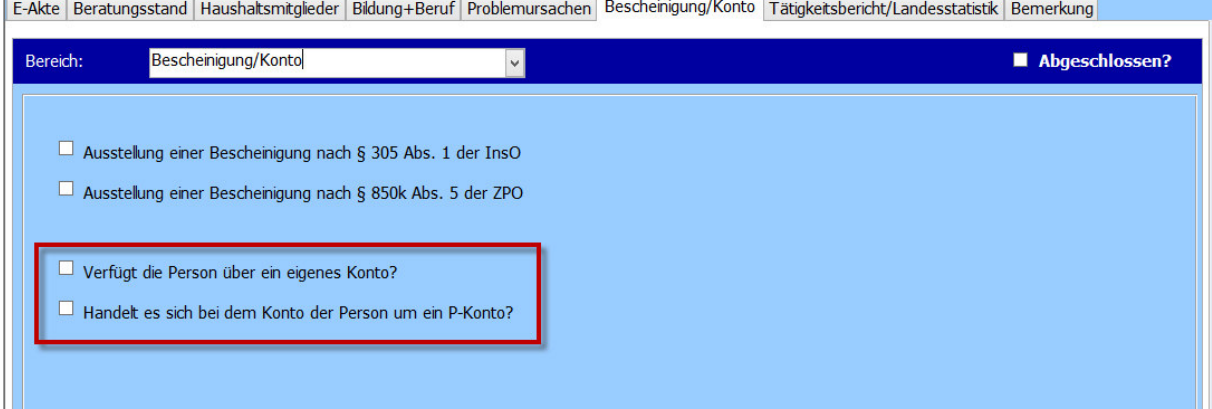

Das Merkmal **"Handelt es sich bei dem Konto der Person um ein P-Konto?"** kann erst dann angehakt werden, wenn die Person über ein eigenes Konto verfügt. In dem Fall beide Merkmale markieren.

# 6. Plausibilitätsprüfung für die Landesstatistik

#### **----> Fehler: 1000**

#### **"Ehemals selbstständig" ist nicht ausgefüllt**

# Treffen Sie die Auswahl im Register **"Tätigkeitsbericht/Landesstatistik"** – Kategorie

#### **"Landesstatistik NRW".**

E-Akte Beratungsstand Haushaltsmitglieder Bildung+Beruf Problemursachen Bescheinigung/Konto Tätigkeitsbericht/Landesstatistik Bemerkung

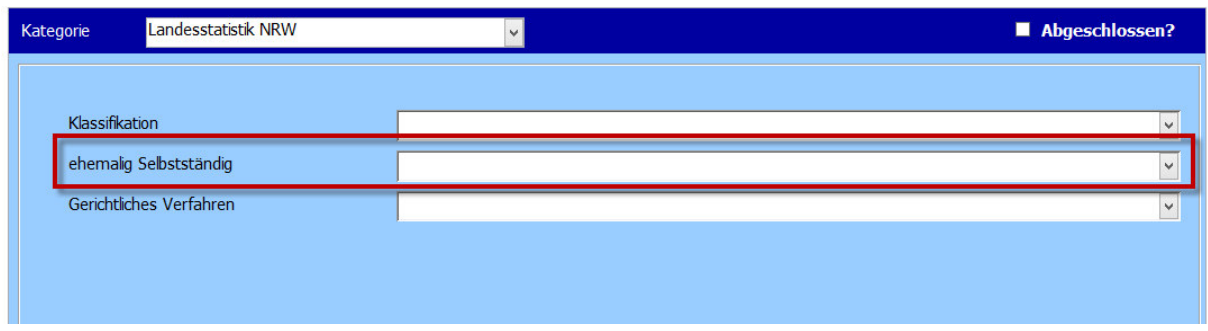

#### **"gerichtliches Verfahren" ist nicht ausgefüllt**

Treffen Sie die Auswahl im Register **"Tätigkeitsbericht/Landesstatistik"** – Kategorie

#### **"Landesstatistik NRW".**

E-Akte Beratungsstand Haushaltsmitglieder Bildung+Beruf Problemursachen Bescheinigung/Konto Tätigkeitsbericht/Landesstatistik Bemerkung

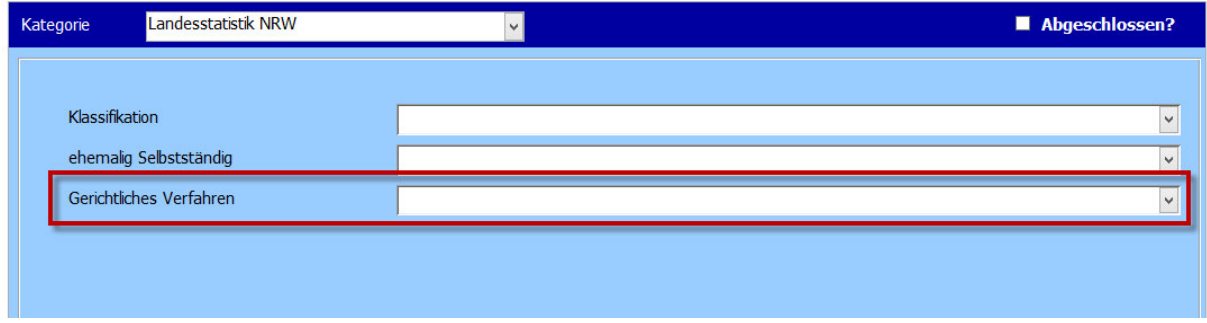

# **"Klassifikation" ist nicht ausgefüllt**

Treffen Sie die Auswahl im Register **"Tätigkeitsbericht/Landesstatistik"** – Kategorie

#### **"Landesstatistik NRW".**

E-Akte Beratungsstand Haushaltsmitglieder Bildung+Beruf Problemursachen Bescheinigung/Konto Tätigkeitsbericht/Landesstatistik Bemerkung

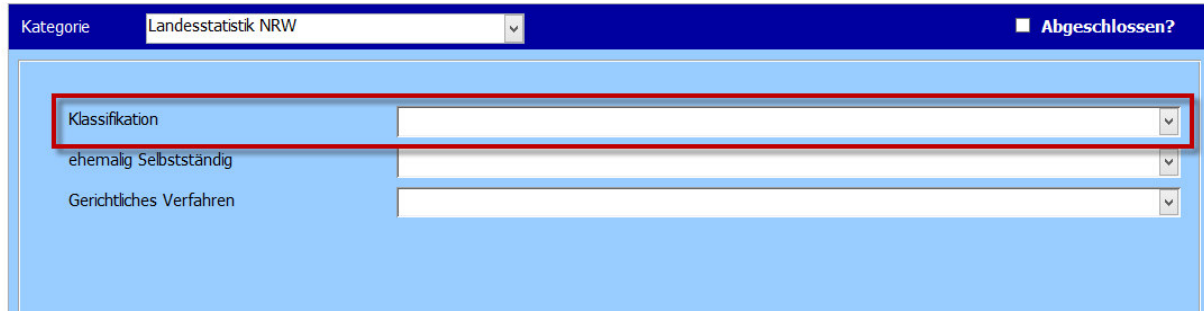